# **Table of Contents**

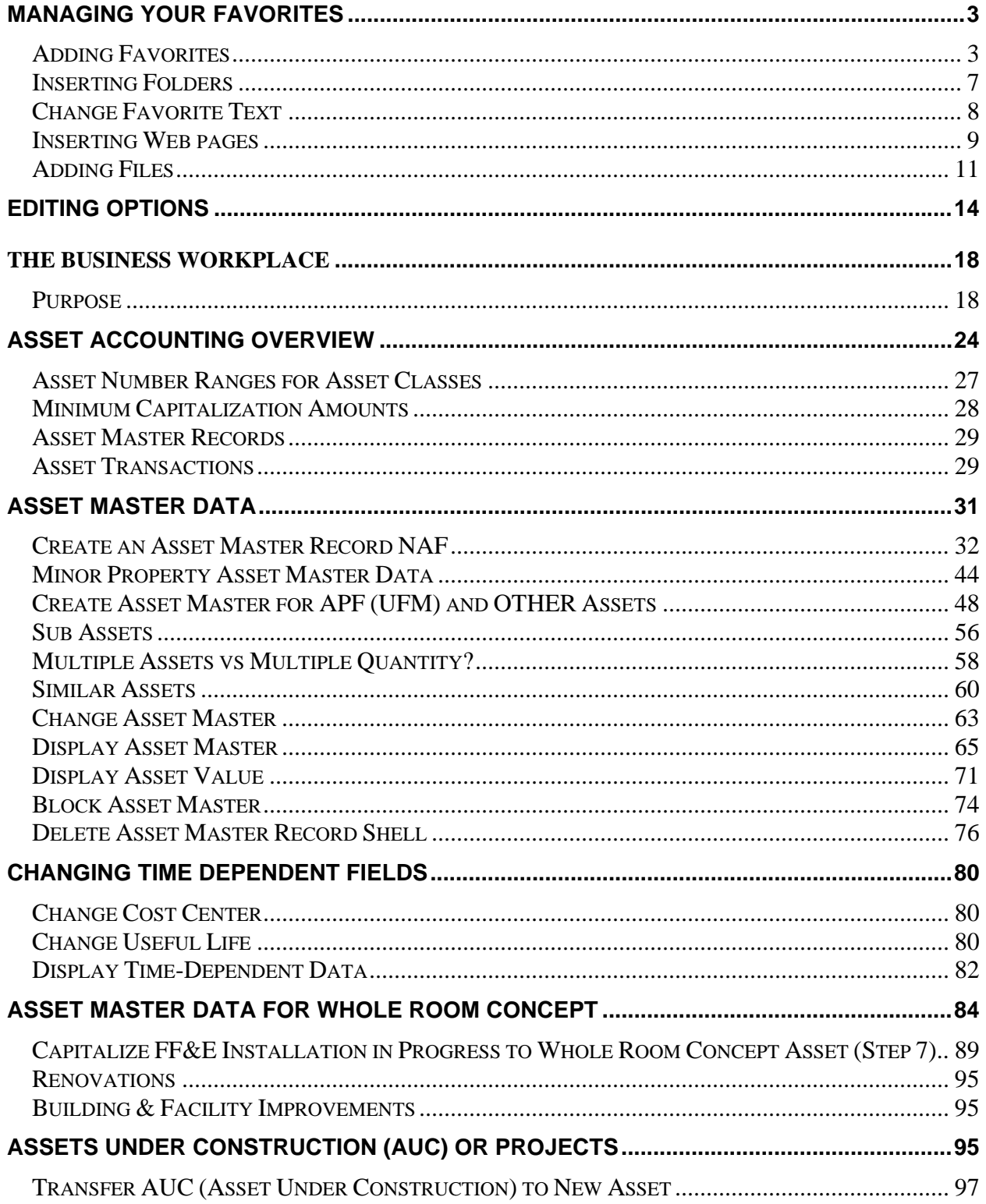

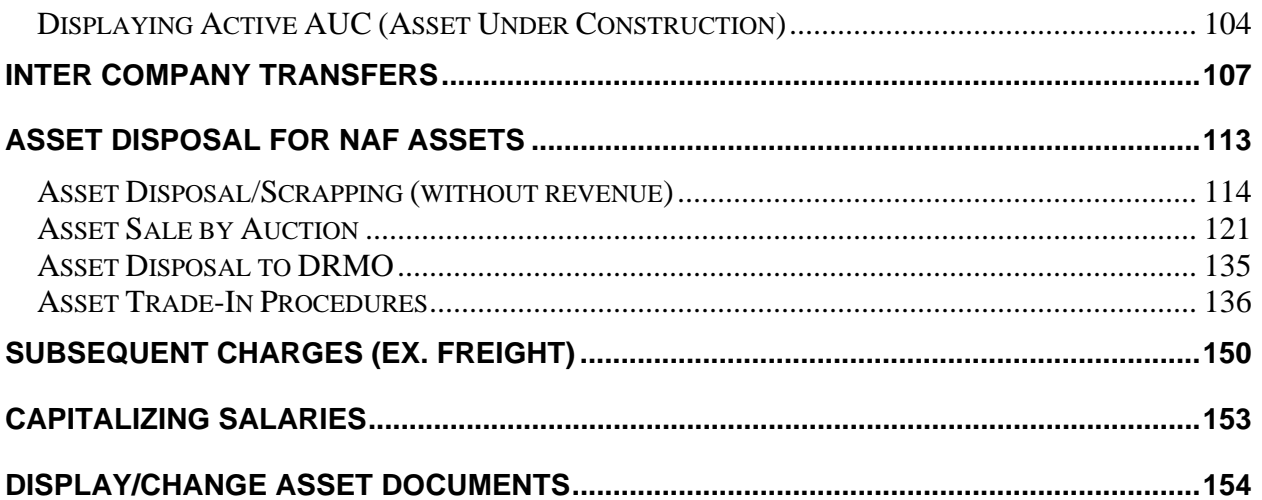

# **Managing Your Favorites**

# <span id="page-2-0"></span>**Adding Favorites**

One of the more productive ways of working within SAP is to use the Favorites procedure. Generally a user processes the same T-codes over and over. SAP has a built-in method of gathering all of these procedures into one area labeled Favorites. This allows the user to find their T-code easily without looking for it in the menus or memorizing it.

There are different methods on adding favorites to your user ID. The user can choose which method they feel comfortable using.

1) Insert Transaction

On the main menu in SAP click on Favorites>Insert Transaction

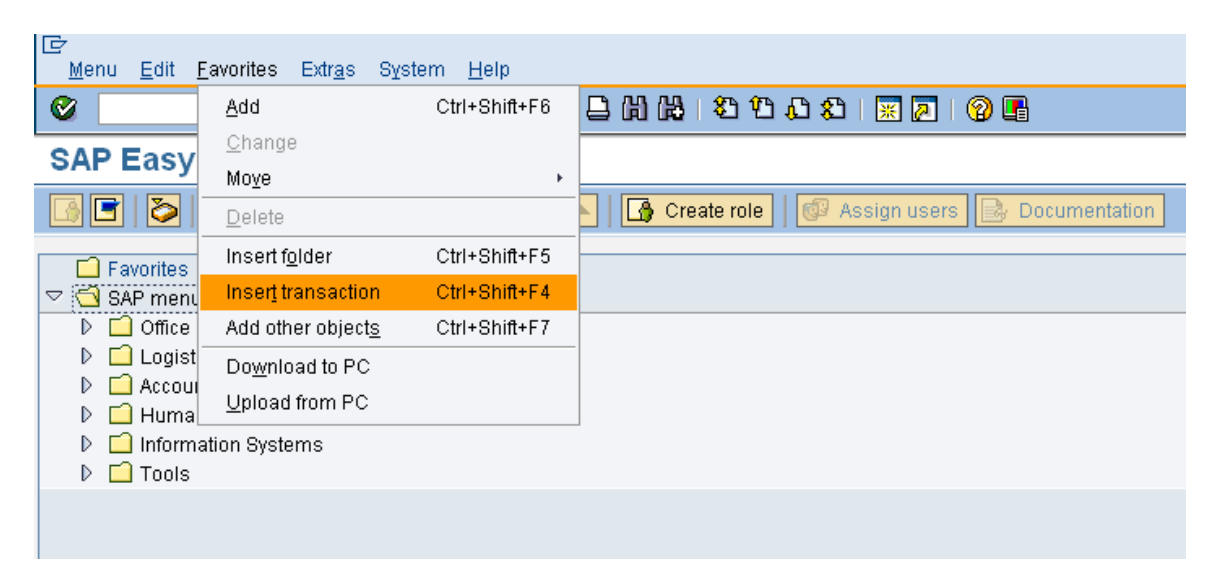

Enter the T-code and then click on the green check.

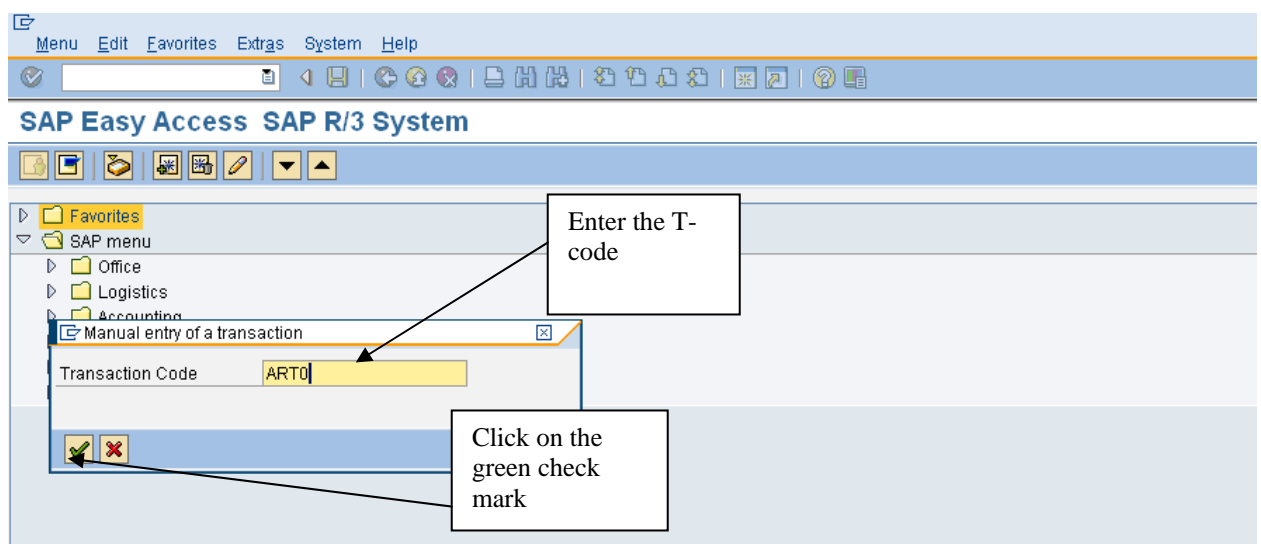

Continue with this process to add more T-codes.

For Asset Technicians the following T-codes are recommended:

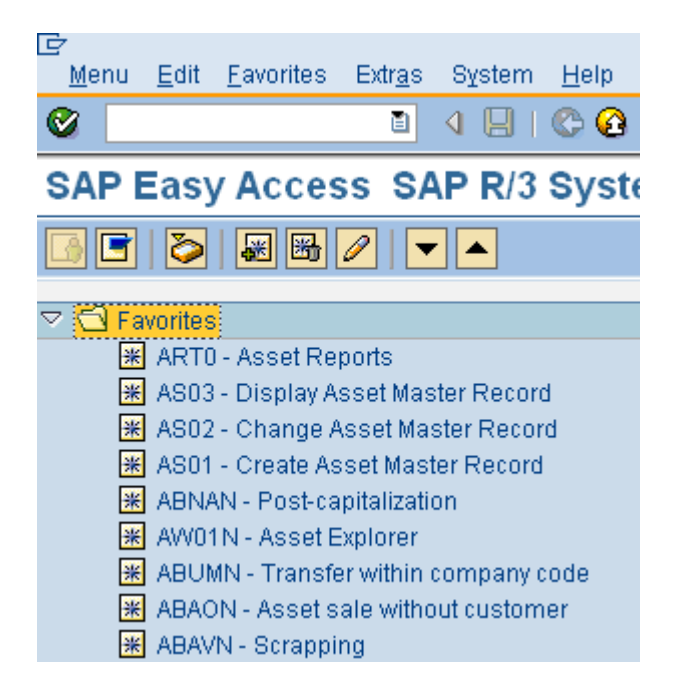

## 2) Drag and Drop

If the user finds a T-code in a menu, it can be added by dragging and dropping it under the favorites folder. On the T-code,

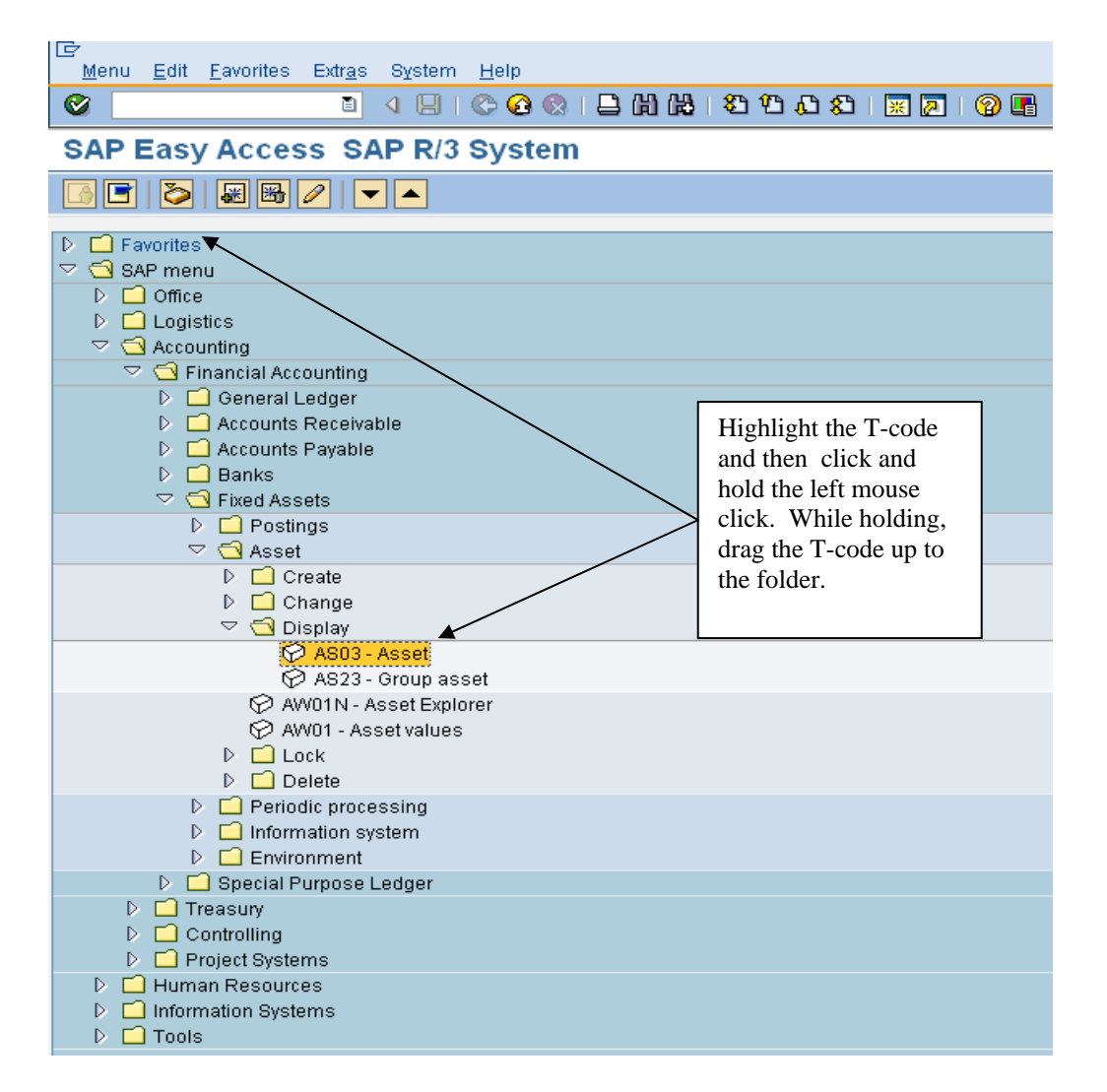

# 3) Add Manually

If the user finds a T-code in a menu, it can be added highlighting and clicking on the right mouse click. Then click 'Add to favorites'.

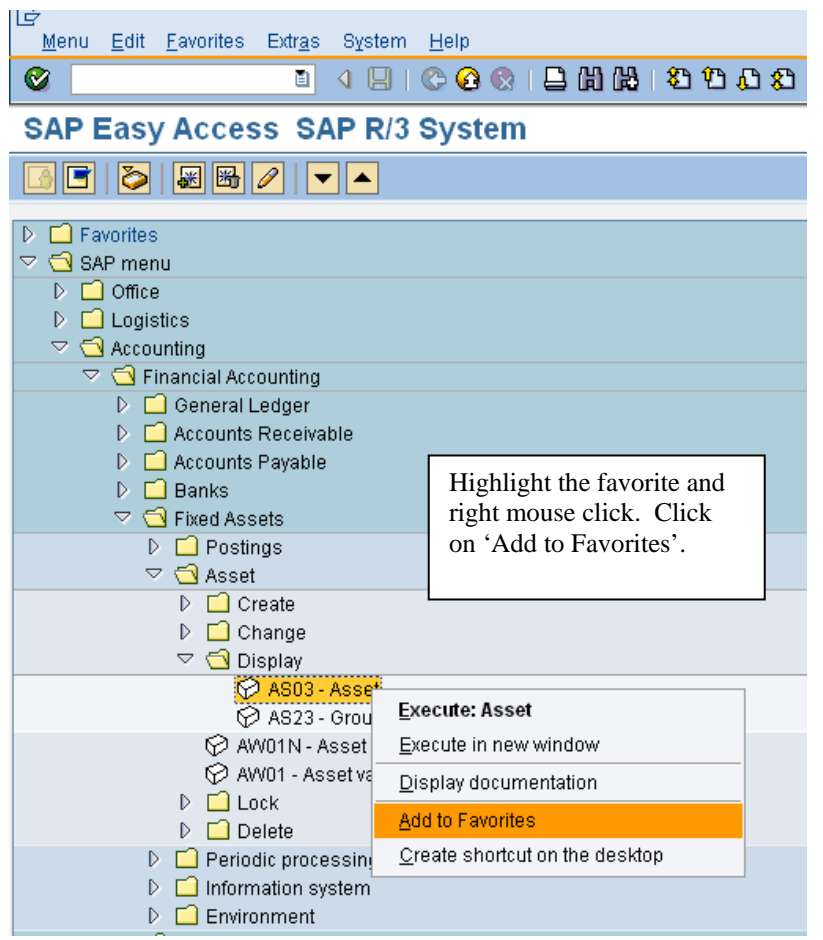

Once your favorites have been added, the user will be able to access the T-codes easily. The favorites can be saved as a raw list like below, or folders can be added to organize the favorites.

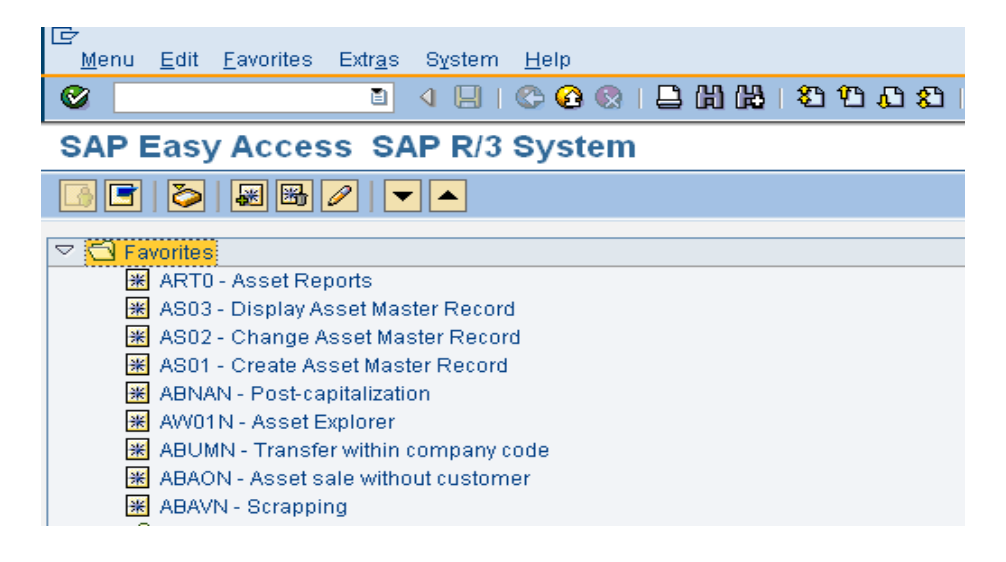

## <span id="page-6-0"></span>**Inserting Folders**

If a user has several T-codes, folders can be added to organize. This is up to the user. Folders do not have to be created. To add a folder click on Favorites>Insert folder. The user can then drag and drop the T-codes into the appropriate folders.

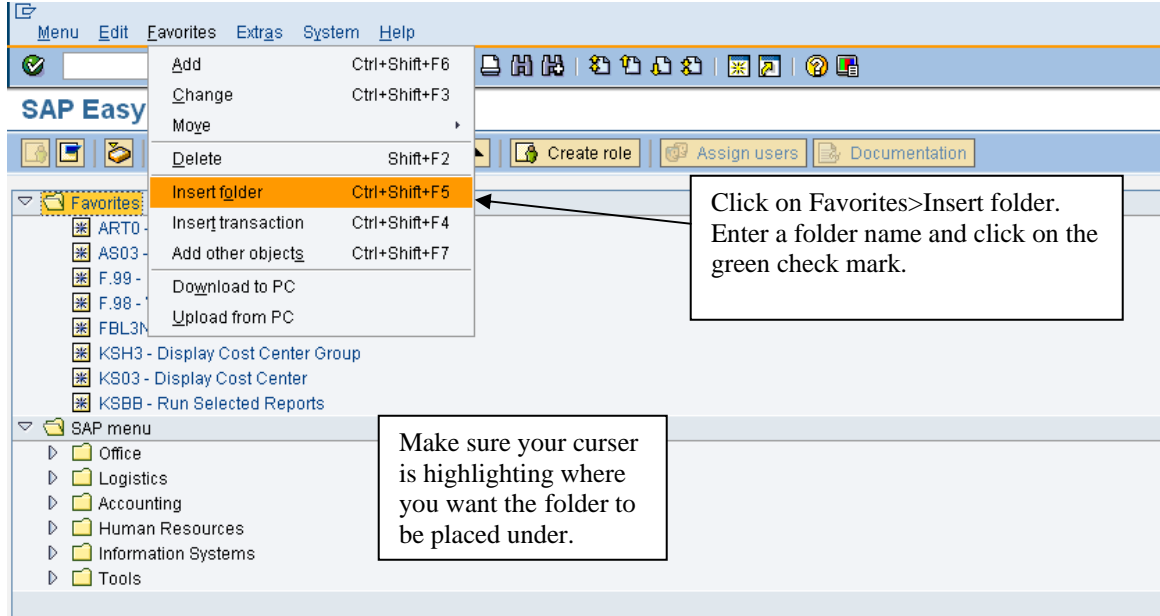

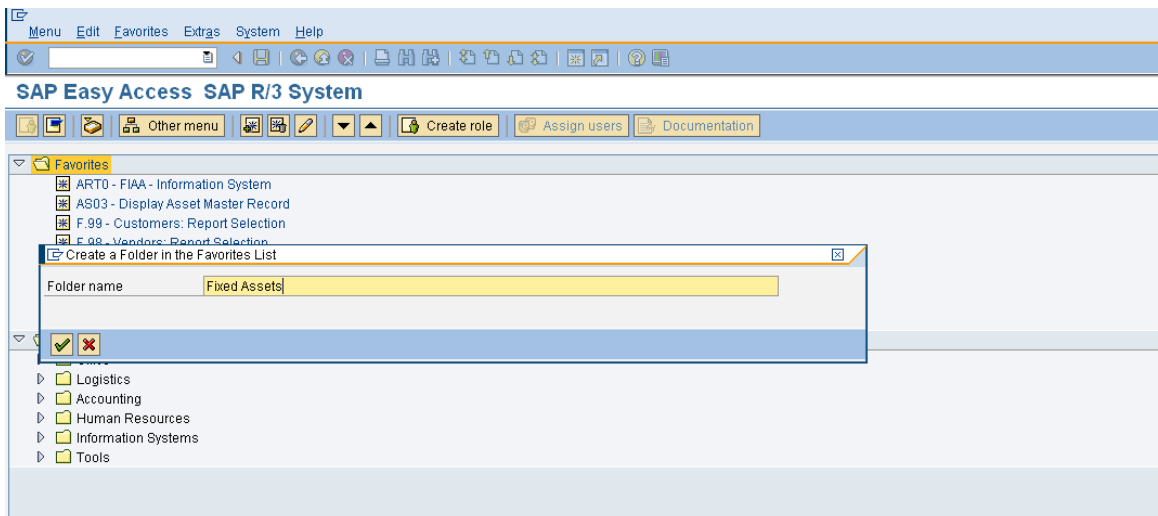

After adding folders, the T-codes are organized by a way the user feels comfortable looking for transactions.

<span id="page-7-0"></span>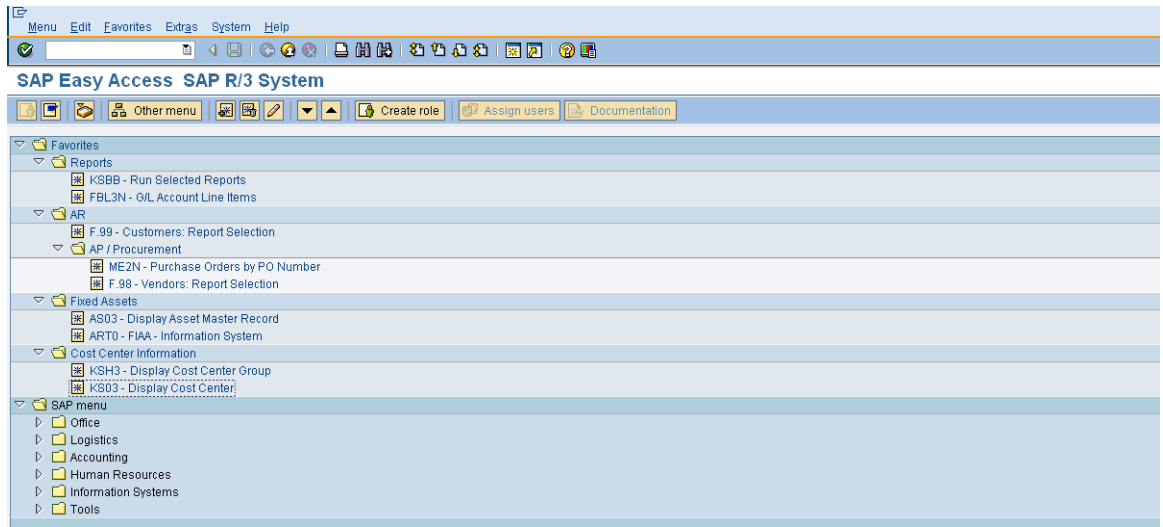

### **Change Favorite Text**

The description for the T-code may or may not make sense to the user. This description can be changed to make more sense. For example, FIAA T-code says FIAA- Information System. To most users, the title 'Fixed Asset Reports' might make more sense. To change a favorites description, single click on the favorite to highlight it. Right mouse click and change the description.

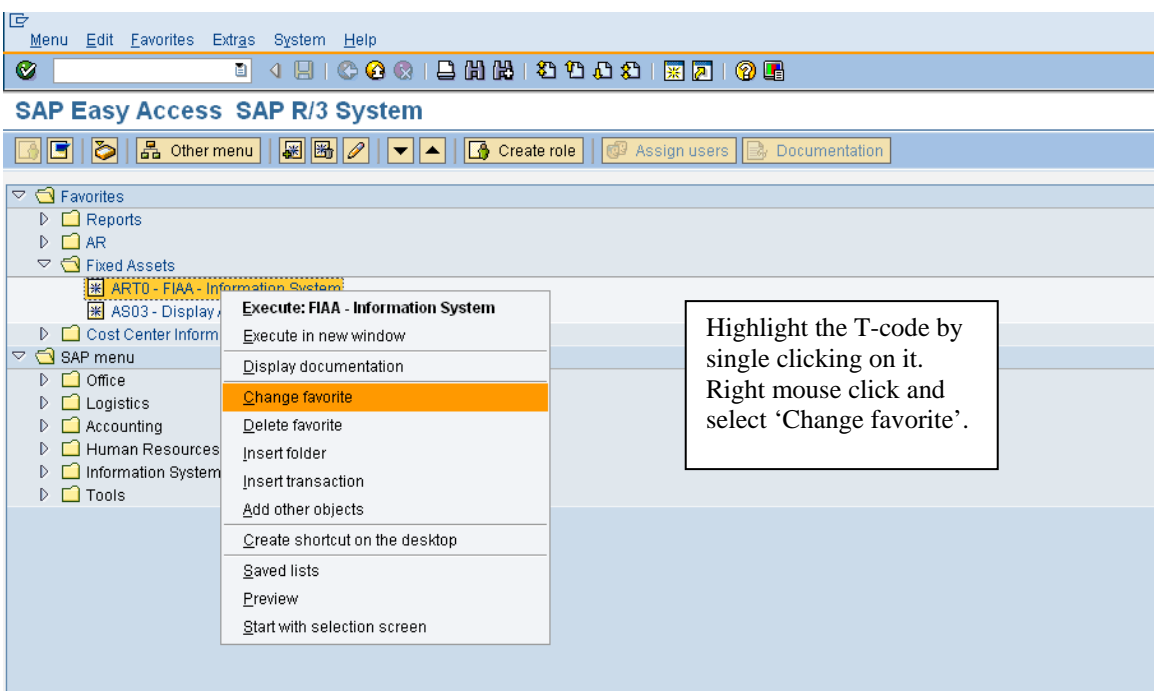

Enter a text that is more meaningful.

<span id="page-8-0"></span>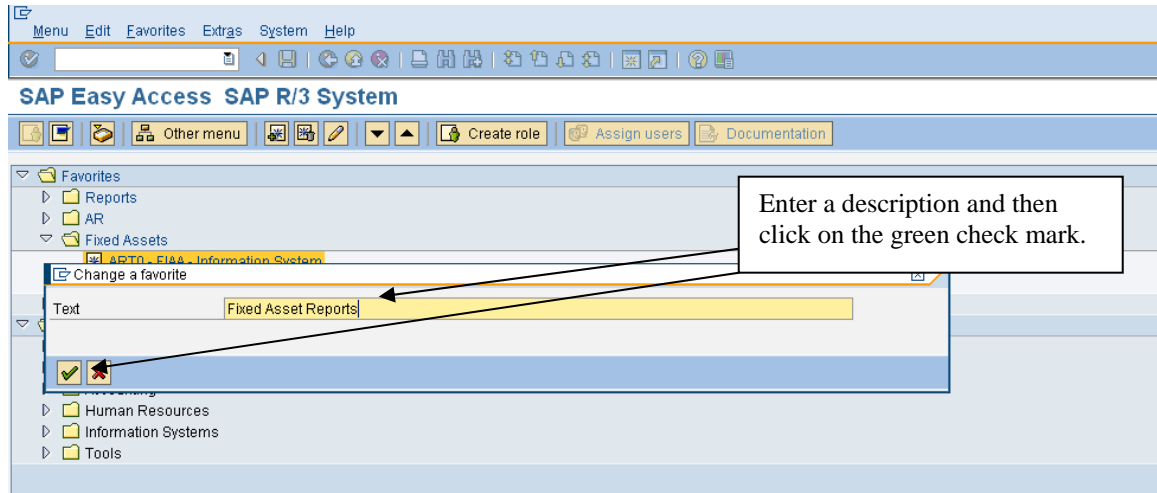

The text will change.

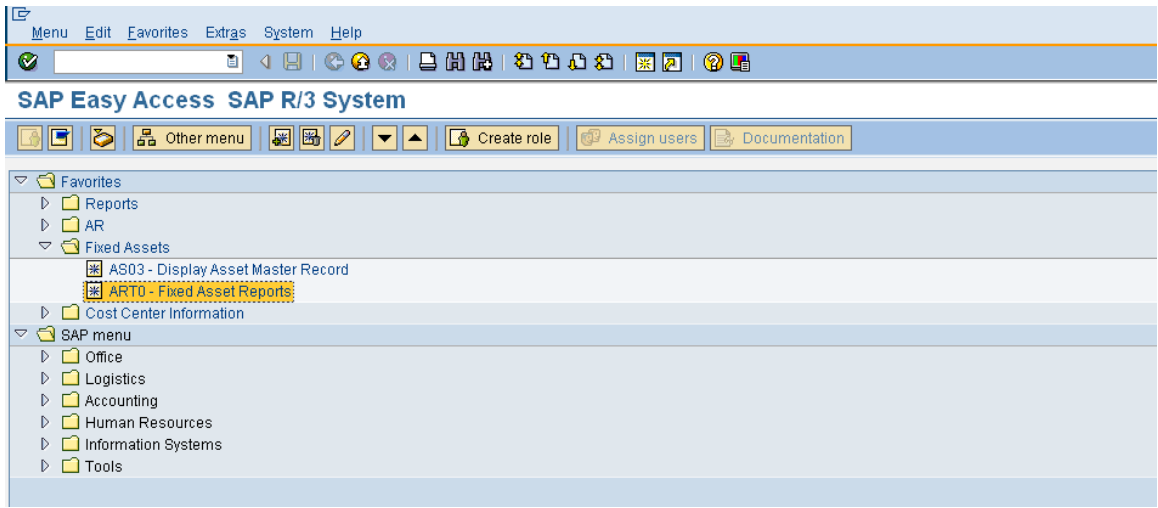

# **Inserting Web pages**

There are several web pages that users have to refer to while conducting their job. SAP allows URL addresses to be added as favorites. Highlight the folder that the URL address should go under and click on Favorites>Add other objects.

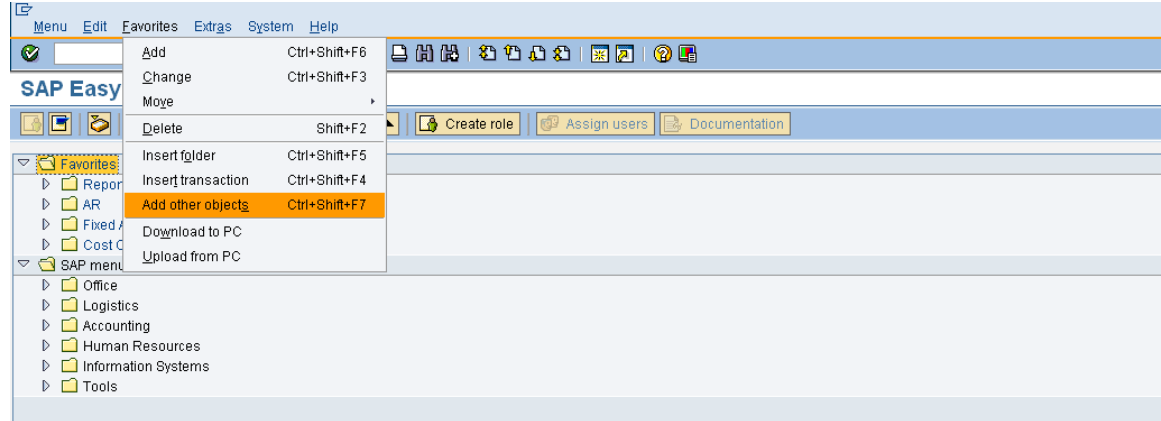

Double click on Web address or file.

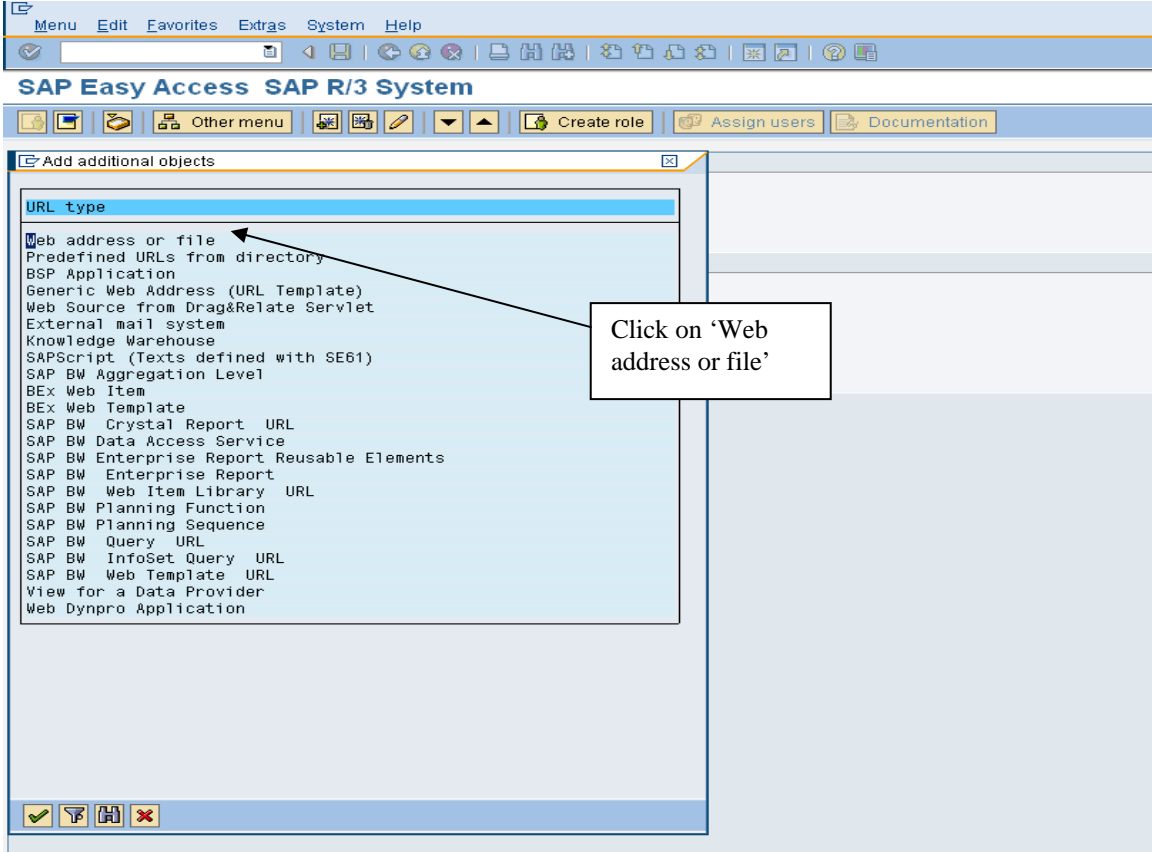

Enter the text and web address.

<span id="page-10-0"></span>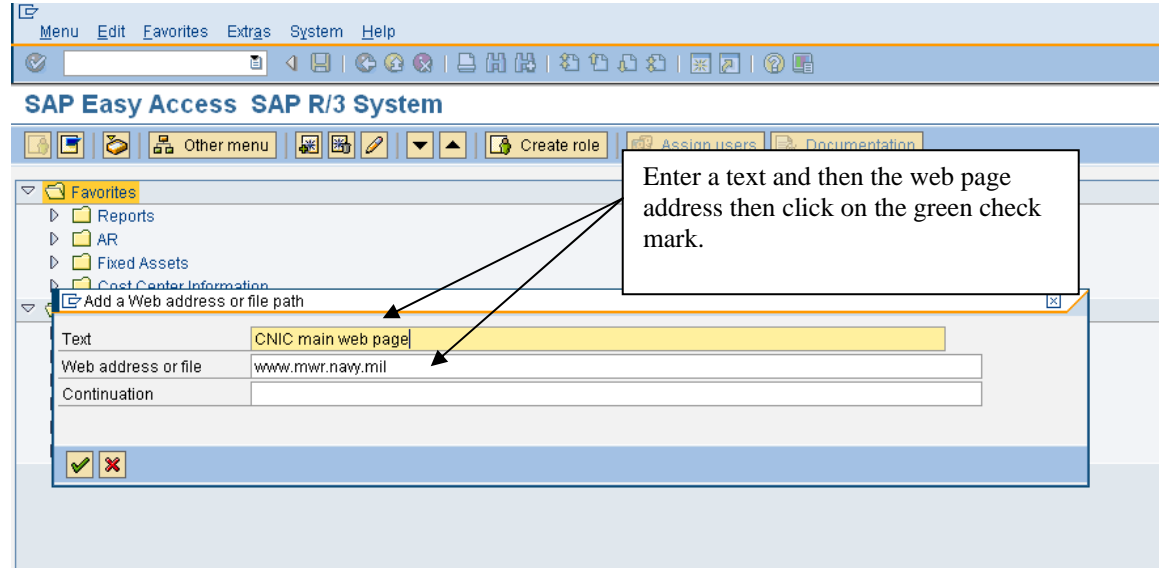

The web address will appear in the favorites and can be executed without exiting SAP.

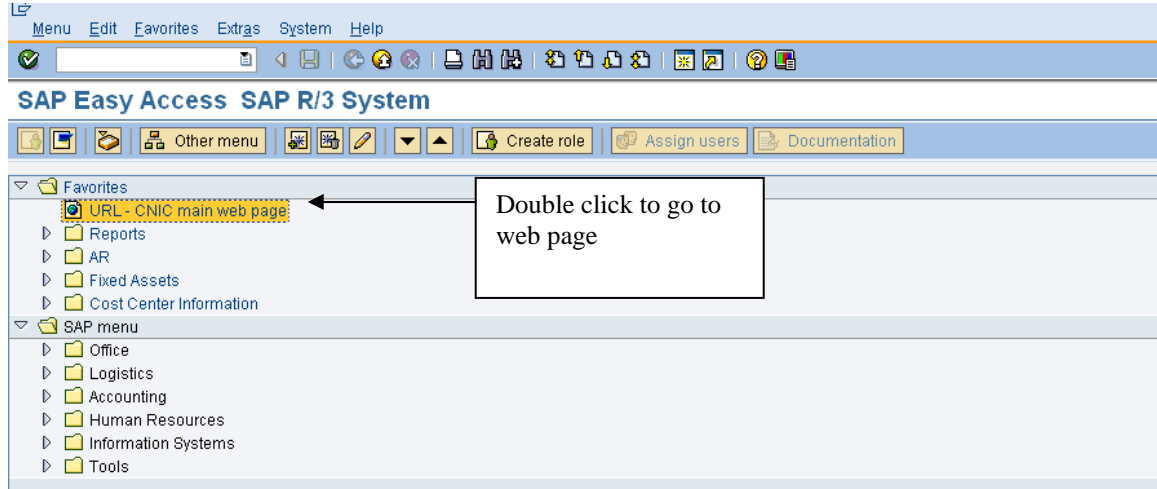

# **Adding Files**

Files can also be added to the favorites. Any Microsoft product (excel, word or powerpoint) can be added. The file can only be accessed when the drive associated to it is available. For example, if a file from the local C drive is added, it will only be available when logged on to that machine. If a file has been added from a shared drive, the file will be available as long as the computer has access to the shared drive.

Highlight the folder that the document should go under and click on Favorites>Add other objects.

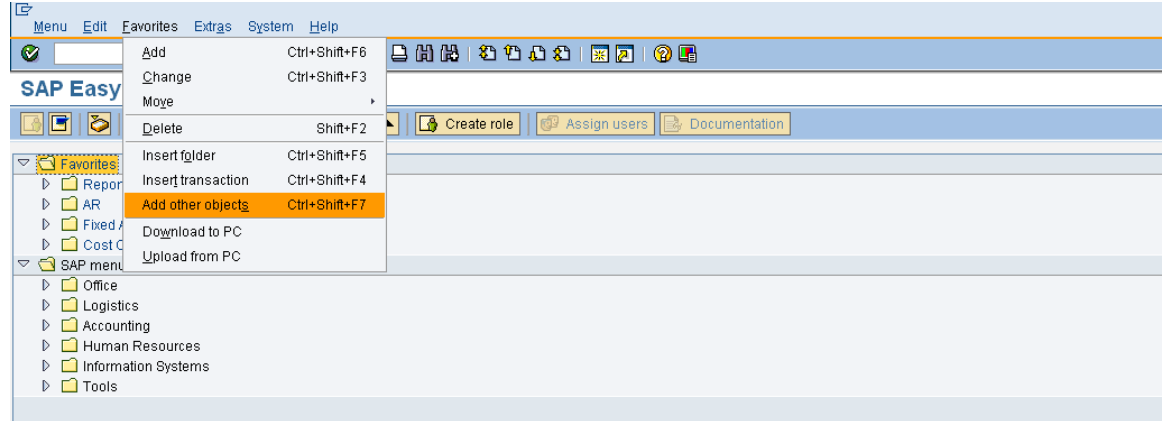

Double click on Web address or file.

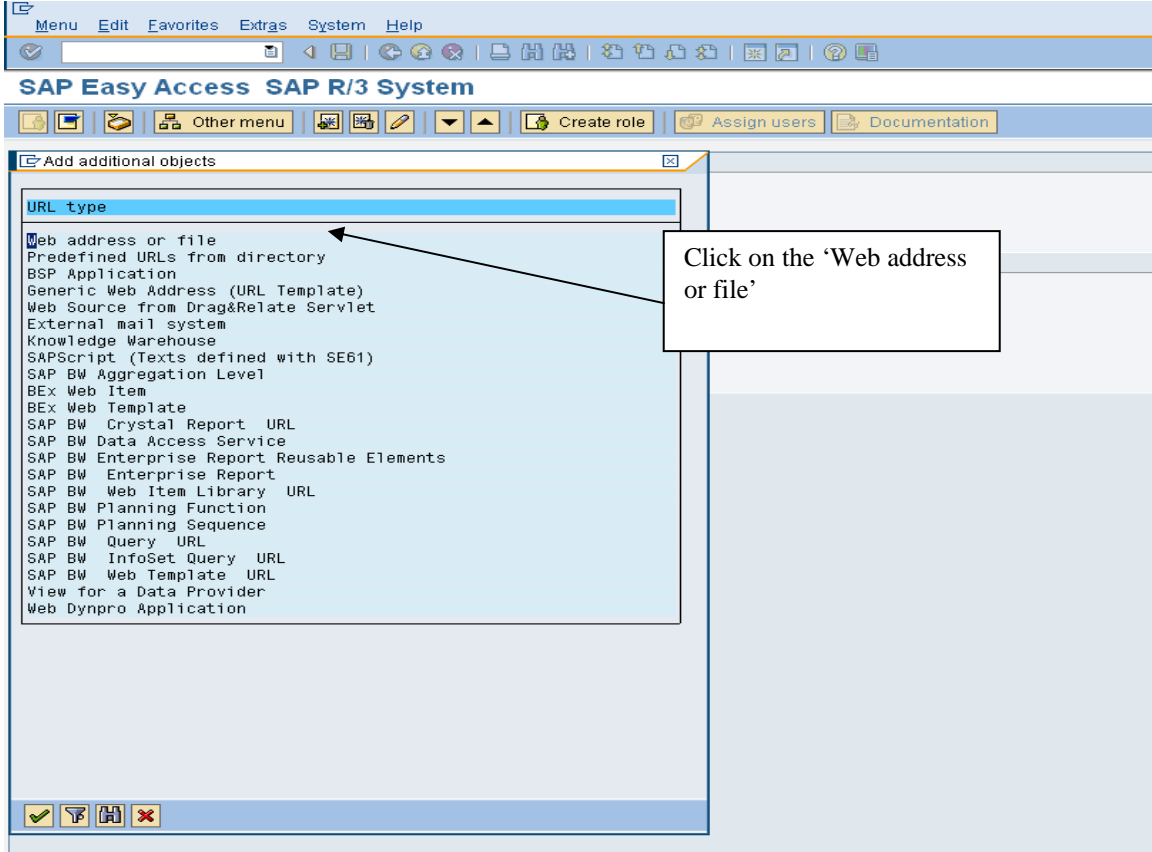

Enter the text and then browse for the document.

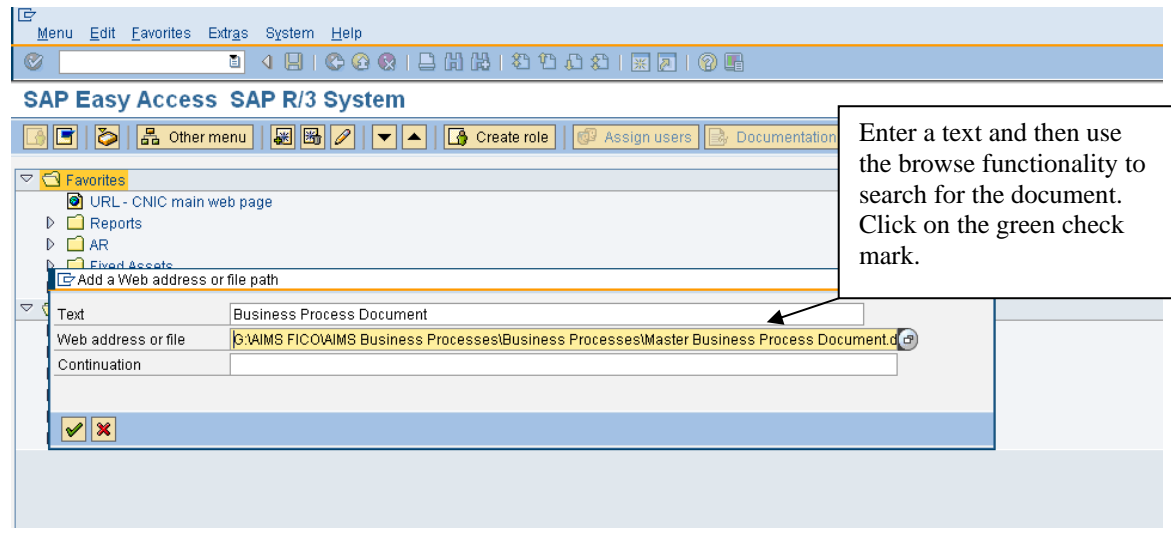

The document is now available under the favorites folder.

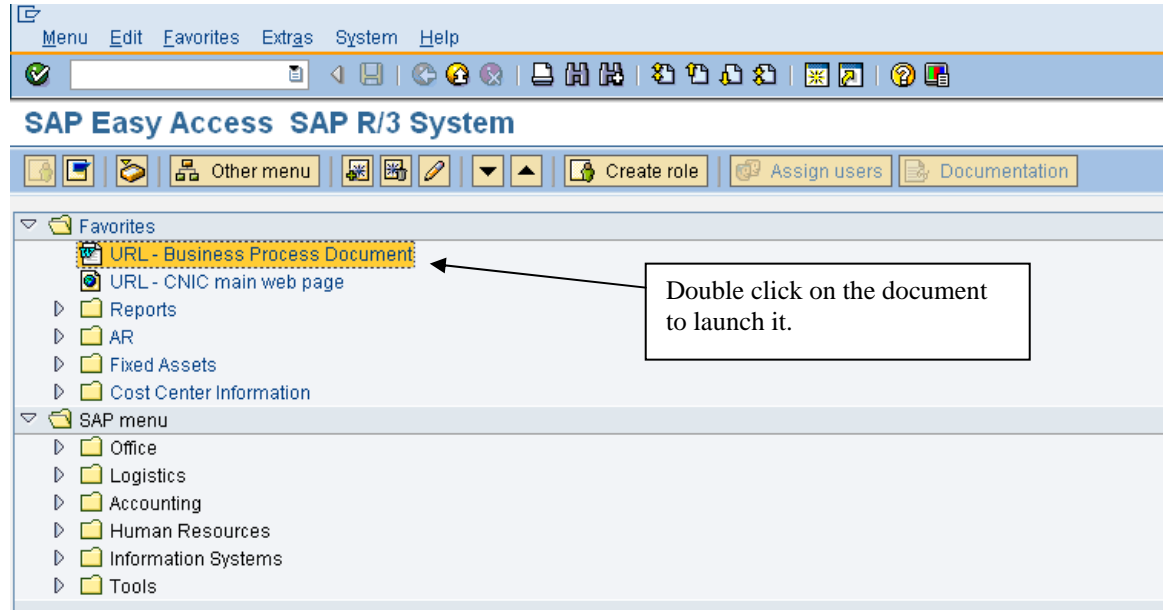

# **Editing Options**

<span id="page-13-0"></span>Editing Options allows the user to determine the format of screens they use. An option that can be set is currency (USD or foreign currency), while there are standard formats for other settings. The next few pages showcase the recommended settings and variants.

When clearing GL accounts, there are options to determine whether the user wants the open items to come into the clearing screen selected or not selected. It is purely according to user preference.

# Menu path: **ACCOUNTING > FINANCIAL ACCOUNTING > GENERAL LEDGER > ENVIRONMENT > USER PARAMETERS > EDITING OPTIONS**

Transaction Code: **FB00**

The initial screen that appears is Document Entry. Below are the standard settings for this tab. CONUS bases should have the box to the left of "Documents only in local currency" flagged so that all transactions will be displayed in USD. The variants in the section "Screen templates and line layout variant for document entry" can be changed to your personal preferences. Use the dropdown boxes for suggestions.

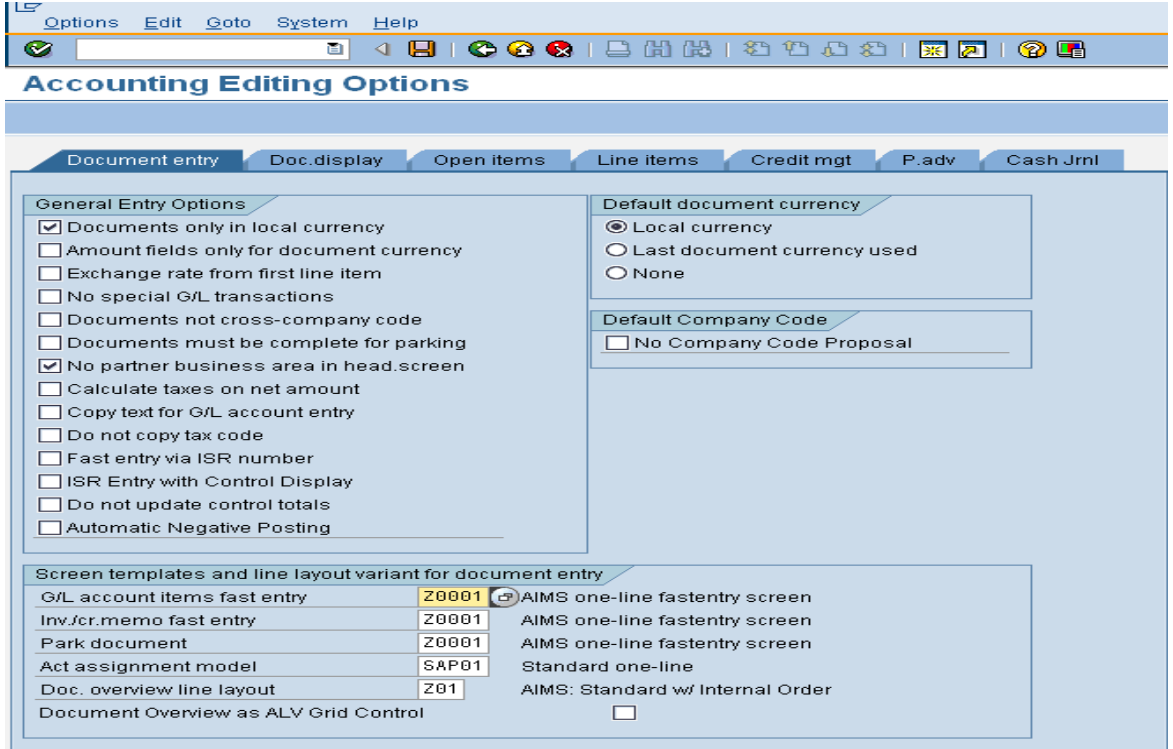

Moving to the next tab, Doc. Display, allows documents to be shown in the Classic Display format, the ALV Classic List, or the ALV Grid Control. (A comparison of the classic display versus the ALV Grid display can be found in a later section of this manual.) Always leave the "Display cross-company code transaction" radio button flagged.

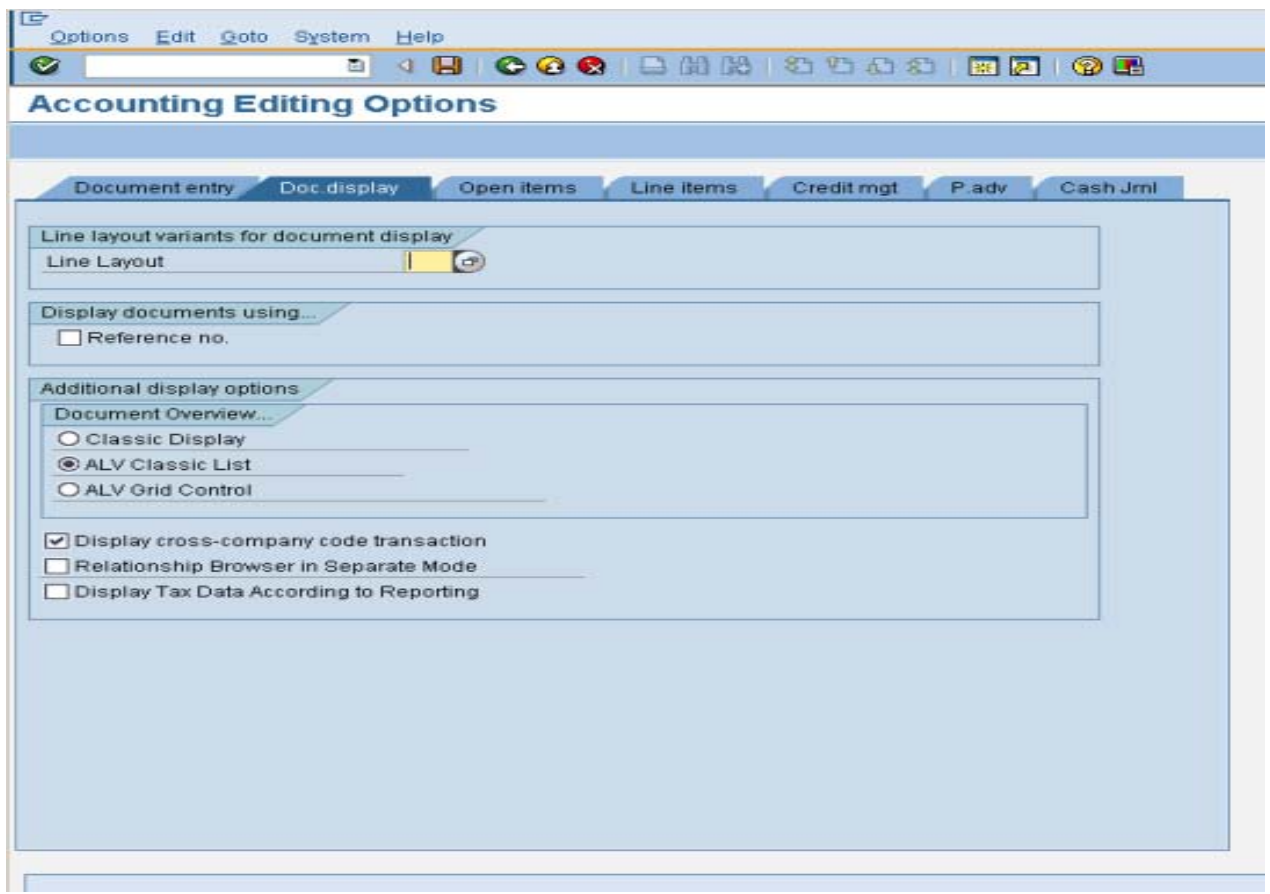

The Open Items tab is important, especially when using the clearing function for general ledger accounts and customer/vendor accounts. If the user wants the open items to come in unselected (recommended for GL account reconciliation), the radio button with the message "selected items initially inactive" should be clicked. If the user wants them to come in selected, they would uncheck this box. It is recommended that the items come in unselected because if the user has to double click on the individual line items, it is more likely that the user will double check that they are clearing the correct line items. Everything else on this screen should remain as is. The screen on the following page shows the recommended settings for this tab.

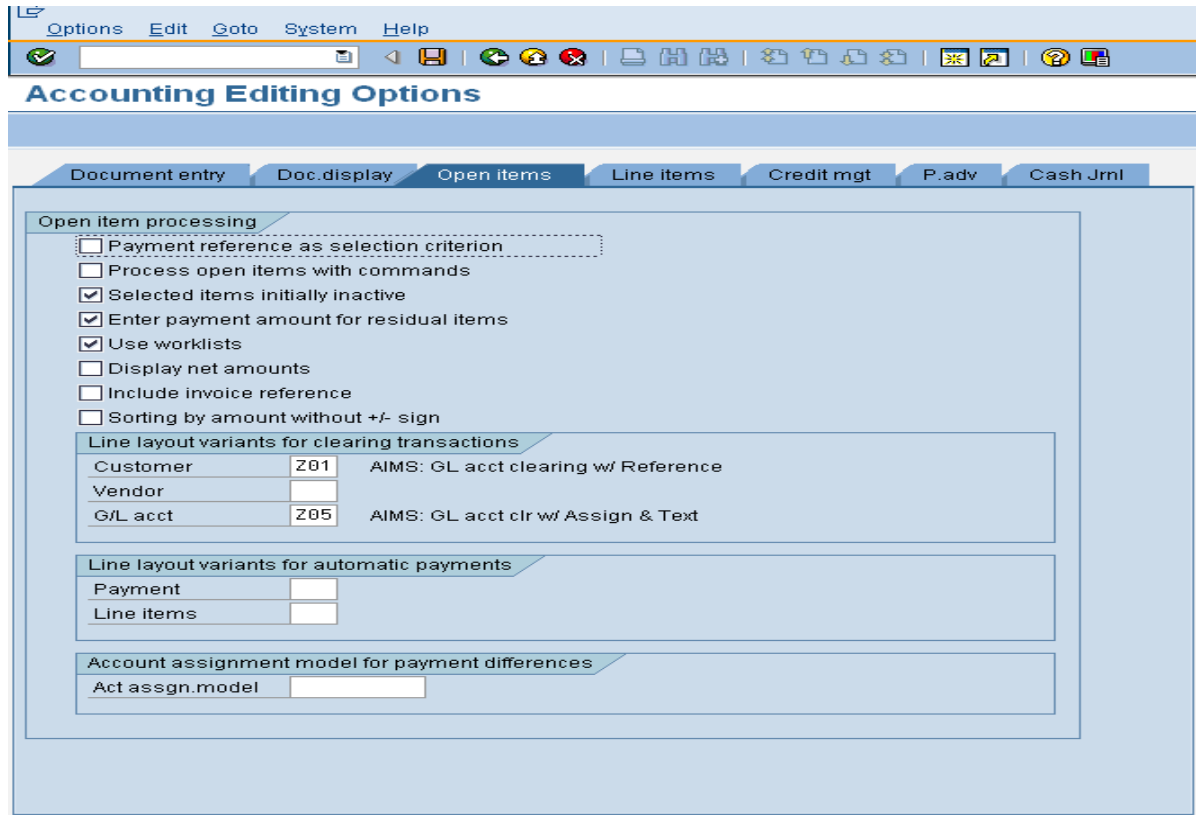

On the next tab, the only recommended setting change would be the ALV Classic List versus the ALV Grid control radio buttons. Changing this setting is a personal choice for presentation only.

To see the difference between these two styles, please refer to the ABAP List Viewer (ALV) section of this manual.

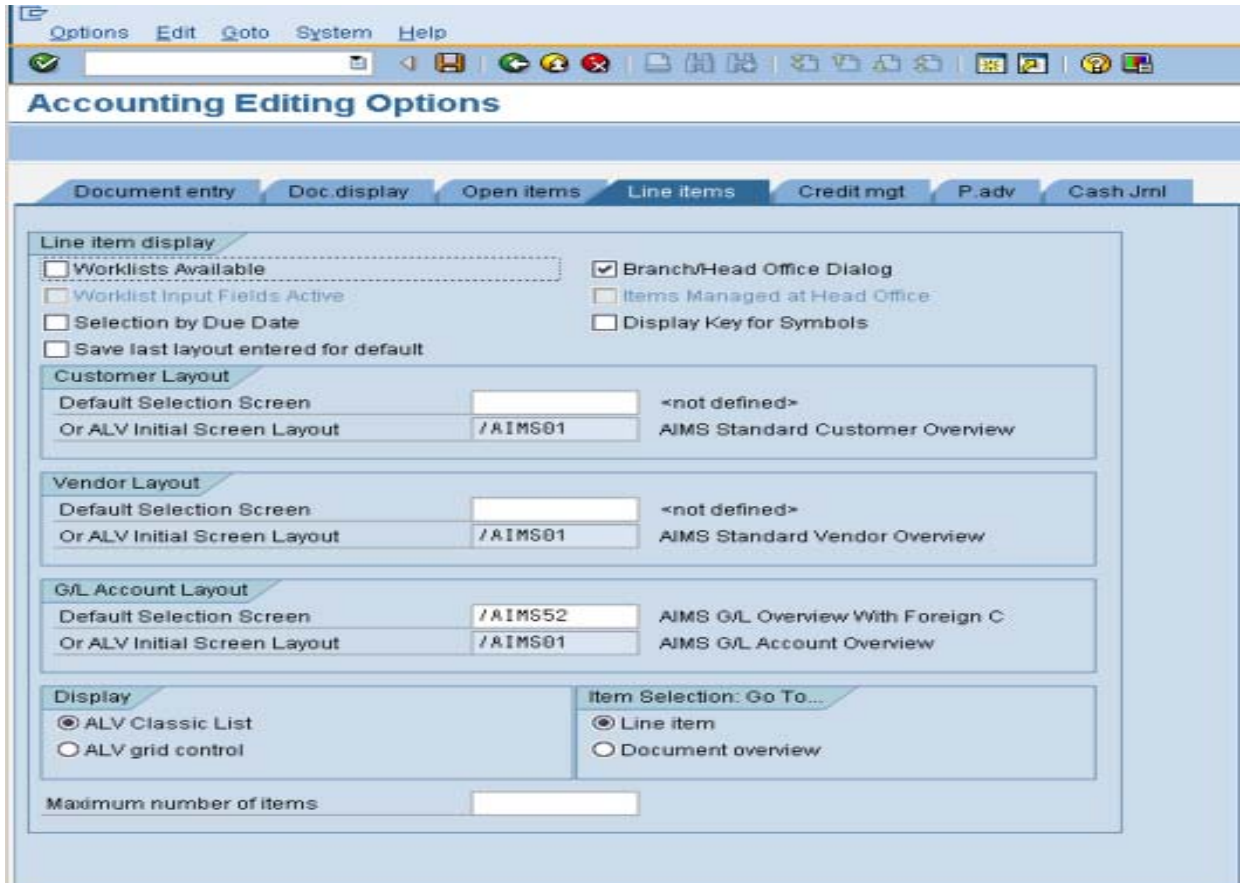

# **The Business Workplace**

# <span id="page-17-0"></span>**Purpose**

One of the many features of the SAP environment is **The Business Workplace** in which every user can carry out their share of the business and communication processes in the enterprise. It is here where the user is able to create, edit and send and receive messages and documents. This process is enabled from entirely within the SAP environment without the necessity of going outside the system. This part of **The Business Workplace** is called SAP Mail and is, in fact, an internal e-mail system.

The Business Workplace has six working environments for processing documents and messages. The working environments are as follows and are flagged with symbols.

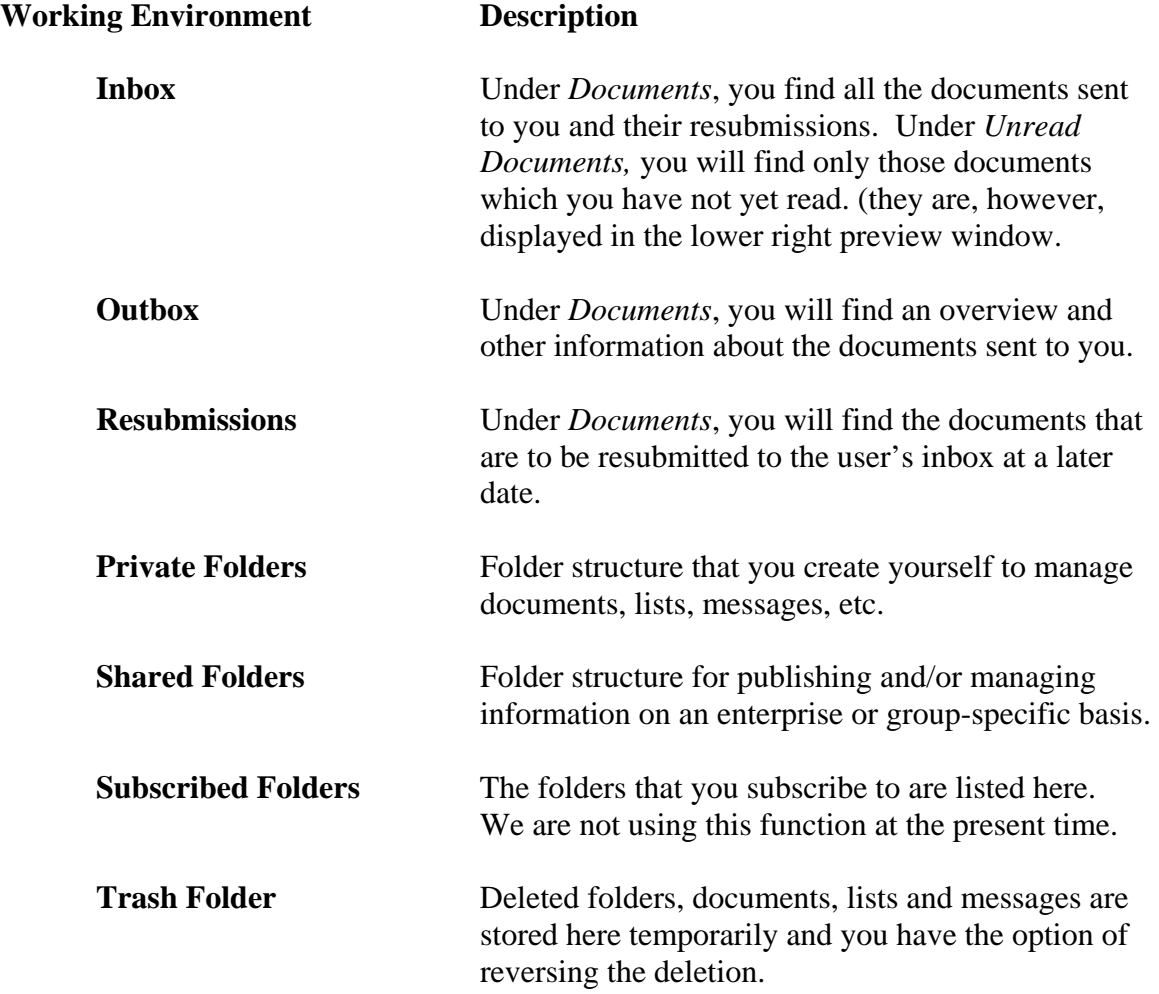

The entry into your personal workplace is through opening SAP Easy Access Menu Tree as shown below:

# **SAP Menu>Office>SBWPWorkplace**

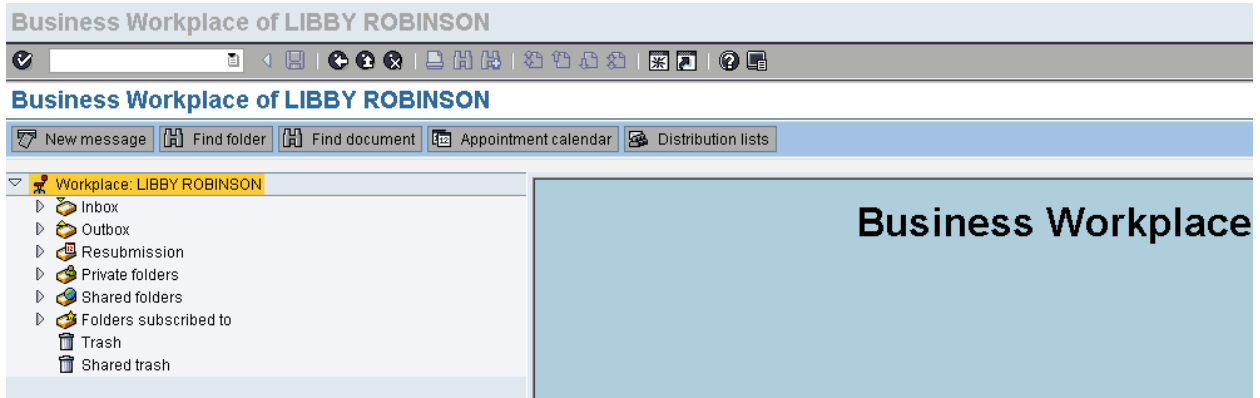

The individual working environments are shown as we have expanded the Workplace tree.

You may further expand the tree to show the individual factors that make up the Inbox, for example.

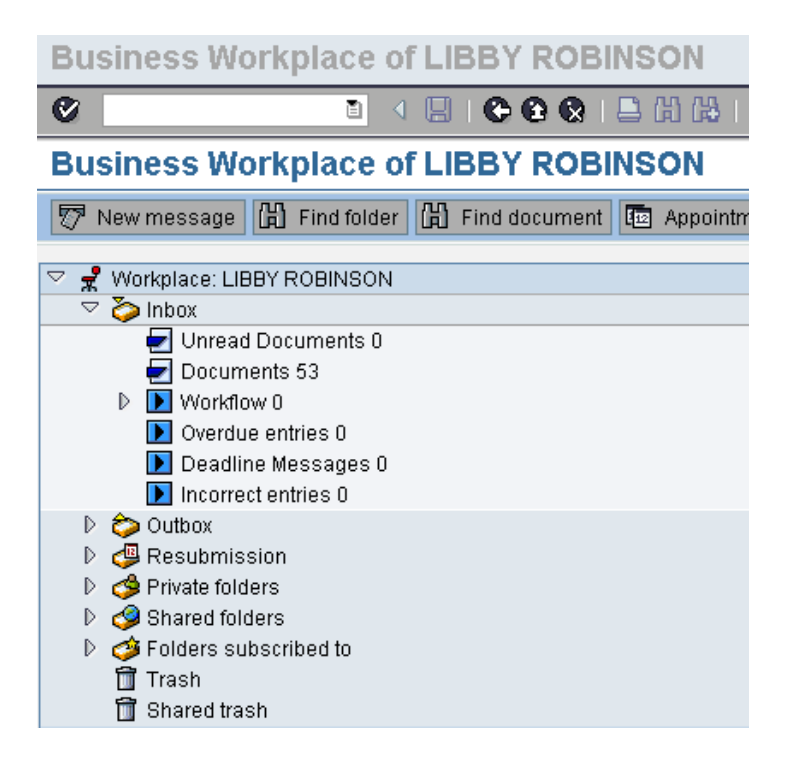

At the present time, we are not using any of the Workflow procedures. The Business Workplace is being used to rapidly communicate with those users who have a need to know specific process steps, updates and other information pertaining to their roles within the SAP system.

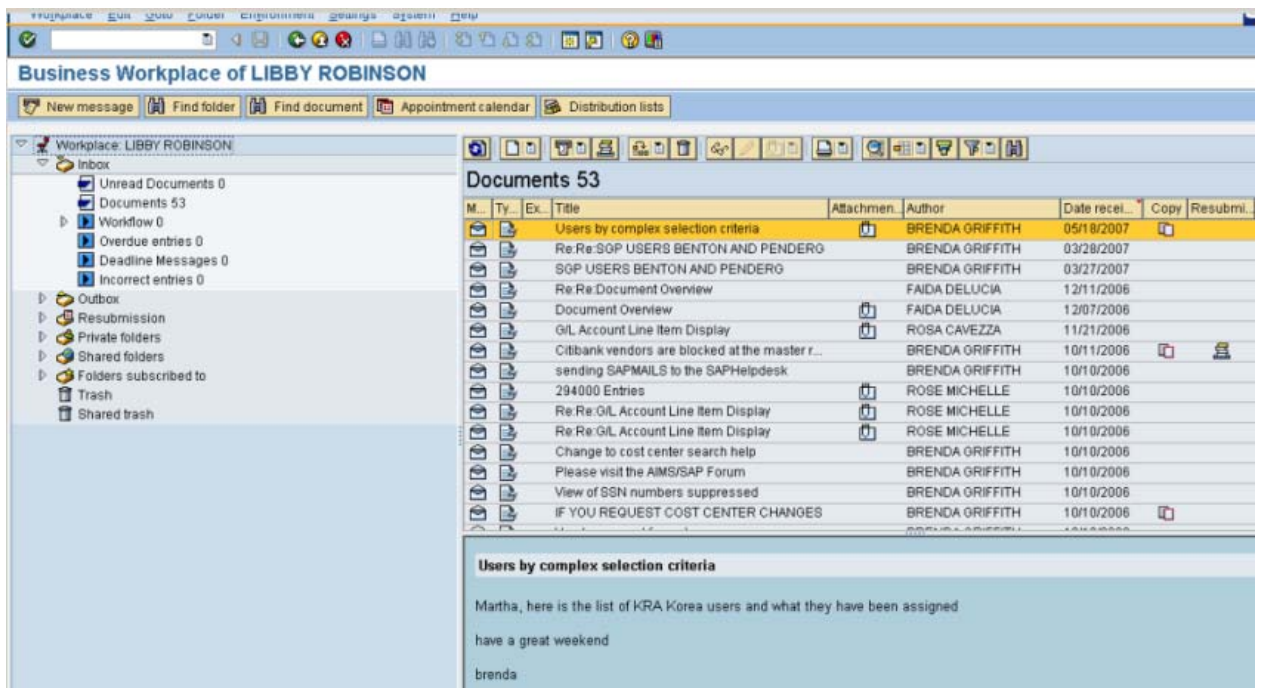

The above screen shot shows the Business Workplace. The menu tree on the left allows quick and immediate access to the documents. The upper right window is a listing of the documents and the lower right is a preview window of the document that has the focus in the window above. By double-clicking on the document title, the entire document is opened and any attachments made available to the user.

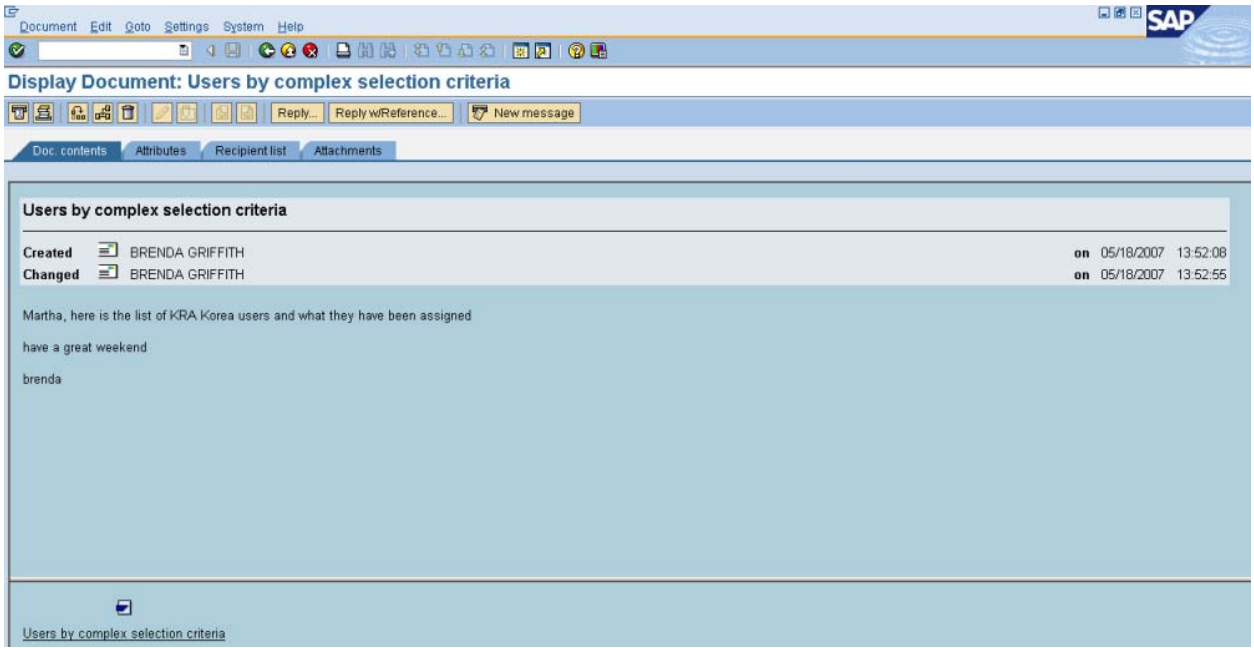

To create a document to be sent through the SAP mail system, click on the new message icon on the application toolbar.

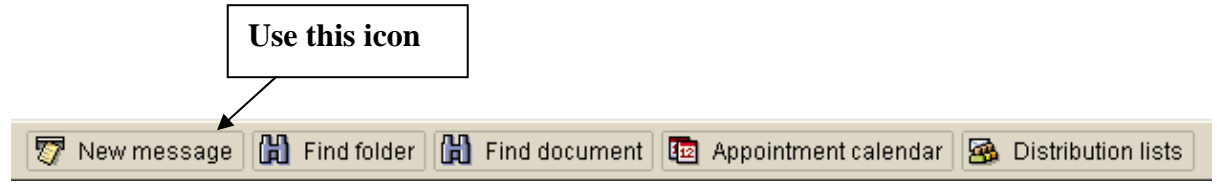

By clicking on this icon, you will open a window that allows the user to create, edit and combine attachments to the message they wish to send with the SAP mail system.

You may title the document, add the pertinent text and combine an attachment with it.

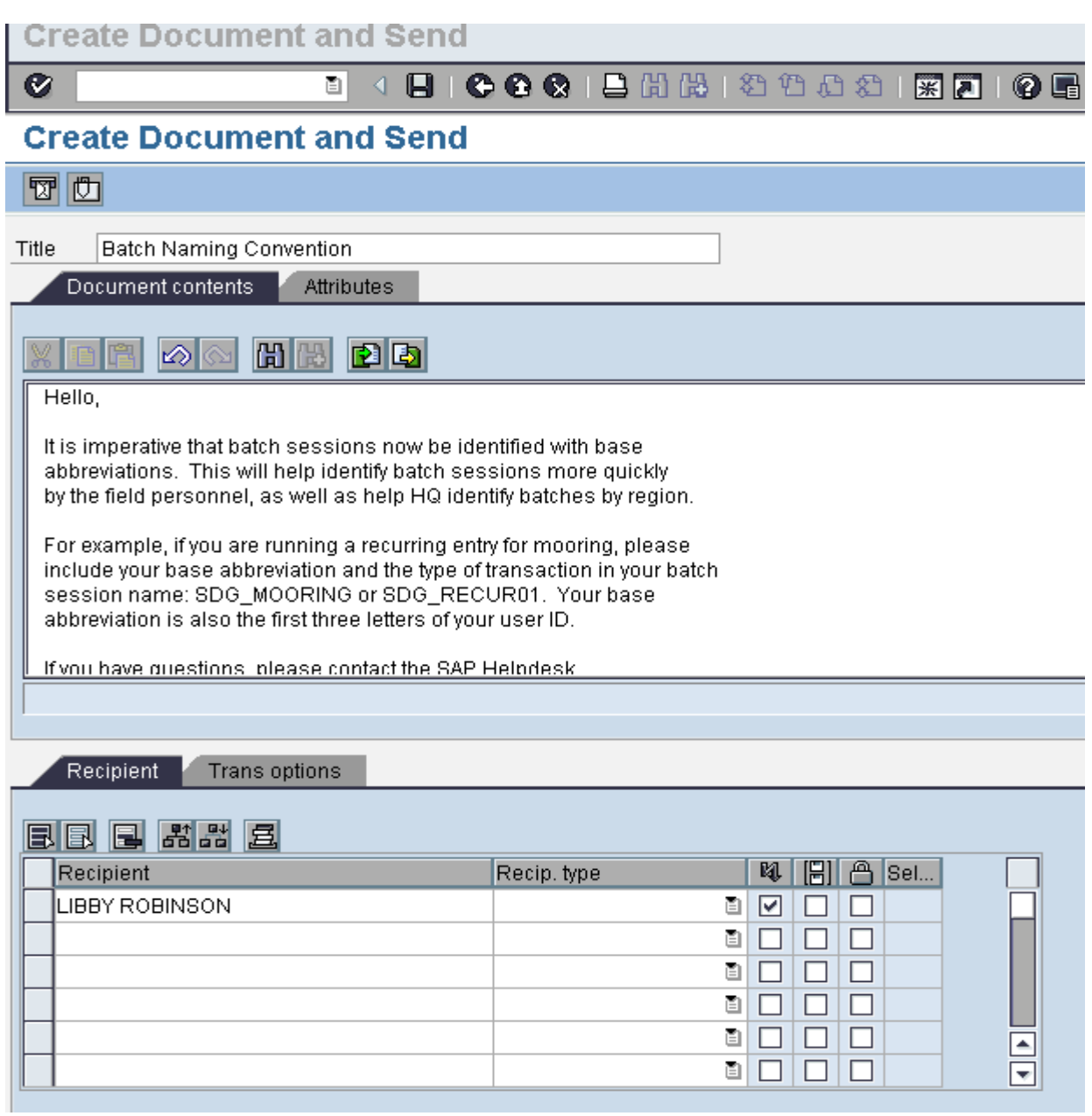

To send the communication to a particular recipient, merely type a partial last name combined with a wild card  $*$  to search for the user. It is NOT necessary to enter a Recipient type.

You will note the three checkboxes to the right of the Recip. Type. The "Lightning Bolt" checkbox allows Express mail. The SAP definition of Express mail means that as long as the recipient is in the SAP system, they will be notified that mail awaits them. This notification will show on their screens as illustrated below.

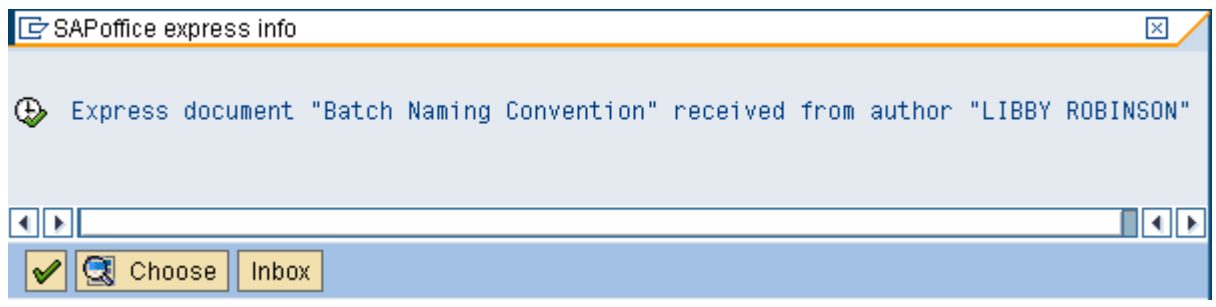

By clicking on the Execute button  $\blacksquare$ , the user may instantly see the document. If speed is not a priority, they may choose the Inbox button and read the document at their leisure.

# **Asset Accounting Overview**

<span id="page-23-0"></span>Fixed asset management in AIMS/SAP encompasses a number of different business functions:

- 1. Asset master data maintenance (asset classification, asset description, serial number, inventory number, depreciation terms, location, responsible party, etc.)
- 2. Asset lifecycle management (acquisition or construction, transfers, replacement, dispositions and retirements)
- 3. Asset inventory counts
- 4. Asset depreciation
- 5. Asset reporting

This document will outline the transactions and business processes that enable a user to perform these business functions.

# **What is a fixed asset?**

A fixed asset is an object or right to an object that is owned by an enterprise and is intended for long-term use. There are various classifications of fixed assets. AIMS/SAP categorizes fixed assets using the following classes:

- Computers and Related Equipment (Desktops, Laptops/Notebooks, Servers, Routers, Switches, POS Machines, etc.)
- Vehicles (Cars, Trucks, Vans)
- Centrally Funded Vehicles
- Furniture, Fixtures and Equipment (Workdesks, Refrigerators, Freezers, Bar Equipment, Tractors, Utility Vehicles, Mowers, Golf Carts, etc.)
- Buildings (Pools, Fieldhouses, Fitness Centers, Golf Maintenance Sheds, etc.)
- Centrally Funded Buildings
- Building & Facility Improvements (Renovations, Golf Course Improvements, etc.)
- Centrally Funded Building & Facility Improvements
- Assets Under Construction (also known as Construction in Progress or Projects)
- Minor Property
- Appropriated Funds Acquired Assets (APF)
- OTHER (Assets acquired at no cost from other Navy/government sources)

Each of these asset classes has a specific numeric code. This code also forms the basis of the asset numbers of the assets assigned to that asset class. The asset class also determines the general ledger account assignment for the assets throughout their lifecycle. These g/l accounts include the balance sheet accounts for acquisition costs and accumulated depreciation, as well as the g/l account for depreciation expense and gains/losses on disposal. The asset class will also determine the suggested useful life default values for assets created under that particular asset class.

There are certain policy-mandated restrictions that determine what types of cost centers can be assigned to certain asset classes. Assets created under any asset class must have cost centers that map to RAMCAS department 00. Most asset classes permit their assets to be assigned to any cost center with the appropriate RAMCAS activity (e.g. assets located in a Child Development Center can be assigned to cost centers with activity 22 and department 00).

The following charts show the asset class numbers, certain g/l accounts assignments, suggested useful life and cost center (activity) restrictions. It is segregated by organization type (MWR, VQ, NFC, Civilian):

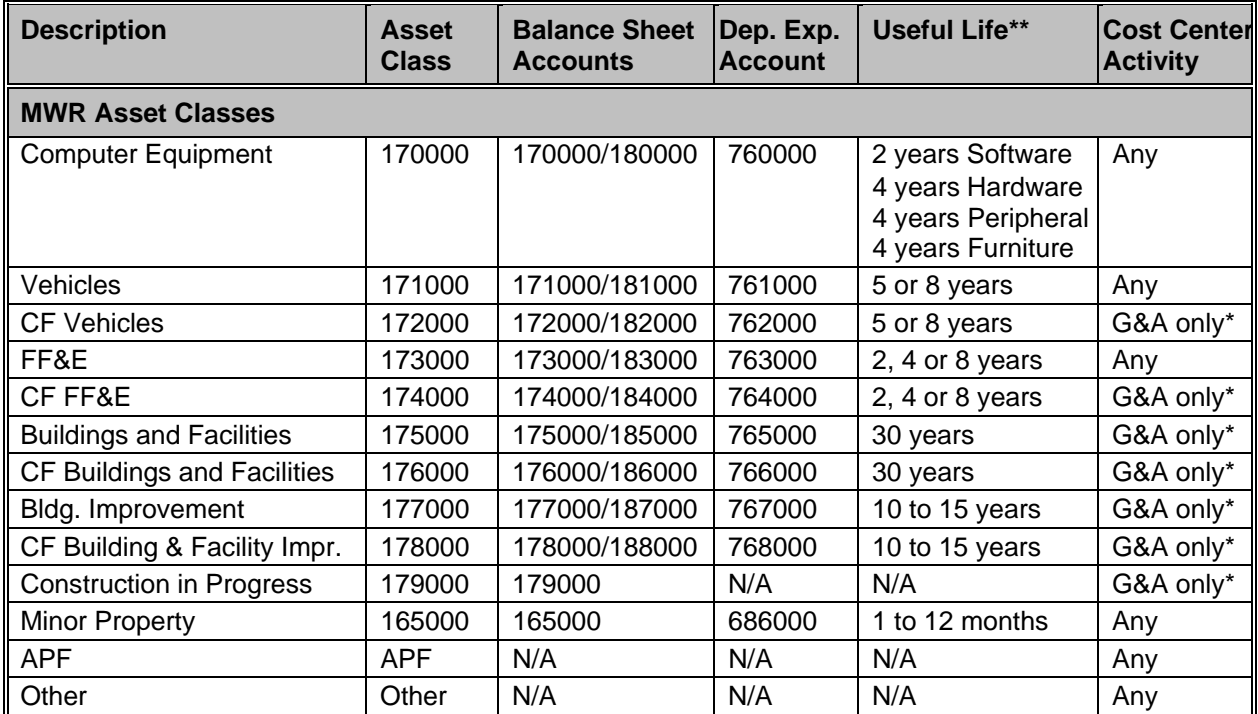

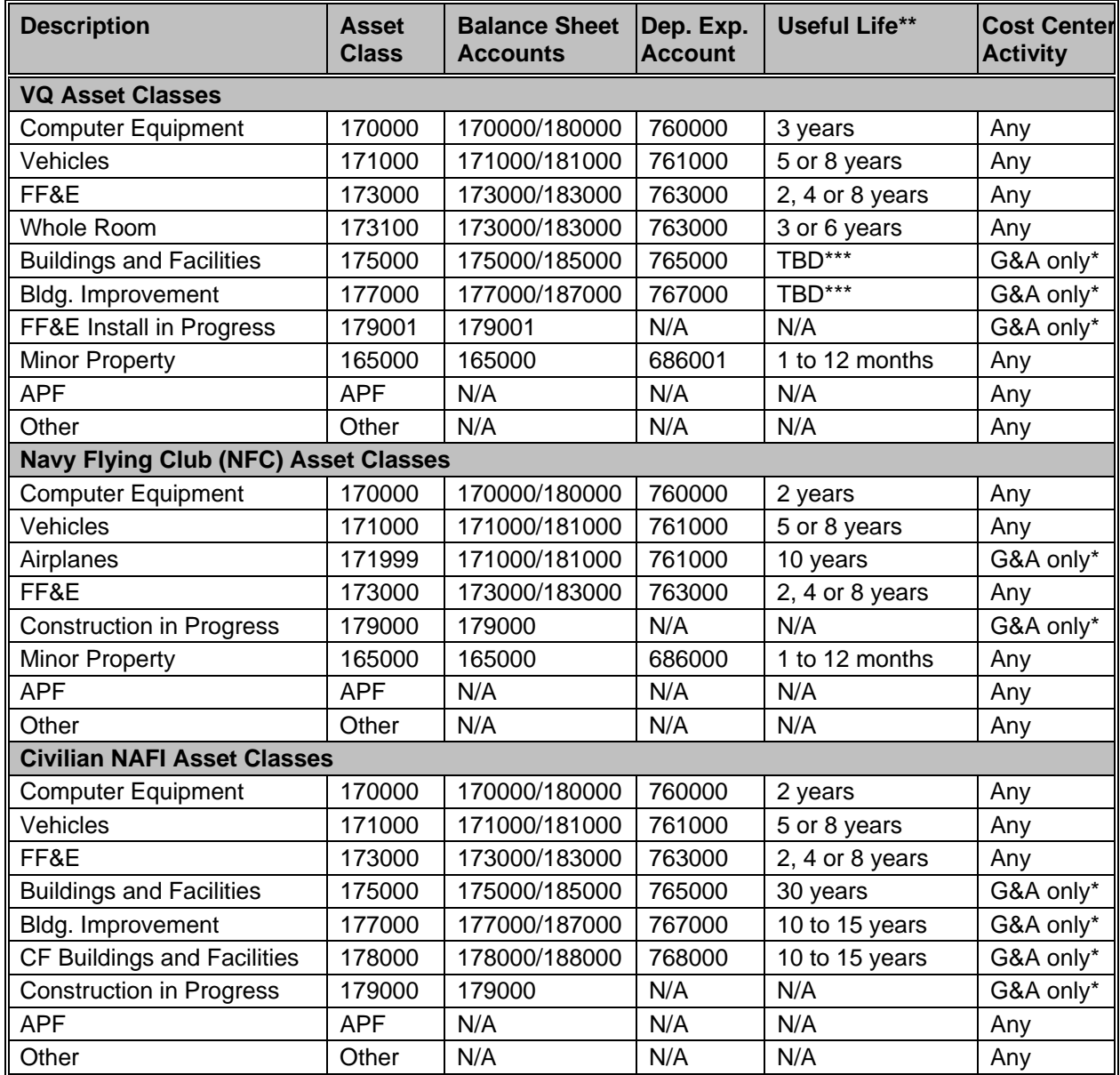

\* general and administrative resource: RAMCAS User Handbook Rev. Oct. 07 page B-53

\*\* useful life resource: RAMCAS User Handbook Rev. Oct. 07 page D-16

\*\*\*The useful life for each project will be determined on a project by project basis by HQ.

# <span id="page-26-0"></span>**Asset Number Ranges for Asset Classes**

### **Main Number**

The primary asset number for an asset is always assigned automatically by the AIMS/SAP system. SAP will provide the asset number when the asset master record is saved.

Each asset class is assigned to a number range. Upon saving the asset, the next sequential number in the relevant number range is assigned to the asset. The asset number ranges are used by each company code independently so the same asset number can be used in different company codes for different assets. The number range is as follows:

Prepaid Minor Property Computer Equipment Vehicles 17100001 – 17199999

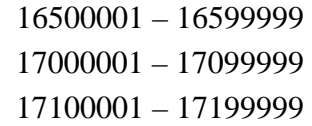

<span id="page-27-0"></span>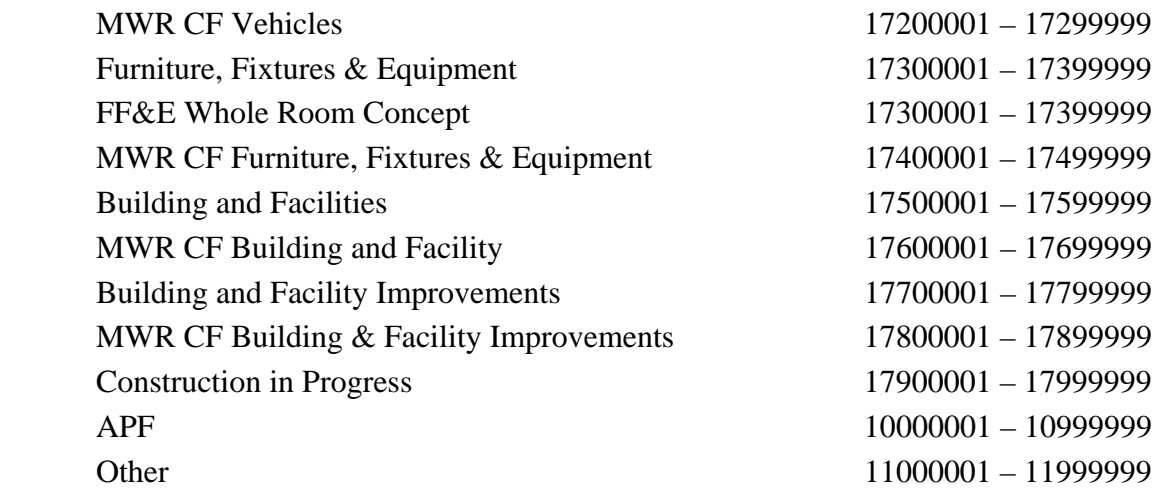

# **Asset Sub-Number**

Asset sub-numbering enables a multi-component asset to be broken down into multiple asset master records using the same main asset number. Asset sub-numbering can be used to represent a component of the main asset number or simply to group related assets together. For example, VQ whole room assets have a main asset number that represents the room itself (without any value) and sub-assets for each component of the room (bed, dresser, microfridge, desk, lamp, table, mirror, etc.). Navy Flying Clubs use sub-assets to represent the various major components of aircraft they own (airframe/fuselage, engine, avionics, radios).

The sub-numbered assets can have different useful lives defined and can be retired separately. Alternatively, the entire main asset and all sub-numbered assets can be retired together as a whole.

An asset with a sub-number can be created at any time after the original 'main' asset has been created. The sub-number is assigned by the system as the next sequential number in the range 1 – 9999 (this range is available per main asset number).

# **Minimum Capitalization Amounts**

Certain dollar amount capitalization thresholds are mandated by policy. For example, **MWR** minor property and **VQ** non-consumable FF&E assets must be between \$1,000.00 and \$2,500.00 if they are to be created under asset classes 165000 and 161001, respectively. Assets greater than \$2,500.00 must be created under an appropriate fixed asset class (170000 through 178000). Purchases made in conjunction with an Asset Under Construction (project) do not have any minimum dollar amounts since the final value of the project will always be greater than \$2,500.00.

<span id="page-28-0"></span>**Exception:** If an asset is less than \$1,000.00, but is deemed to be important enough to track for fixed asset inventory purposes (e.g. laptop computers, desktops, other specialized equipment), a minor property asset can be created. However, it must be set-up with a useful life of 1 month, rather than the usual 1 year (12 months) for minor property. Doing this will have the same affect as expensing the asset, but allows the asset to be tracked for inventory purposes.

VQ funds are not permitted to group inexpensive assets together to meet the minimum \$2,500.00 amount. Exception: If the assets are related to a whole room concept this grouping rule does not apply. Assets under \$2,500.00 within the whole room asset must be created as sub-assets using asset class 173100.

# **Asset Master Records**

Prior to making an acquisition, an asset master record shell needs to be created in the asset management module. The asset shell contains only the minimum amount of information to actually save the record in the system. It contains only the asset description, depreciation settings (useful life) and location (cost center, responsible cost center, etc.). The asset shell is assigned an asset number by the system so that it is ready to receive postings into its sub-ledger.

Without postings the asset shell has no financial impact on the general ledger. It is simply an object waiting for an acquisition or transfer. When purchasing an asset using a purchase order, the asset number must be assigned to the PO item using the account assignment. This will enable the receiving agent to post acquisition value to the asset sub-ledger through the goods receipt transaction. When the goods receipt is entered, the asset master record will also be updated with certain information such as quantity and supplier. At this moment the asset shell can be considered a complete asset master record. Also, at time of goods receipt both the asset sub-ledger and the general ledger are updated with the acquisition value.

# **Asset Transactions**

Every asset posting transaction is assigned to a transaction type. The transaction type determines how the AIMS/SAP system will handle the posting (acquisition, post-capitalization, transfer, disposal, or retirement).

# **1. Asset Acquisition**

**Goods receipt –** an asset is received and the asset shell is posted to via the logistics goods receipt process upon delivery by a supplier based on a purchase order.

**Direct invoice –** an asset is received and the asset shell is manually posted to based on a manufacturer's invoice, NOT a purchase order (e.g. asset purchased using a credit card, although this is not recommended).

**Post-capitalization –** an asset is acquired in a prior year but not recorded until the current period (depreciation will be caught up automatically)

# **2. Transfer**

**Settlement of a construction in progress** – costs collected in an Asset Under Construction asset (179000 MWR, 179001 VQ) are settled though a transfer to a depreciating fixed asset (asset classes 170000 through 178000) once the project is completed.

**Between company codes –** transfer to another fund within the MWR, VQ, NFC or Civilian organizations (e.g. BRAC base closing, re-assignment of assets between regions). This is a HQ only function.

**Due to reclassification** – an asset was posted to in error and the value is transferred to the correct asset as a reclassification.

## **3. Retirement**

## **With revenue or without revenue**

When a request to dispose of an asset is received, assets that are in usable condition must be screened to determine if they can be used by another area. If the asset cannot be used by another area, the asset will be retired/disposed as follows:

- Trade-ins
- Sale
- Donations
- Scrap
- Lost/stolen

Once an item has been retired, the information about the retirement will be captured, including the type, date and related proceeds or trade-in value if applicable.

Both groups of assets or portions of single assets may need to be disposed. The system has the capability of performing partial and mass disposition of assets. Disposed assets can be returned to service.

# **Asset Master Data**

<span id="page-30-0"></span>The creation of an 'Asset Master Record' is a pre-requisite to processing asset transactions.

There are two options when creating an asset master record:

- 1. The asset class can be used which will provide default values. The asset class then supplies the most important control parameters in the asset master record.
- 2. An existing asset can be referenced to create the new asset master record. (Possibly the reference asset has default values that are more suitable than those in the asset class.)

After saving, SAP will assign an asset number. All asset classes are assigned to a number range that uses internal number assignment. This asset number is also the account number of the individual asset account. The asset number is required when creating a purchase order that is for a fixed asset or posting in Accounts Payable.

# **There are 2 types of Asset Master Records:**

- 1. NAF Assets with value (including projects and minor property)
	- 2. APF & Other assets without value

NAF asset master records include computers, vehicles, furniture, fixtures & equipment, building & facilities, building & facility improvements, minor property, VQ whole room concept and construction in progress.

## <span id="page-31-0"></span>**Create an Asset Master Record NAF**

# Menu path: **ACCOUNTING > FINANCIAL ACCOUNTING > FIXED ASSETS > ASSET > CREATE > ASSET**

Transaction code: **AS01**

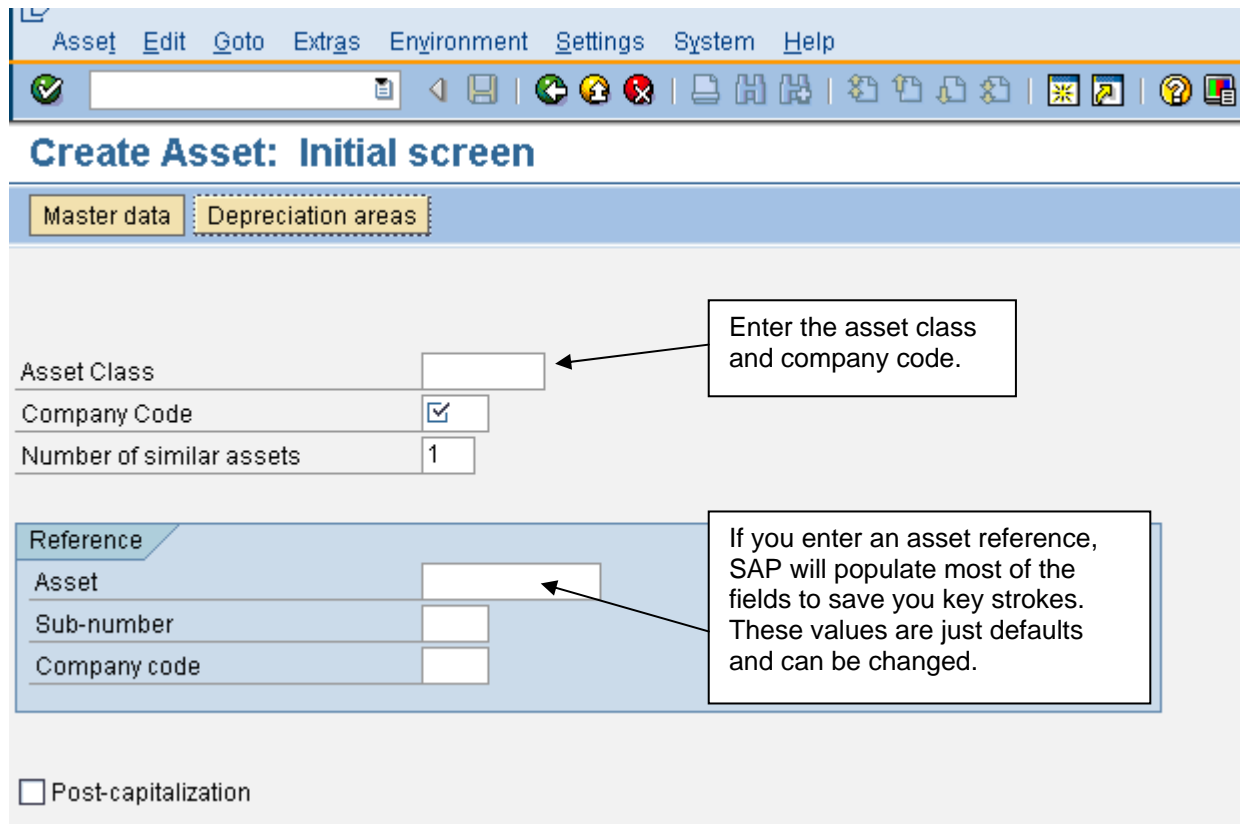

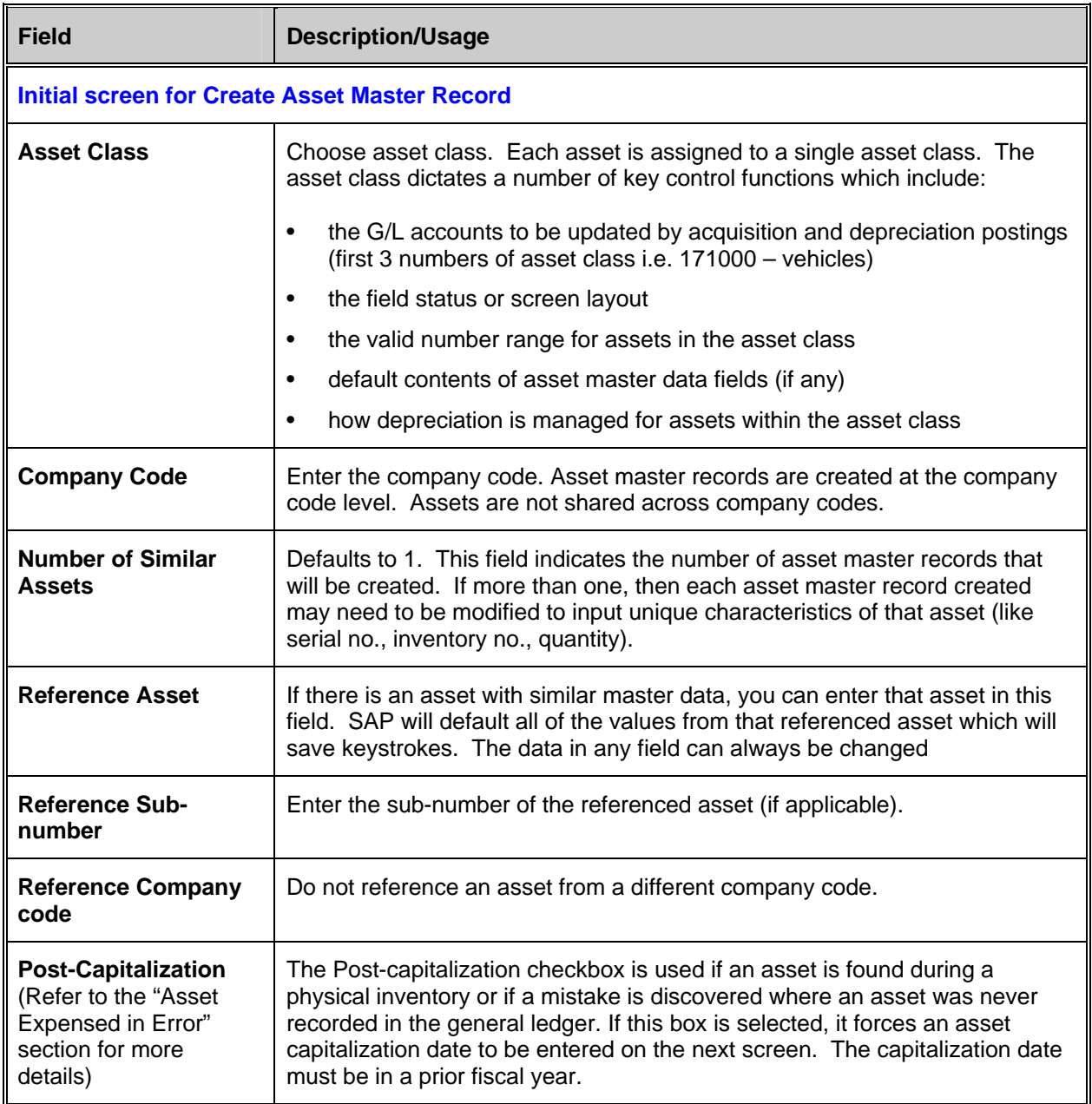

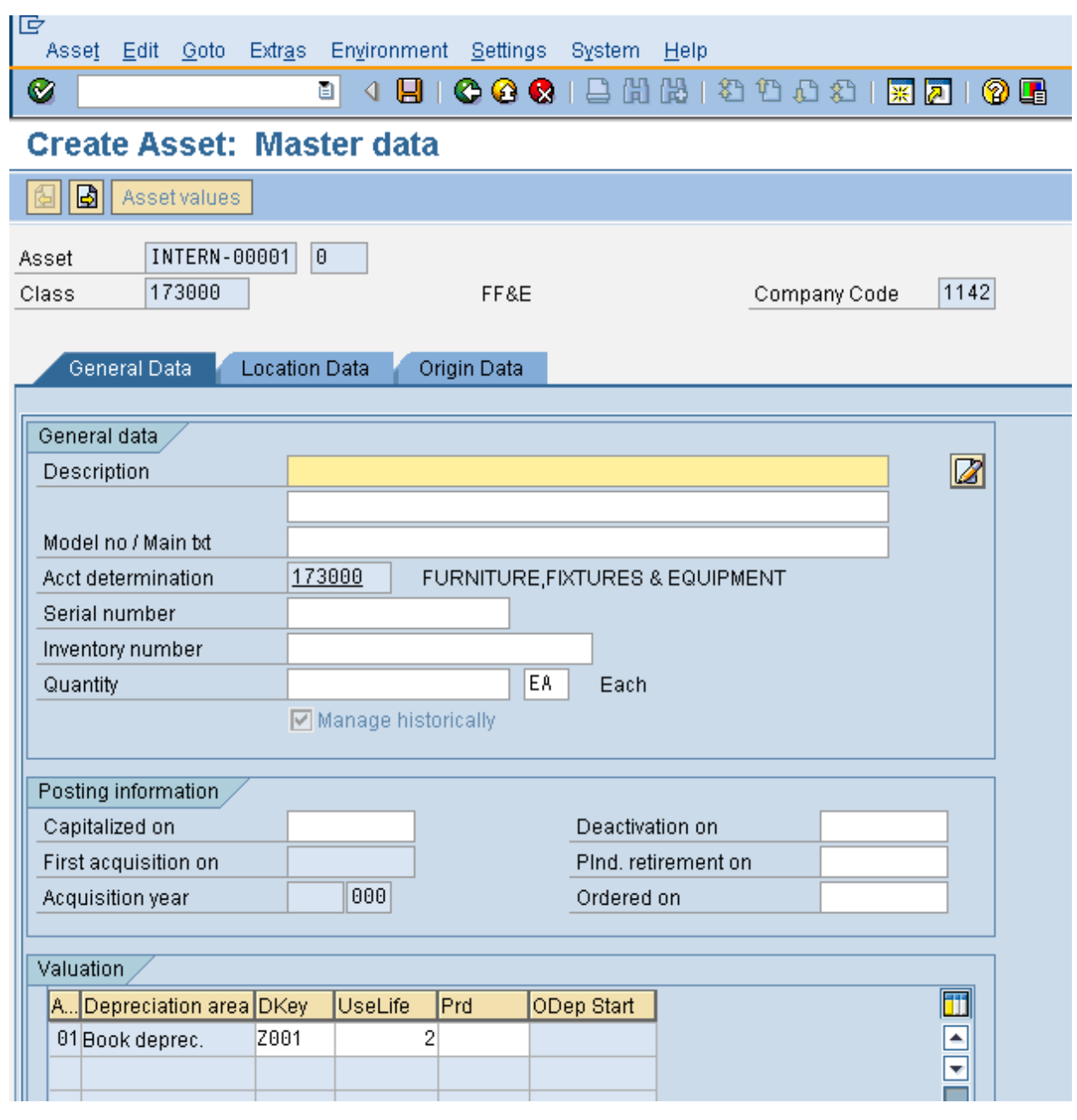

 $\overline{\mathscr{S}}$ 

**NOTE**: You might have to use the scroll bar to move down the screen in order to see the depreciation key and useful life fields.

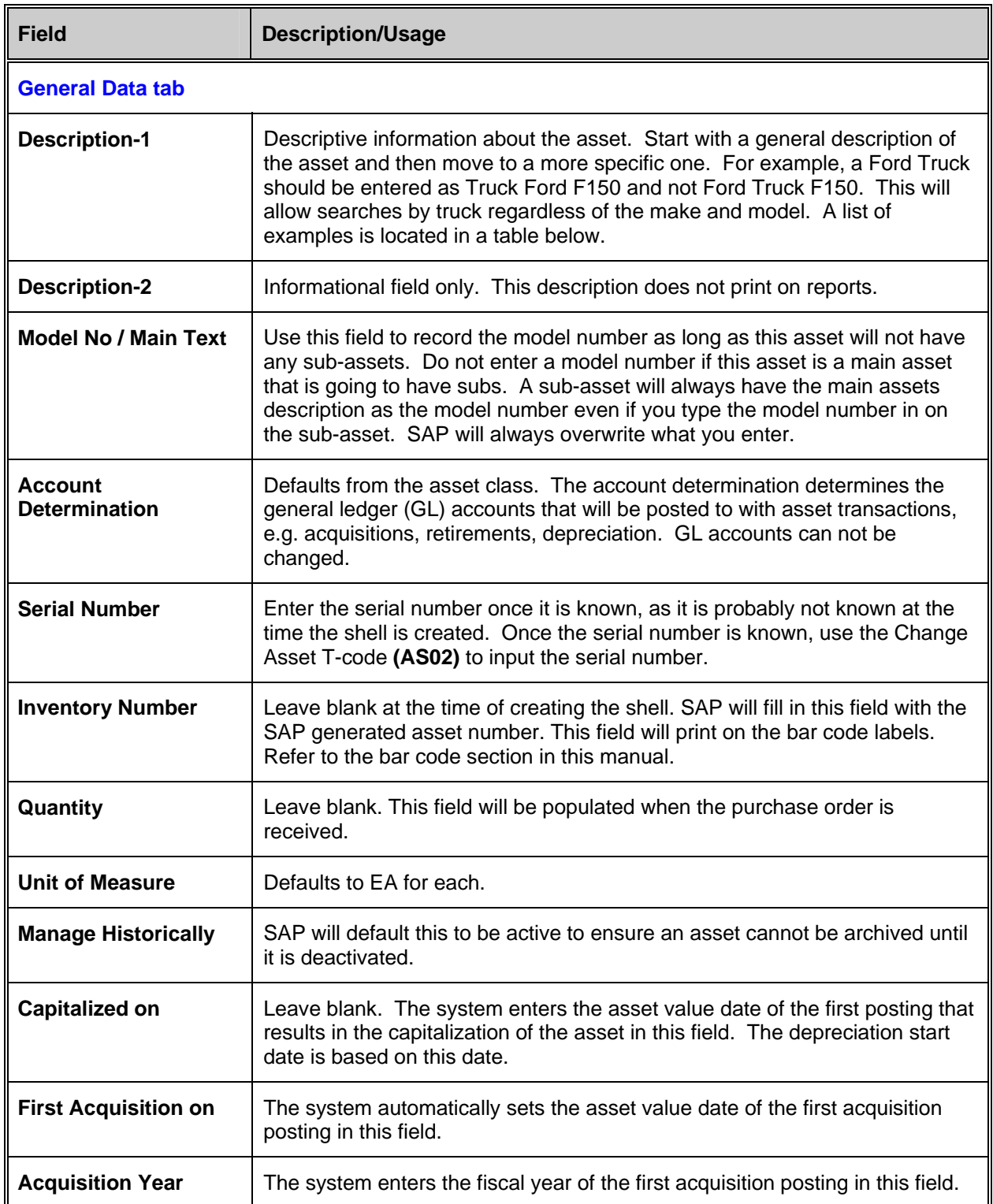

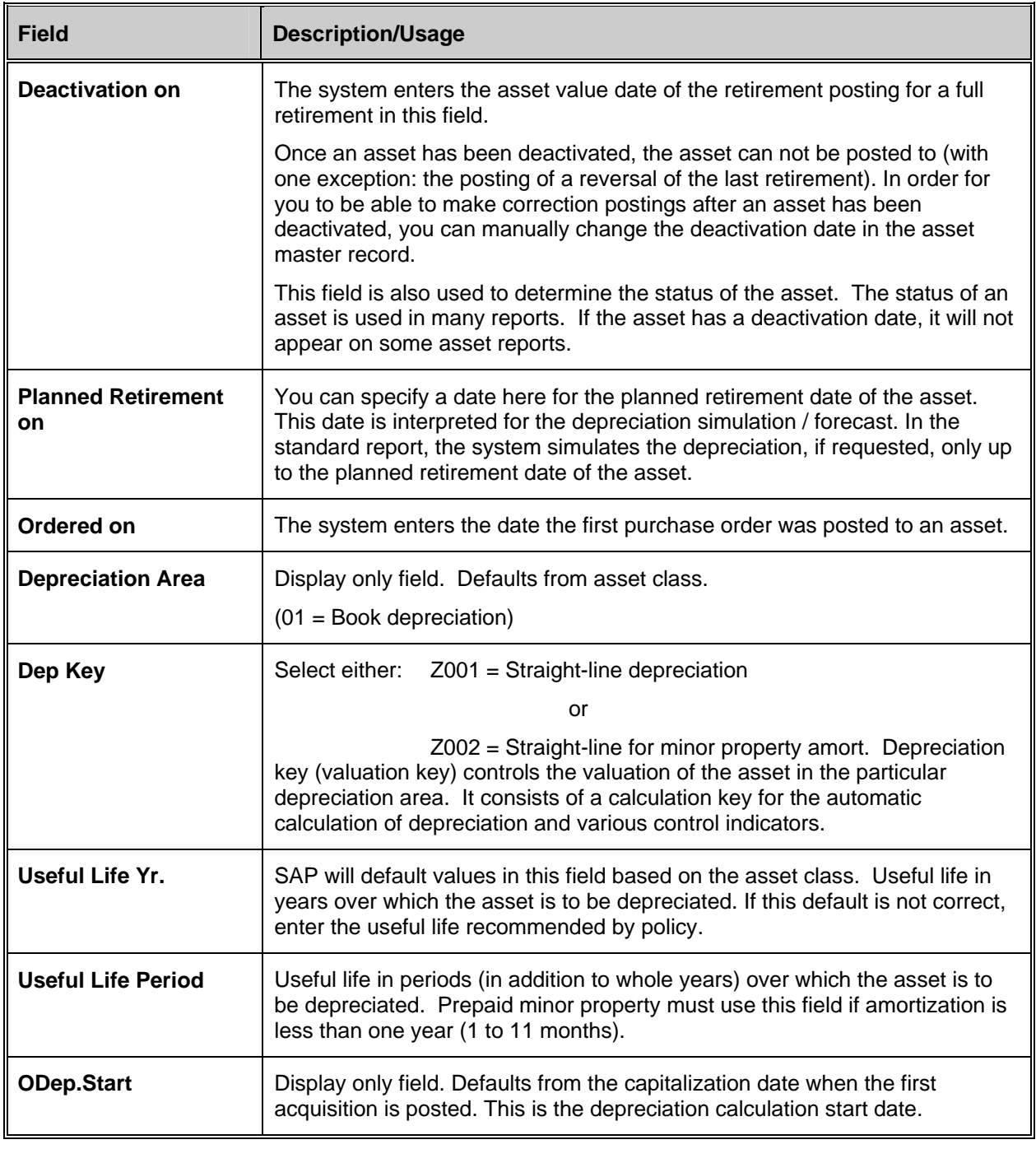

**NOTE**: For 1 year useful life in minor property, enter 1 year and not 12 months.
#### **Asset Master Data Description**

When creating an asset master record a brief description of the asset is required. There are a few guidelines that should be kept in mind. First, the description should proceed left to right from the generic to the specific. All information should be in capital letters, no punctuation such as periods, commas, or quotation marks should be used, but slashes are permitted. There are two lines that can be used for the description; each line has up to 50 characters. Below is a list of some basic asset descriptions. Please follow these examples when creating the asset shell.

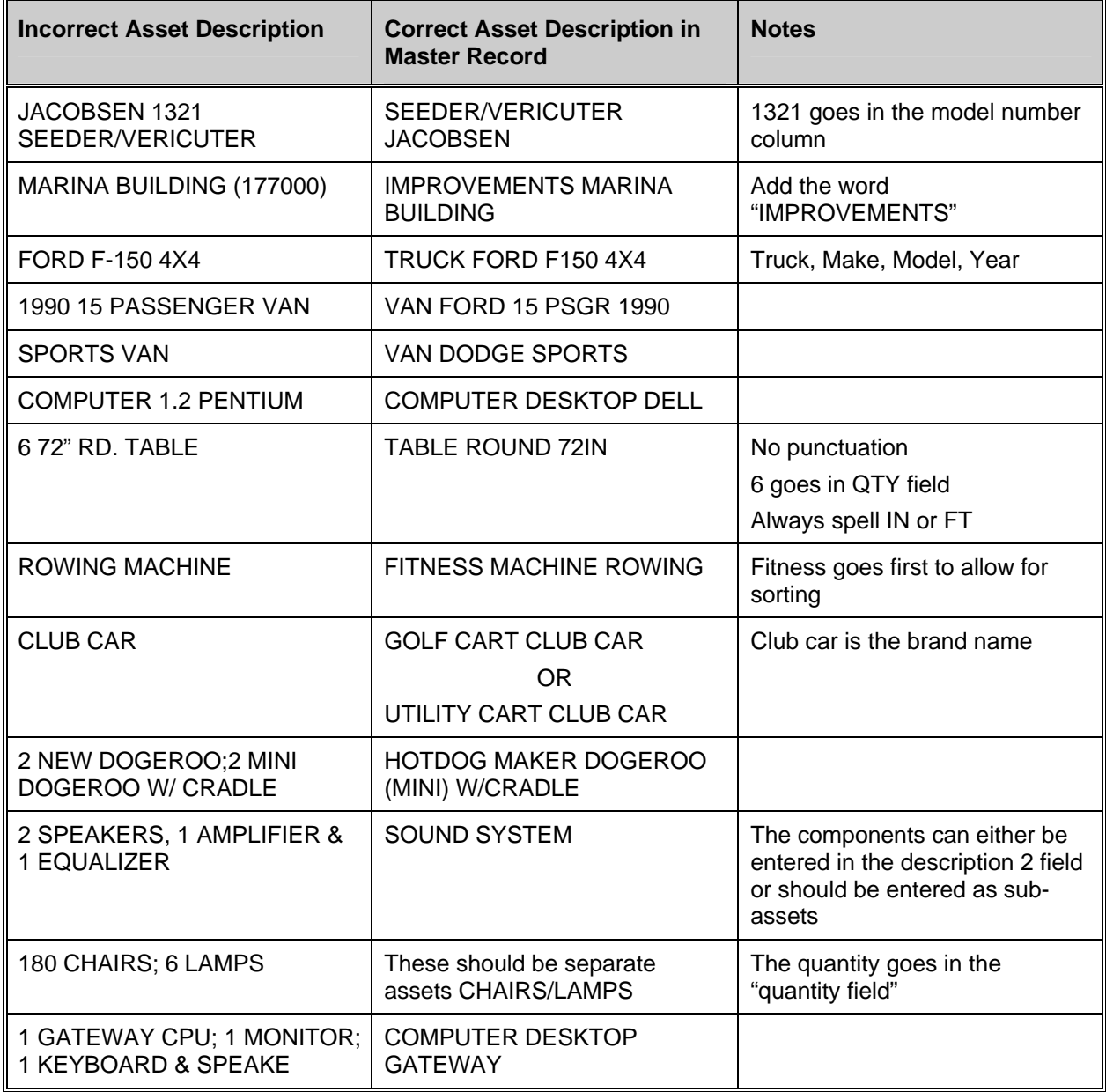

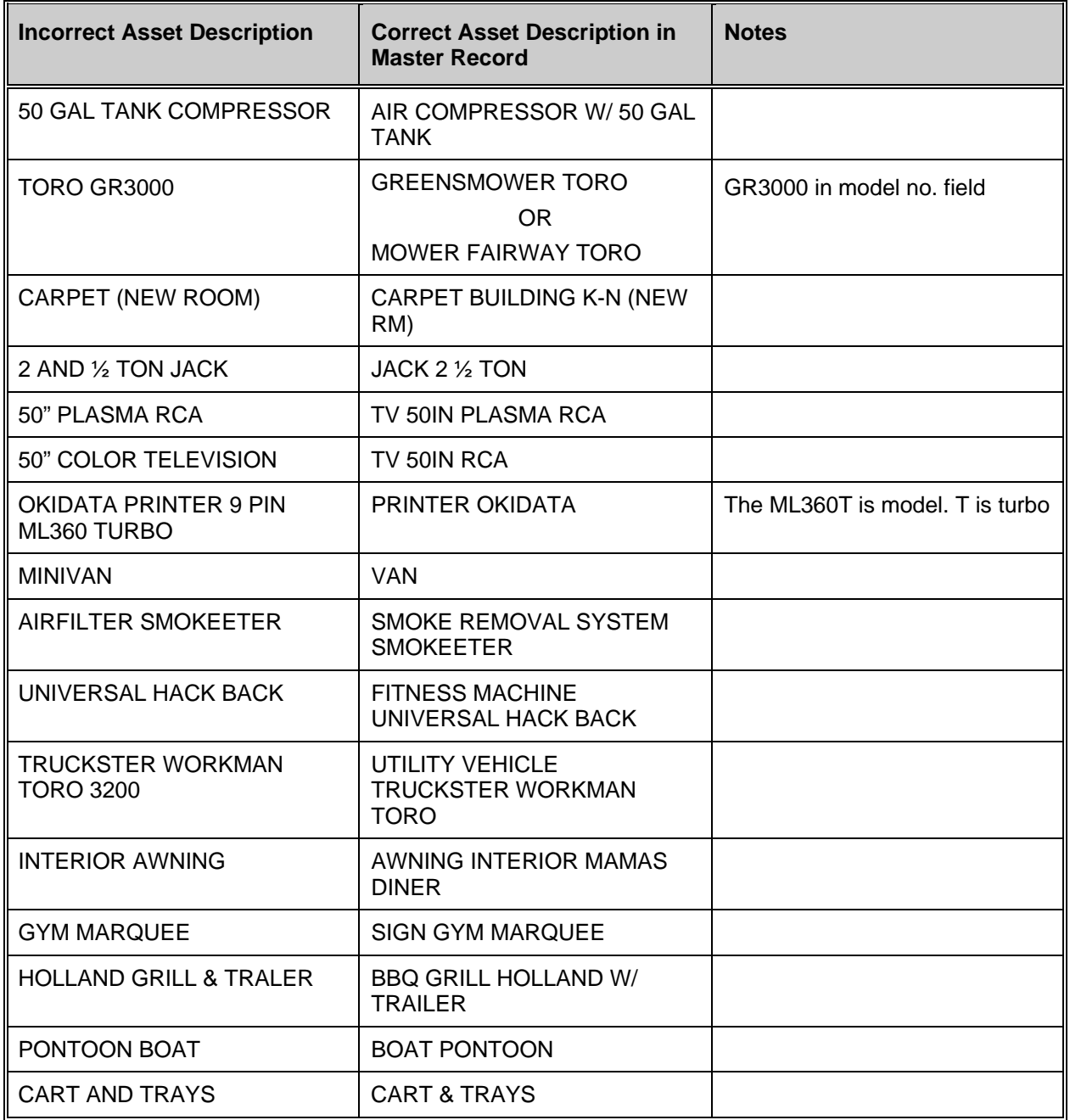

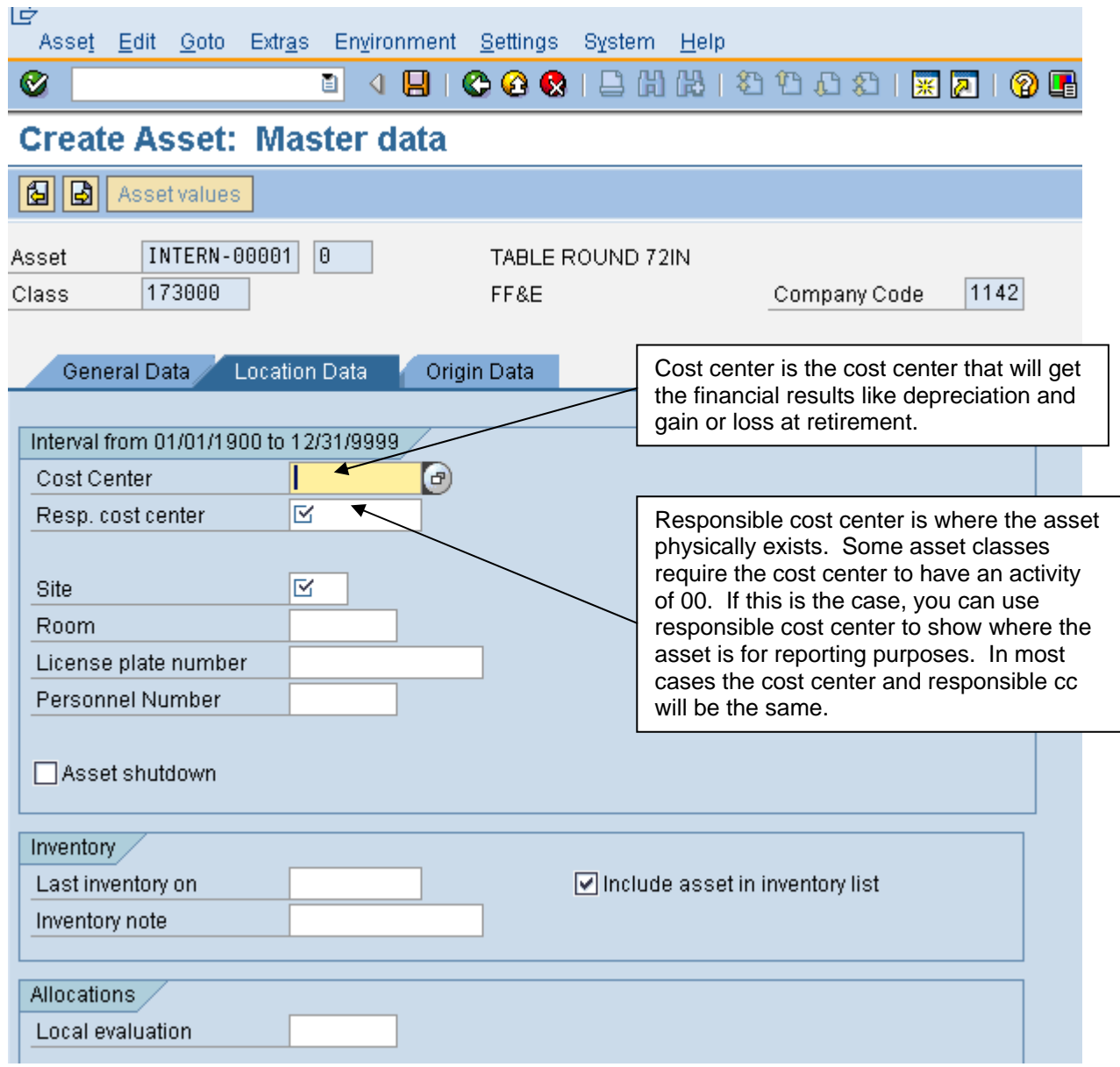

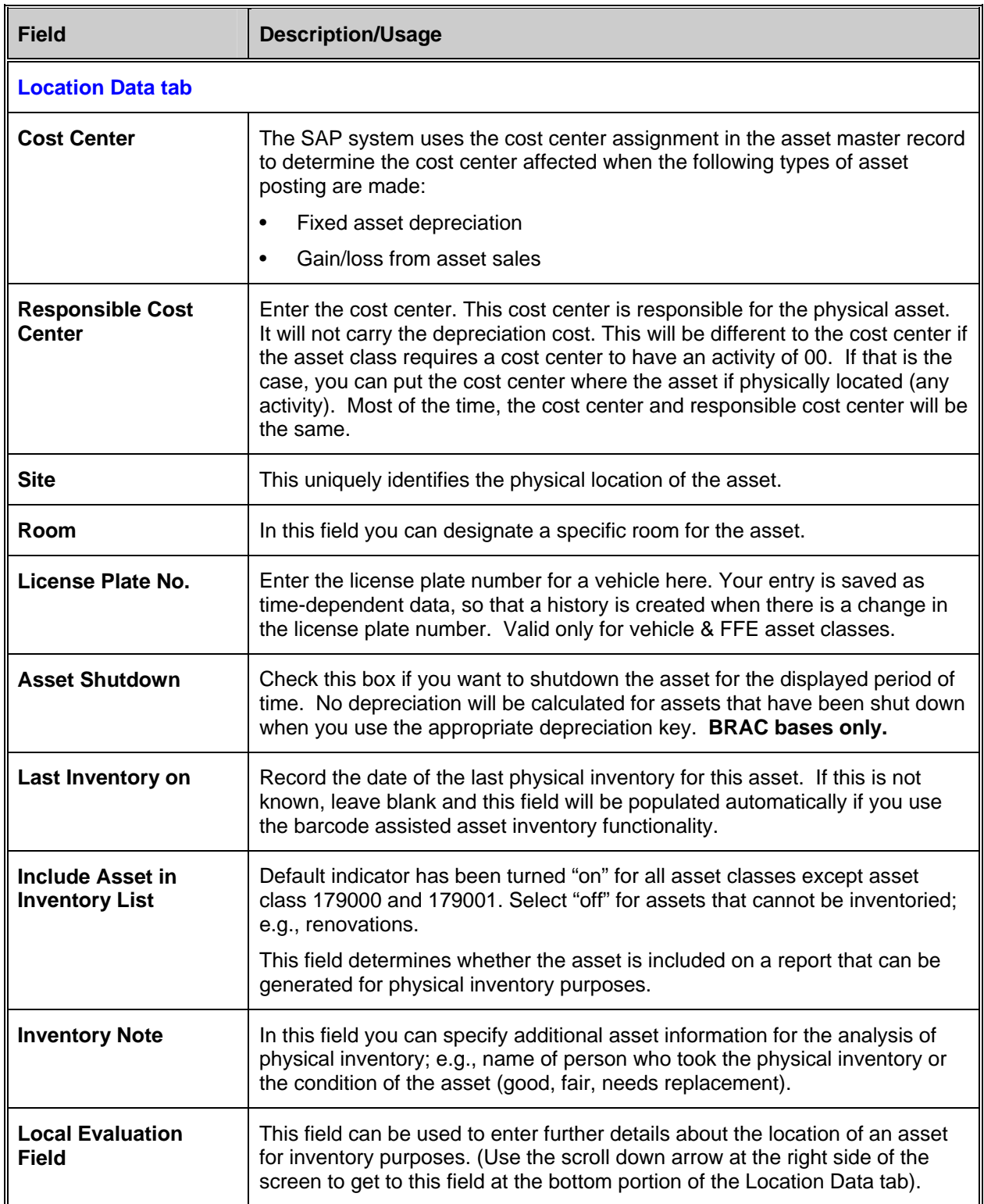

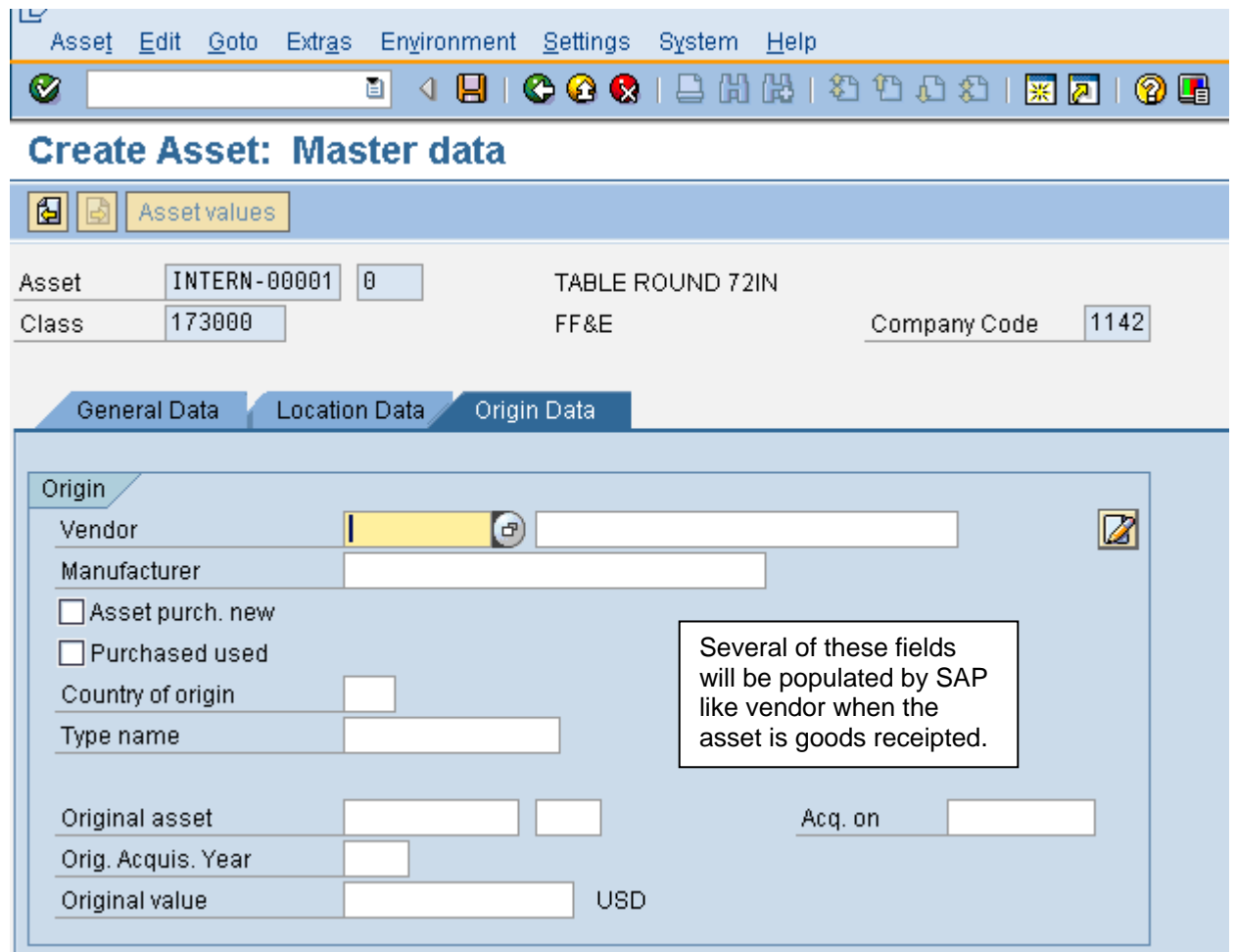

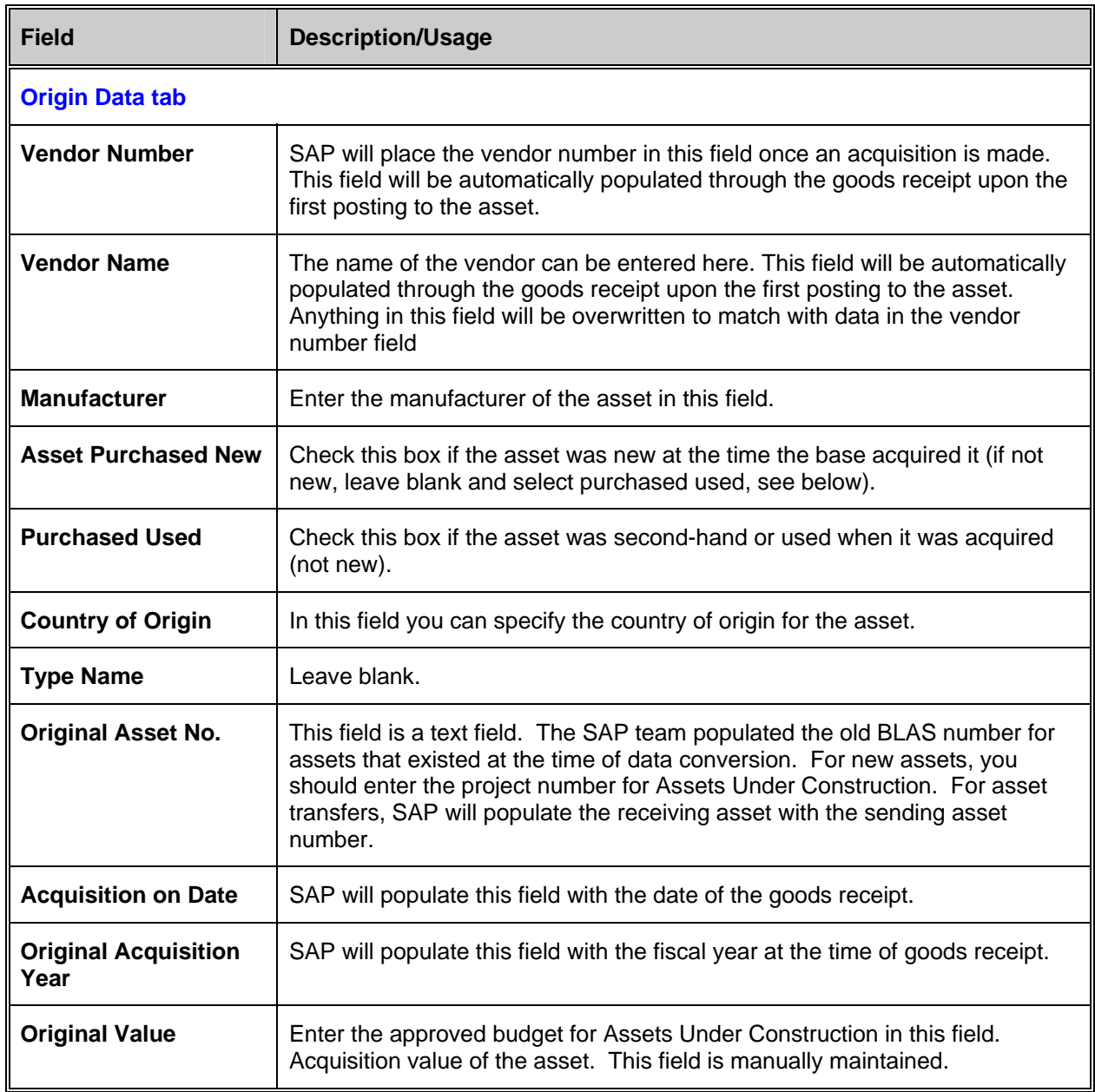

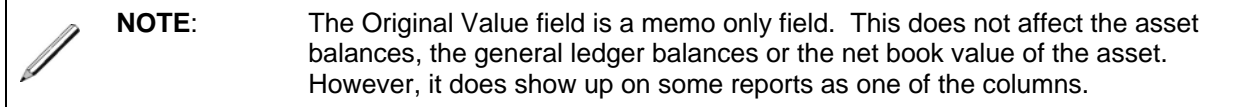

## **Additional Text**

SAP provides an area where the user can add additional text information about the asset. This can be very useful when there is a unique situation about this asset. The text area can be used to note anything about the asset such as condition, usage, etc.

In the asset master record, go to the General Data tab.

To the right of the description field you will see a button for "Create long text" (piece of paper with pencil). M

- 1. Click on this button.
- 2. A "Long Texts" dialog box will appear. Click on the paper button to the right of "general long text".
- 3. In the white area, you can type additional text information about the asset.
- 4. Press the SAVE icon when you are done. Your text will be saved.
- 5. Press the green arrow to back up one screen (or press F3).
- 6. To the right of "general long text" you will see a pencil instead of a blank piece of paper. This indicates that general long text exists for this asset.
- 7. Click the green check mark or press ENTER to close the long text dialog box.
- 8. The long text button now is called "change long text" and you will see that the button has lines on the piece of paper, indicating that some long text exists. M
- 9. Press the SAVE icon to save changes to the asset master record.

# **Minor Property Asset Master Data**

SAP refers to the minor property asset as a "low value asset" (LVA). The dollar range for low value assets is \$1,000 to \$2,500. Low value assets can be expensed the month they are purchased or amortized up to one year. The expense or amortization will take place when the depreciation run is executed for the month. When a LVA is expensed for one month, the expense will not show up in the general ledger until depreciation has been posted for that month. The depreciation key that is used for minor property tells SAP to start the depreciation in the month of acquisition. For example, if you buy a stove in July 2004 and you want to amortize it over one year, SAP will start depreciating in July 2004.

The general ledger account for prepaid minor property is 165000 and the general ledger account for minor property expense is 686000.

For both MWR and VQ, the value range of \$1,000 - \$2,500 is a guideline for minor property. If the value is greater than \$2,500, the asset must be created as an asset in the asset class range 170000 – 179000.

For MWR only, if the asset is less than the minimum \$1,000, the option exists to record it as minor property or simply expense it. If the option to capitalize the asset is chosen, the depreciation must be set to one month, which will cause SAP to fully expense this asset in the month it was purchased. The purpose of doing this is to help keep track of the asset. For example, a laptop can be purchased for less than \$1,000, but it would still be prudent to track this asset. The best way to do this is to create the laptop as minor property. Capitalizing an asset under the minimum will not be an issue during an audit as long as the depreciation period is equal to one month and the region has a reason for tracking the asset.

## **Examples of minor property are as follow:**

- Laptops
- Computer equipment
- Video camera / equipment
- Music equipment (for DJ's, etc.)
- **Microwave**
- Kitchen equipment

# **Create Minor Property Asset Master**

To create an asset master record for a minor property asset, see the section on "Create an Asset Master Record". The fields listed below are unique for Prepaid Minor Property.

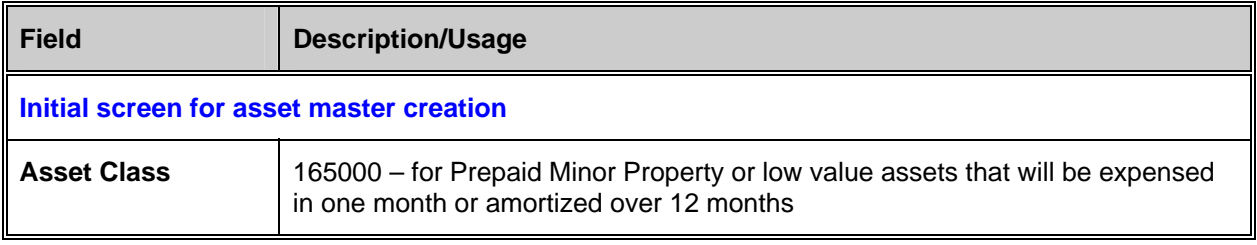

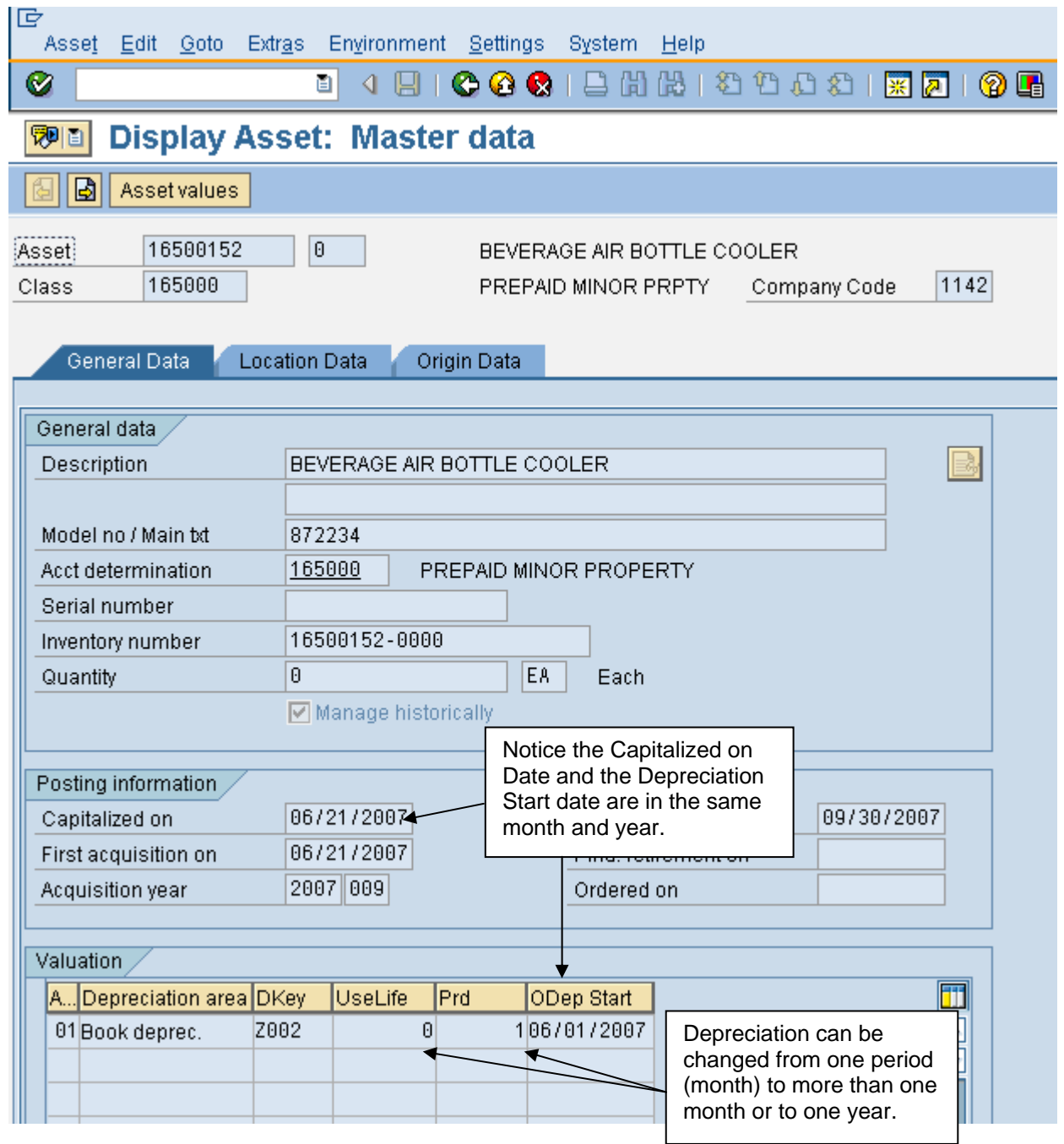

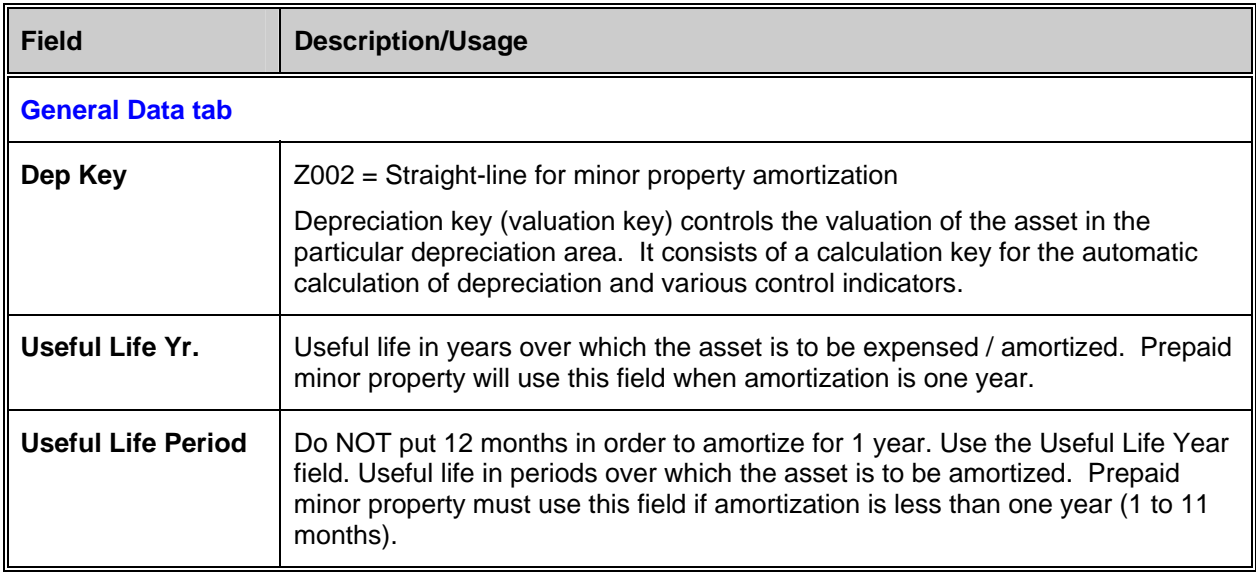

# **Create Asset Master for APF (UFM) and OTHER Assets**

The creation of an 'Asset Master Record' for asset class types of APF (appropriated) or OTHER is used only to keep this type of asset on the books for inventory purposes. No financial posting will ever occur for these types of assets to the NAF general ledger.

UFM - APF Offset purchases: This type of purchase will be expensed to either 686089 for minor property assets or 688089 for fixed assets when acquired. This transaction does not affect the asset general ledger accounts. An asset master record may be created using the asset class APF to track this type of asset.

The asset class OTHER can be used for items where you merely need to track the items or to physically inventory them. The most typical use of this asset class is to track items purchased for less than the qualifying level for minor property (\$1,000 to \$2,500) but the users wish to track anyway. There is NO depreciation schedule involved with these OTHER assets. We cannot categorize this type of asset under any other classification.

In addition, any information about APF and OTHER assets must be manually entered into the asset shell. The system DOES NOT automatically default any information about APF and OTHER assets as it does NAF assets.

# Menu path: **ACCOUNTING > FINANCIAL ACCOUNTING > FIXED ASSETS > ASSET > CREATE > ASSET**

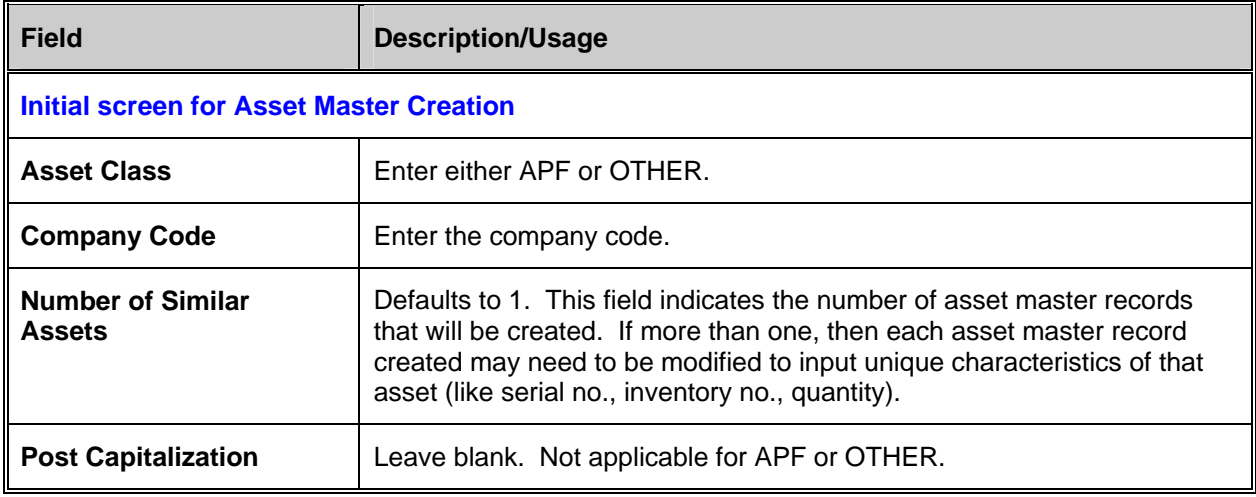

Transaction code: **AS01**

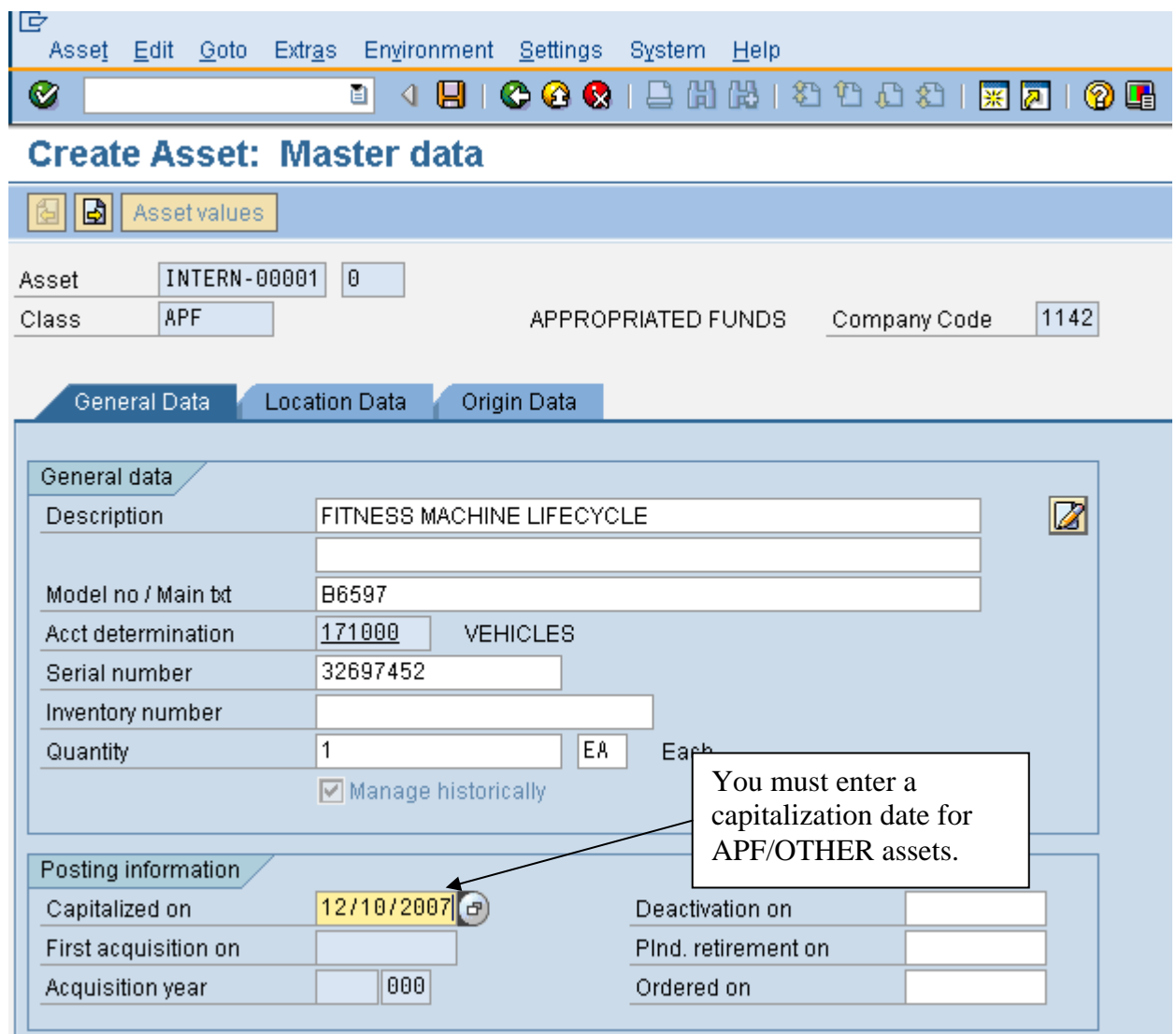

Notice that the section for depreciation does not appear in an APF or OTHER asset.

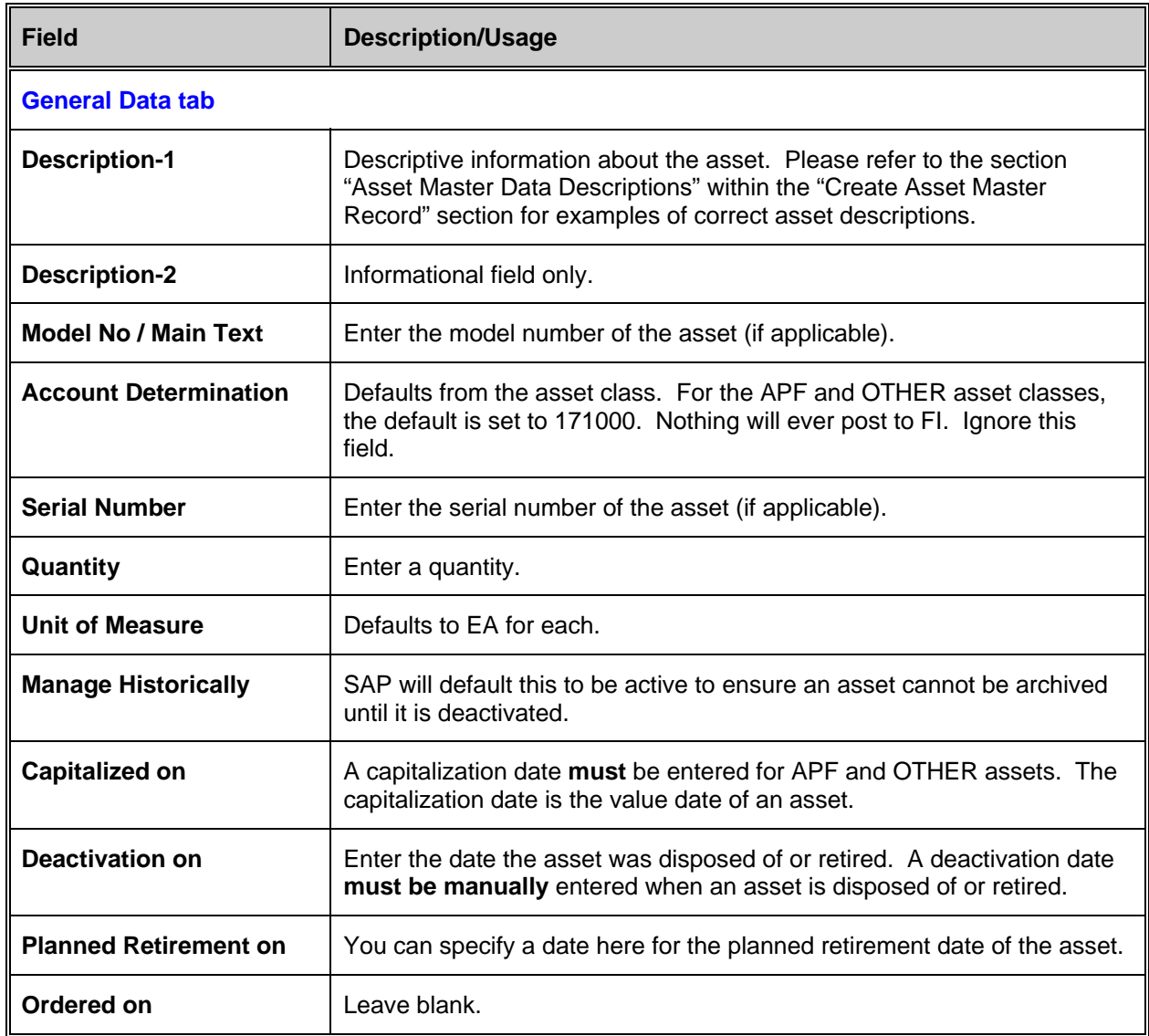

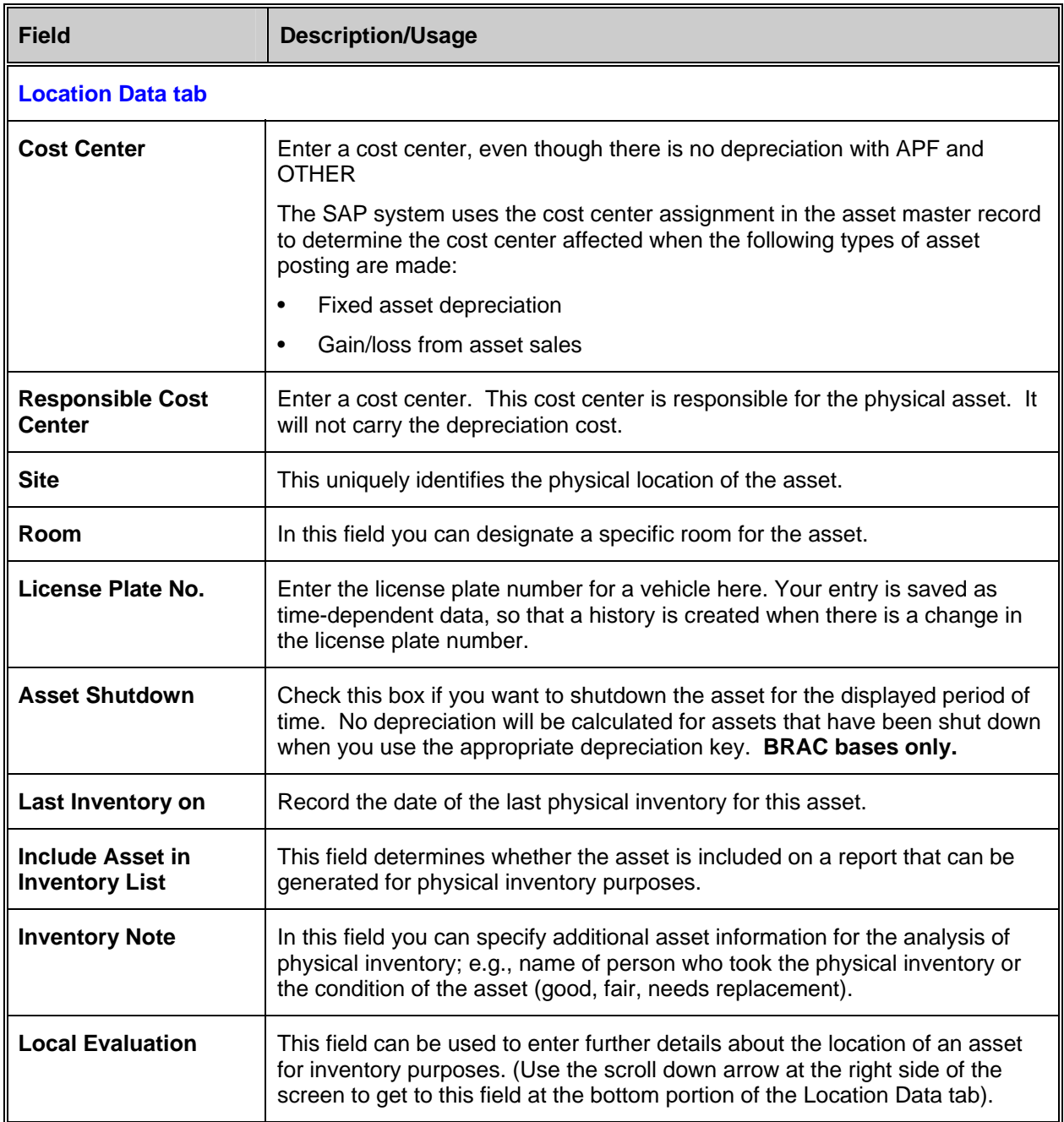

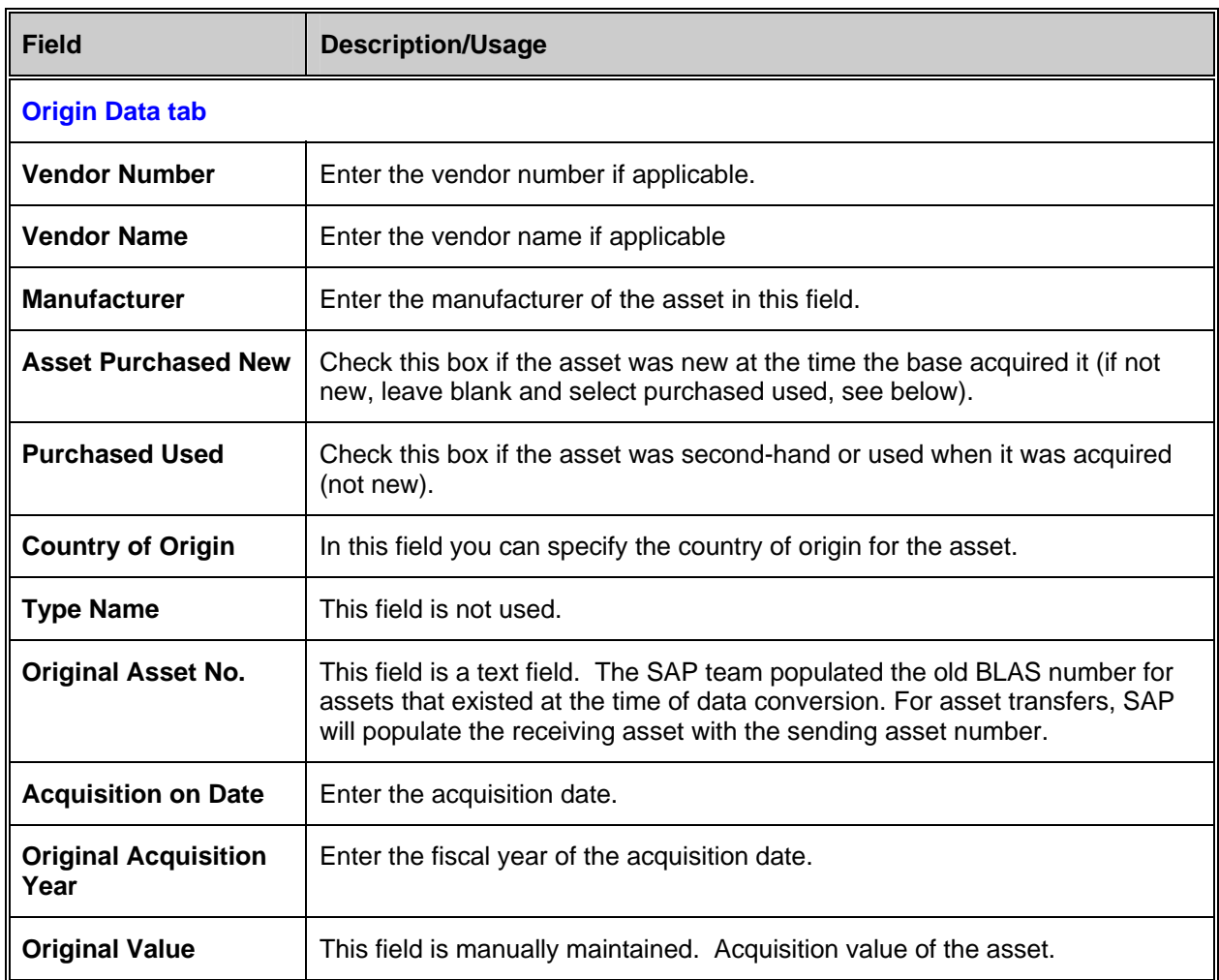

### **Additional information about the asset:**

SAP provides an area where the user can add additional text information about the asset. This can be used to note anything about the asset such as condition, usage, etc.

In the asset master record, go to the General Data tab.

To the right of the description field you will see a button for "Create long text" (piece of paper with pencil). Ø

- 1. Click on this button.
- 2. A "Long Texts" dialog box will appear. Click on the paper button to the right of "general long text".
- 3. In the white area, you can type additional text information about the asset.
- 4. Press the SAVE icon when you are done. Your text will be saved.
- 5. Press the green arrow to back up one screen (or press F3).
- 6. To the right of "general long text" you will see a pencil instead of a blank piece of paper. This indicates that general long text exist for this asset.
- 7. Click the green check mark or press ENTER to close the long text dialog box.
- 8. The long text button now is call "change long text" and you will see that the button has lines on the piece of paper, indicating long text exist.  $\mathbb{Z}$
- 9. Press the SAVE icon to save changes to the asset master record.

# **Retire an APF/Other Asset:**

# Menu path: **ACCOUNTING > FINANCIAL ACCOUNTING > FIXED ASSETS > ASSET> CHANGE**

Transaction code: **AS02**

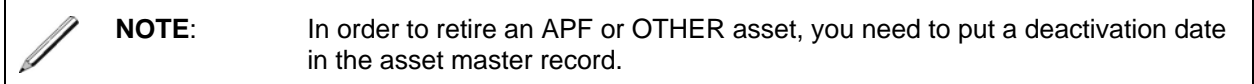

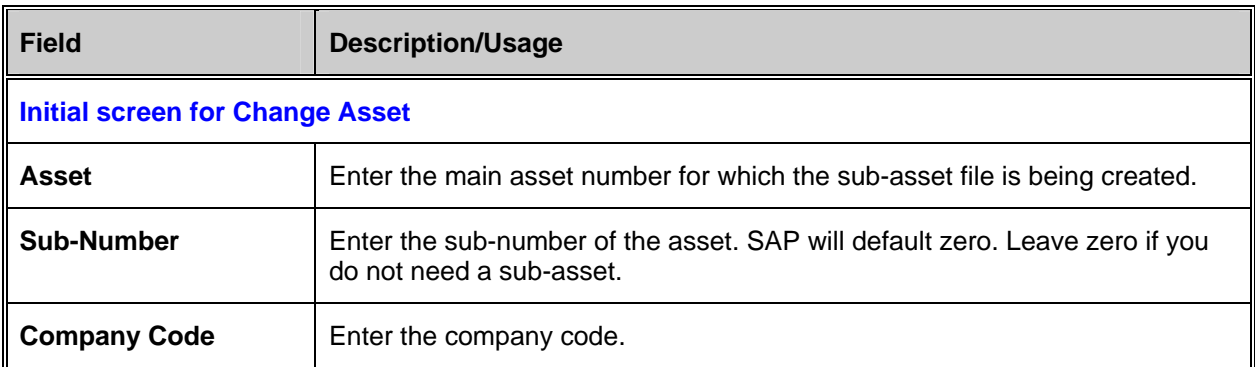

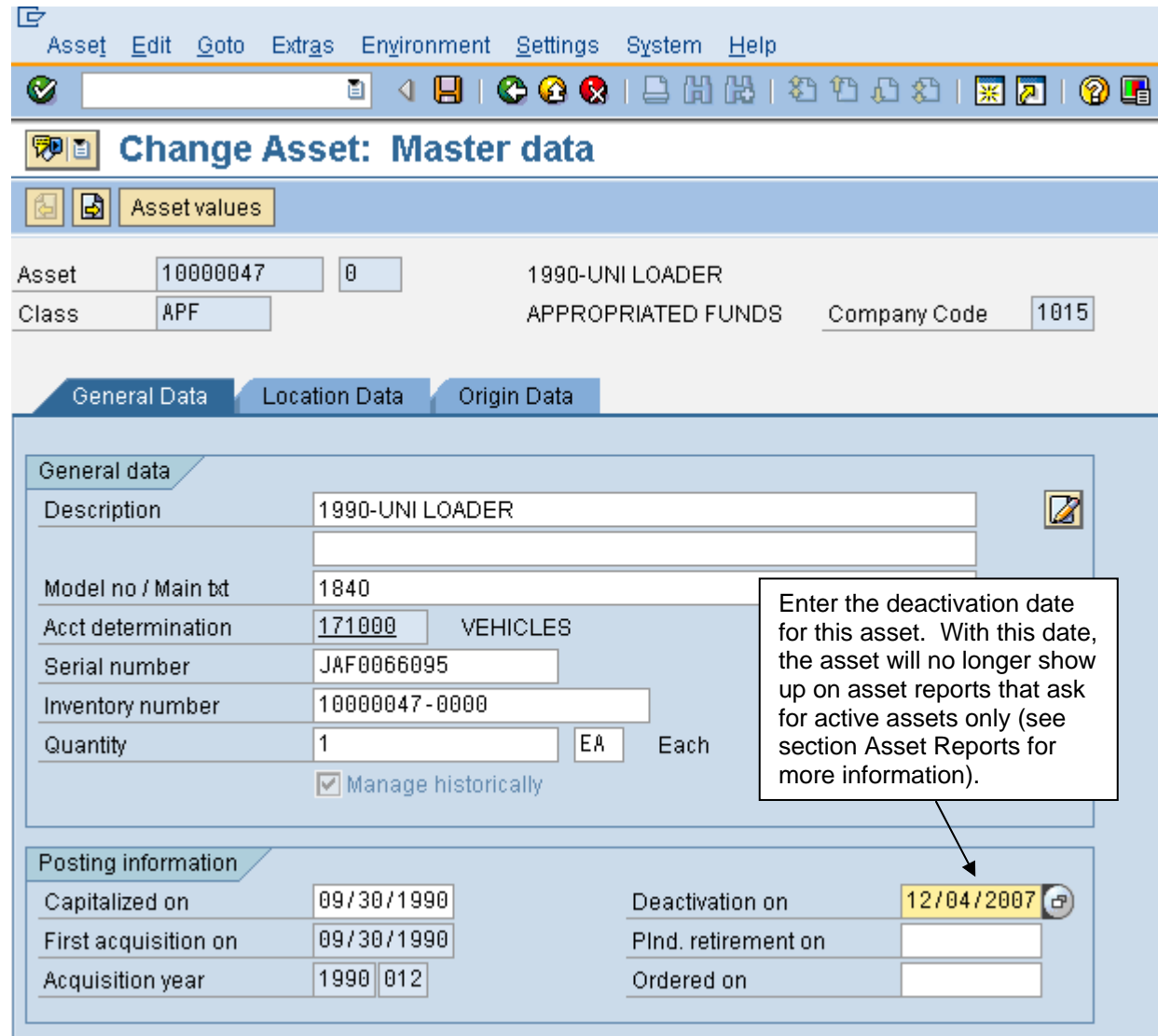

Enter the deactivation date for this asset. With this date, the asset will no longer show up on asset reports that ask for active assets only (see section Asset Reports for more information). Be sure to save the asset master record once you have made this change.

## **Sub Assets**

SAP has the capability of creating sub assets. The purpose of sub assets is to link several assets to one main asset. Prior to creating a sub asset, the main asset needs to be created. Usually the main asset does not have a value by itself (there are exceptions). Most of the acquisitions are posted to the sub assets. The sub assets can be rolled up by the main asset.

Sub assets are used for the VQ's whole room, but can also be used by MWR, NFC and Civilian funds. Here are a couple of examples when sub assets could be used:

In the NFC's, each plane is created as a main asset. The parts of the plane are created as the subs.

In MWR, computer components or a sound sytem may be broken down using sub assets. The sound system could be broken down by speakers, CD player etc.

The benefit of using sub assets is the ability to retire or add additional components without affecting the main asset. It also allows reporting by a grouping (ex. by plane).

Prior to creating the sub assets, a main asset will be created. In most situations, the main asset should be blocked for postings. This will prevent users from posting to it by mistake. When creating the sub assets, several of the fields will be defaulted in the sub asset from the main asset. These fields can be changed if required.

The following sections can be referenced while creating the main asset:

- Create an Asset Master Record NAF
- Block Asset Master

## **Create the Sub Asset**

Prior to creating the sub assets, a decision has to be made whether the sub assets will be created individually or using the similar asset function that SAP offers. The similar asset function will save several key strokes, but can produce incorrect assets if certain fields are not maintained. The following example creates the sub assets using the similar asset functionality. For more details about similar assets, refer to the 'Multiple Assets vs Multiple Quantity' section.

# Menu path: **ACCOUNTING > FINANCIAL ACCOUNTING > FIXED ASSETS > ASSET> CREATE> SUB-NUMBER > ASSET**

#### Transaction code: **AS11**

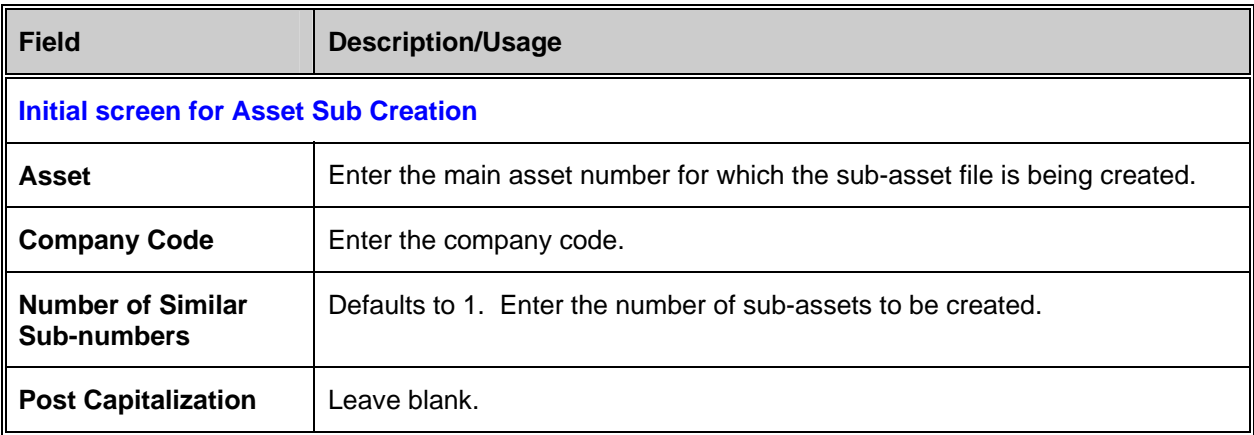

- 1. Several of the fields will already be populated from the main asset. Press Save.
- 2. After saving, the pop up box 'Create Multiple Assets' will appear. Click on 'Maintain'.
- 3. If required, change the fields (ex. description) and then hit the green check mark.
- 4. Click on the 'Create' button to create all of the subs.
- 5. Note the asset numbers that have been created.
- 6. Go to asset change t-code to change any additional fields like useful life if required.

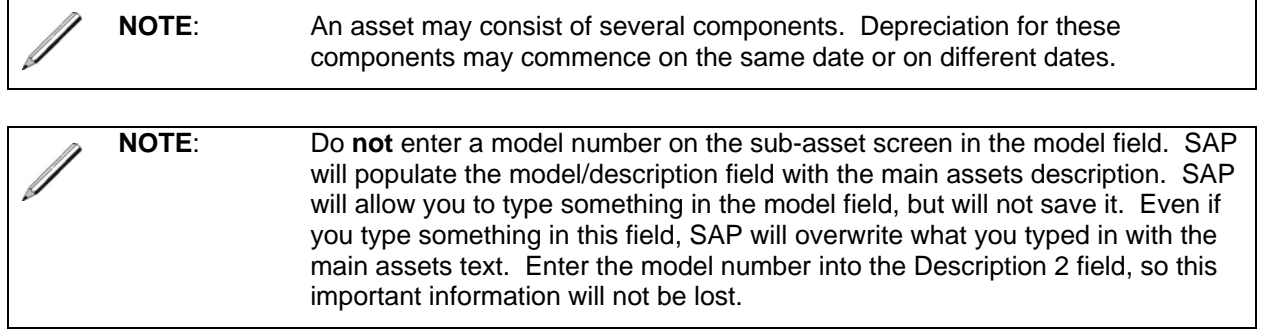

# **Multiple Assets vs Multiple Quantity?**

Often several similar assets are purchased at the same time. A decision has to be made whether to create multiple assets or one asset with a quantity greater than one.

Answer these questions to determine which method to use:

- 1. Do each of the assets depreciate at a separate useful life? If yes, you have to create multiple assets.
- 2. Will the assets ever belong to separate cost centers? If yes, you have to create multiple assets.
- 3. Is the dollar value material? If yes, you should create multiple assets.
- 4. Does a single item meet the RAMCAS threshold of \$2,500? If not, multiple quantity must be used to meet the dollar threshold.

## **Multiple Assets:**

The purchase of 10 golf carts is a good example of multiple assets. These assets are going to be delivered to 2 different golf courses in the company code. Refer to the "Create Similar Assets" section in this document for further details on how to create multiple assets that are similar.

### **Multiple Quantity:**

The purchase of 15 lamps for the CDC is a good example of multiple quantity. It is unlikely that these lamps will be separated. In this situation, you would create one asset shell. Ensure that when they create the purchase order, they put a quantity of 15 against the one asset number. This will then populate the asset master record with a quantity of 15.

## RAMCAS policy states the following:

Many items on the list if purchased separately will not qualify as a fixed asset because their cost is under \$2,500; however, a group purchase of these items can surpass \$2,500, and since grouping is permitted for capitalization, these items are listed.

Here is an example of items from the RAMCAS manual list that can be grouped. For a full list, please refer to the RAMCAS manual.

- Candle Lamps
- Coffee warmers
- Fax machine
- Bench
- Bar Stool
- Canoe
- Curtains
- Copy machine
- VCR
- Toaster
- Television
- Toaster
- Treadmill
- Slot machines
- Golf Carts
- Desk
- Coffee table
- End table
- Desk
- Golf ball dispenser
- Silver trays and cylinders

**NOTE**: You are still able to do partial retirement of a single asset that has a quantity greater than one (1).

### **Similar Assets**

Sometimes, there may be a need to create several assets that are similar. The "create with reference" functionality can reduce the data entry effort. For example, when 25 golf carts are purchased, the majority of the data fields will be the same (e.g., description, useful life, cost center, etc.). The fields with different values will likely be the license plate number and the serial number.

#### **To Create Similar Assets, follow these steps:**

### Menu path**: ACCOUNTING > FINANCIAL ACCOUNTING > FIXED ASSETS > ASSET > CREATE > ASSET**

Transaction code: **AS01**

When you create the asset, you still have the option to reference an existing asset.

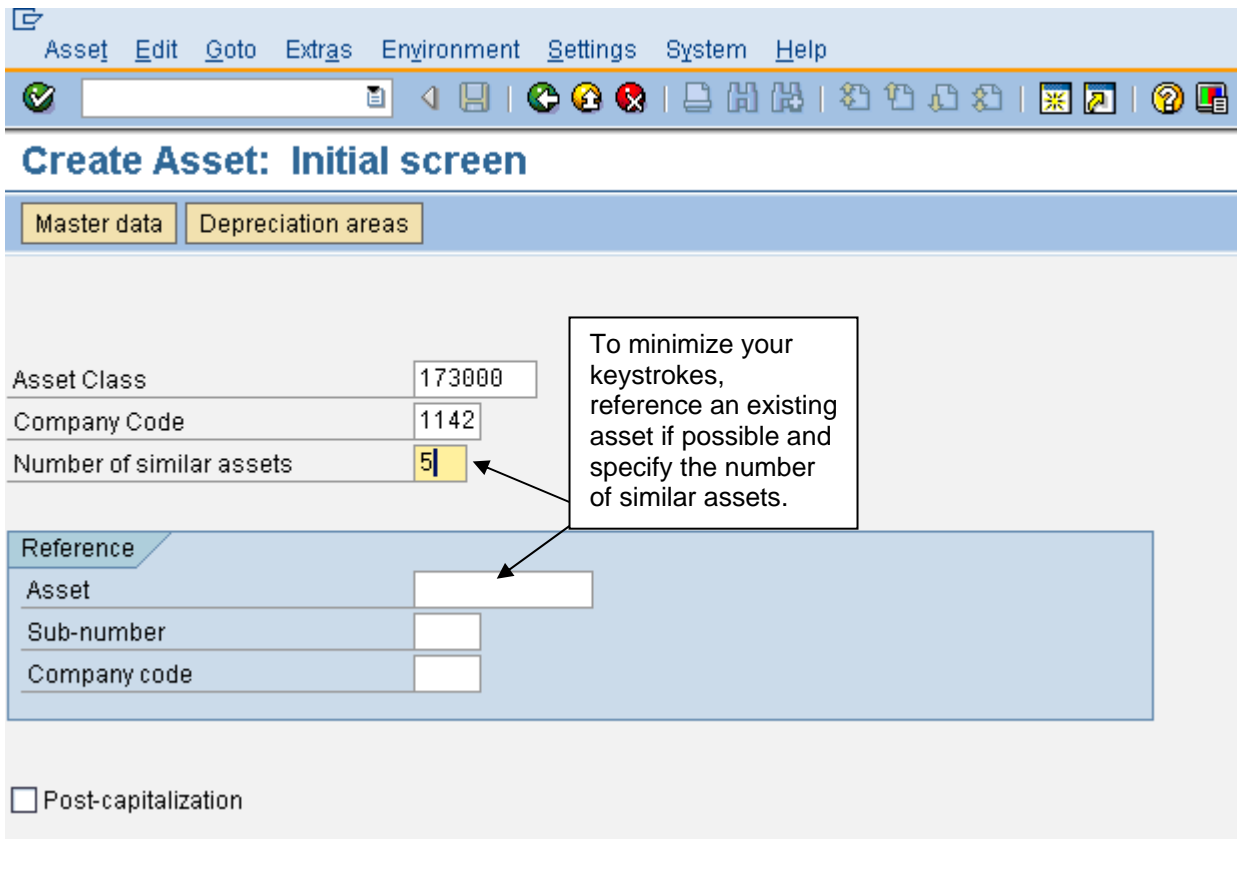

Enter the information as outlined in the "Create Asset Master" section of this manual.

Once you have filled out all the necessary fields for your first asset, press the Save icon.  $\Box$ 

Below is a picture of the message that will pop up in SAP. If you press the 'Create' button, all five assets will have identical fields. If you press the 'Maintain' button, you will have an option to change some fields before saving all five assets.

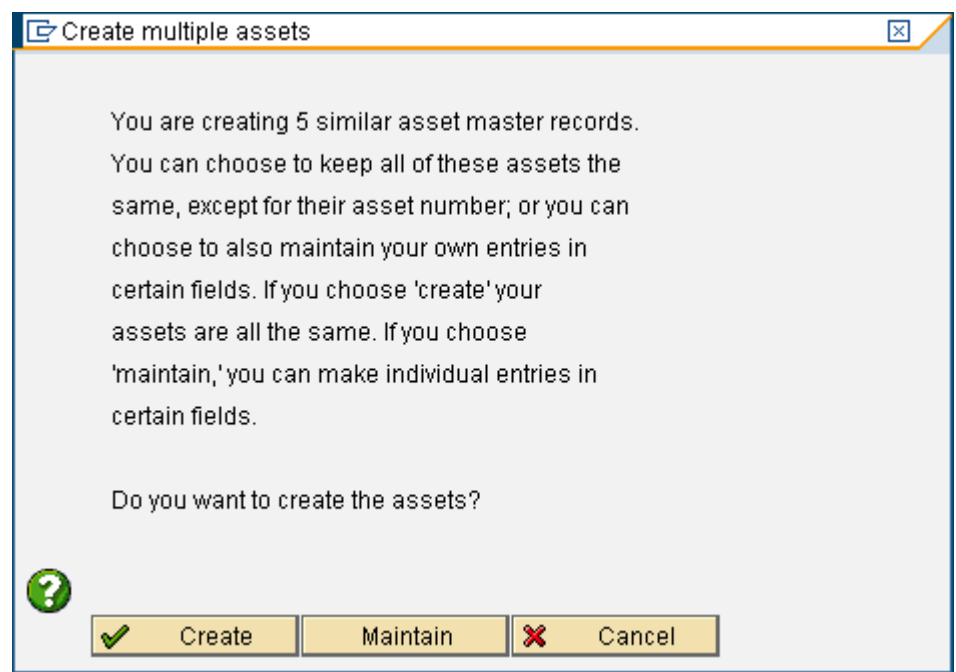

If you press the 'Maintain' button, you will see the following screen.

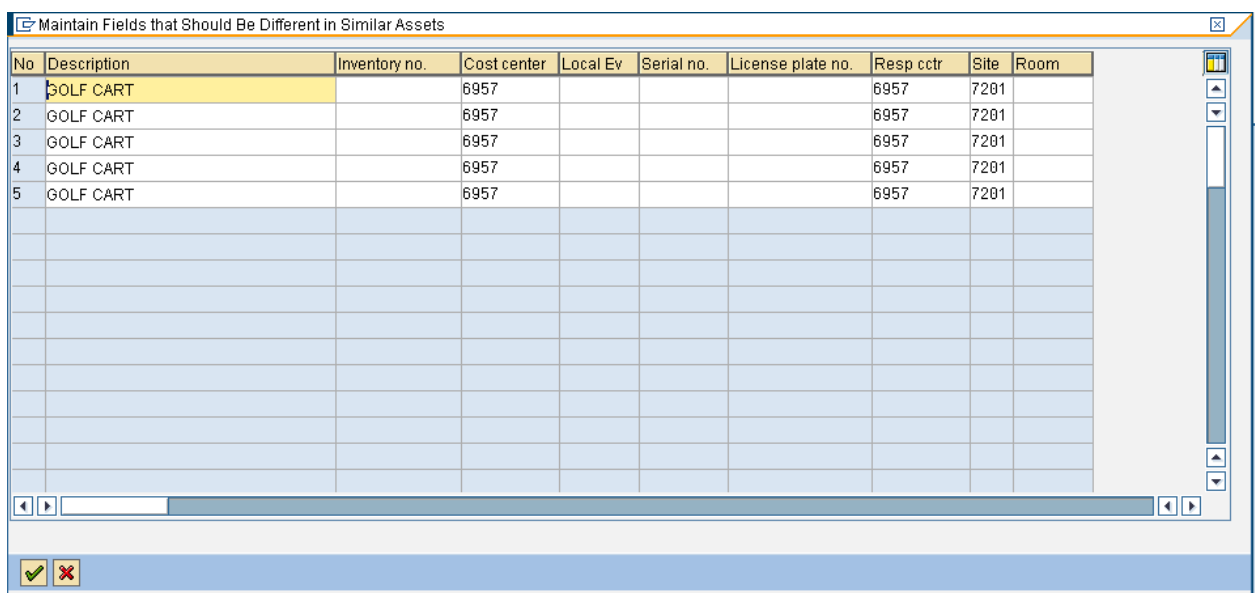

Change the fields that you would like to be different. Once you are finished, press the green check mark. It will take you back to the previous pop up. Press the 'Create' button to create the 5 assets. SAP will give you a message with a range of assets that were created.

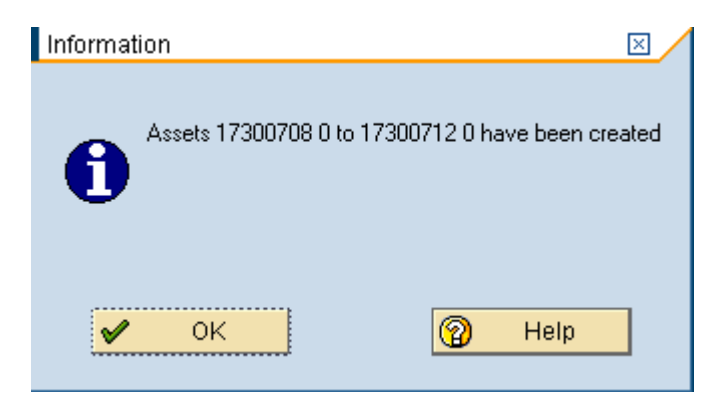

### **Change Asset Master**

Sometimes data contained in the asset master record will need to be changed. Some fields like license plate, serial number etc. will need to be added or updated after the asset has been received. To change these fields, you will need to change the asset master record.

## Menu path: **ACCOUNTING > FINANCIAL ACCOUNTING > FIXED ASSETS > ASSET > CHANGE > ASSET**

Transaction code: **AS02** 

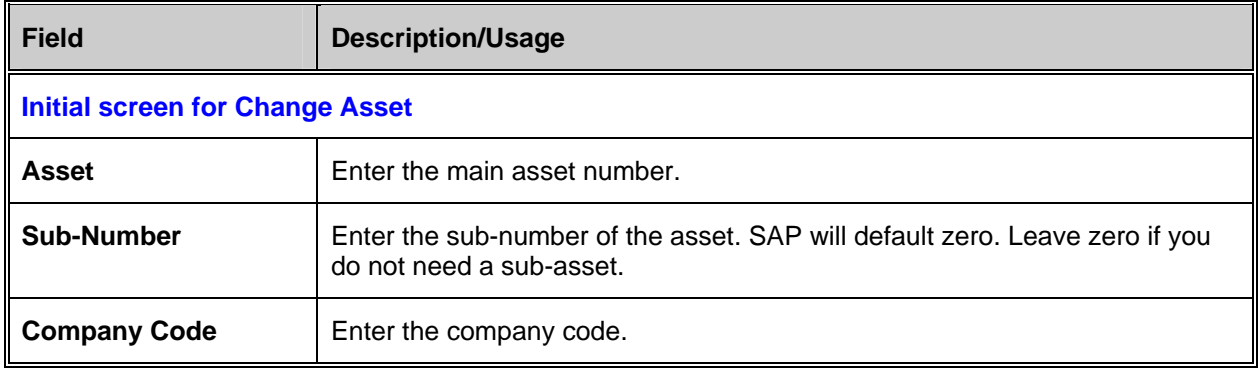

Click on the 'Master data' button. Master data The "Change Asset: Master data" screen appears. Notice that most of the fields now have a white background. Make the necessary changes. Be sure to click on SAVE to save your changes.  $\Box$ 

**NOTE:** If you need to change the cost center or useful life please see the section on Time dependent fields.

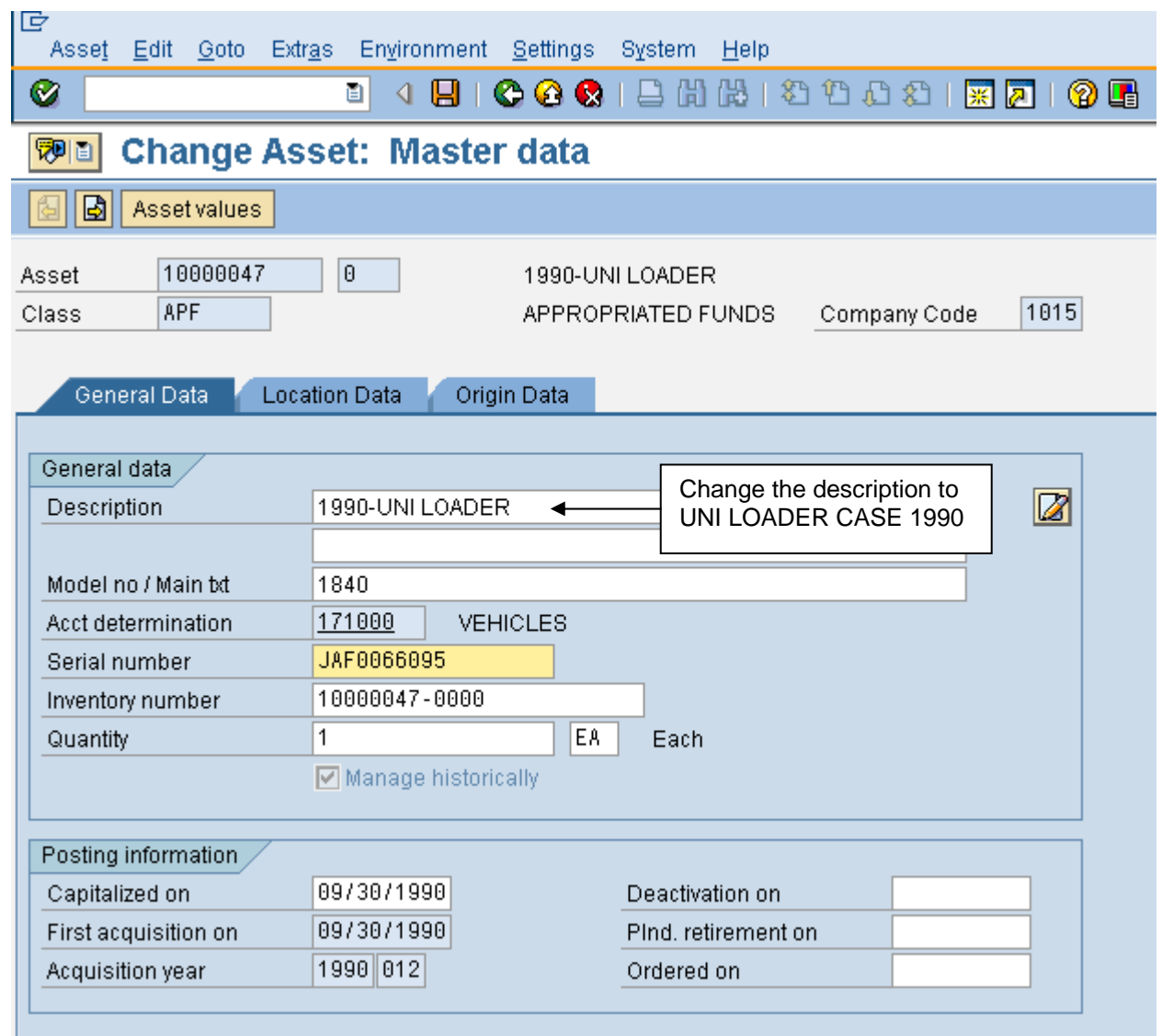

The description of the above asset should be changed according to the guidelines outlined in the Asset Master Data Description section of this manual.

## **Display Asset Master**

## Menu path: **ACCOUNTING > FINANCIAL ACCOUNTING > FIXED ASSETS > ASSET > DISPLAY > ASSET**

### Transaction: **AS03**

Subnumber

Company Code

o

 $\overline{1142}$ 

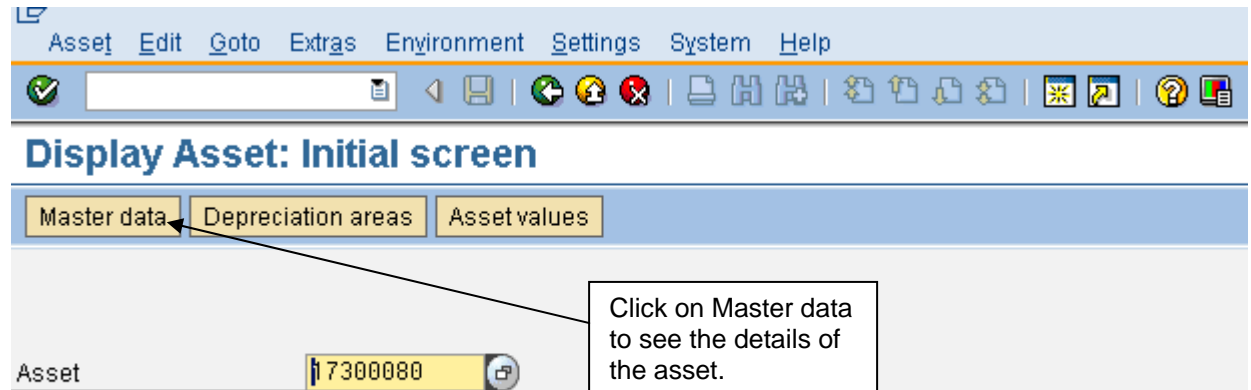

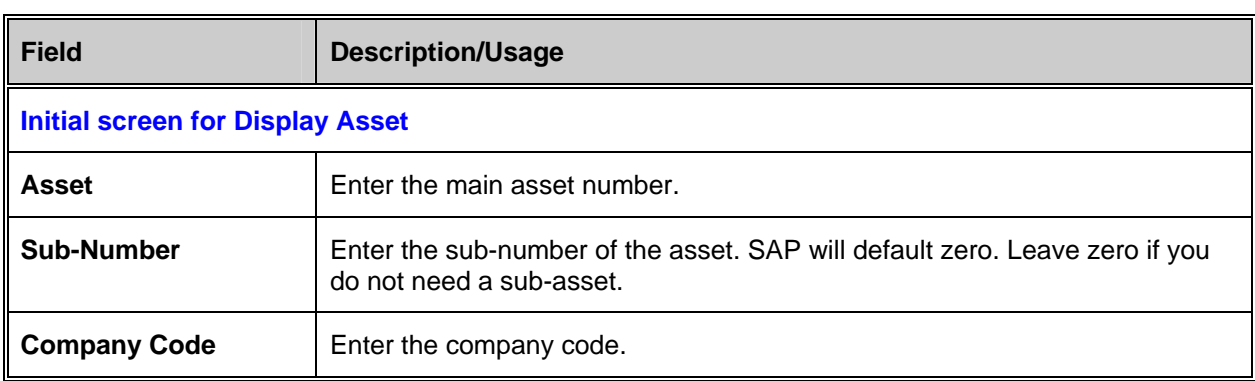

Click on the 'Master data' button. Master data The "Display Asset: Master Data" screen will appear.

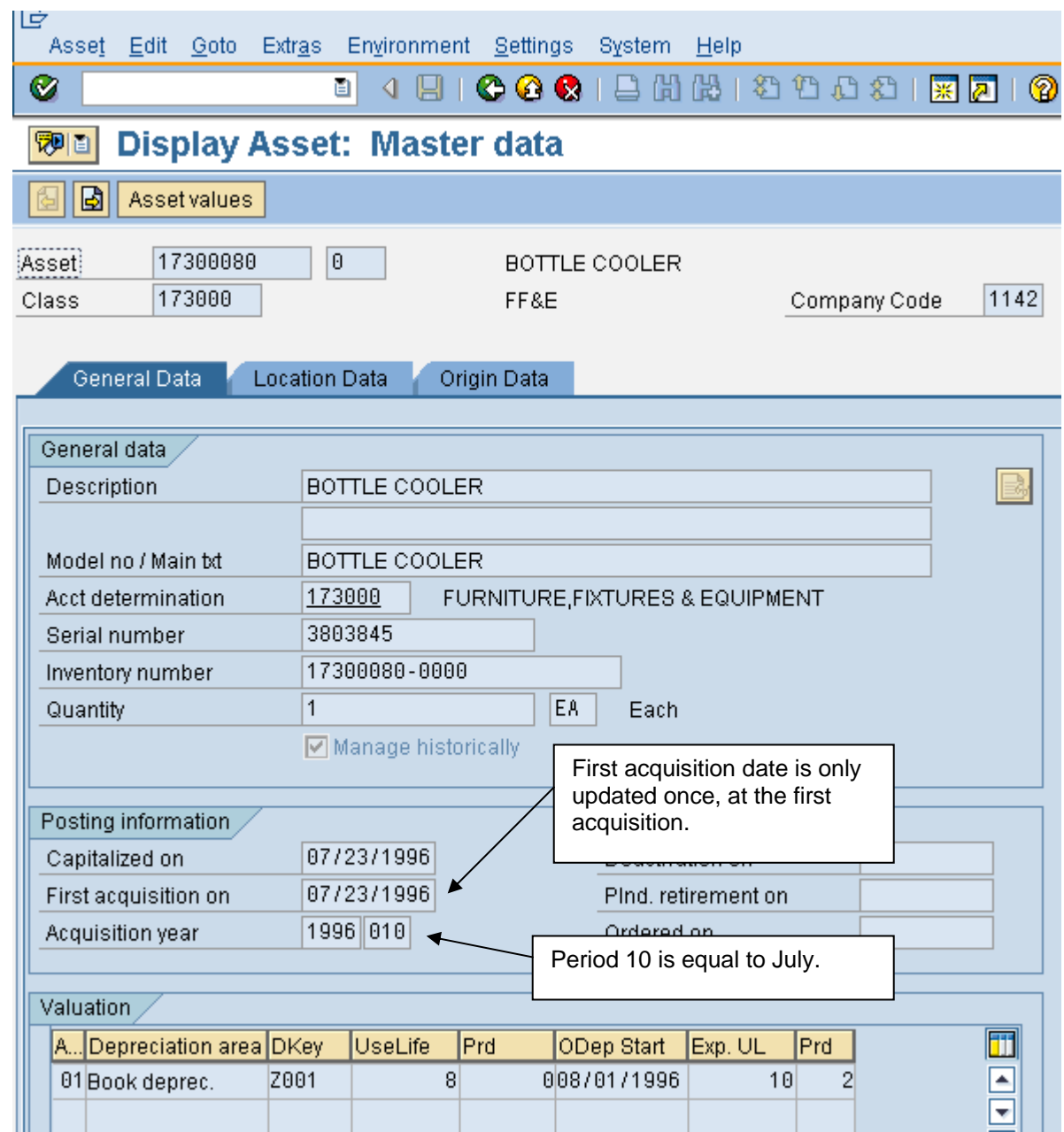

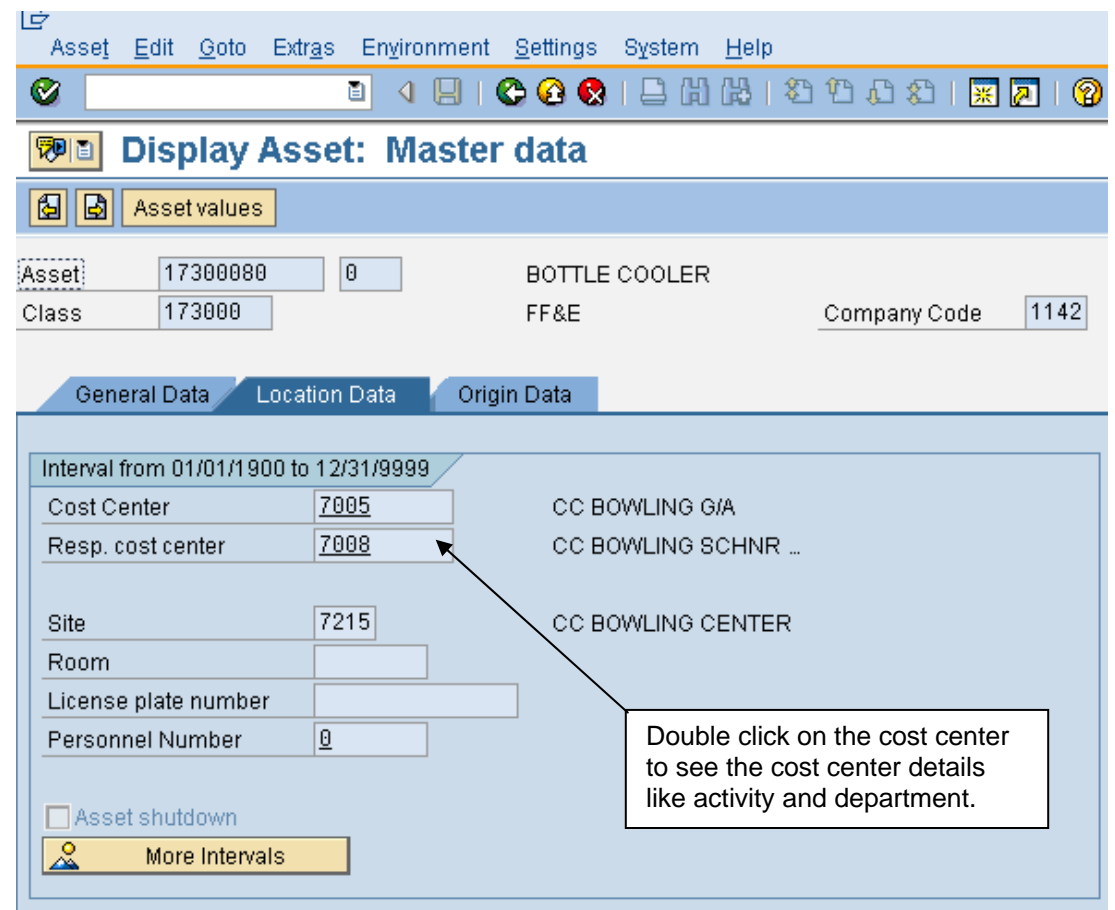

There are several things that can be displayed within the asset display view. The Environment menu at the top will display the following:

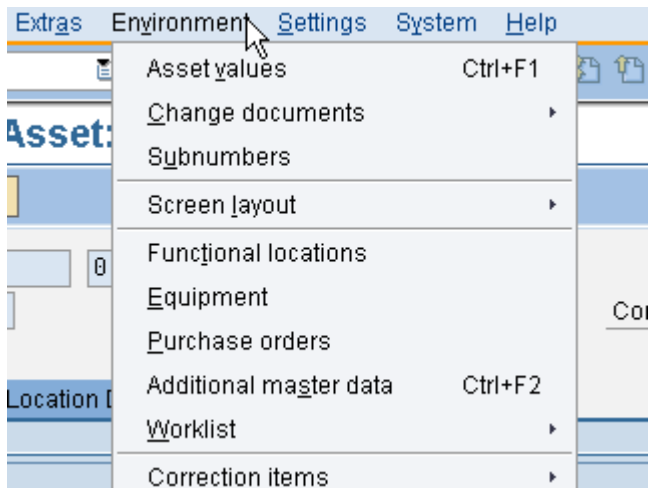

**Environment > Changed documents > On asset:** This will show which fields have been changed on the asset. It will show the old value, the new value, etc.

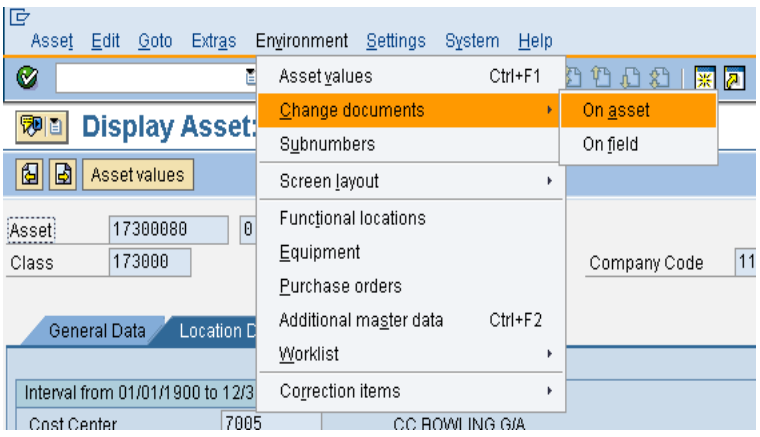

If you chose the 'on asset' option you will see the following screen.

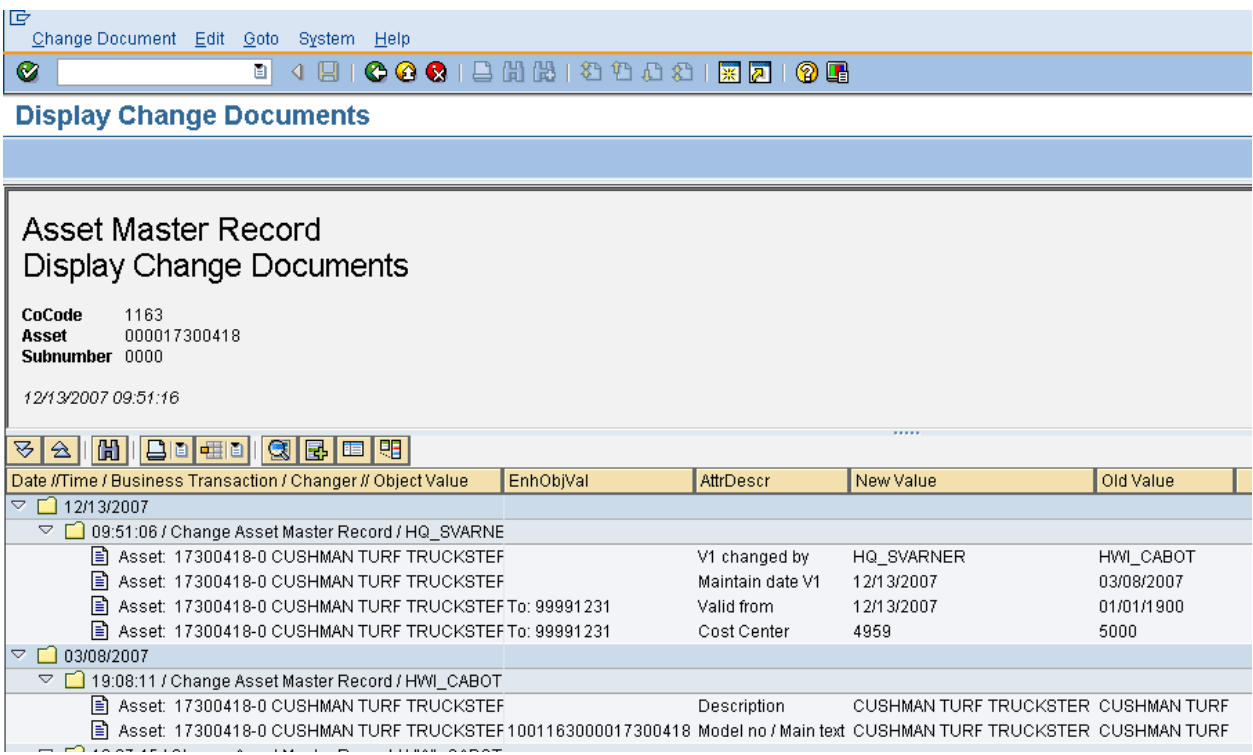

In the above example, several fields have been changed in this asset. Drill down is available on all fields by double clicking on the specific field. By double clicking on cost center, SAP will display the changes made on that particular field.

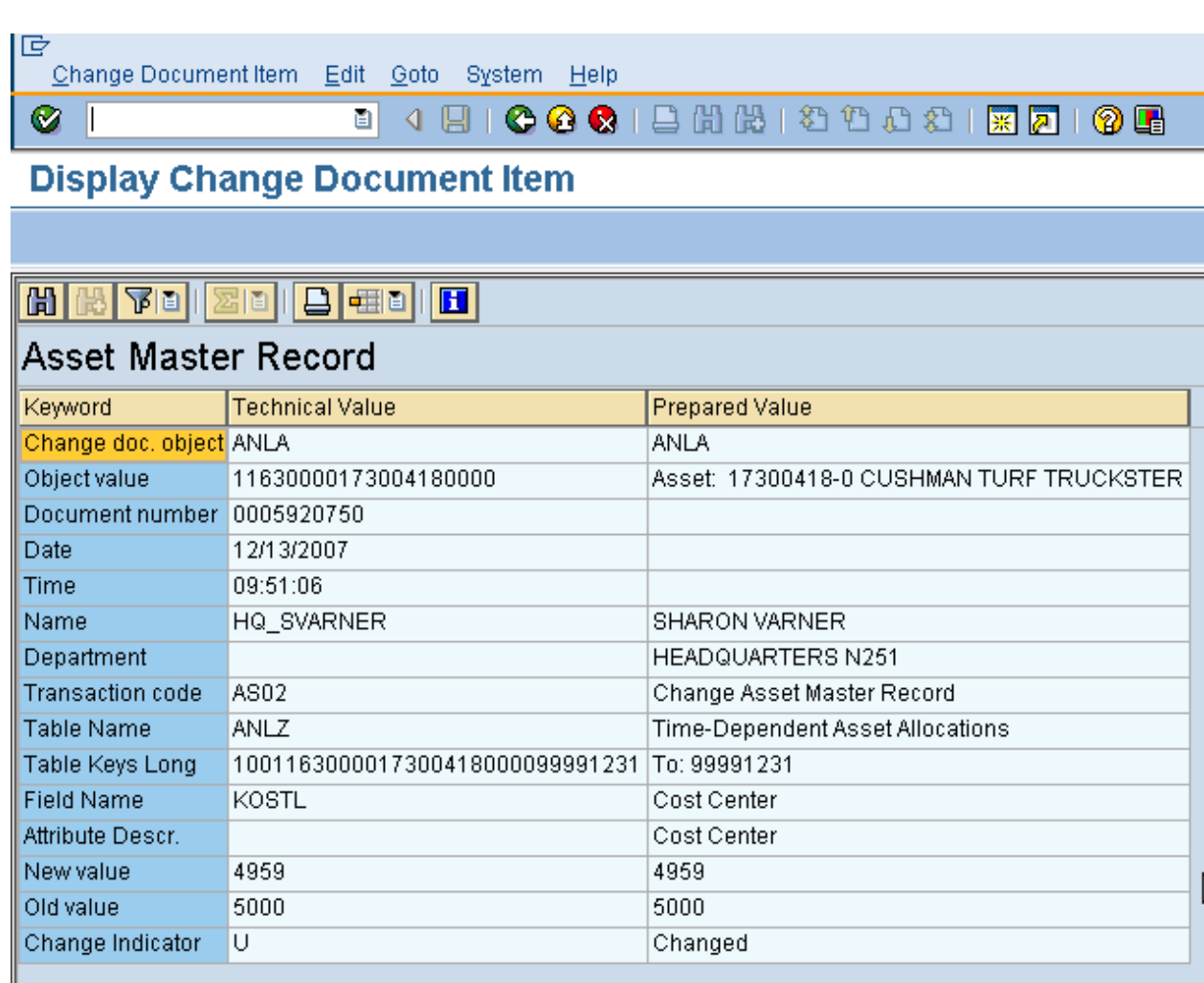

The details of who made the change and when the change was made will be shown.

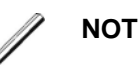

**NOTE**: Use the change documents feature when the math does not appear to be correct for depreciation. Chances are the useful life was changed.

More information is available by using the following menu paths:

**Environment > Sub Numbers:** This will give you a list of all the subs for the main asset.

E Subnumber

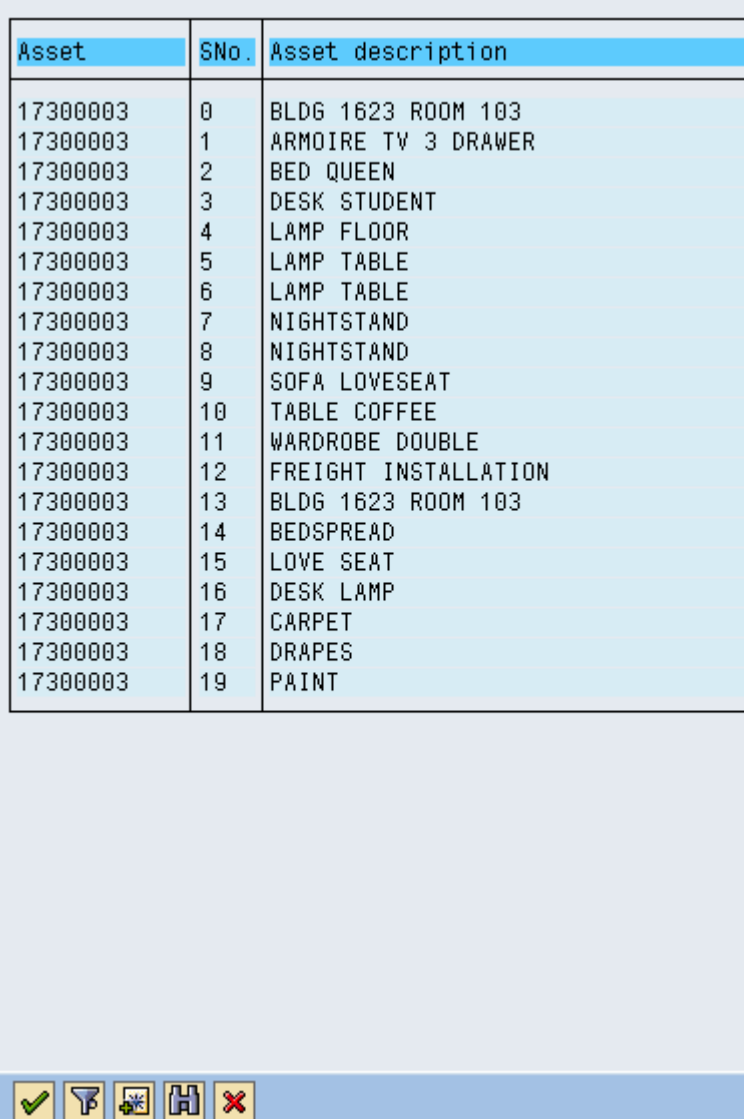

**Environment > Purchase Orders:** This will display a list of purchase orders that have been posted to this asset.

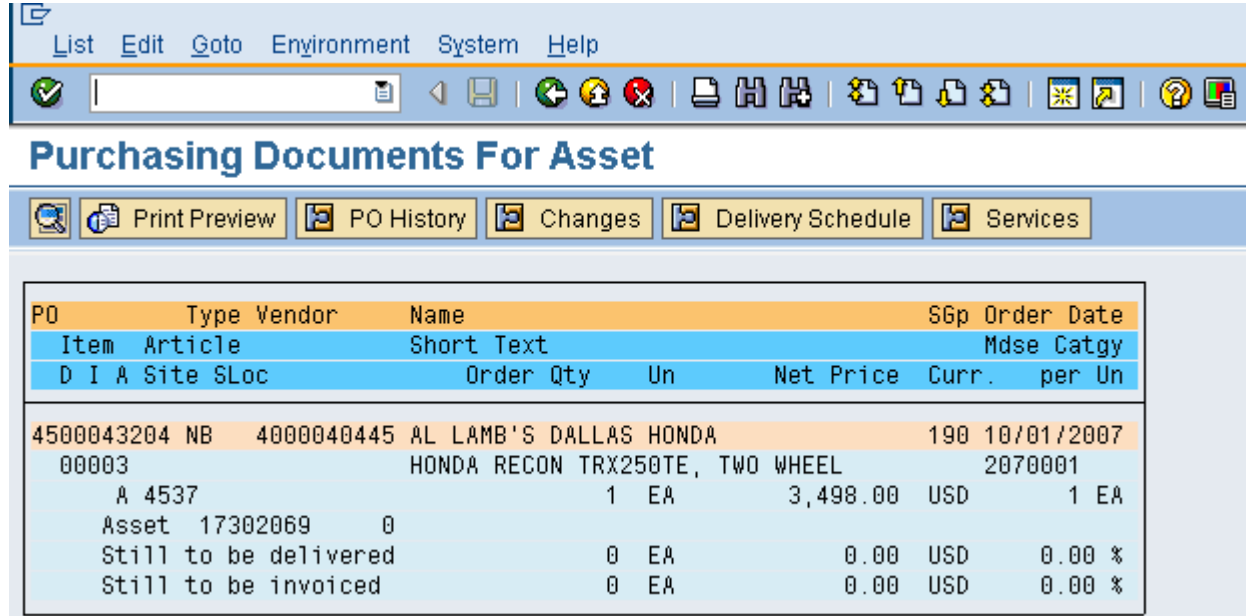

## **Display Asset Value**

To display the Asset Values from the initial Asset Display screen (T-code: **AS03**), simply put the asset number in along with the sub-number (if applicable) and the company code. Then, click on the 'Asset values' button.

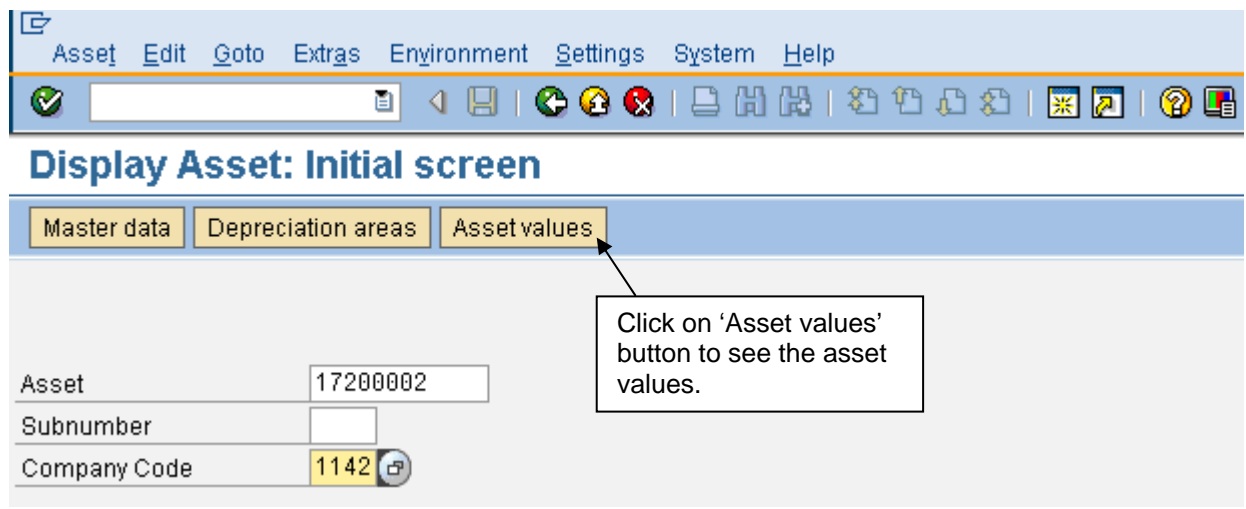

This will bring up the following screen:

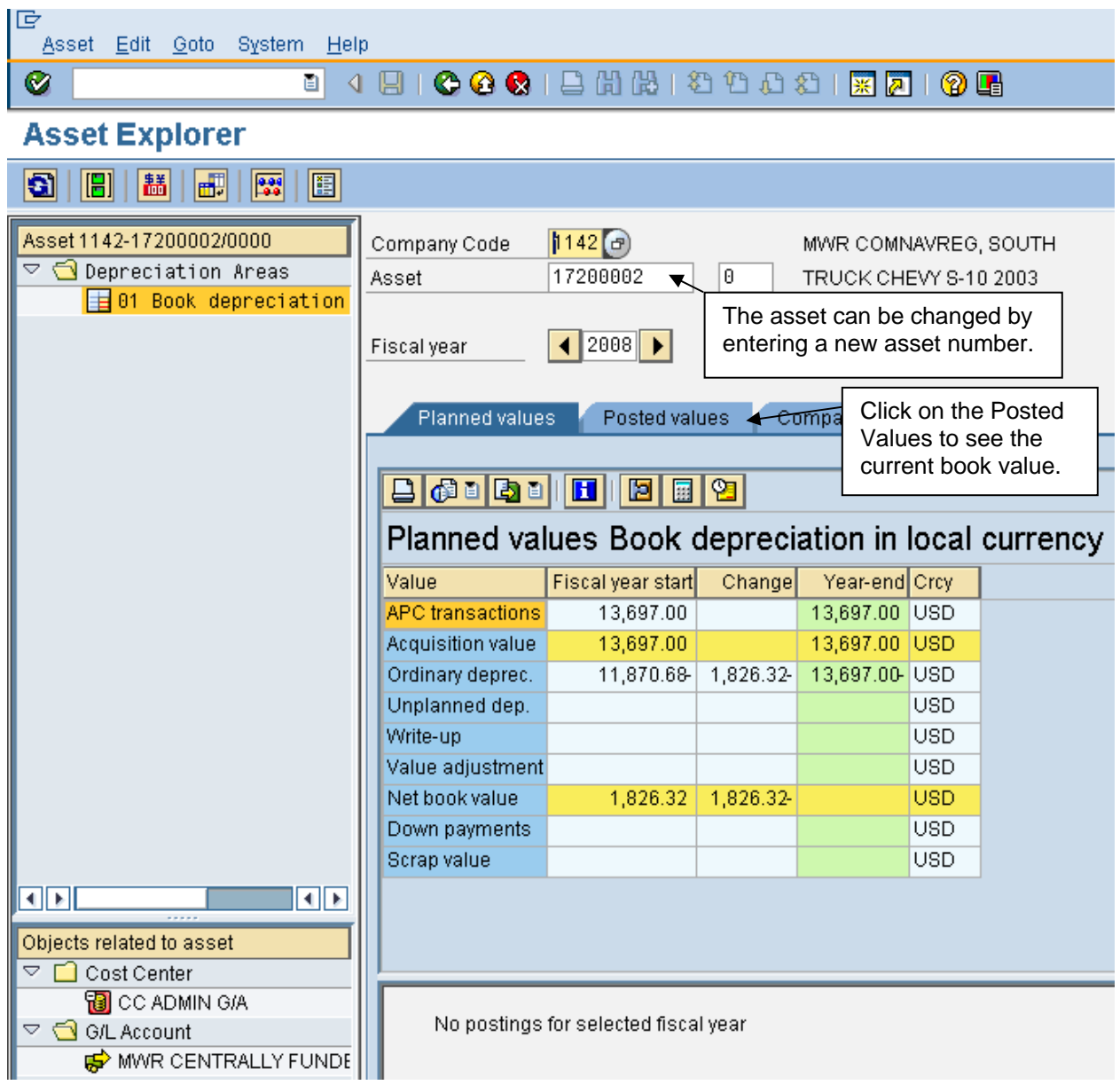

There are four tabs. The planned values tab displays the values as of the end of the current fiscal year. The ordinary depreciation will be equal to the entire fiscal year.

Click on the Posted Values to see the current book value.
**Asset Explorer** 

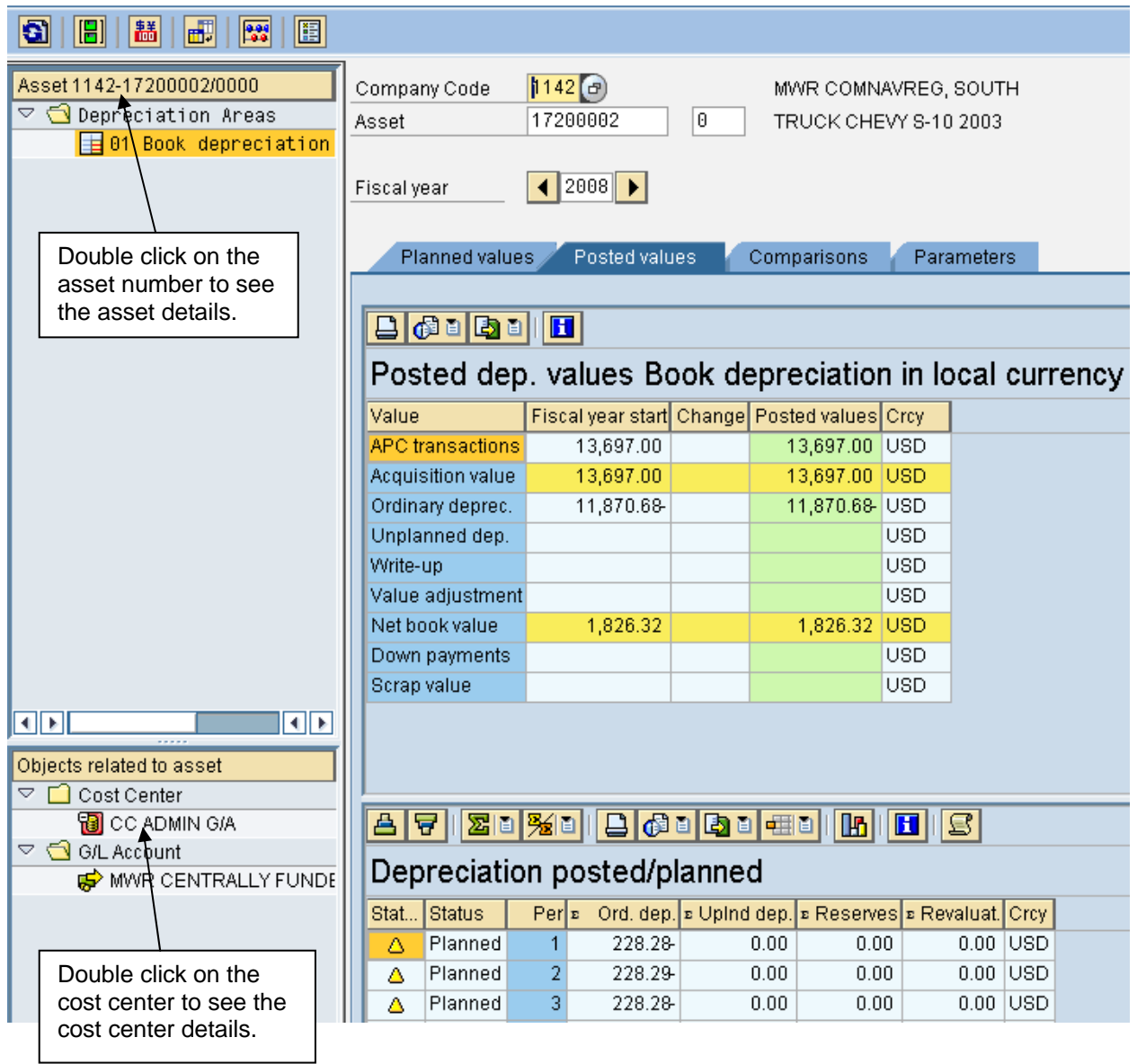

The legend below explains the icons:

Planned/posted depreciation △ Planned values

- Posted values О.
- <sup>22</sup> Values from legacy data transfer

#### **Block Asset Master**

Blocking an asset for further acquisitions may be useful if the asset will be retired, e.g. in a few weeks, or if an AUC (Asset Under Construction) should be closed. This option may be utilized for the VQ's whole room concept for main asset number (sub-assets would not be blocked). This option could also be used for BRAC bases.

### Menu path: **ACCOUNTING > FINANCIAL ACCOUNTING > FIXED ASSETS > ASSET > LOCK > ASSET**

Transaction code: **AS05**

Follow these steps when blocking an asset:

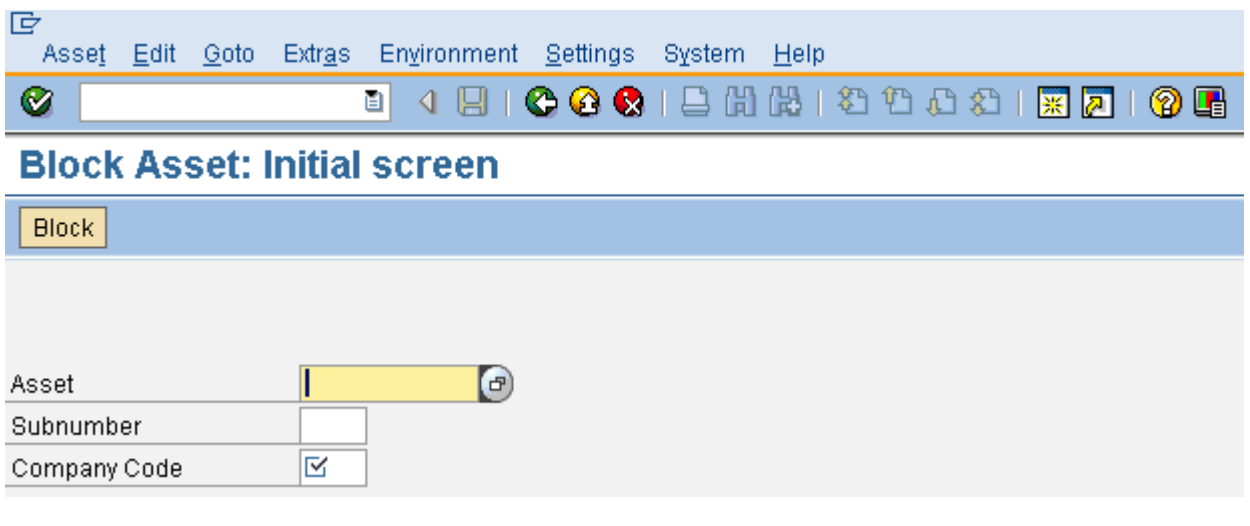

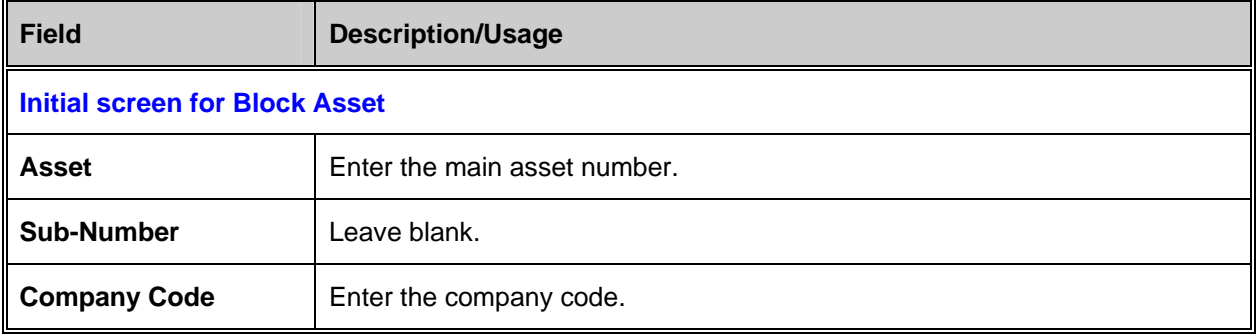

Press Enter.

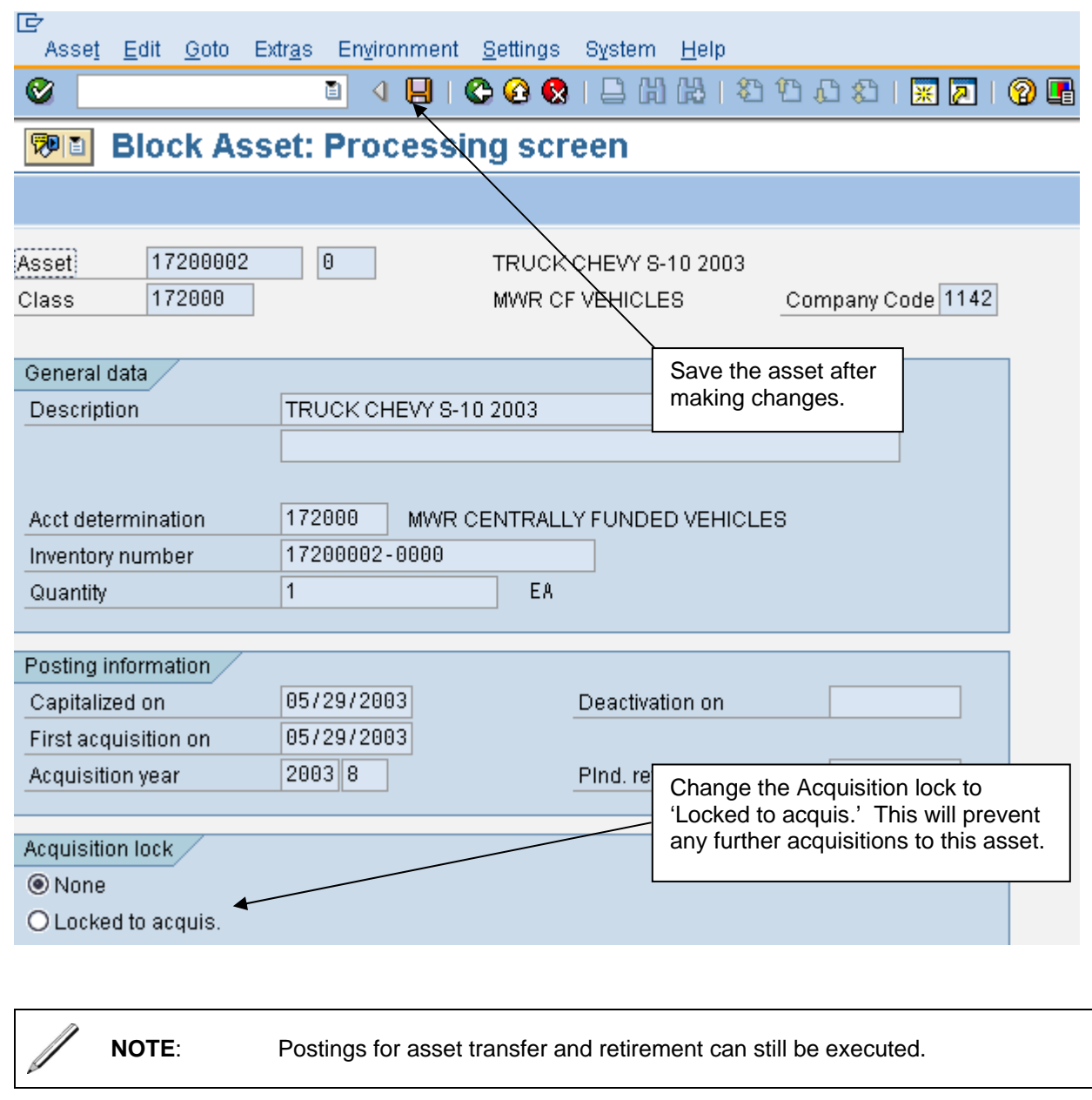

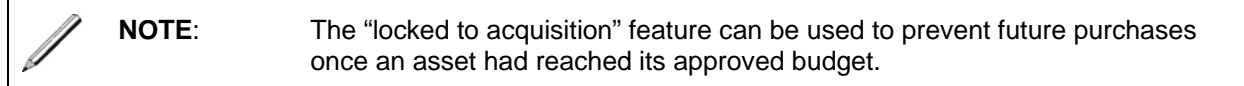

## **Delete Asset Master Record Shell**

If an asset shell was created in error, it can be deleted as long as there has not been any postings made to it. If there is no 'capitalized on' date, just delete the asset with T-code **AS06**. However, if there is a 'capitalized on' date, a 'deactivation date' must be entered in the asset master record. Use T-code **AS02** to enter the deactivation date.

Refer to the report section in this manual on how to run a report that will display all empty asset shells. This report is used to determine which asset shells have been created, but not posted to. Usually this means that the asset has not been received (if on a purchase order). This report should be run monthly, but it especially needs to be run towards the end of the fiscal year, in order to clean up the system.

# Menu path: **ACCOUNTING > FINANCIAL ACCOUNTING > FIXED ASSETS > ASSET > CHANGE > ASSET**

Transaction code: **AS02**

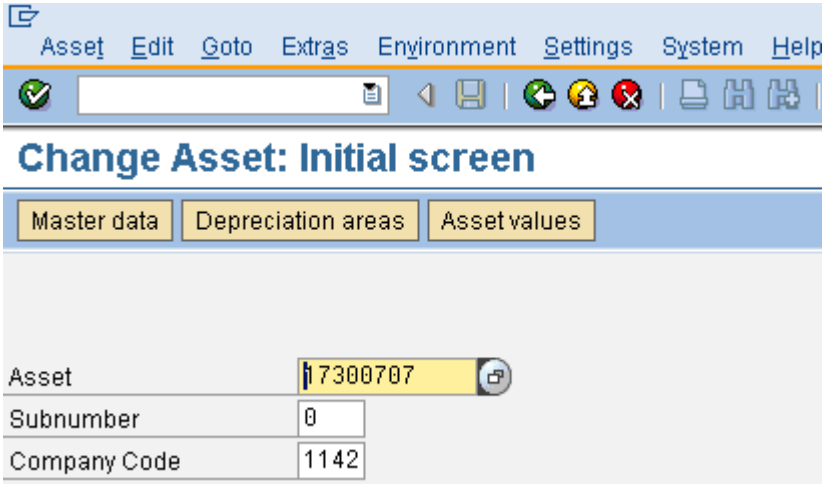

Enter the asset number, sub-number (if applicable) and the company code. Press the Enter key or click on the 'Master data' button.

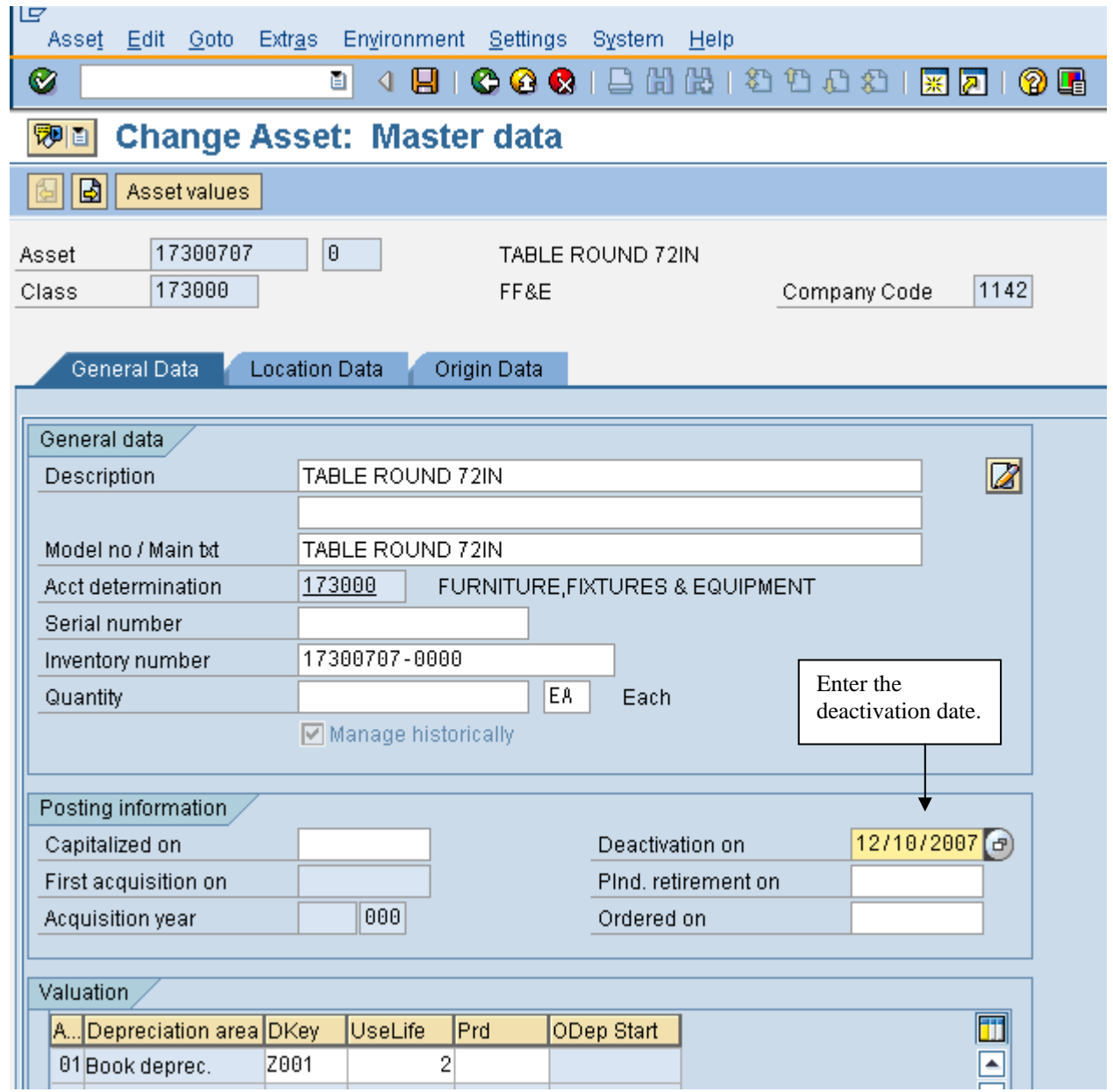

Enter the deactivation date. Press the save icon.  $\Box$ 

After saving the changes, the asset can now be deleted.

# Menu path: **ACCOUNTING > FINANCIAL ACCOUNTING > FIXED ASSETS > ASSET > DELETE > ASSET**

Transaction code: **AS06**

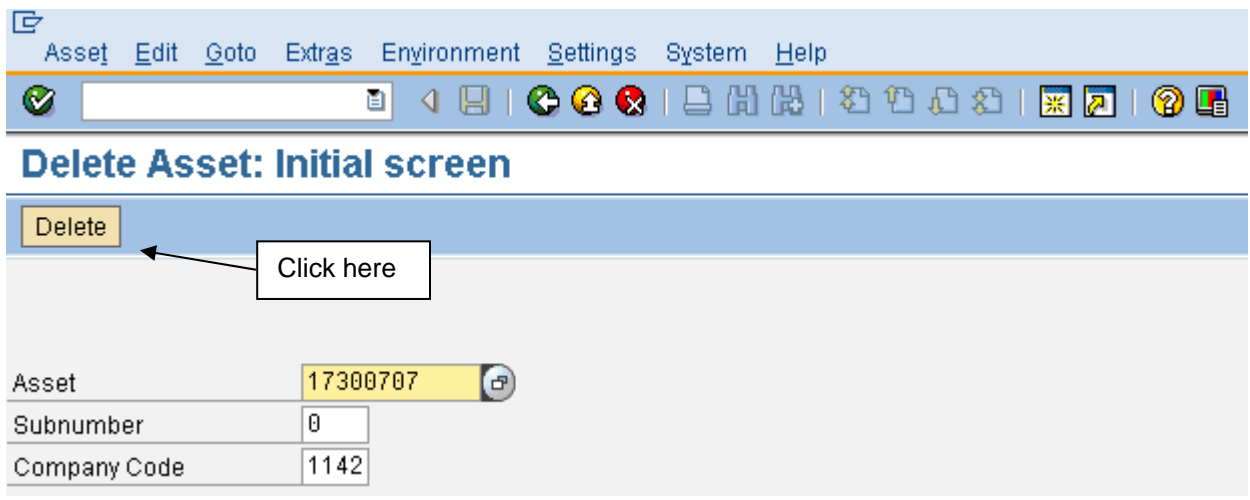

Enter the asset number, sub-number (if applicable) and the company code. Press the Enter key or click on the 'Delete' button.

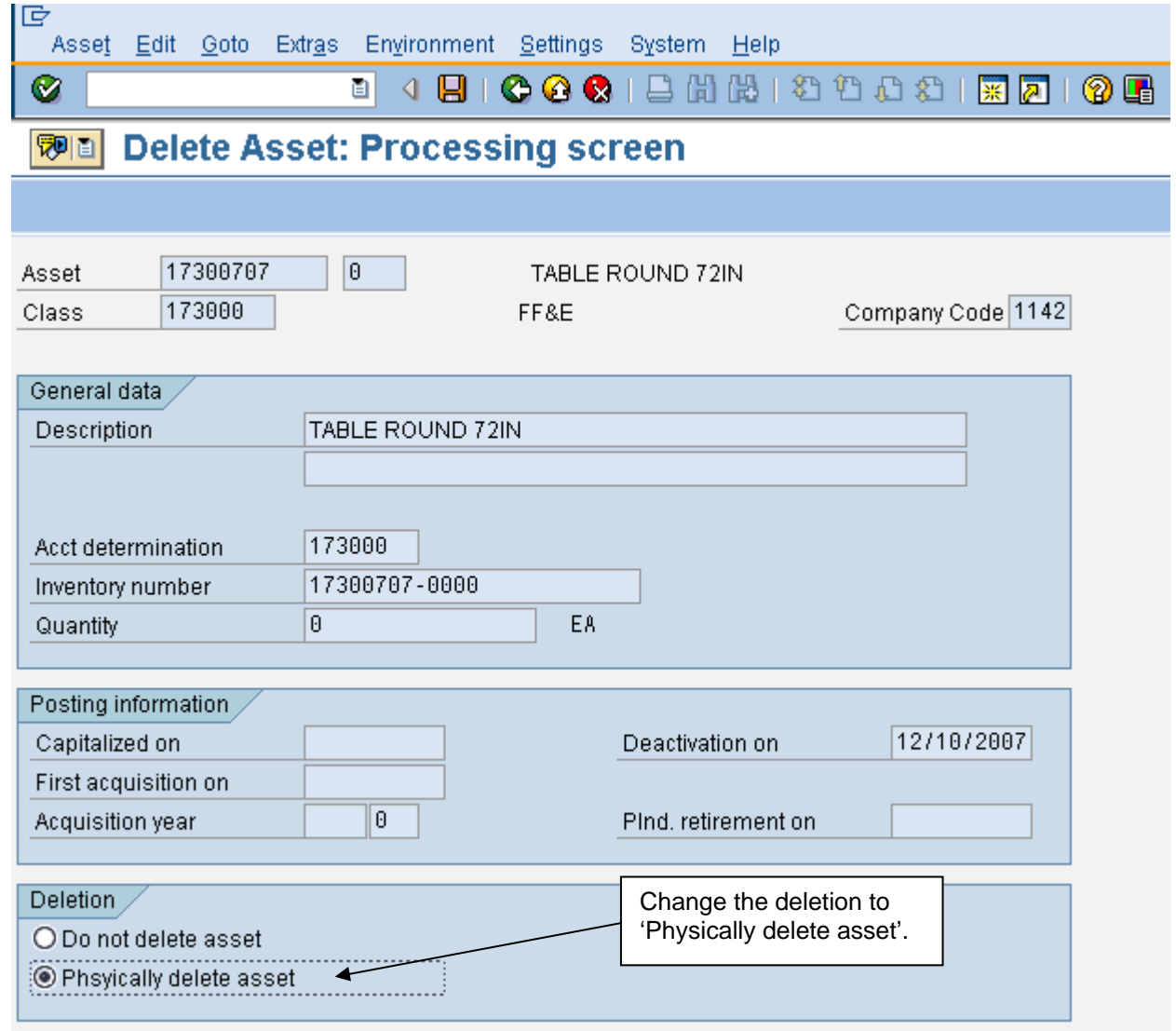

# Click on the Save icon.

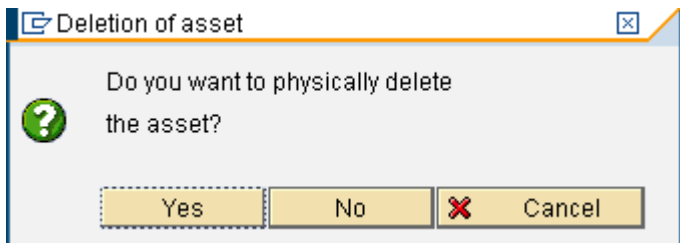

Click on Yes.

# **Changing Time Dependent Fields**

Some of the fields (e.g. cost center, site, license number, room, etc.) are time dependent and it is important to use different time intervals. Most fields can be changed without much consequence, but others will impact financial reporting and may require additional postings. If you have any questions please contact HQ.

# **Change Cost Center**

If you change the cost center, SAP will start to depreciate the asset in the new cost center.

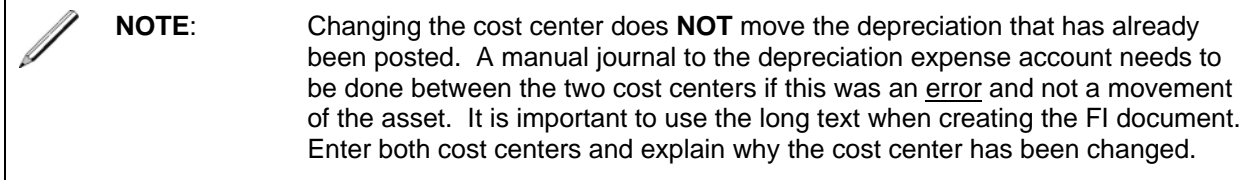

# Menu path: **ACCOUNTING > FINANCIAL ACCOUNTING > FIXED ASSETS > ASSET > CHANGE > ASSET**

Transaction code: **AS02** 

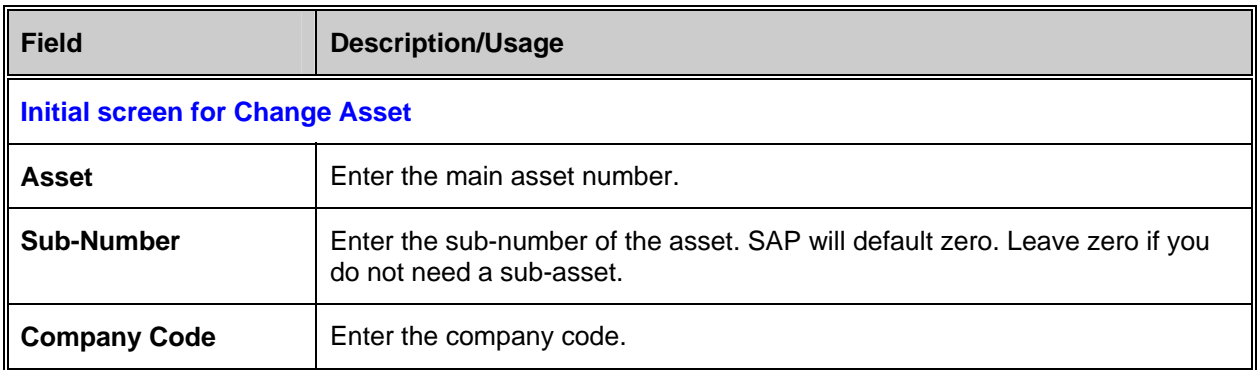

Click on the 'Master data' button. Master data The "Change Asset: Master data" screen appears. Notice that most of the fields now have a white background. Make the necessary changes to the cost center field. Be sure to click on SAVE  $\Box$  save your changes.

# **Change Useful Life**

If you change the useful life, SAP will try to fix the current year's depreciation. This will change the monthly depreciation value. SAP will calculate the new depreciation amount using a simple

formula (Acquisition  $\div$  number of months). It will only correct the current year. To correct the previous years the asset will stop depreciating early.

## **Example:**

1. You have a forklift that cost 14,864.86 , the useful life is 8 years and it started depreciating on 11/30/2004. You need to change the useful life to 4 years.

Current Depreciation  $14,864.86 \div 96 = 154.84$  each month 154.84 \* 36 = 5574.24 amount depreciated as of Nov. 2007

In Dec. 2007 (period 3) you change the useful life to 4 years.  $14,864.86 \div 48$  months = 309.68 each month (amount the asset should depreciate each month)

 $309.68 - 154.84$  (old monthly depreciation) = 154.84  $*$  3 (number of CFY periods the asset has depreciated) =  $464.52$  (the amount SAP will want to catch up)

 $464.52 + 309.68$  (current month depreciation) = 774.20 total depreciation in Dec. 2007 (period 3).

 $774.20 + 5574.24$  (PFY depreciation) = 6348.44 (total CFY depreciation as of period 3)

14,864.86 (acquisition cost) – 6348.44 (total CFY depreciation) = 8,516.42 left to depreciate

Prior to changing the useful life the asset had already depreciated for 3 years (36 periods) at the incorrect amount. The asset still has 28 periods more to be fully depreciated. SAP will not go back in time and correct the PFY's depreciation amounts, this is why the asset will not be fully depreciated in 4 years but actually take 5 years and 3 months.

2. You have a public address system with an acquisition cost of 13,817.00. The useful life is 2 years and it started to depreciate in May 2007. You need to change the useful life to 4 years.

Current Depreciation

 $13,817.00 \div 24 = 575.71$  each month  $575.71 * 5 = 2,878.55$  amount depreciated as of September 2007  $575.71 * 3 = 1,727.13$  amount of depreciation posted as of December 2007

In January you change the useful life to 4 years  $13,817.00 \div 48$  months = 287.85 amount the asset should depreciate each month

 $287.85 * 4 = 1,151.40$  amount the asset should have depreciated in CFY

 $1,151.40 - 1,727.13$  (CFY depreciation already posted) = 575.73 difference in what the depreciation should have been and what has actually been posted.

SAP will reverse 575.73 in January (period 4) and the asset will start to depreciate 287.85 in February (period 5). The asset will be fully depreciated in 34 periods, this is earlier than the 48 months due to the amount of depreciation taken in the PFY.

### **Display Time-Dependent Data**

### Menu path: **ACCOUNTING > FINANCIAL ACCOUNTING > FIXED ASSETS > ASSET > DISPLAY > ASSET**

Transaction: **AS03** 

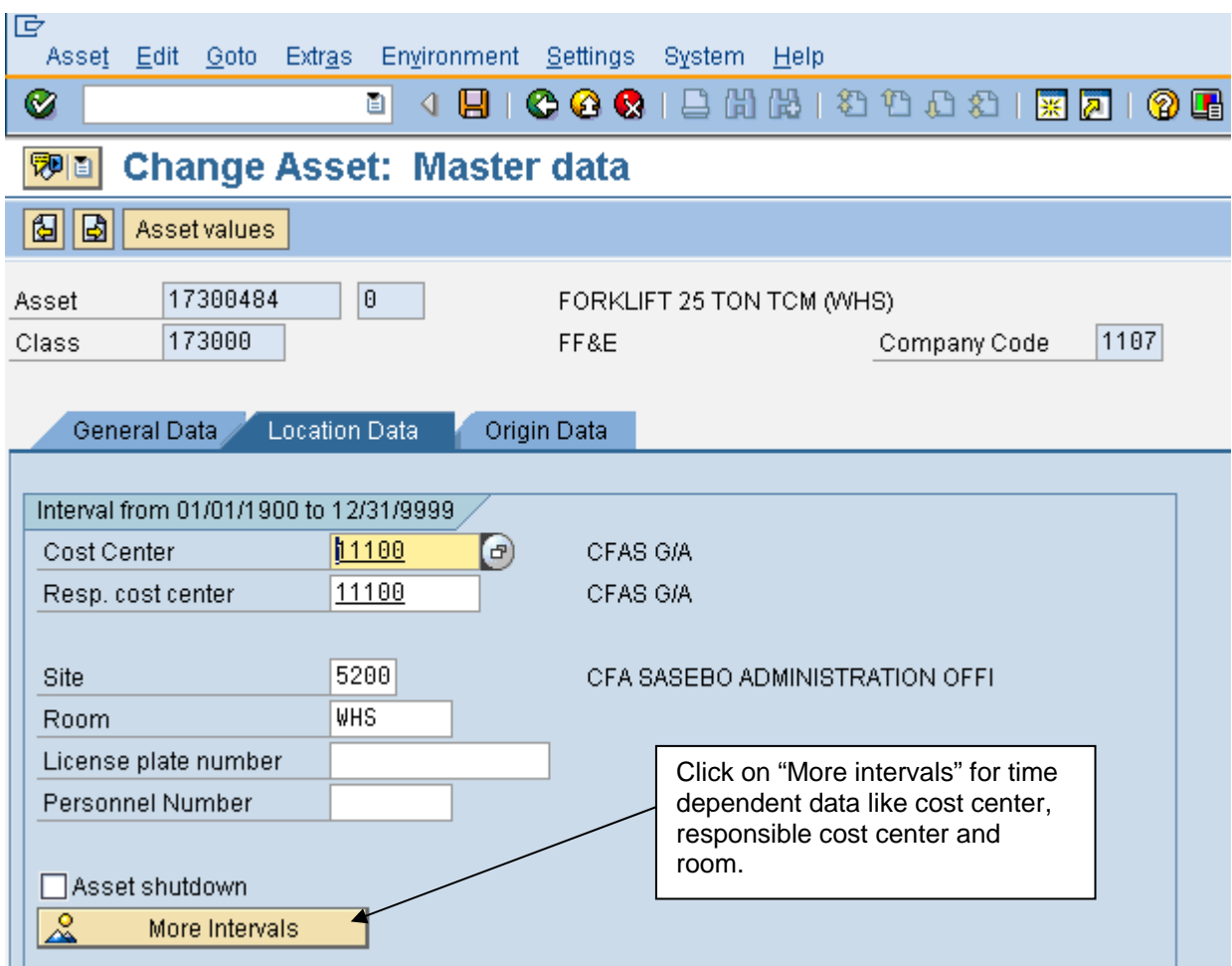

To display time-dependent history, access the time dependent asset screen on the Location Data tab and use the 'More intervals' button. The history of time-dependent assignments is stored in the system over the entire life of the asset. Some examples of time dependent data are cost center, responsible cost center, site and room number.

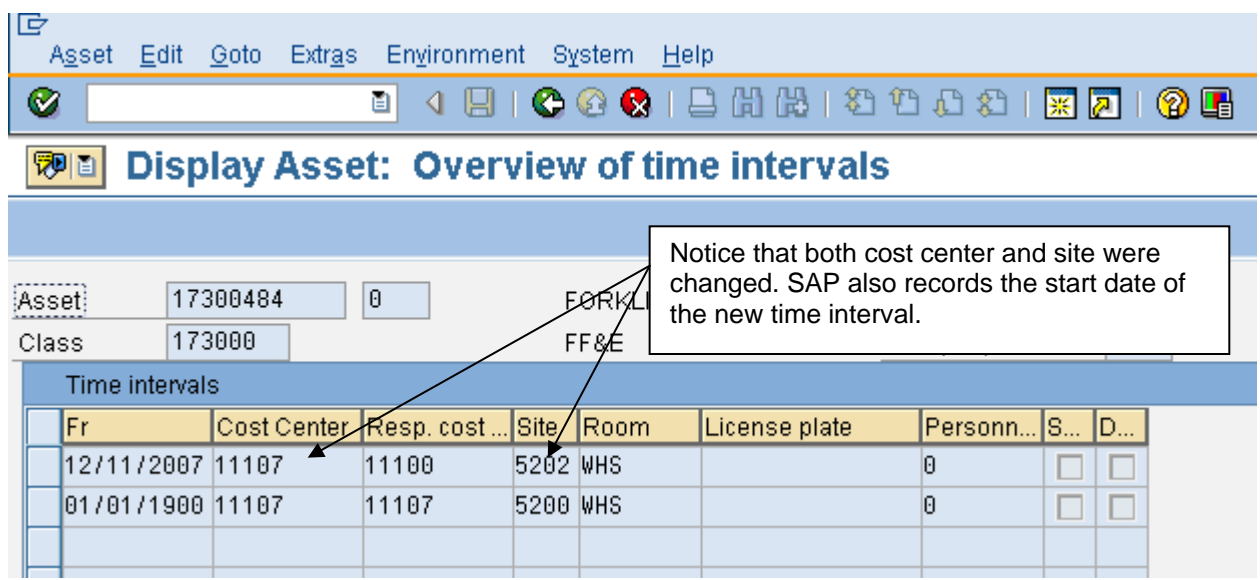

# **Asset Master Data for Whole Room Concept**

VQ created the Whole Room Concept to better track VQ rooms (funded by NAF) for inventory purposes. The general ledger account is still FF&E 173000, but the asset class is 173100 for the whole room concept. Any pre-existing assets will remain in the asset class 173000. Once a base begins using AIMS/SAP, the Whole Room Concept will be used for VQ room renovations funded with NAF dollars provided the room meets the definition for whole room concept.

When a room renovation begins, an Asset Master Record will need to be created in the 179001 Asset Class to track expenses related to the room renovation. This asset class reconciles to the general ledger account 179001, FF&E Installation in Progress-VQ. Money will stay in this account until the rooms are ready for use. At that time, the room renovation must be capitalized.

In AIMS/SAP, an Asset Master Record will be created for each room. No dollars will be posted to this main asset record. Instead, sub-asset records will be created. Here is an example of a timeline of a renovation, if the VQ is remodeling one room:

- 1. Create asset master record for project in the 179001 asset class.
- 2. Post all dollars for the room renovation project to this asset.
- 3. Construction is completed and rooms are ready for use.
- 4. Create asset master record for Room 101 in the 173100 asset class.
- 5. Block this asset master record for postings (only post dollars to sub-assets).
- 6. Create 20 sub-asset master records for Room 101.
- 7. Capitalize room renovation project dollars to each sub-asset record.
- 8. Depreciation will begin the same month as the asset value date.

Useful life for the whole room concept is six years for hard goods and three years for soft goods. If parts of a room are replaced during the useful life of the room, the useful life of the replacement parts will need to coincide with the room's useful life. **For example, a room has a useful life of six years. In year five, the bed frame is replaced. The useful life of this bed frame must be set to one year. This will ensure that a room is fully depreciated at the end of the stated useful life of six years. If something is replaced after year 6 (when the entire room has finished depreciating), the useful life needs to be set to one month.** If replacing one item in a room, you can use a purchase order to procure to a sub-asset number after creating the asset shell. For help with this, please call the SAP Help Desk.

**NOTE:** If replacing all of the furniture in a room that is classified as whole room, simply retire the sub-assets (while keeping the main asset number) and procure the new furniture using new sub-assets. This will keep the history for each room.

This is an example of a **single room** renovation:

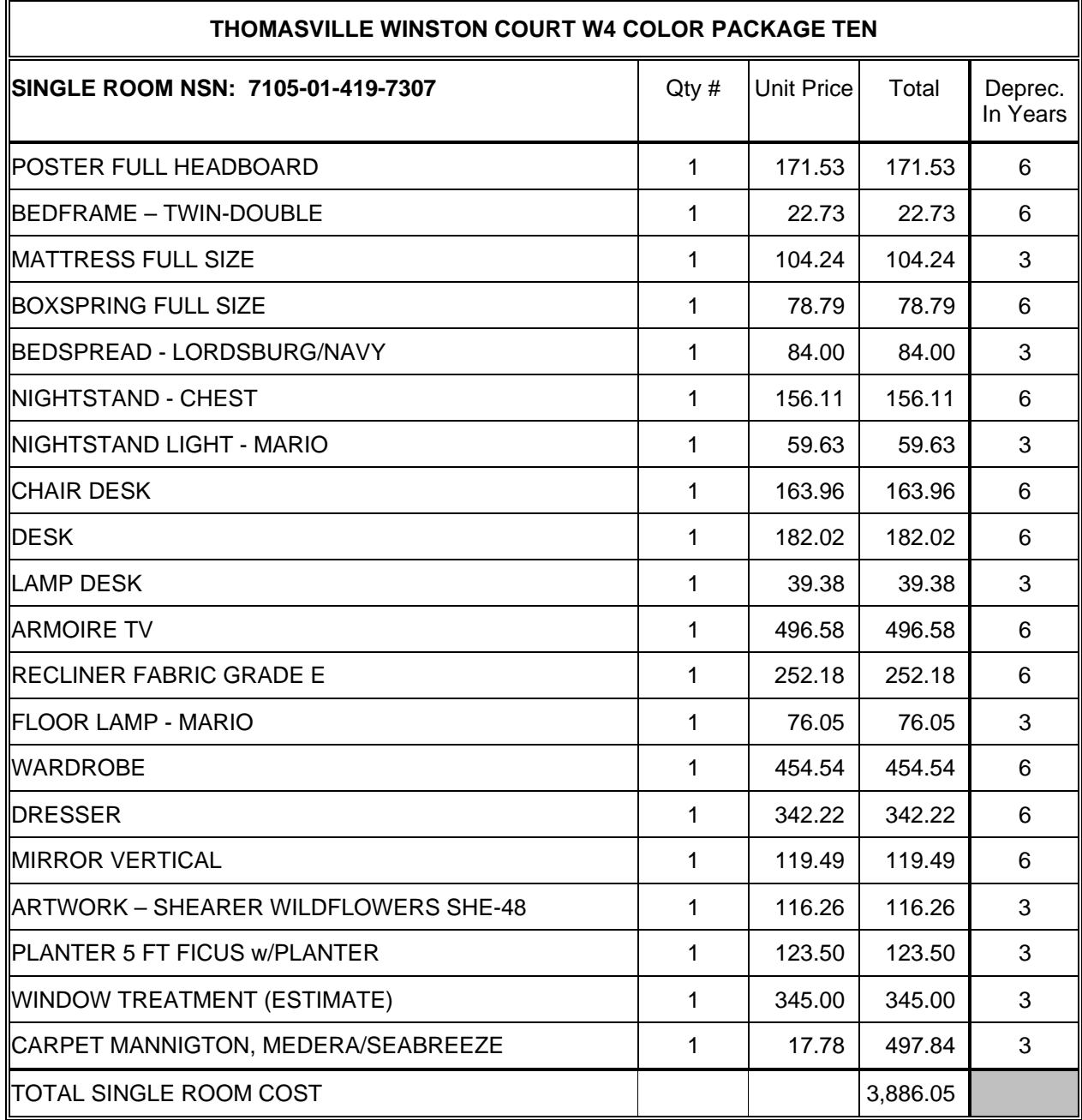

A main asset master record would be created for the room. Twenty-two sub-assets would be created for each of the above items in the room. Depreciation would be set as noted above.

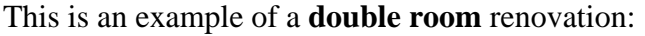

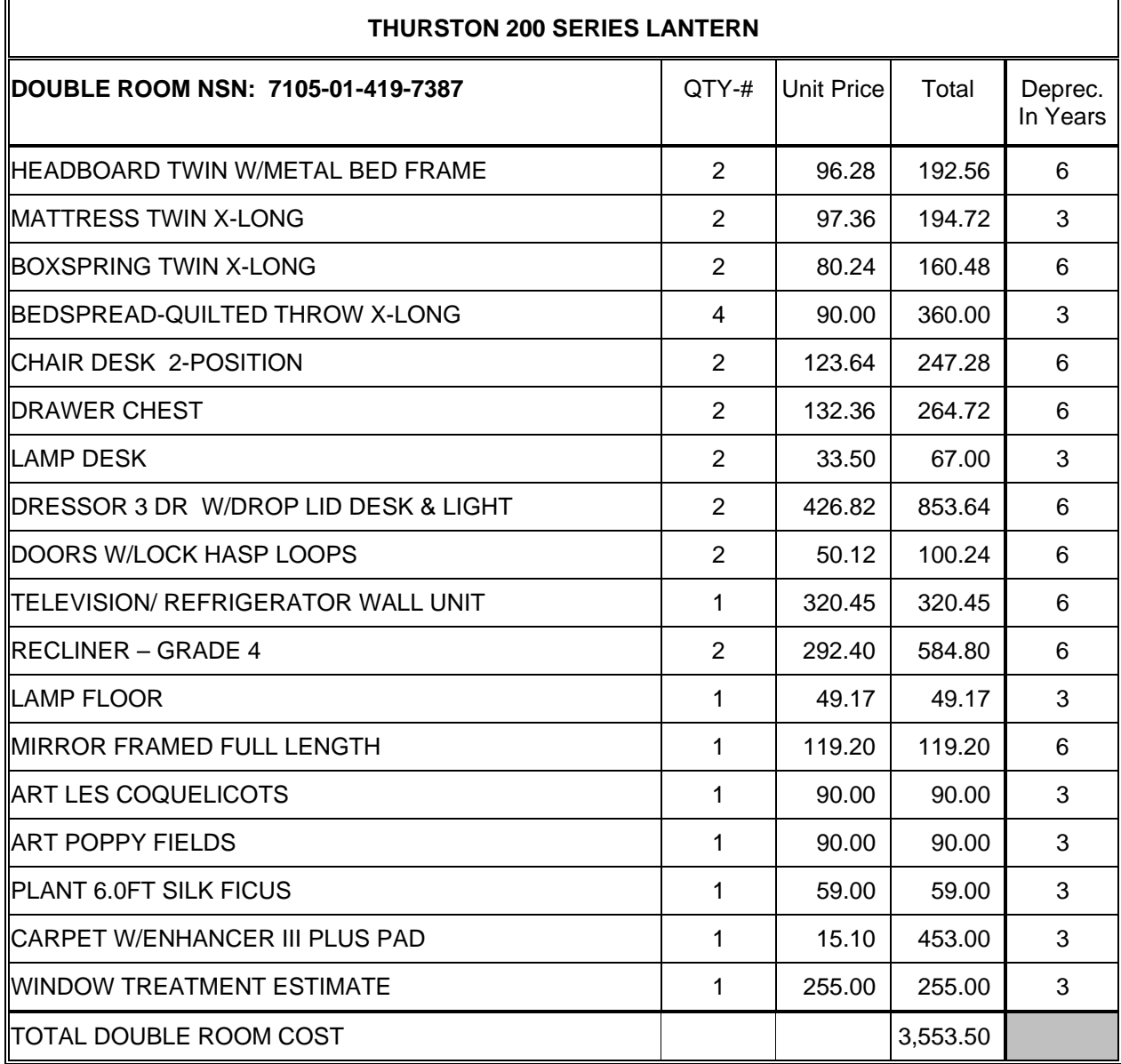

A main asset master record would be created for the room. Twenty sub-assets would be created for each of the above items in the room. Depreciation would be set as noted above.

### **Capitalizing Whole Room Concept**

The steps below describe the process for the whole room renovation from start to finish.

#### **Step 1: Construction or Renovation of VQ Rooms is Approved:**

This is a manual process. The accounting office will be notified that a specific project has been approved for renovation of VQ rooms with NAF dollars.

#### **Step 2: Create Asset Master Record for FF&E Installation in Progress VQ**

The accounting office will be notified that a specific project for room renovations with NAF dollars has been approved. An asset master record shell will need to be created for this process. For creating an asset master record, refer to the section "Creating an Asset Master Record". An asset shell will need to be created for each room that is being renovated (i.e. Rooms 101 - 105 are being renovated, then 5 asset shells will need to be created.

**NOTE**: Use the asset class for the FF&E Installation in Progress 179001.

#### **Step 3: Acquire purchases through Materials Management**

Refer to the Materials Management User manuals, either Procurement on how to do a purchase order or Accounts Payable for instructions on how to complete a direct invoice. The person making purchases against the asset will need to enter the FF&E Installation in Progress asset number (see previous step) into the purchase order or direct invoice. Multiple acquisitions can be posted to the asset during its life cycle. All MM postings for this project will go to this asset number. The asset will accumulate cost associated with the project. At the end of the project, these cost/values will be transferred to a new depreciating asset. This new asset will be in the Whole Room Concept asset class 173100.

#### **Step 4: Notification of Transfer for a FF&E Installation in Progress Asset**

**NOTE**: This is a manual process. Notification of a transfer will come from the Property Manager or Business Manager.

Information supplied will include:

- The asset value date (capitalization date will determine the start of depreciation)
- Asset master record to be transferred

## **Step 5: Create Asset Master Record for New Asset(s)**

With the Whole Room Concept, a new main asset will be created for each VQ room that was renovated (see the section "Creating an Asset Master Record" for instructions on how to create the asset records). Thus, if 20 rooms were remodeled, 20 main asset master records will be created. (Once these main assets have been created they should be blocked from postings. See the section "Block Asset Master for Whole Room".) For each main asset master record, several sub-asset master records will be created. A sub-asset record will be created for each inventory item (e.g. comforters, nightstands, dresser, mattress & box springs, etc.). For information on how to create a sub-asset, refer to the section "Create Asset Sub-number". The sub-assets must be created prior to the capitalization process.

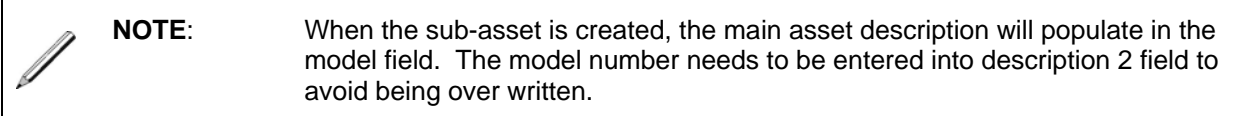

### **Step 6: Block the Main Asset Master Record**

No postings will be made to the main asset master record. All value is posted (capitalized) to the sub-assets. The main asset (i.e. 17300001 - 0) will never have any value posted to it. Blocking the main asset will prevent this from happening. See the section "Block Asset Master Record" for instructions on how to do this.

# **Step 7: Capitalize the Whole Room Concept Asset**

Once the room renovations are complete, the accounting office will be notified. Then the asset must be capitalized (moved to a depreciating asset master record). A partial transfer will be posted to move the asset values from the main project number to the individual sub-assets (for example 1730001 sub number 1). No amounts will be posted to the main assets. The last transfer will be a complete transfer, which will deactivate the original asset. See the process on the next page for how to capitalize the room renovations.

## **Capitalize FF&E Installation in Progress to Whole Room Concept Asset (Step 7)**

### Menu path: **ACCOUNTING > FINANCIAL ACCOUNTING > FIXED ASSETS > POSTINGS >TRANSFER > TRANSFER WITHIN COMPANY CODE**

#### Transaction code: **ABUMN**

When the renovation is complete, the values will be transferred from the FF&E Installation asset (179XXXXX) to several sub-assets. This process will capitalize each asset in a room. You will repeat this process for each sub-asset to be capitalized. Remember that the main asset is NOT capitalized. Only sub-assets will be capitalized. Example, if you have 20 sub-assets for one room, this process will be repeated 20 times. This will give the VQ better inventory tracking capability for each room.

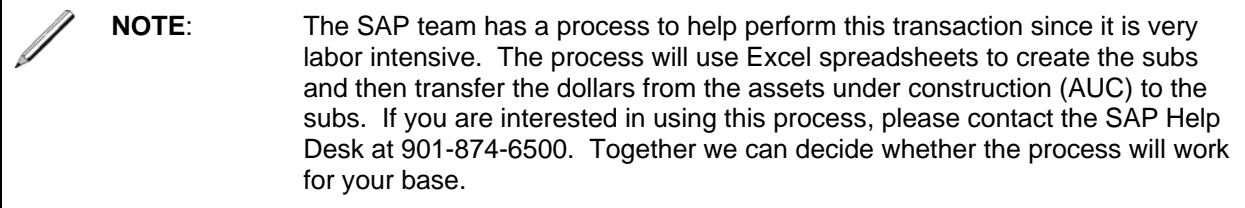

Once the main and sub-assets are created, the values can be transferred using this transfer transaction code.

This transaction can be used for both partial and full transfers. For the whole room transfer, the "Partial Transfer" tab will be used for every sub-asset except the last one. The partial transfer allows the exact amount to be posted to the sub-asset. The full transfer will transfer the remainder balance in the Asset Under Construction (AUC) asset.

Prior to transferring the asset, ensure the Asset Master Record for Installation in Progress has the correct quantity. SAP will increase the quantity field in the 179XXXXXX asset master record every time a goods receipt or invoice is posted to it. Prior to doing the transfer, change the 179XXXXXX asset master record quantity to equal the number of assets you intend on transferring. For example, if you have 5 rooms with 20 assets each, change the Asset Under Construction (AUC) asset master record quantity to 100 (5 times 20). For more information on how to change the asset record, refer to the "Change Asset Master Record" section in this manual.

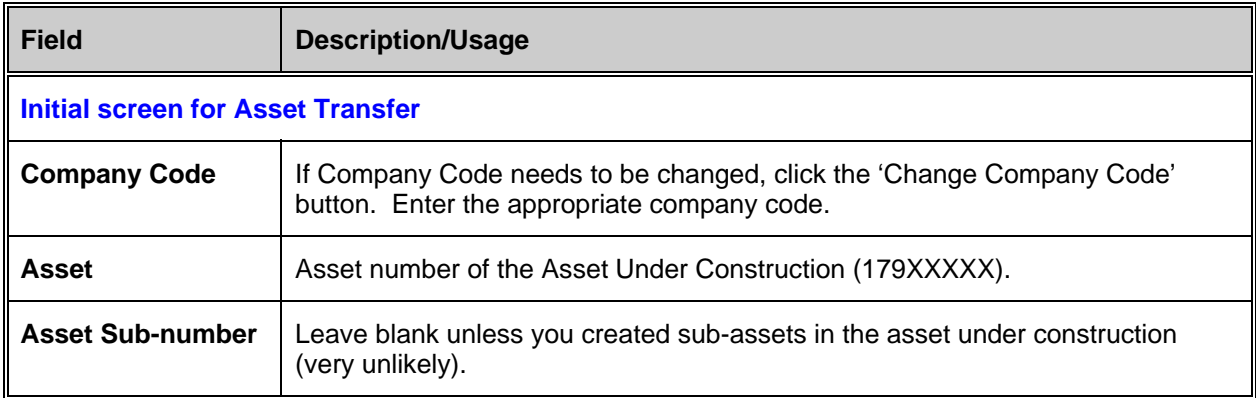

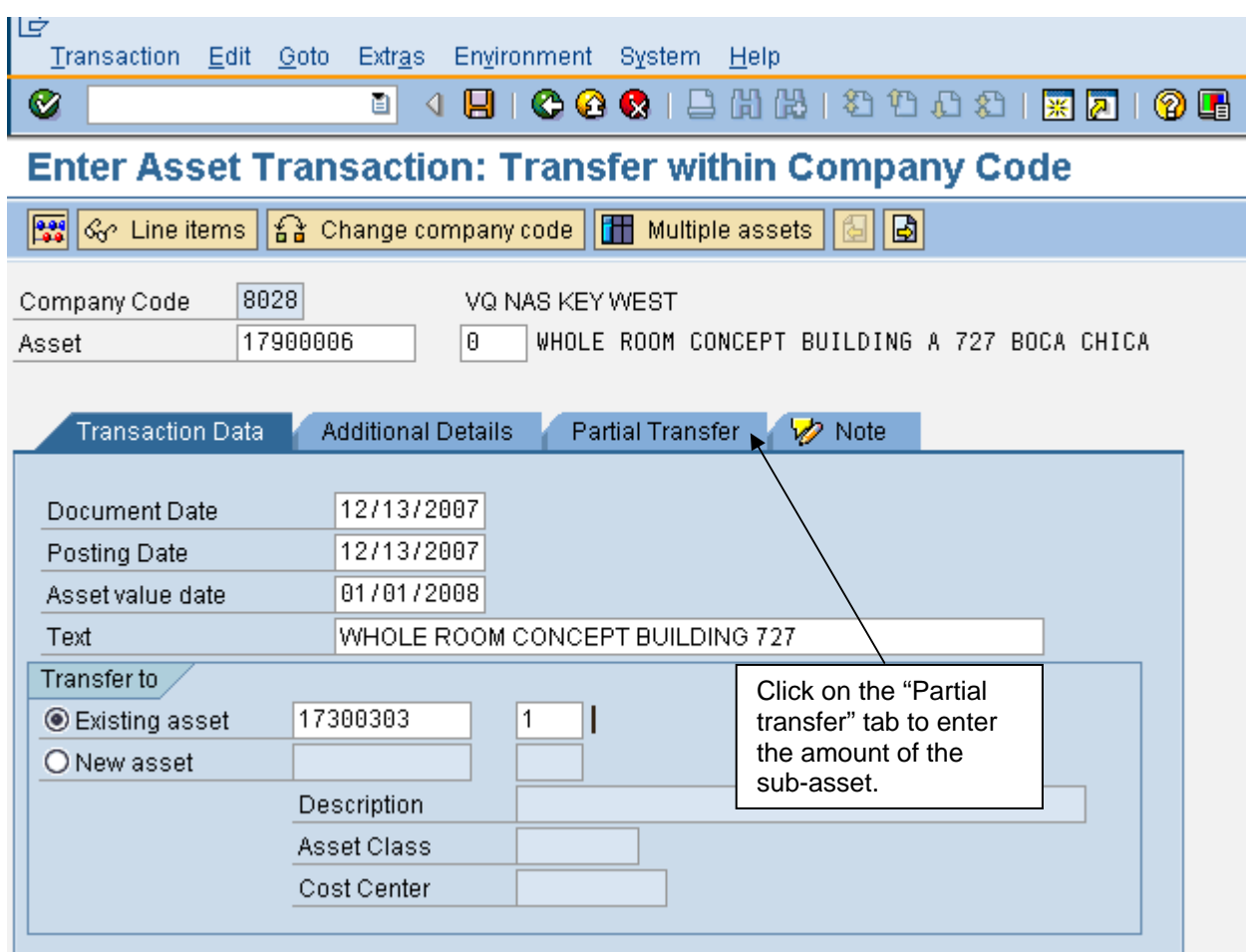

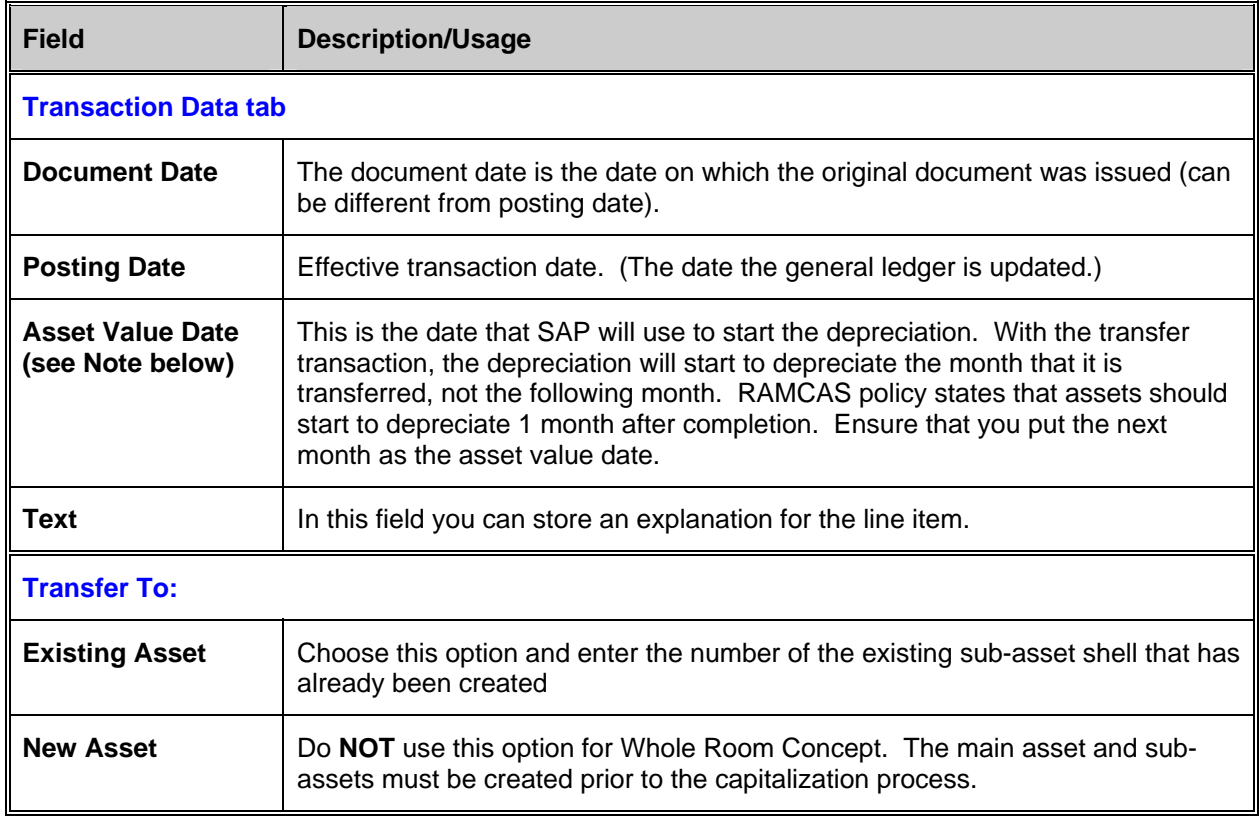

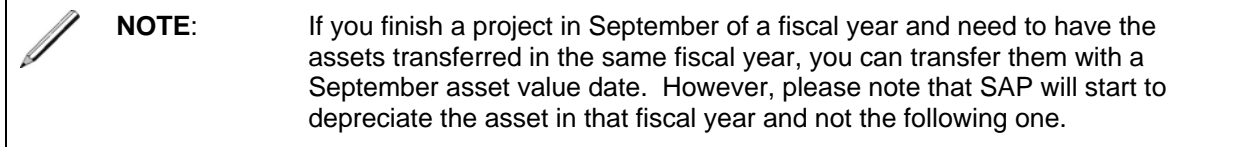

Unfortunately 'Multiple Assets' functionality can not be used. This functionality can only be used if the subs have the same value. The whole room concept will have a different value for each sub-asset.

Click on the Partial Transfer tab.

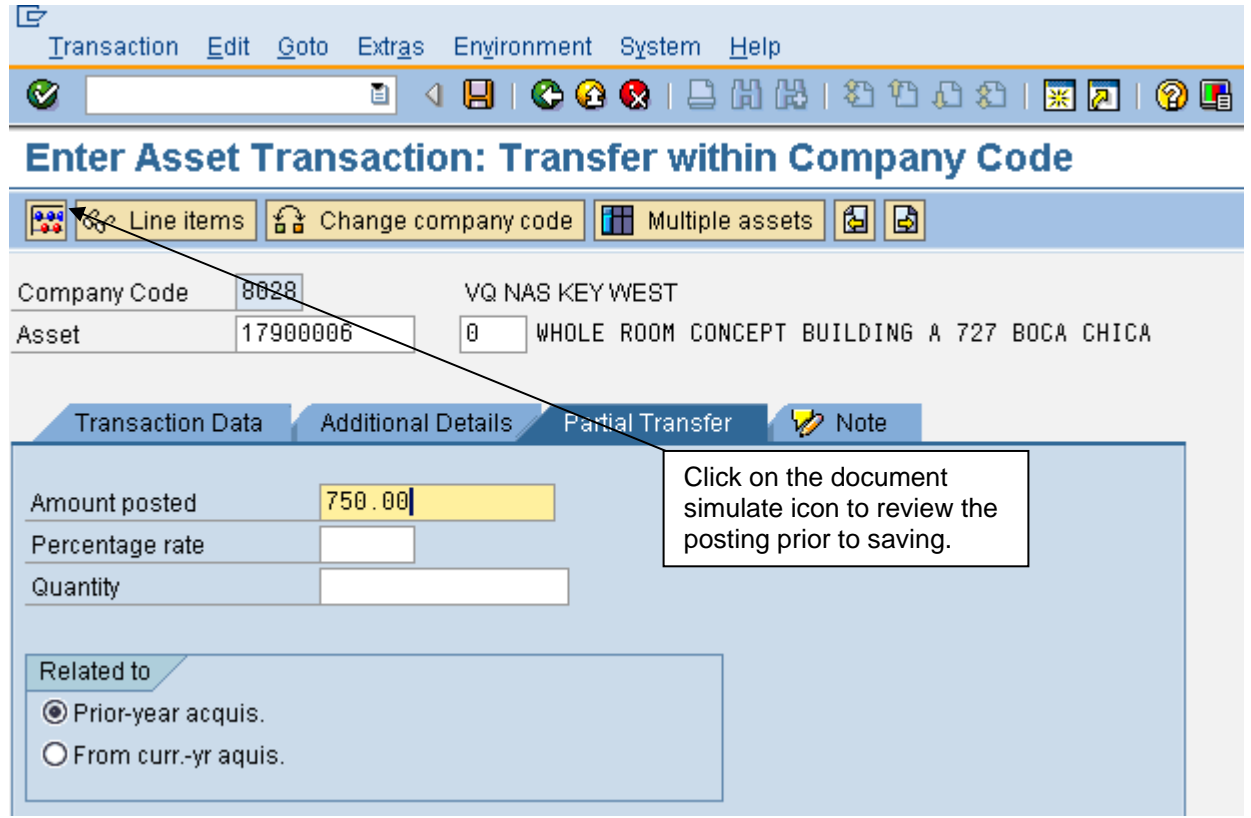

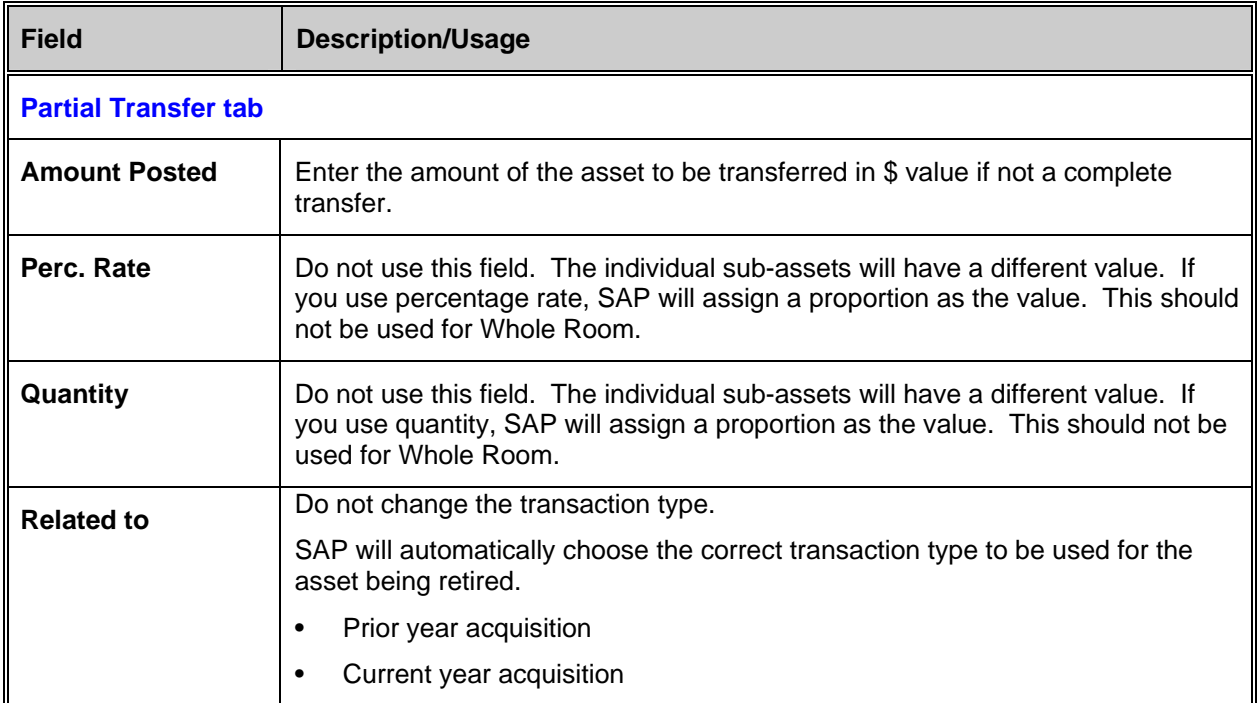

Click on the 'Simulate' button **or** go to **Extras > Simulate** to review the journal entry that will occur from the posting of this document.

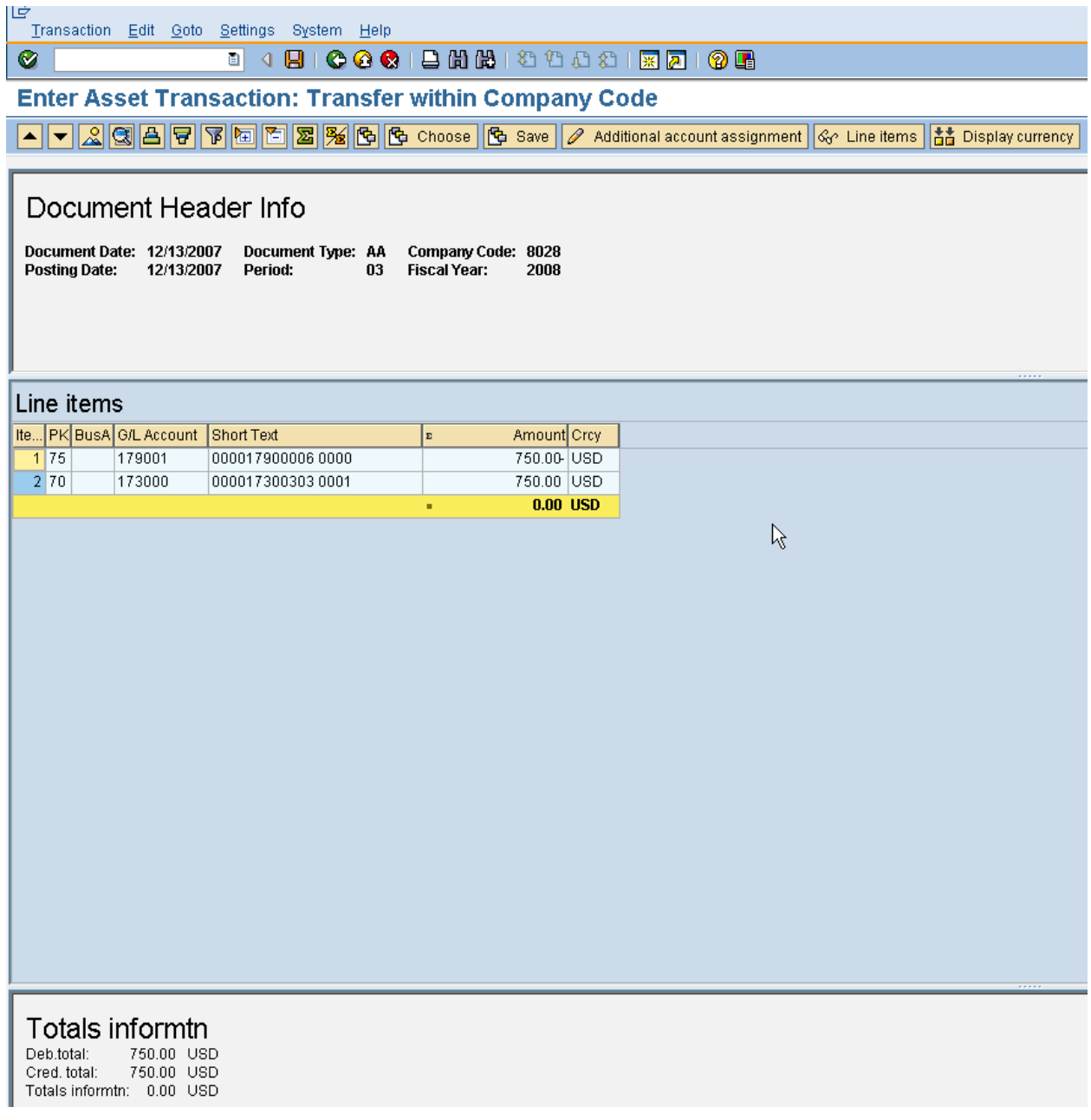

Press the Save/Post icon to post to FI-GL and to capitalize the asset. You will get a message box with information about the posting that includes the document number.

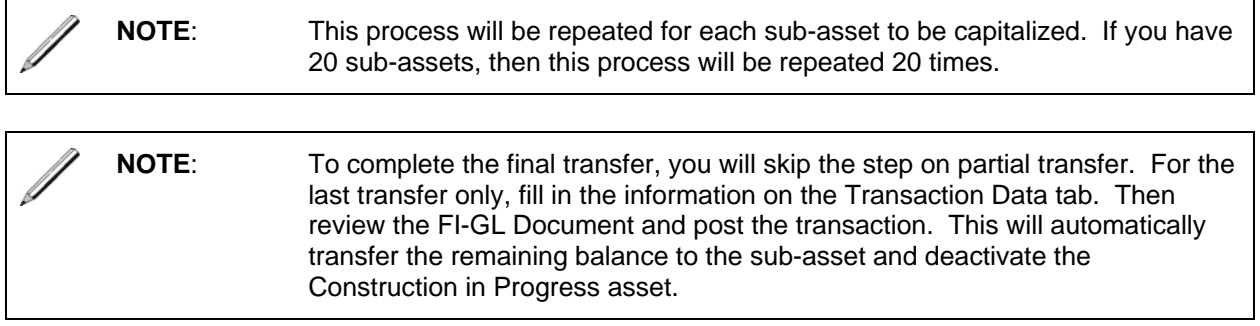

#### **Renovations**

Sometimes the renovation that is underway does not include the purchase of new furniture. The furniture that is in the rooms is just moved into storage until the work is complete. If the existing furniture will not be replaced and is simply moved into storage, the assets must continue to depreciate in SAP/AIMS during the renovation process.

# **Building & Facility Improvements**

There are times when the VQ will make improvements to buildings that are funded with APF money. The VQ policy allows the fund to capitalize certain improvements. Below is a portion of the Lodging Operations Manual. This manual can be found at <https://cnicportal.cnic.navy.mil/C11/Lodging/default.aspx>

# 8.3. Maintenance

 A. Grounds Maintenance - The first 50 feet of grounds that surround VQ facilities may be maintained with NAF provided the operation has written certification that APF is not available. All other grounds must be supported with APF. Ground maintenance tasks are defined as the upkeep of the lawn, flowerbeds, trees, shrubs, clean area of trash and maintenance of existing landscaped elements; such as raised flowerbeds.

 B. Facilities Maintenance - NAF can be used to fund certain in room and common area facilities maintenance work when APF is certified, in writing, as not available. For example, day-to-day work preserving real property and preventing premature failure or wearing out of system components. For example painting, carpeting, and repair by like item replacement.

# **Assets Under Construction (AUC) or Projects**

**NOTE**: AIMS/SAP refers to construction in progress or projects as an Asset Under Construction (AUC). These terms are used interchangeably.

An Asset Under Construction is a way to capture costs for a project in a non-depreciating asset class. These projects can be over different fiscal years. The AUC asset class for MWR is 179000 and for VQ it is 179001. When the project is complete, the AUC is transferred to a depreciating asset class, e.g. 173000, 175000. RAMCAS rules state that the asset must start depreciating in the month **after** the project is completed. This section covers the life cycle of a project. There are several steps that are performed outside of SAP.

# **Life Cycle of a Project:**

# **Step 1: Approve Asset Under Construction**

This is a manual process. The accounting office will be notified that a specific project has been approved.

### **Step 2: Create Asset Master Record for the Asset Under Construction**

Once the accounting office has been notified that a specific project was approved, then an asset master record shell will need to be created for this process. For creating an asset master record, refer to instructions in the section "Creating an Asset Master Record". For specific information to include on the asset master record see Step 3.

### **Step 3: Track the budget for Restricted Cash / Assets**

SAP allows you to see how much you have spent on a project before you commit more funds for that project. If you would like the procurement process to compare the amount already spent against the approved project value prior to entering a new purchase order, follow the instructions below:

Create an asset using the asset class 179000 - Assets Under Construction for each project. At the time of creation, enter the approved project amount in the field 'original value' and the project number in the field 'original asset'.

- 1. Prior to entering a new purchase order review the current asset balance. This can be done in the asset module using the transaction code: **AW01**. You can search for the asset/project by using the project number. Once you have found the asset, you can review the transactions as well as the current acquisition value.
- 2. SAP only updates the asset value with acquisitions either through posting direct invoices or goods receipts. It does not recognize or account for any outstanding purchase orders. To see if outstanding purchase orders exist, run the transaction code **ME2K** to determine all outstanding purchase orders. Enter your Asset Under Construction asset number to limit the search to the project in question. Also be sure to enter **1\_OPEN\_PO** for the selection parameters. This will ensure that only purchase orders that are open for this asset will be listed.
- 3. Add the acquisition value, the outstanding purchase order amount and the new purchase order amount and compare the total in the asset master record to see if you are going to go over approved project value.

# **Step 4: Acquire purchases through Materials Management (MM)**

Refer to the Procurement manual to create a purchase order or the Accounts Payable manual to create a direct invoice. Instead of SAP creating an asset during the PO process, please use the Asset Under Construction asset number (see previous step). You can repeat the Procurement

process during the life of the project. All Procurement postings for this project will go to this asset number (as mentioned in step 2). The asset will be posted to at the time of goods receipt). The asset will accumulate cost associated with the project. At the end of the project, these cost/values will be transferred to a new asset.

#### **Step 5: Notification of Transfer for an Asset Under Construction Asset**

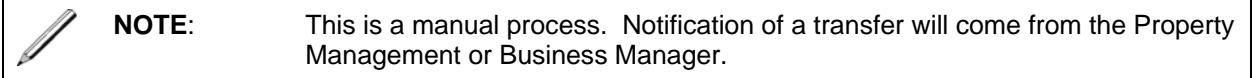

Information supplied will include:

- The asset value date (capitalization date will determine the start of depreciation)
- Asset master record to be transferred

### **Step 6: Create Asset Master Record for New Asset**

An asset master record shell will need to be created for this process. The accounting office will be notified that a specific project has been completed. For creating an asset master record, refer to the instructions in the section "Create an Asset Master Record". Be sure to enter all information about the new asset. Note the asset number for the new fixed asset. You will need it in the next section.

# **Transfer AUC (Asset Under Construction) to New Asset**

# Menu path: **ACCOUNTING > FINANCIAL ACCOUNTING >FIXED ASSETS > POSTINGS >TRANSFER > TRANSFER WITHIN COMPANY CODE**

Transaction code: **ABUMN** 

To post either a partial or complete asset transfer/capitalization, follow these steps:

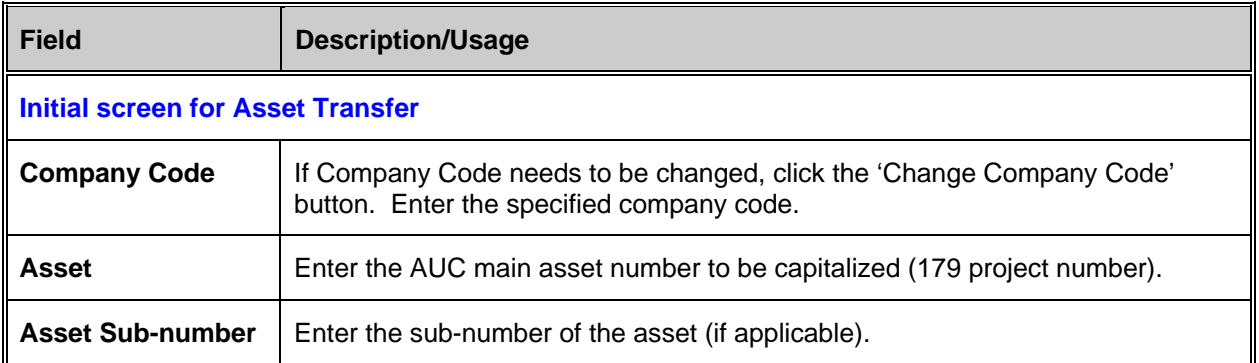

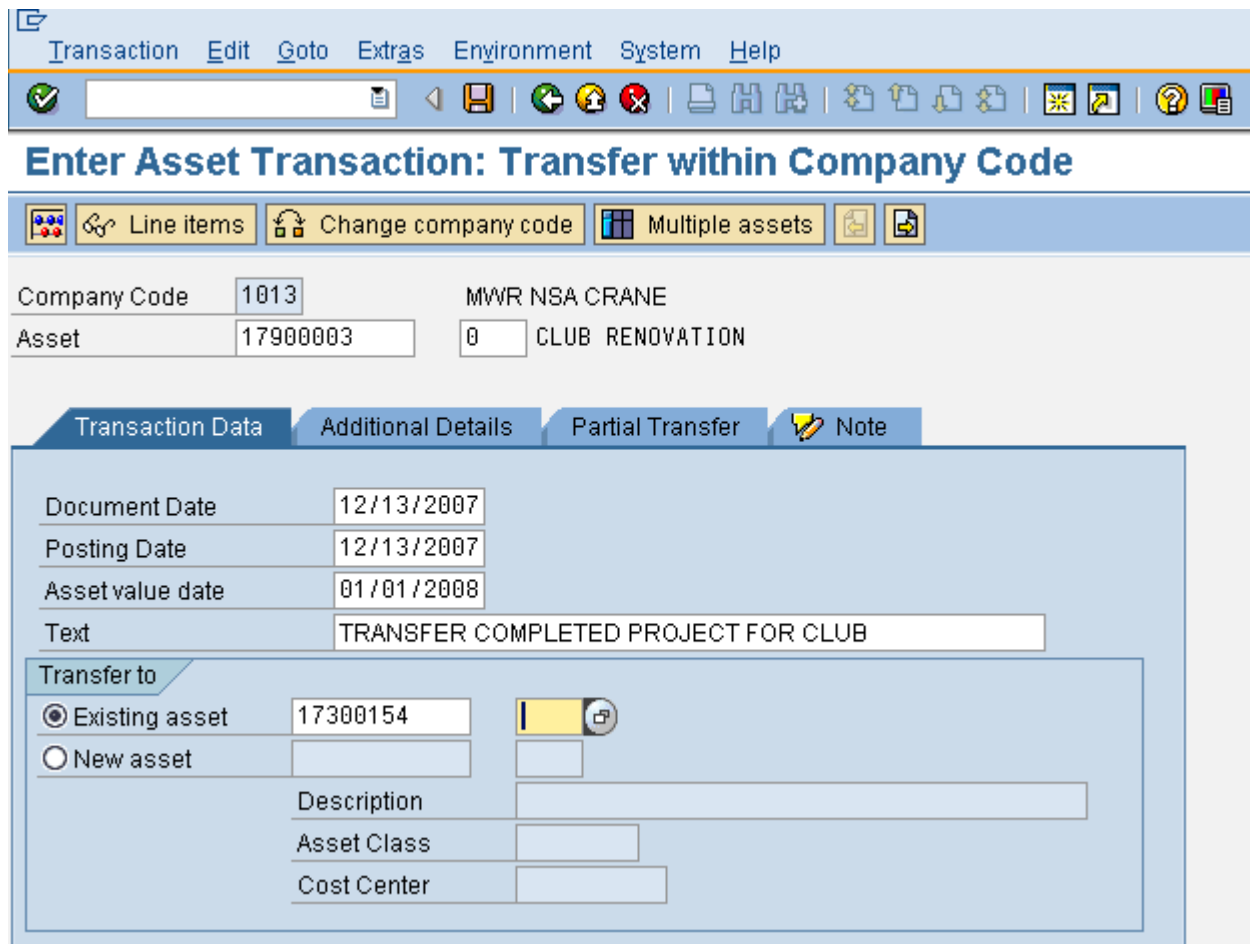

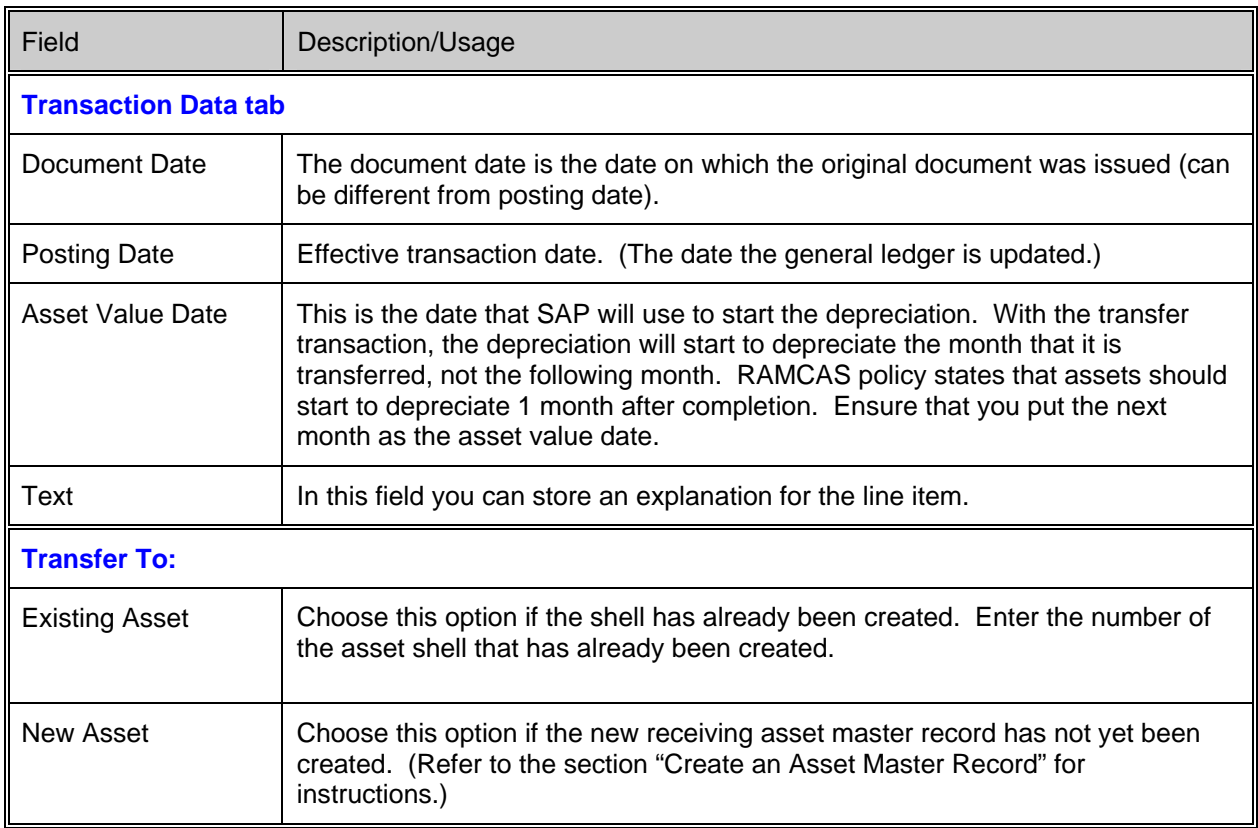

Click on the Additional details tab.

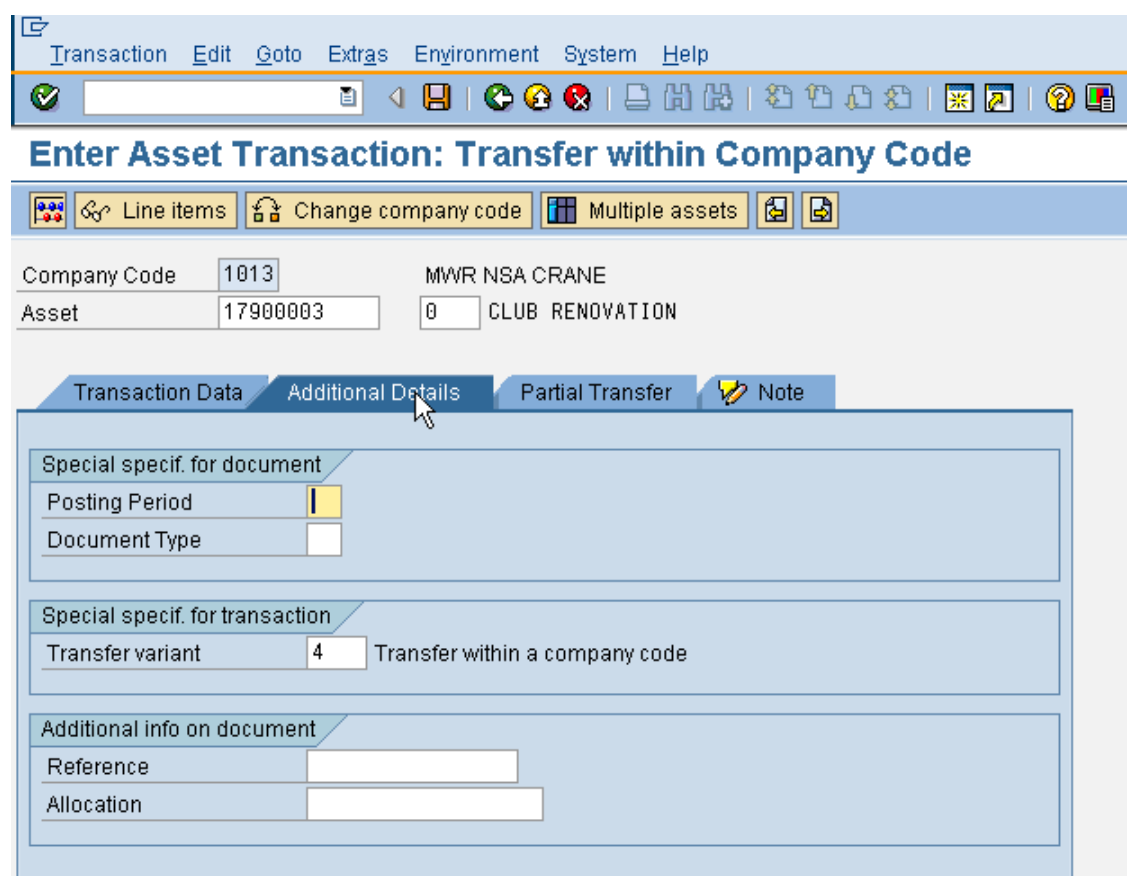

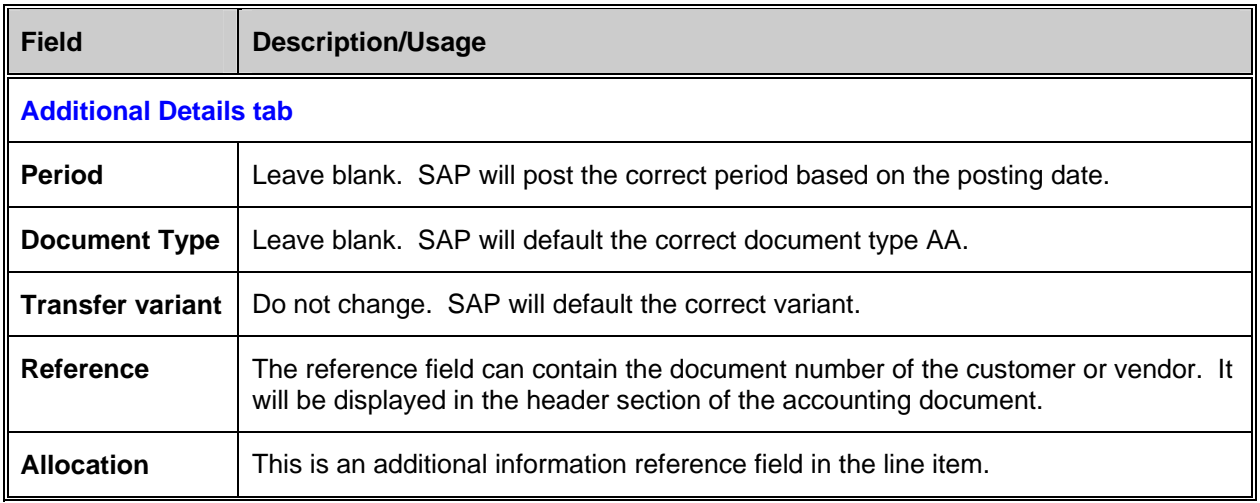

For a partial transfer (you will use this process for all transfers except the last transfer):

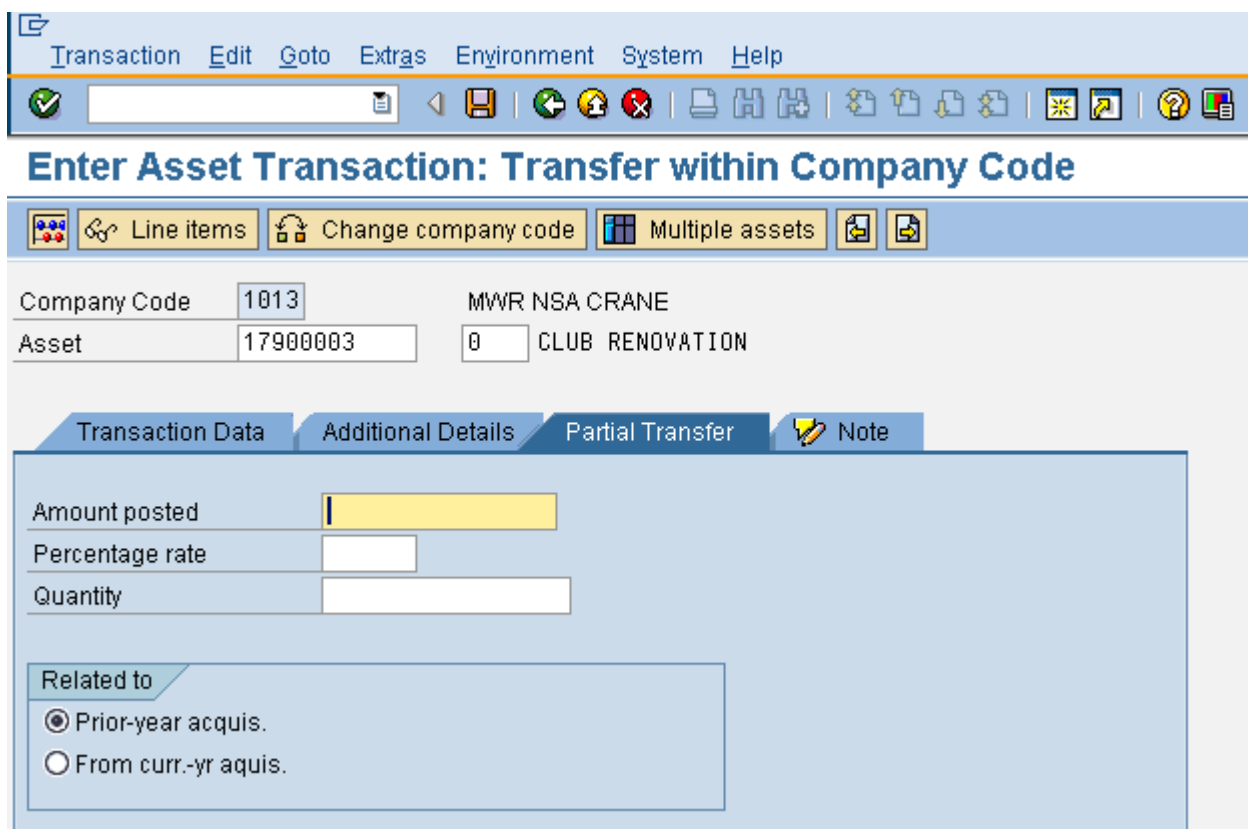

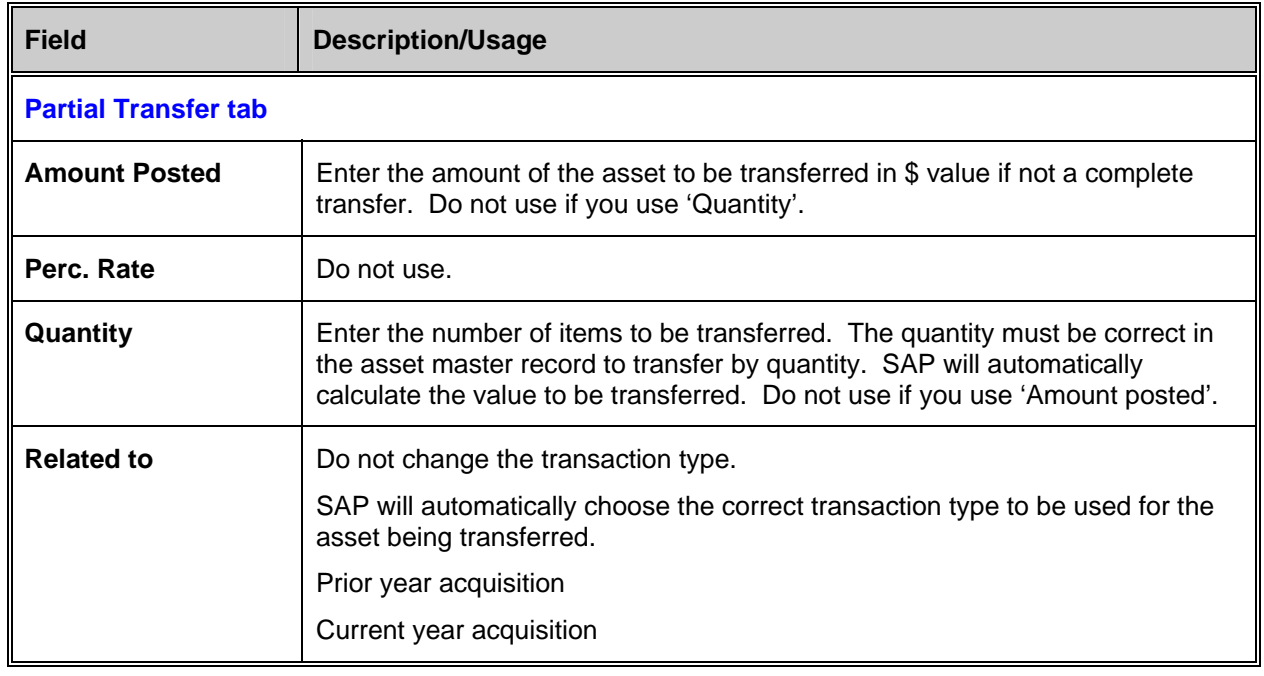

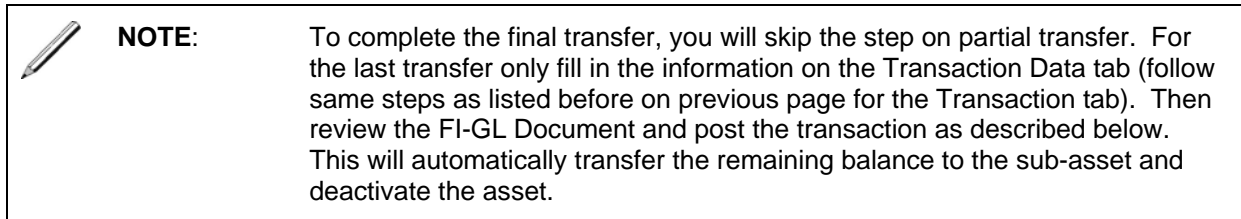

Click on the 'Simulate' button **or** go to **Extras > Simulate** to review the journal entry that will occur from the posting of this document.

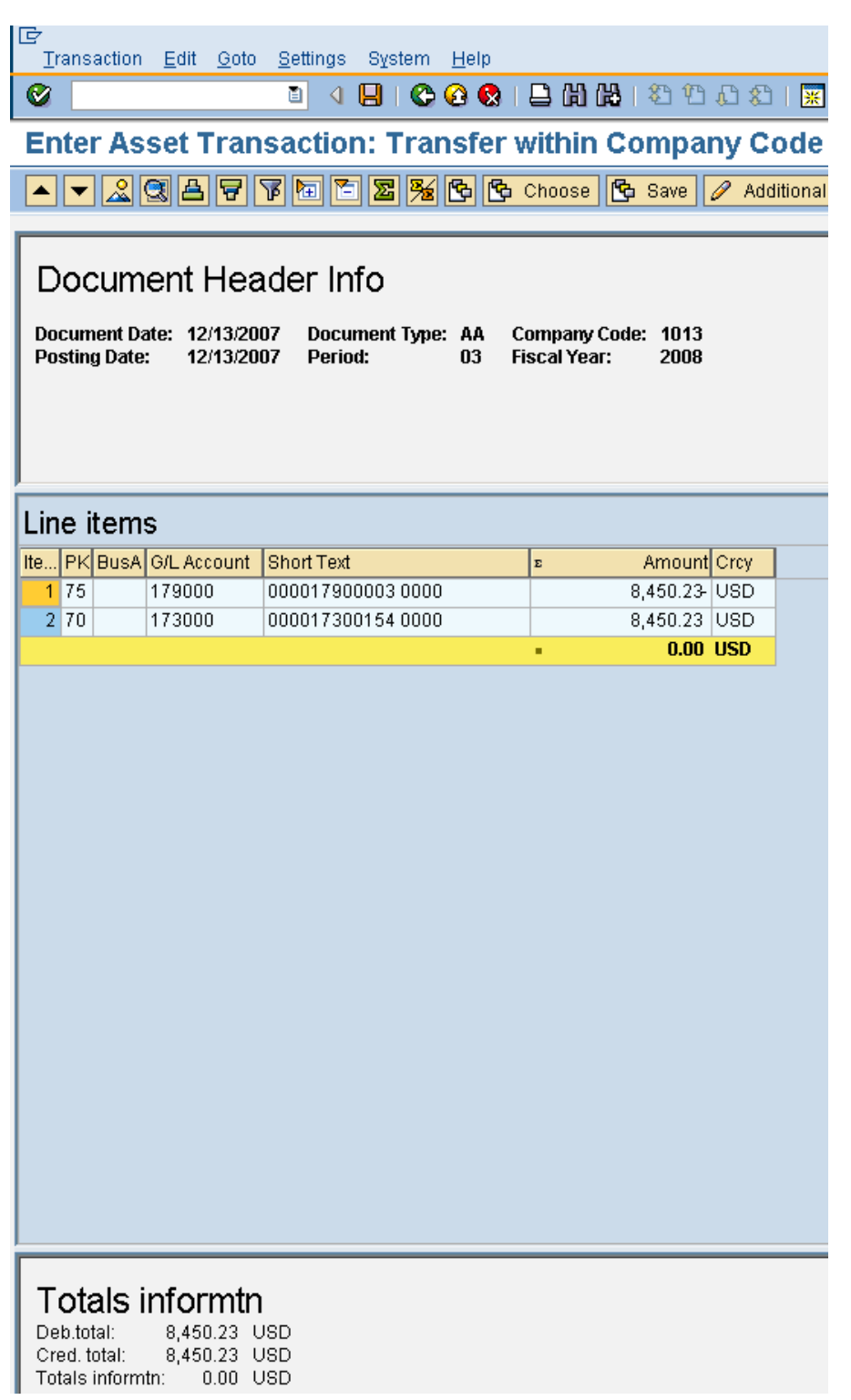

Press the Save/Post icon to post to FI-GL and to capitalize the asset. A message box will display information about the posting that includes the document number and the new asset number if a new asset was created at the time of the transfer.

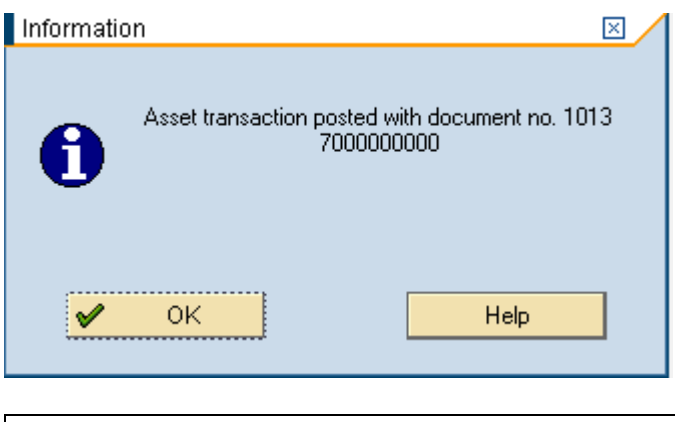

**NOTE:** If you capitalize a project too soon please call the SAP helpdesk for instructions on how to reverse this process.

# **Displaying Active AUC (Asset Under Construction)**

All postings to AUC assets will automatically post to the 179000 general ledger account. This general ledger account is not open item managed and can not be cleared. In order to view only the active AUC's you must make sure there is a deactivation date in the 179 asset master record. You will use the transaction FBL3N and the display layout /AIMS20. This will automatically filter out all the deactivated AUC assets.

# Menu path: **ACCOUNTING > FINANCIAL ACCOUNTING > GENERAL LEDGER > ACCOUNT > DISPLAY/CHANGE LINE ITEMS**

Transaction code: **FBL3N** 

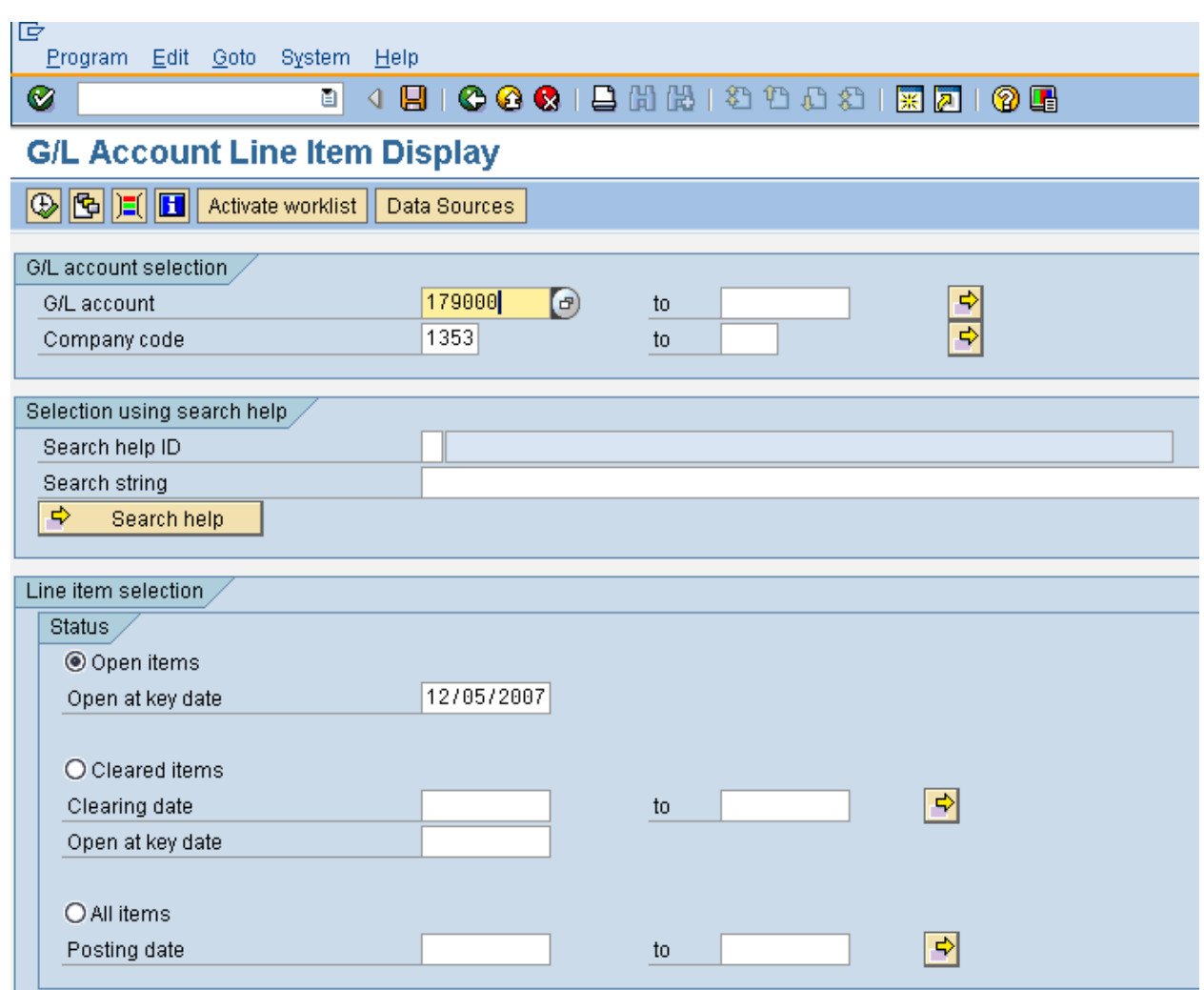

Once the list has displayed click on 'Select Layout' button **and** and chose the display variant /AIMS20 AIMS assets & Projects (active only).

The variant will filter out all of the AUC's that have a deactivation date in the master record.

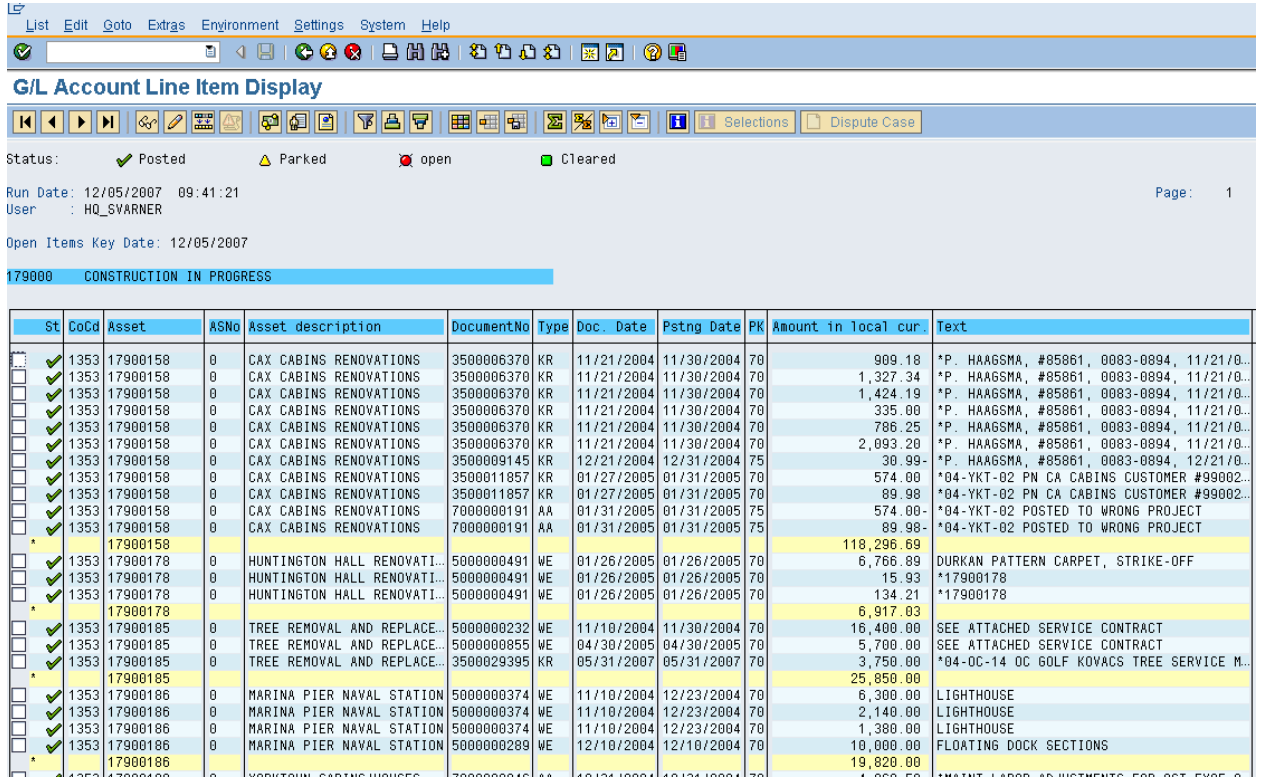

# **Inter Company Transfers**

Regional offices can set up and procure assets for individual bases within their region. Once the project is complete the region will notify HQ finance department and the 179 project will be transferred to the local base so it can begin to depreciate. For example:

- 1. The regional office identifies a project and sets up the AUC 179000.
- 2. All procurement is done at the regional office and posted to the 179 asset.
- 3. Once the project is complete HQ finance department will transfer the 179 asset to a depreciating asset in the correct company code. This transfer will be an inter company transfer.

# Menu path: **ACCOUNTING > FINANCIAL ACCOUNTING > FIXED ASSETS > POSTINGS > TRANSFER > INTERCOMAPNY ASSET TRANSFER**

#### Transaction code: **ABT1N**

If you get the pop up box below you will need to enter the company code you are transferring the 179 asset from.

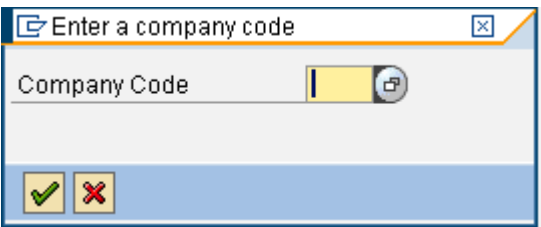

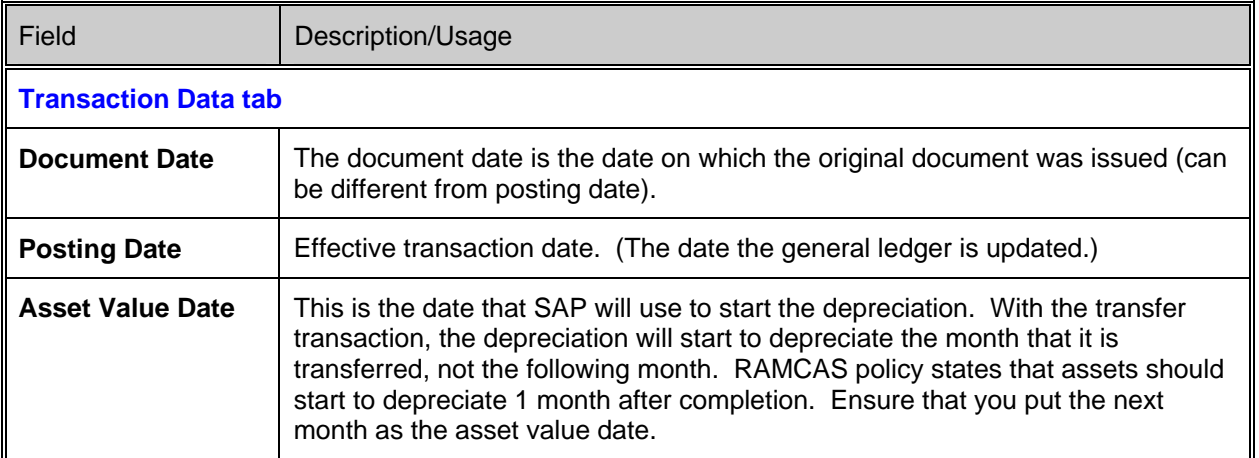

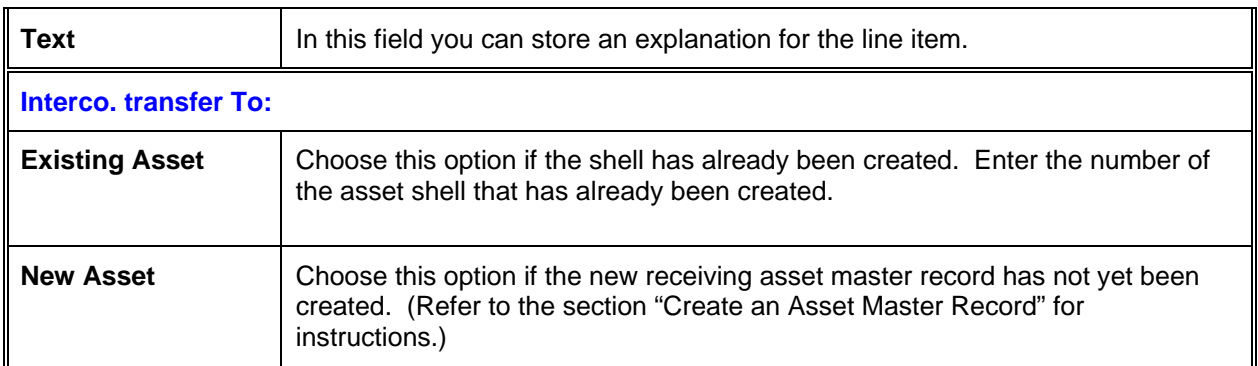

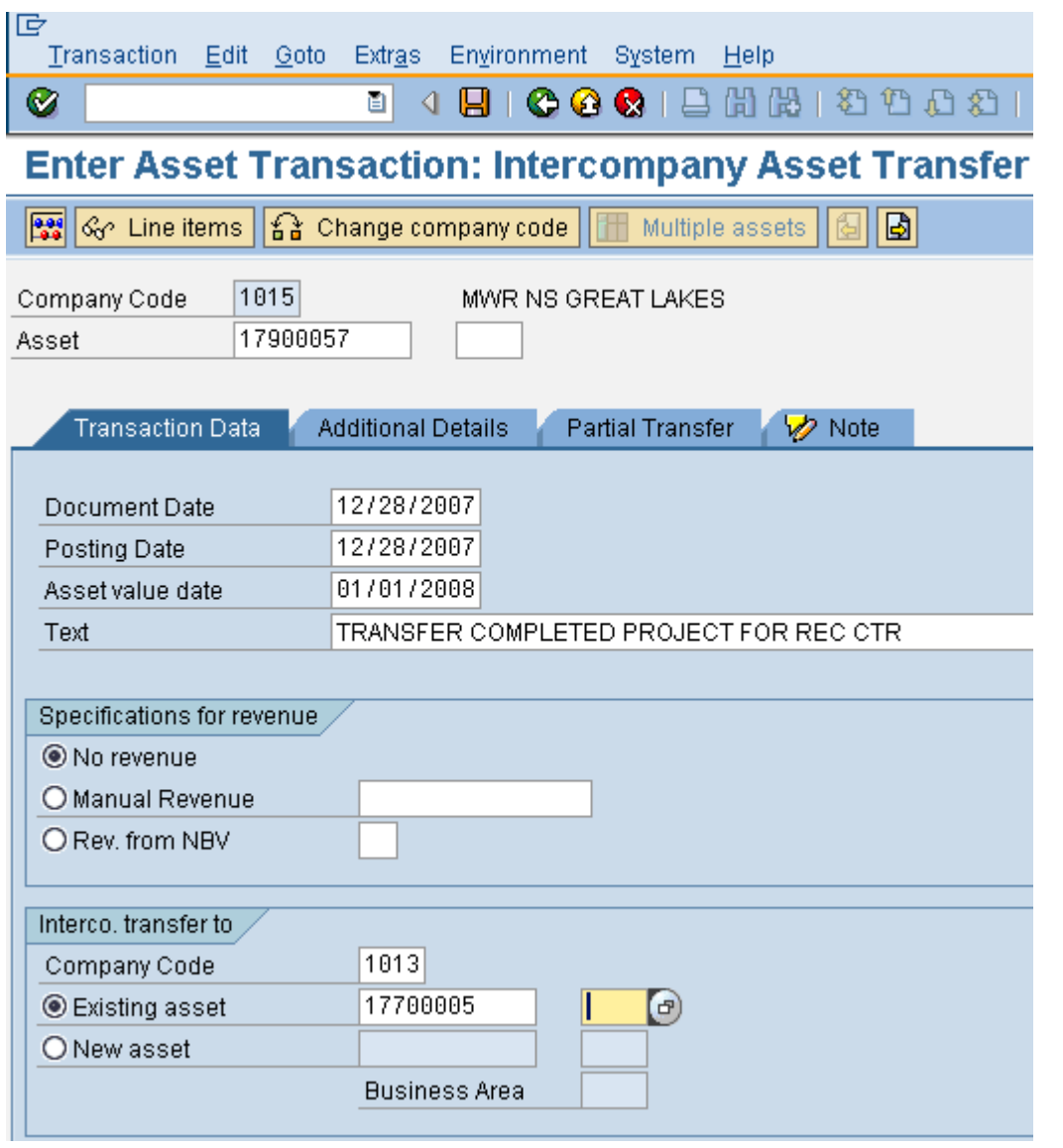
Click on the Additional details tab.

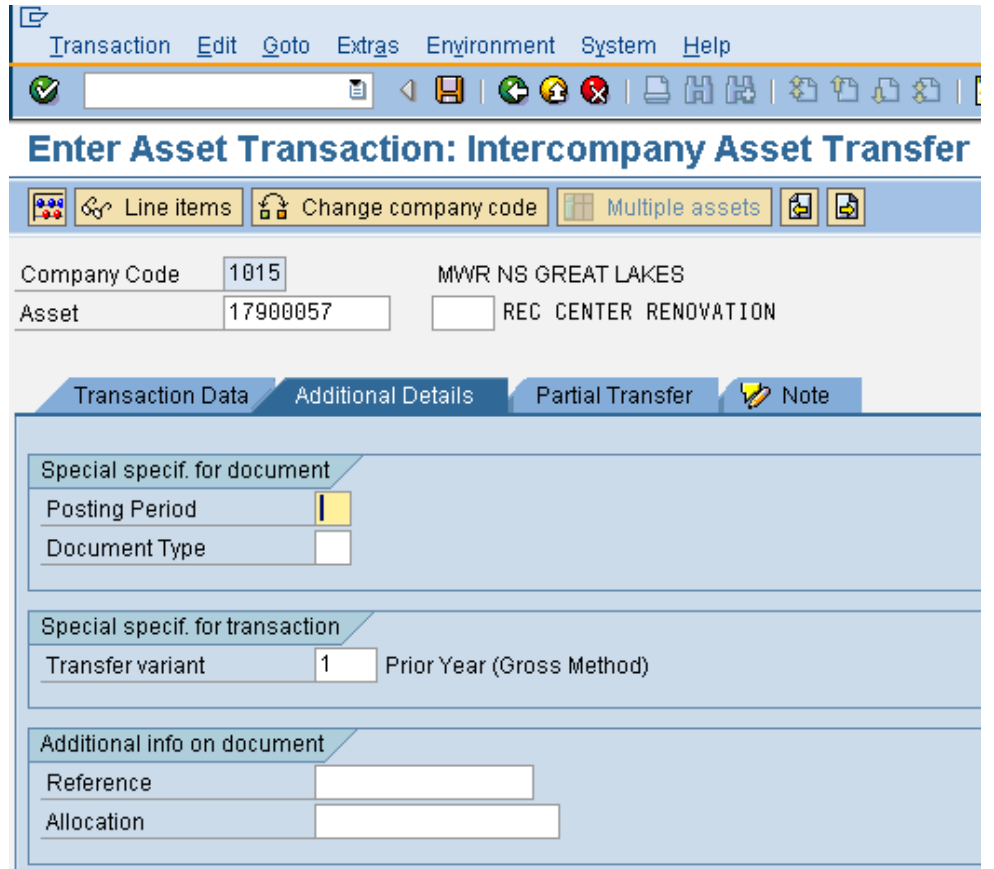

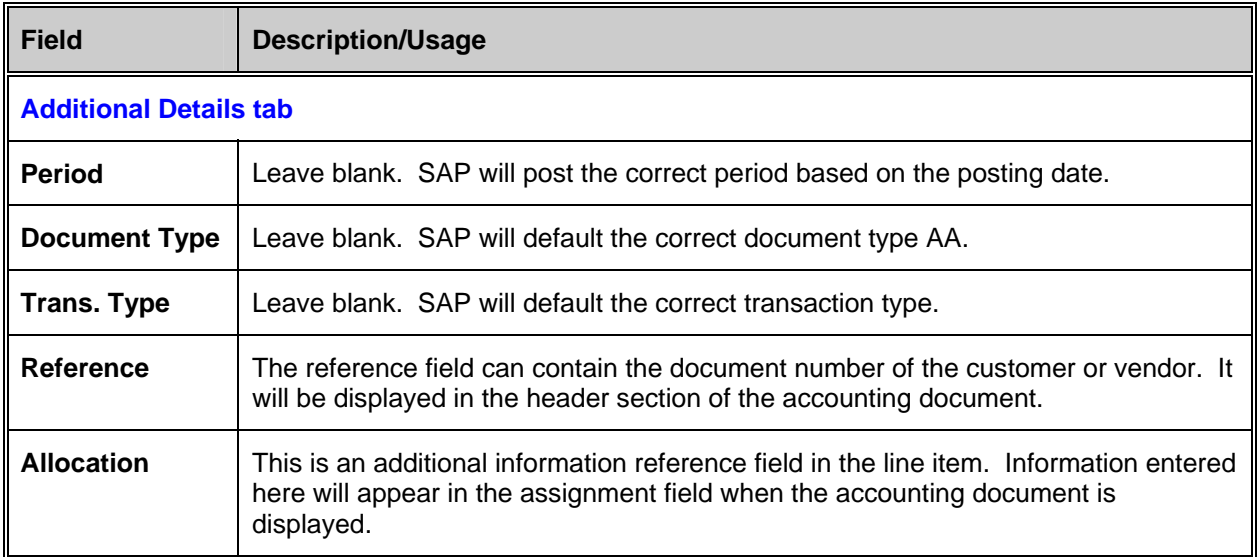

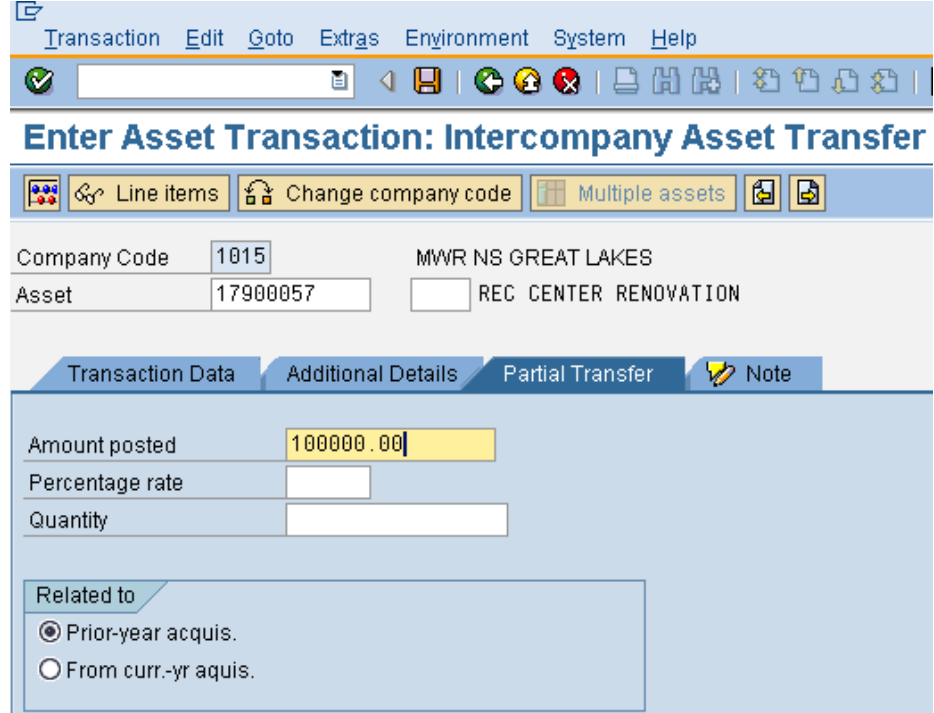

For a partial transfer (you will use this process for all transfers except the last transfer):

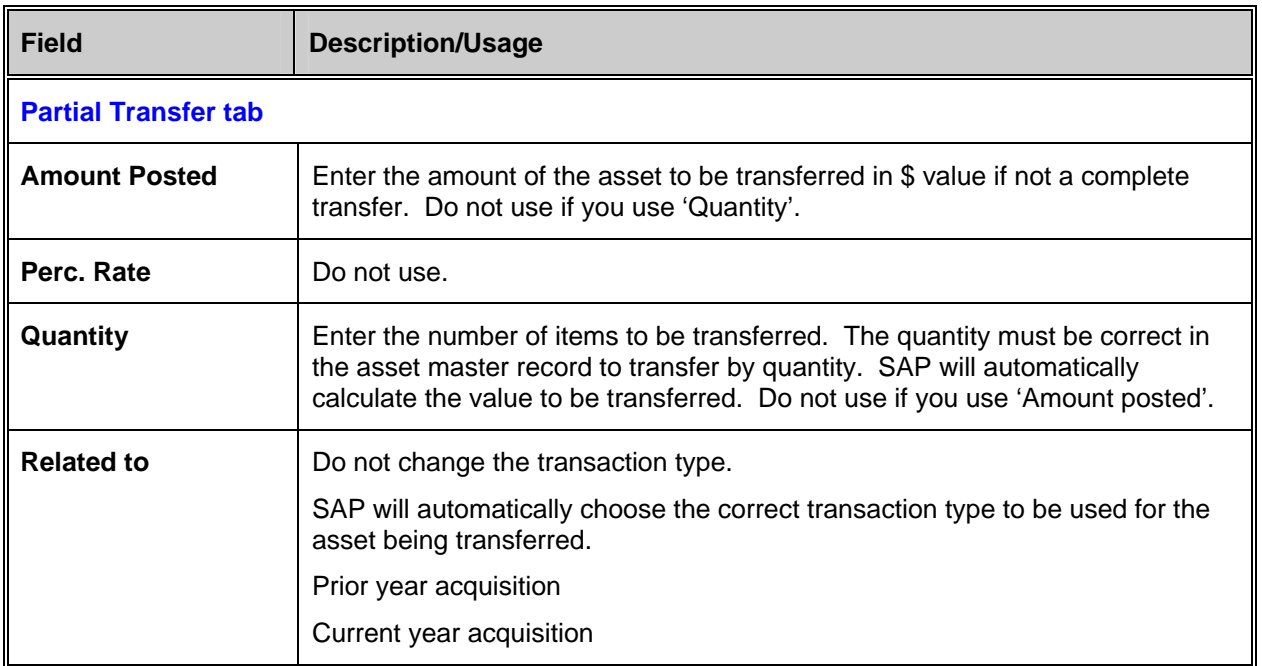

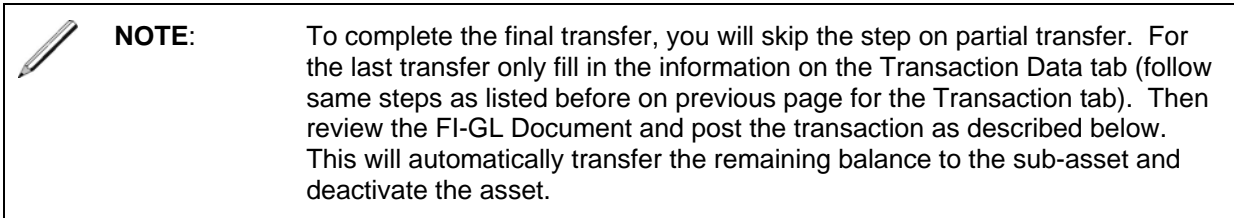

Click on the 'Simulate' button **or** go to **Extras > Simulate** to review the journal entry that will occur from the posting of this document.

Press the Save/Post icon to post to FI-GL and to capitalize the asset. A message box will display information about the posting that includes the document number and the new asset number if a new asset was created at the time of the transfer.

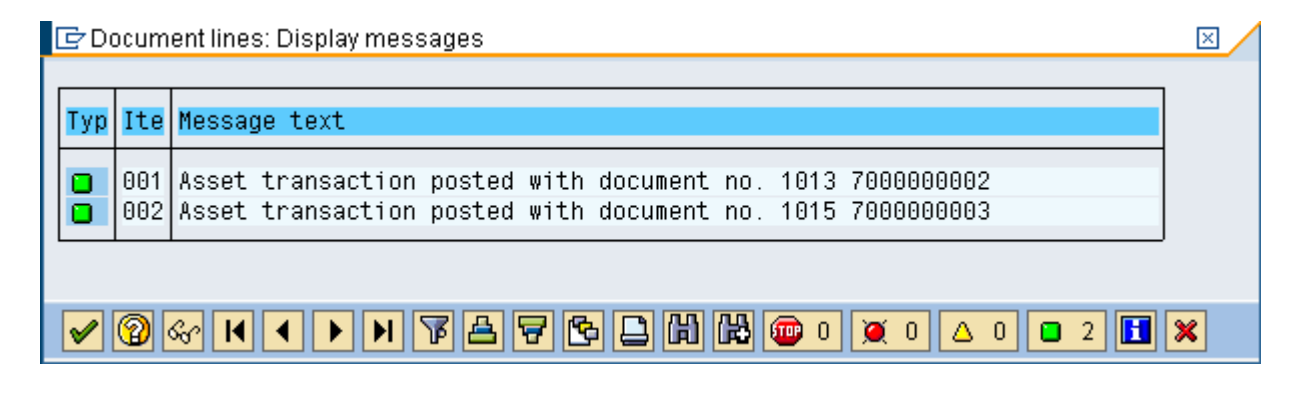

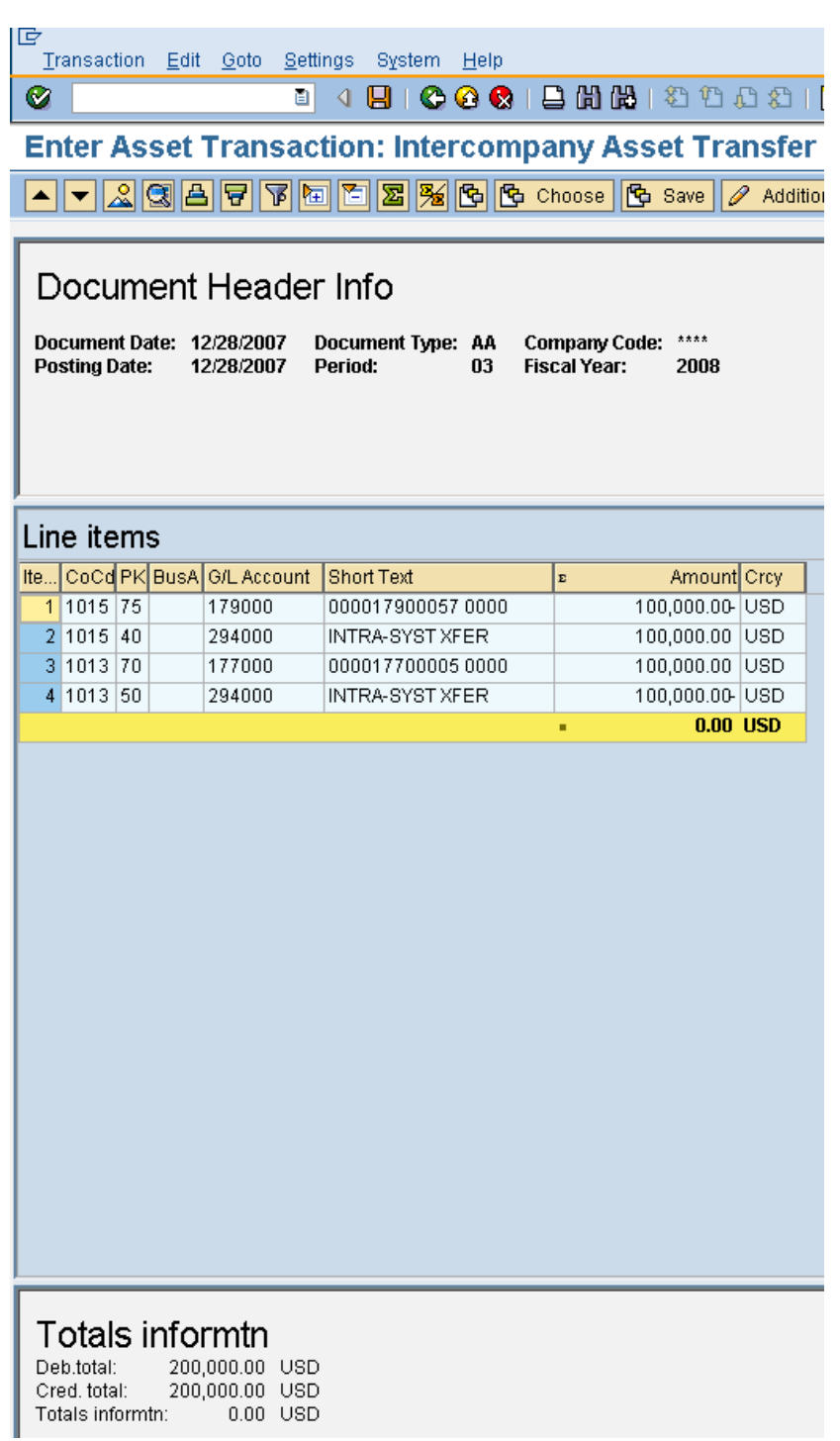

# **Asset Disposal for NAF Assets**

There are times when it is necessary to dispose of an asset. This can be because the asset is worn out or it is being replaced with a newer model. There are several situations that can occur when disposing of an asset. They include:

- Retirement of Assets with No Revenue (most common type of retirement)
- Retirement of Assets with Revenue Asset sold at Auction
- DRMO (Defense Reutilization Management Office)
- Trade in
- Retirement of Assets with Revenue to an existing AR "Customer"
	- For this last transaction, please call the SAP Help Desk.

#### **Retirement Request**

If an asset needs to be disposed of, a request will be sent to the Accounting Department to be processed. A Certificate of Disposition must be completed and signed by the base Commanding Officer before an asset can be retired, disposed of or sold.

The request will come from either the business manager or the activity manager, depending on the type of asset.

**Asset Value:** If the asset still has a net book value (NBV), the retirement process will dispose of the asset through the current posting period. A NBV of one-month's depreciation will remain until depreciation is processed for the current month. At that time, the asset will have a zero NBV.

#### **Asset Disposal/Scrapping (without revenue)**

This process can be used when an asset reaches the end of its useful life or when a physical inventory discovers missing or damaged items that should be written off the books.

#### Menu path: **ACCOUNTING > FINANCIAL ACCOUNTING > FIXED ASSETS > POSTINGS > RETIREMENT > SCRAPPING**

#### Transaction code: **ABAVN**

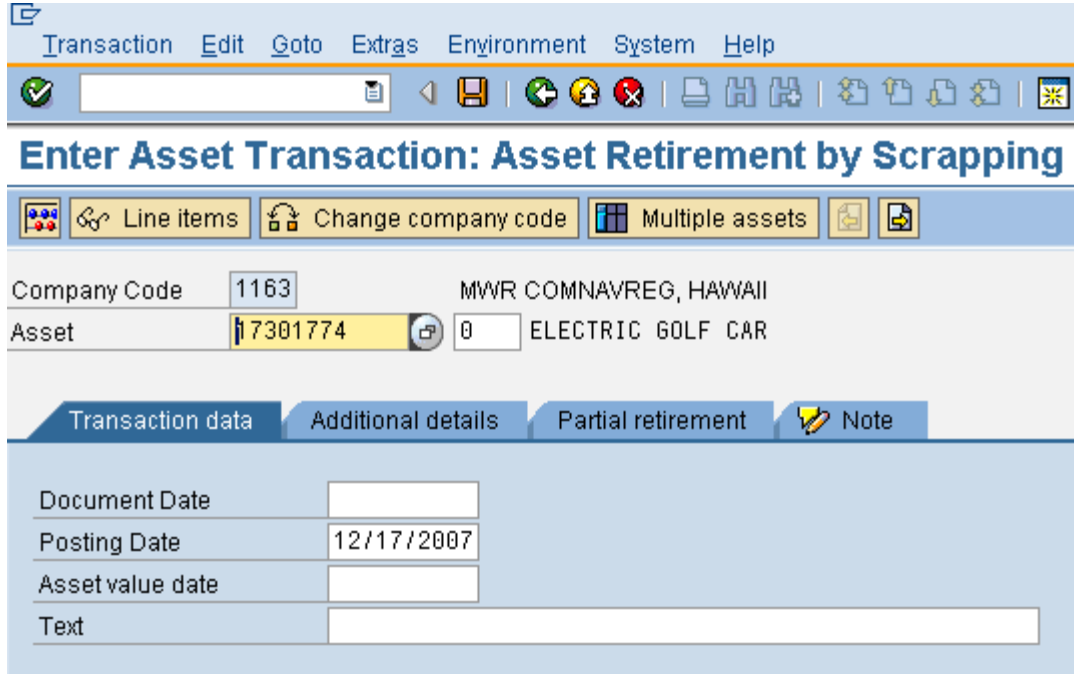

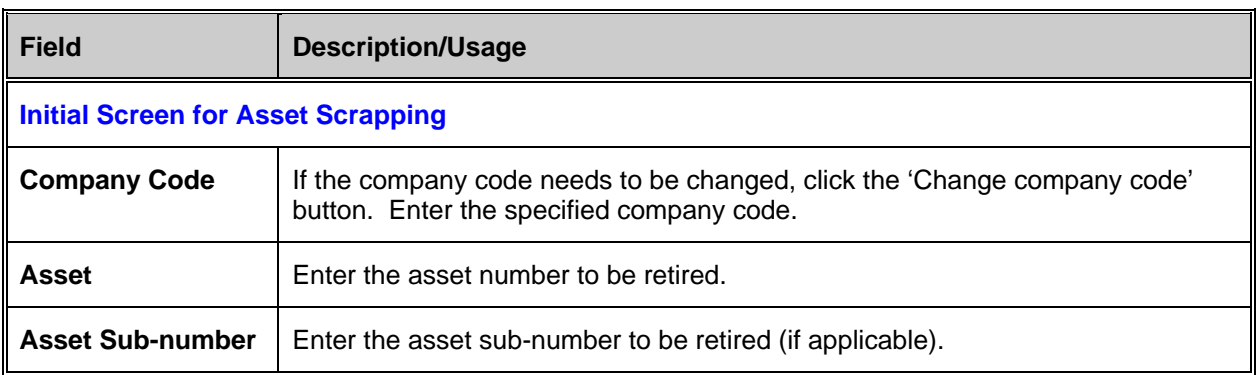

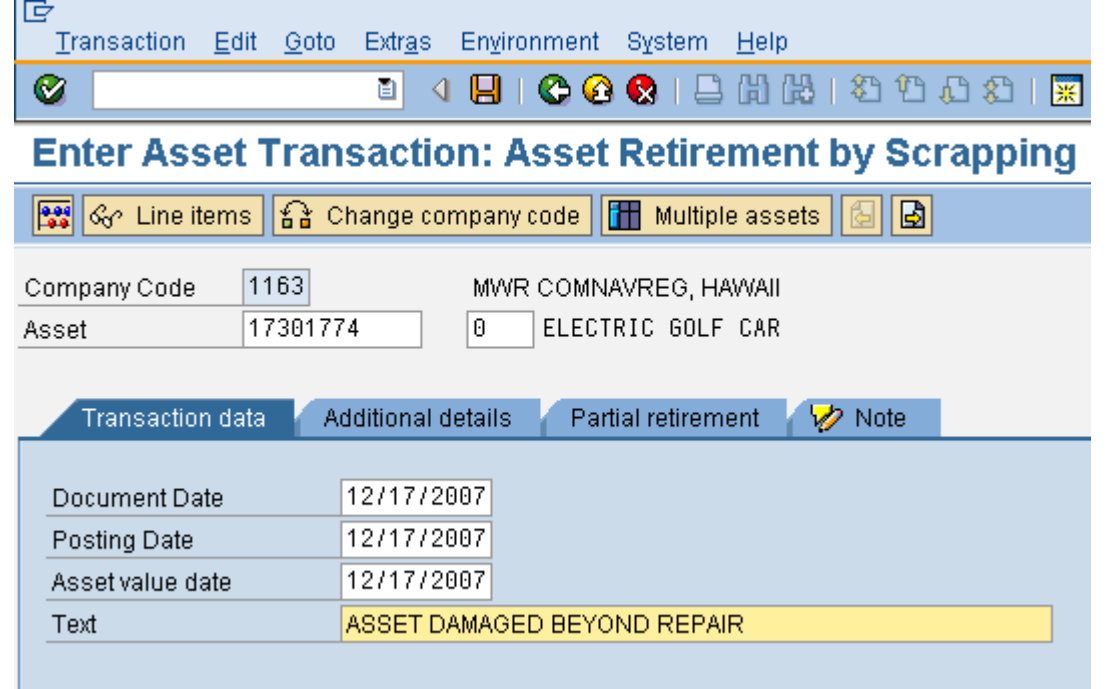

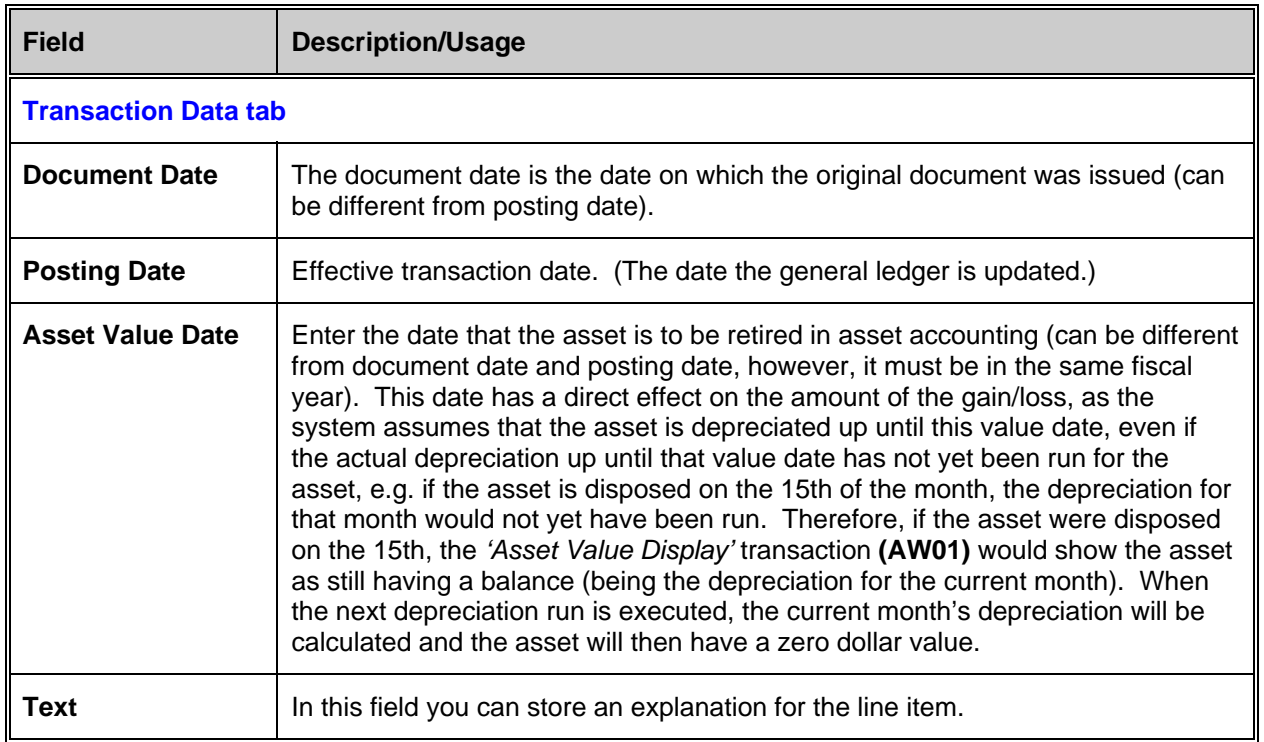

Go to the Additional details tab.

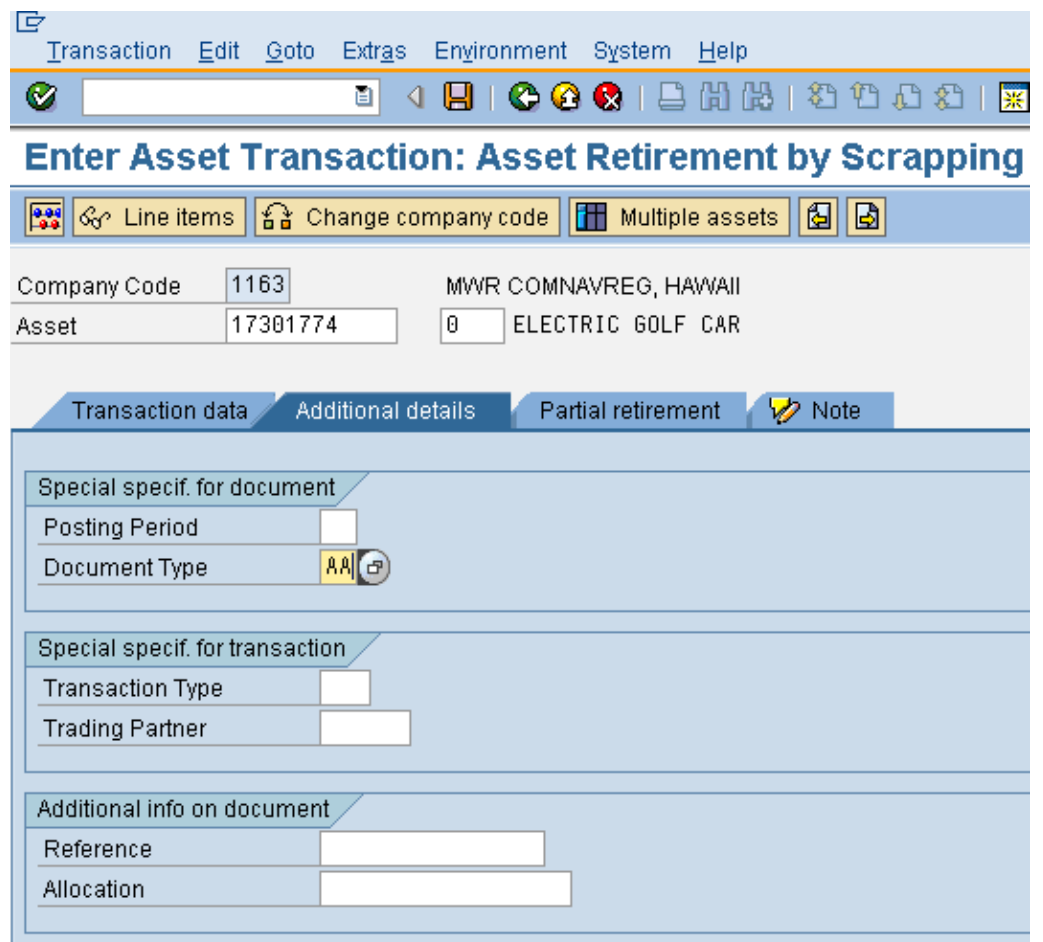

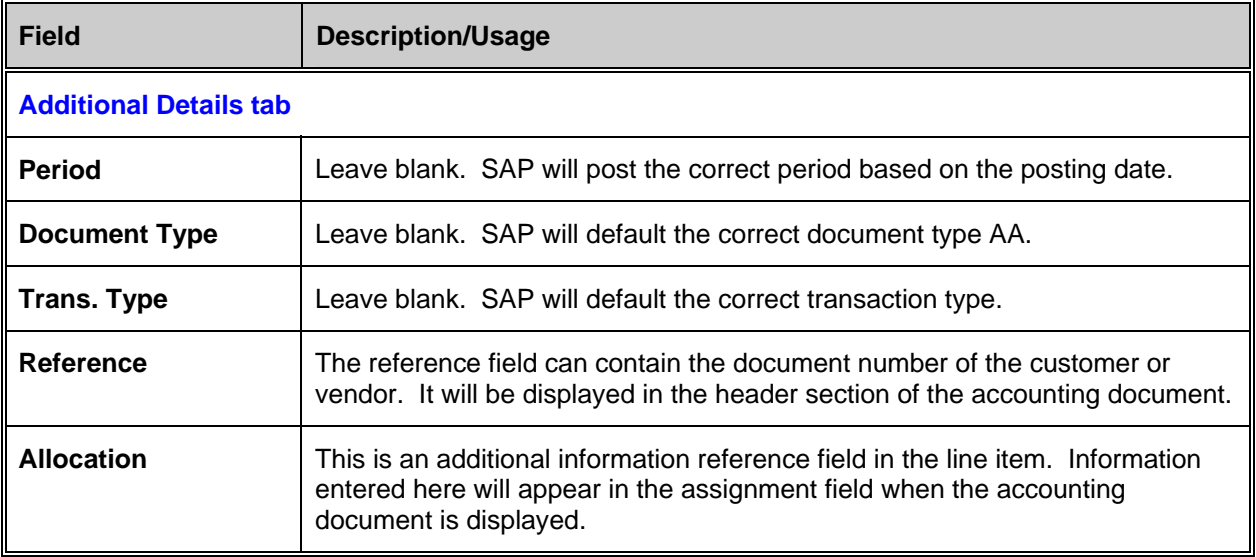

Once all of the correct information is filled out on the "Additional Details" screen, click the 'Simulate' button to view the FI-GL posting that will occur when this transaction is posted.

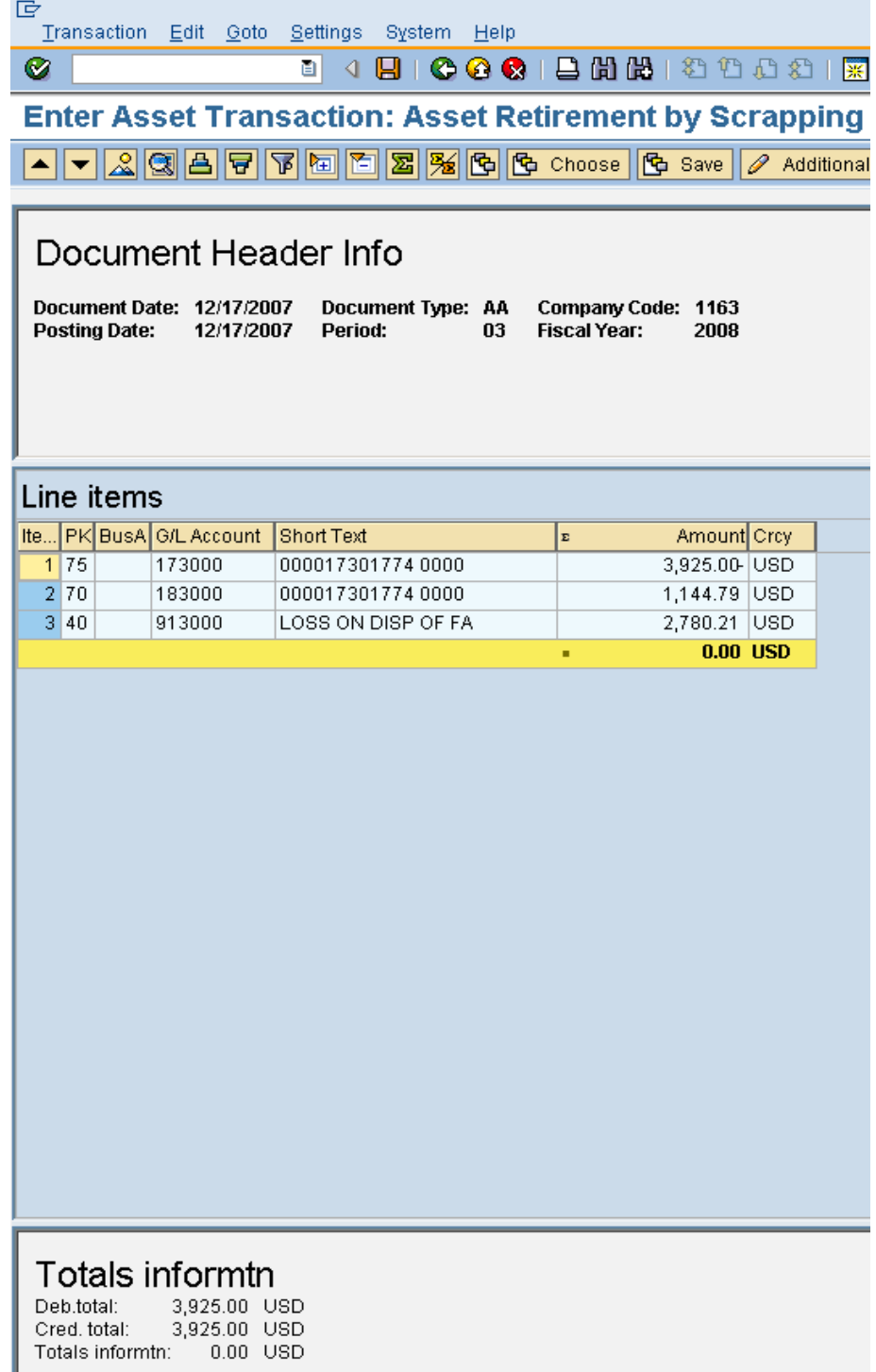

Once you have reviewed the screen, then post/save the document in order to post the transaction.

#### **For a Partial Retirement of an Asset:**

For a partial retirement you will need to fill out one more screen. A partial retirement would be done if there was an incorrect posting to an asset. Another example would be if there is a multiple quantity and one of them was damaged. Click on the "Partial Retirement" tab.

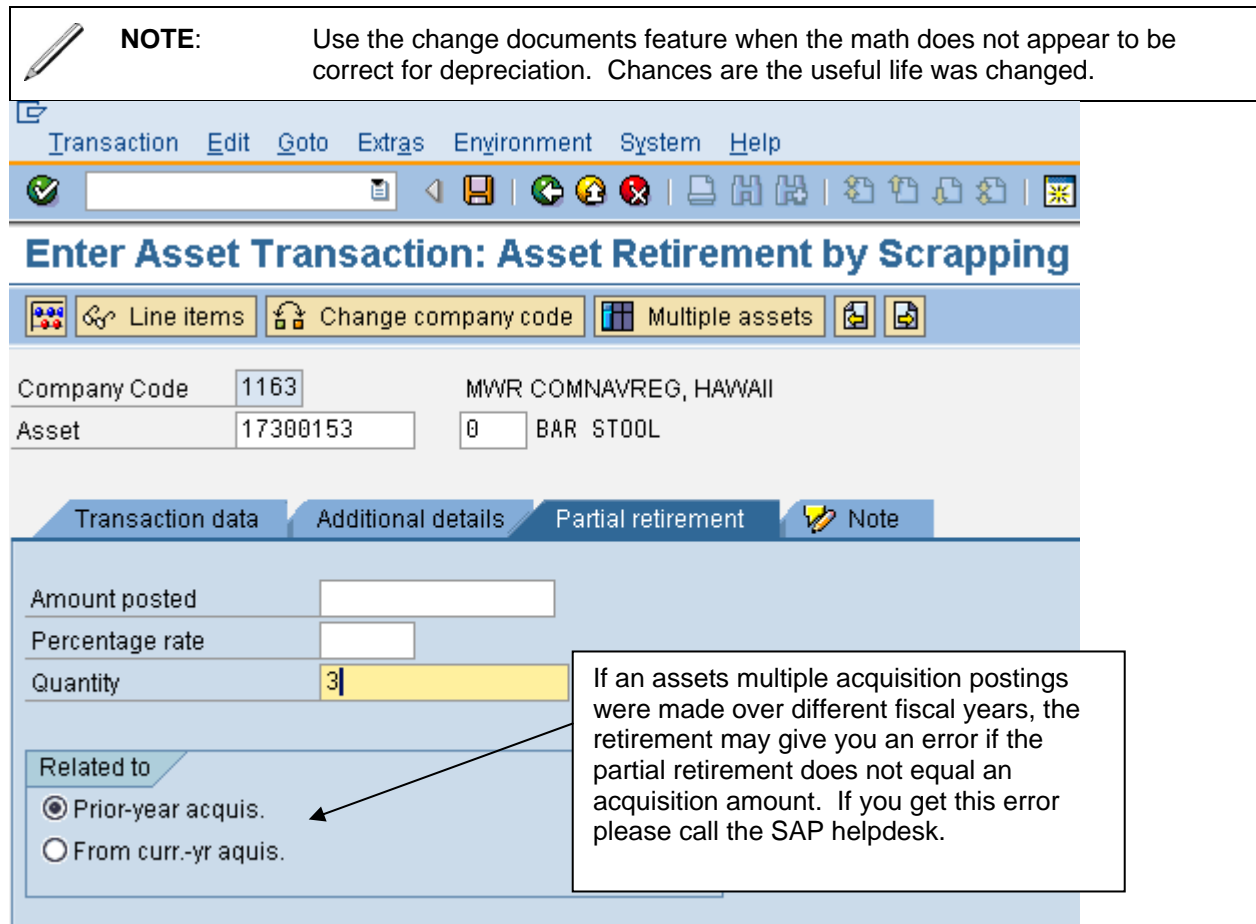

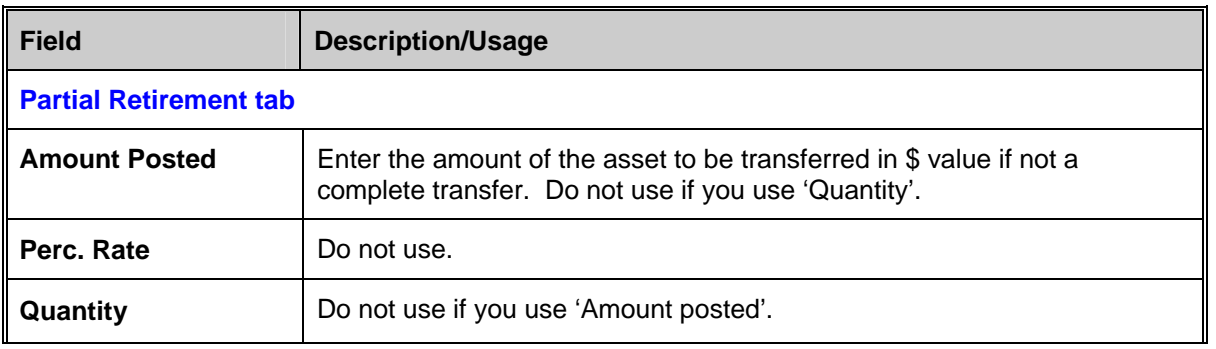

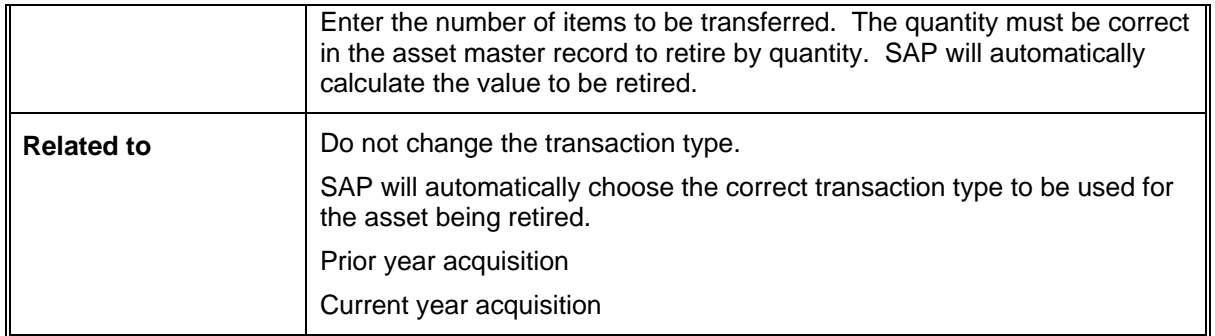

Once all of the correct information is filled out on the "Partial Retirement" screen, click the

'Simulate' button **the lead** to view the FI-GL posting that will occur when this transaction is posted. SAP will calculate the dollar amount that needs to be retired based on the quantity.

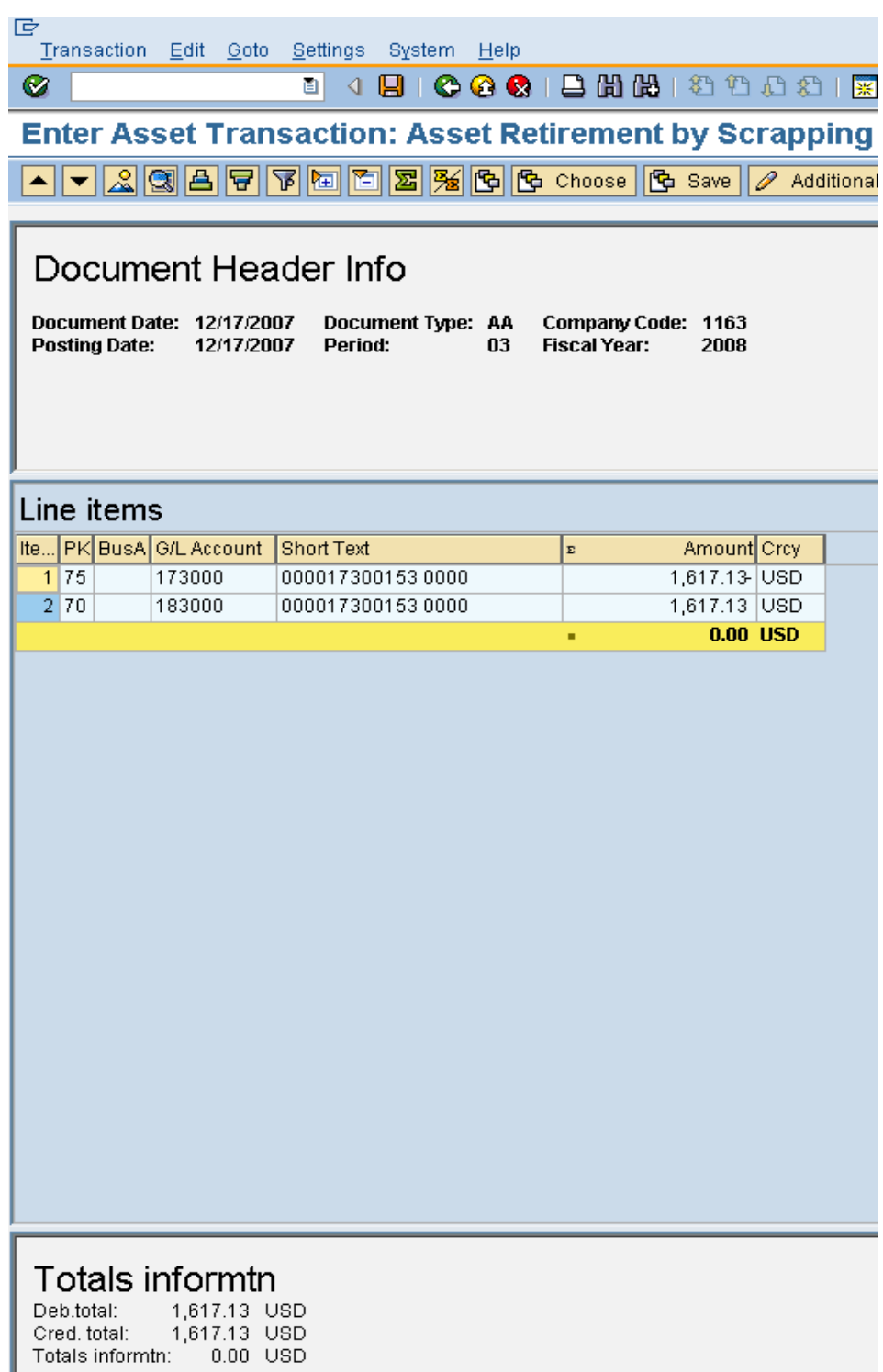

Once you have reviewed the screen, then post/save the document in order to post the transaction.

#### **Asset Sale by Auction**

- This process commonly takes place when an asset is sold through an auction or yard sale situation. This will also include cash sales.
- This would be used for the disposal of assets where there is no customer.
- The system automatically posts a clearing entry against the "Proceeds on Sale of Fixed" Assets" account (179500) rather than to a customer. The incoming cash can then be posted by way of a DAR, with the credit posted to the 179500 account.
- See the section on how to clear the "Proceeds on Sale of Fixed Assets" account.

#### Menu path: **ACCOUNTING > FINANCIAL ACCOUNTING > FIXED ASSETS > POSTINGS > RETIREMENT > RETIREMENT WITH REVENUE > ASSET SALE WITHOUT CUSTOMER**

Transaction code: **ABAON** 

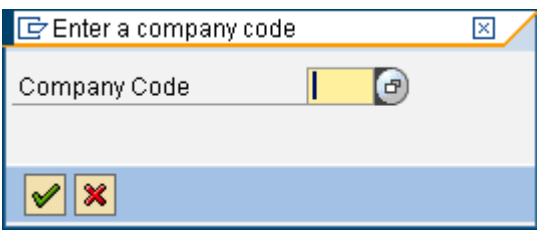

If this is the first time you have used this transaction you will see the "Change company code" box. You will need to enter the company code and then click the green checkmark.

If you will be entering transactions for different company codes in your region you will need to change the company code after completing the first transaction. Select the "Change company code" button  $\boxed{\widehat{\mathbf{a}}\ \text{Change company code}}$  and then enter the specified company code.

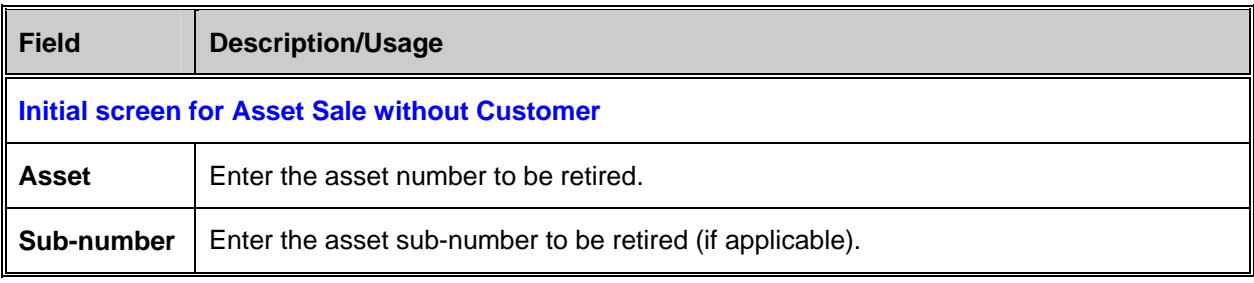

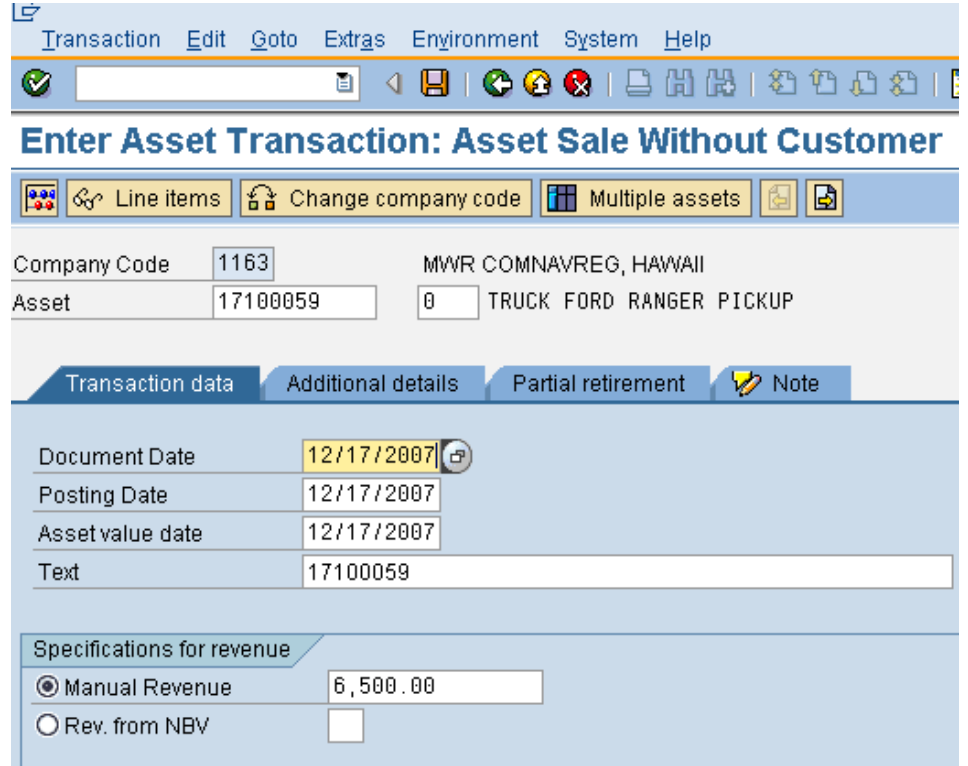

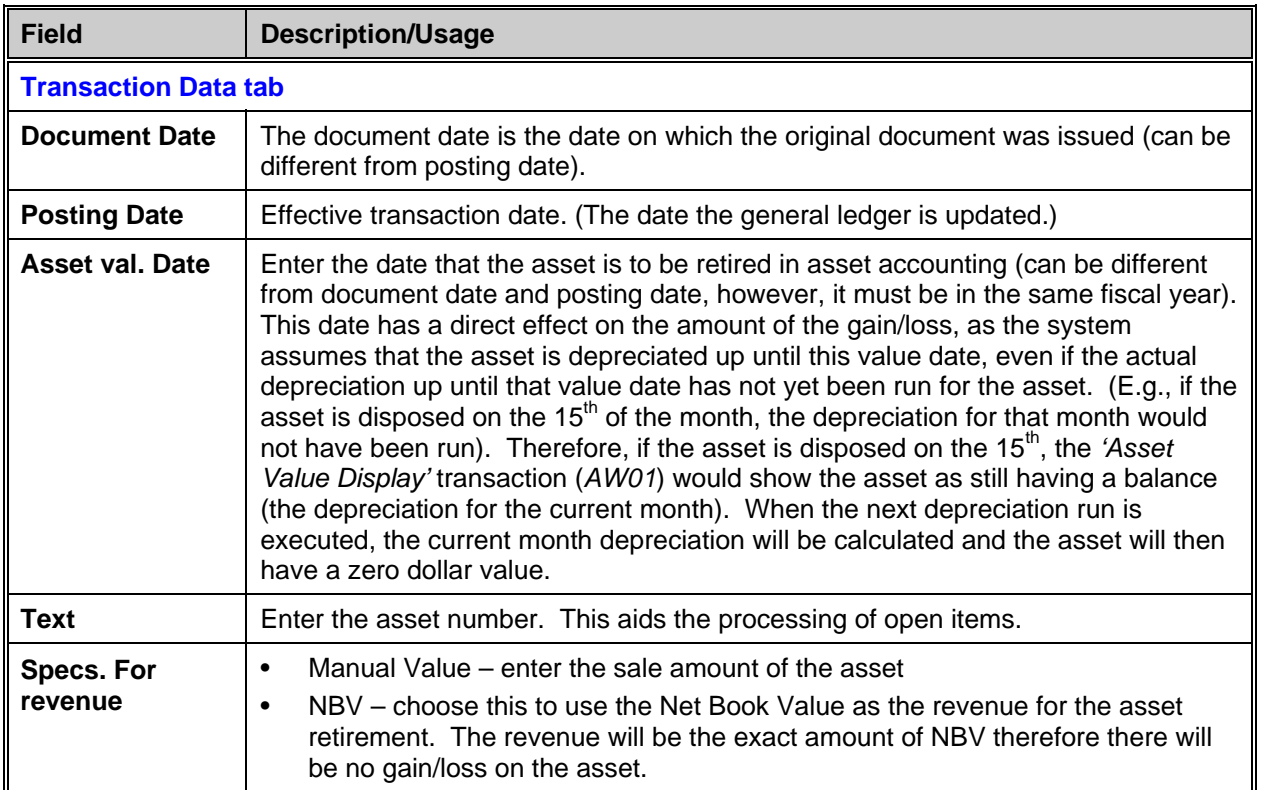

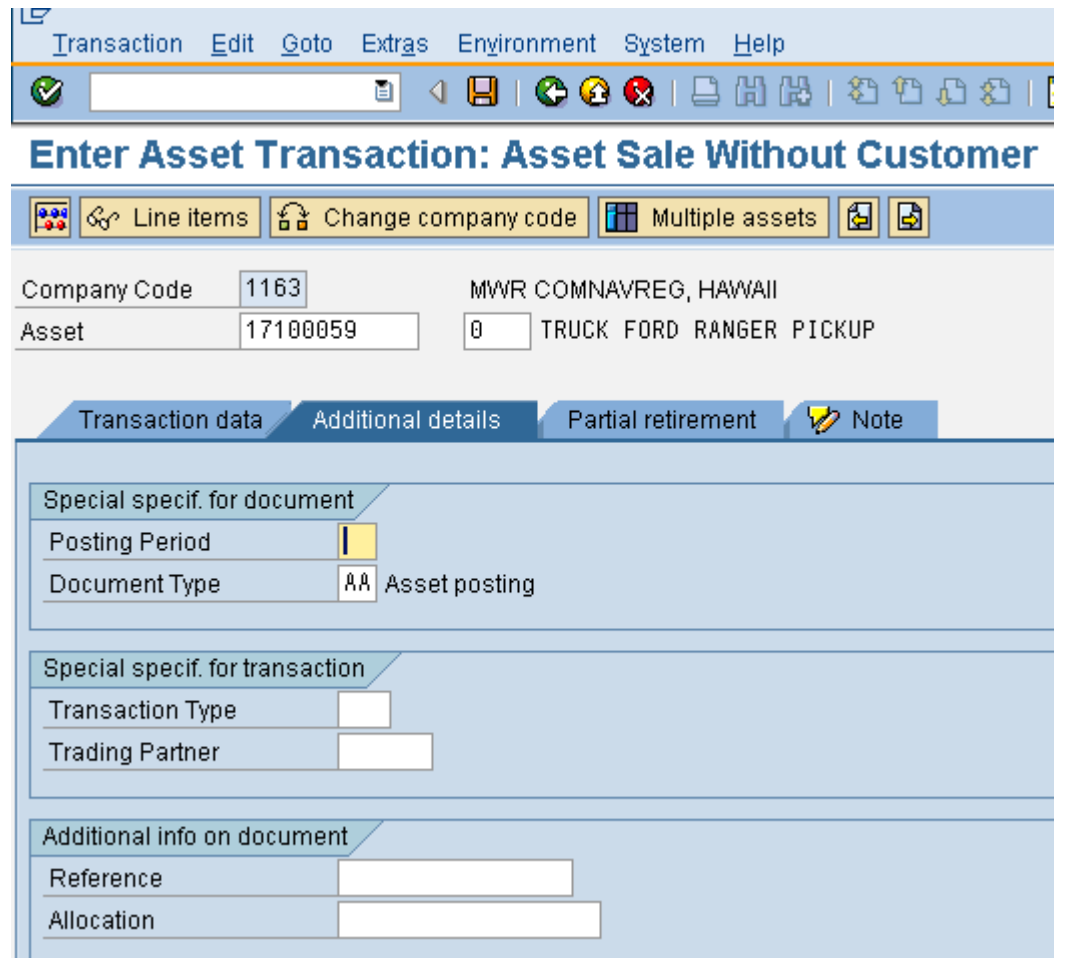

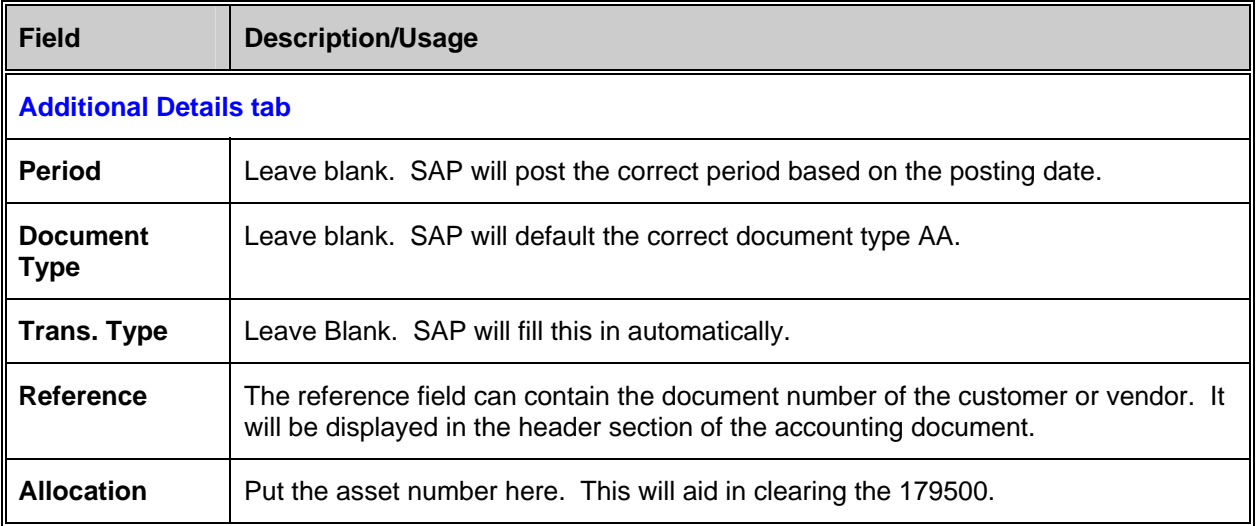

Once all of the correct information is filled out on the "Additional Details" screen, click the to view the FI-GL posting that will occur when this transaction is posted.

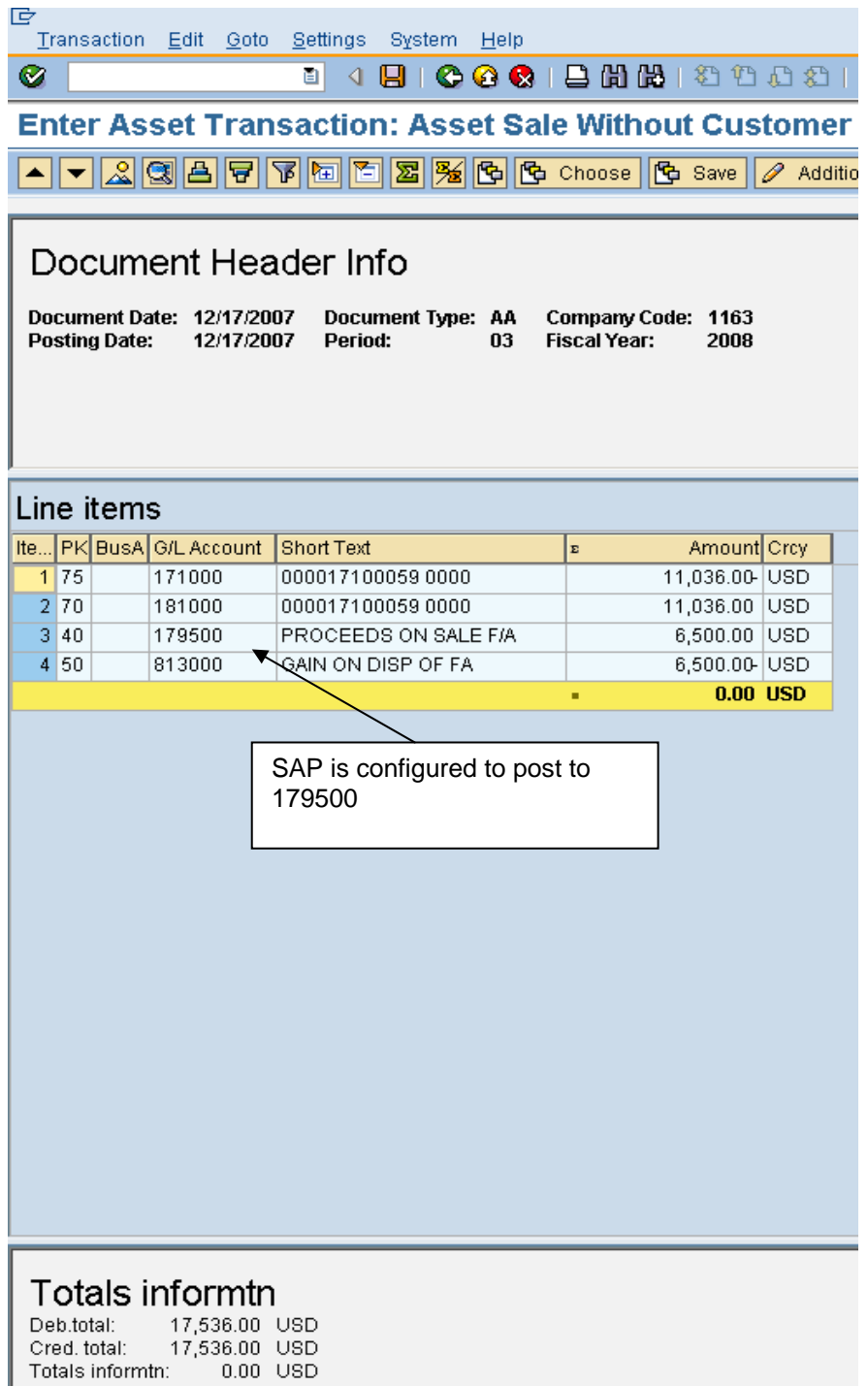

Once you have reviewed the screen, then post/save the document in order to post the transaction.

When the money comes in from the auction, the DAR should be filled out like the following:

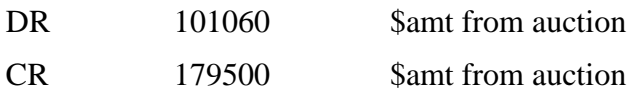

This amount should match what was put into the 179500 in the journal from Asset sale without Customer. In the 179500 line item, be sure to put the asset number in the assignment field. This will help with the clearing process. Then, the 179500 account needs to be manually cleared (instructions are later in this section).

#### **For a Partial Retirement:**

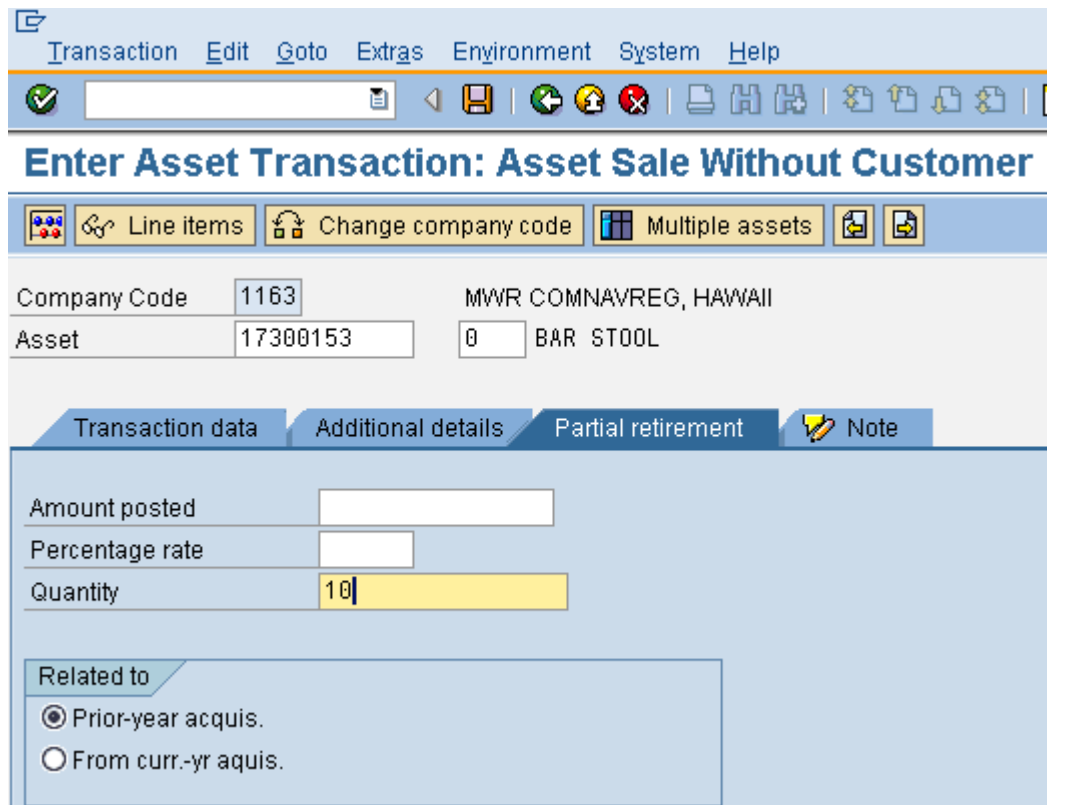

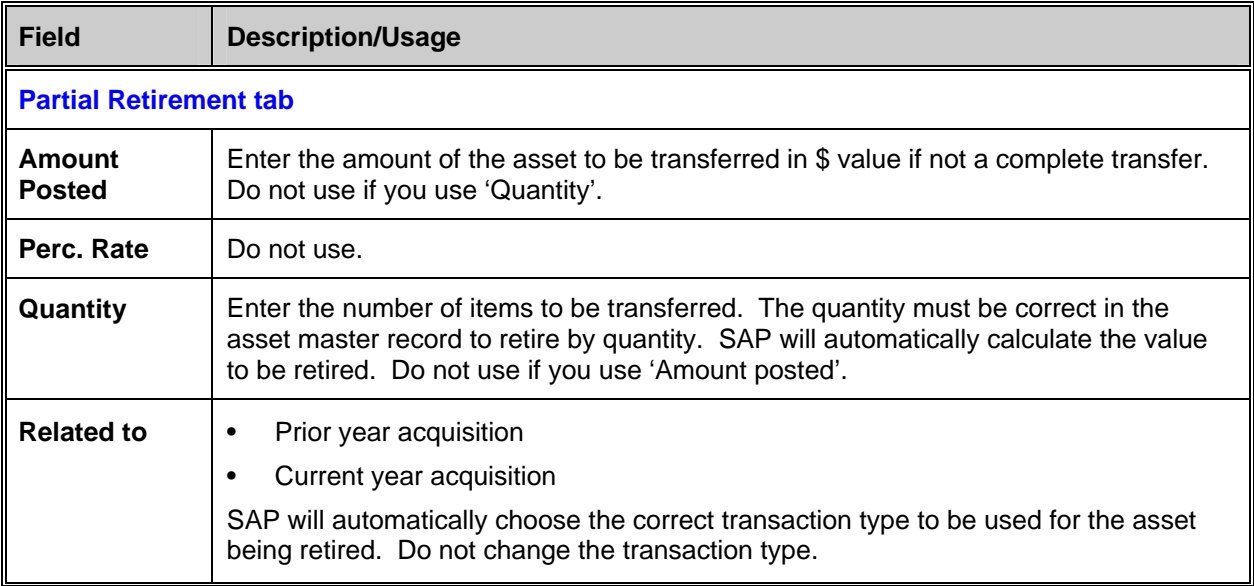

Once all of the correct information is filled out on the "Partial Retirement" screen, click the 'Simulate' button to view the FI-GL posting that will occur when this transaction is posted.

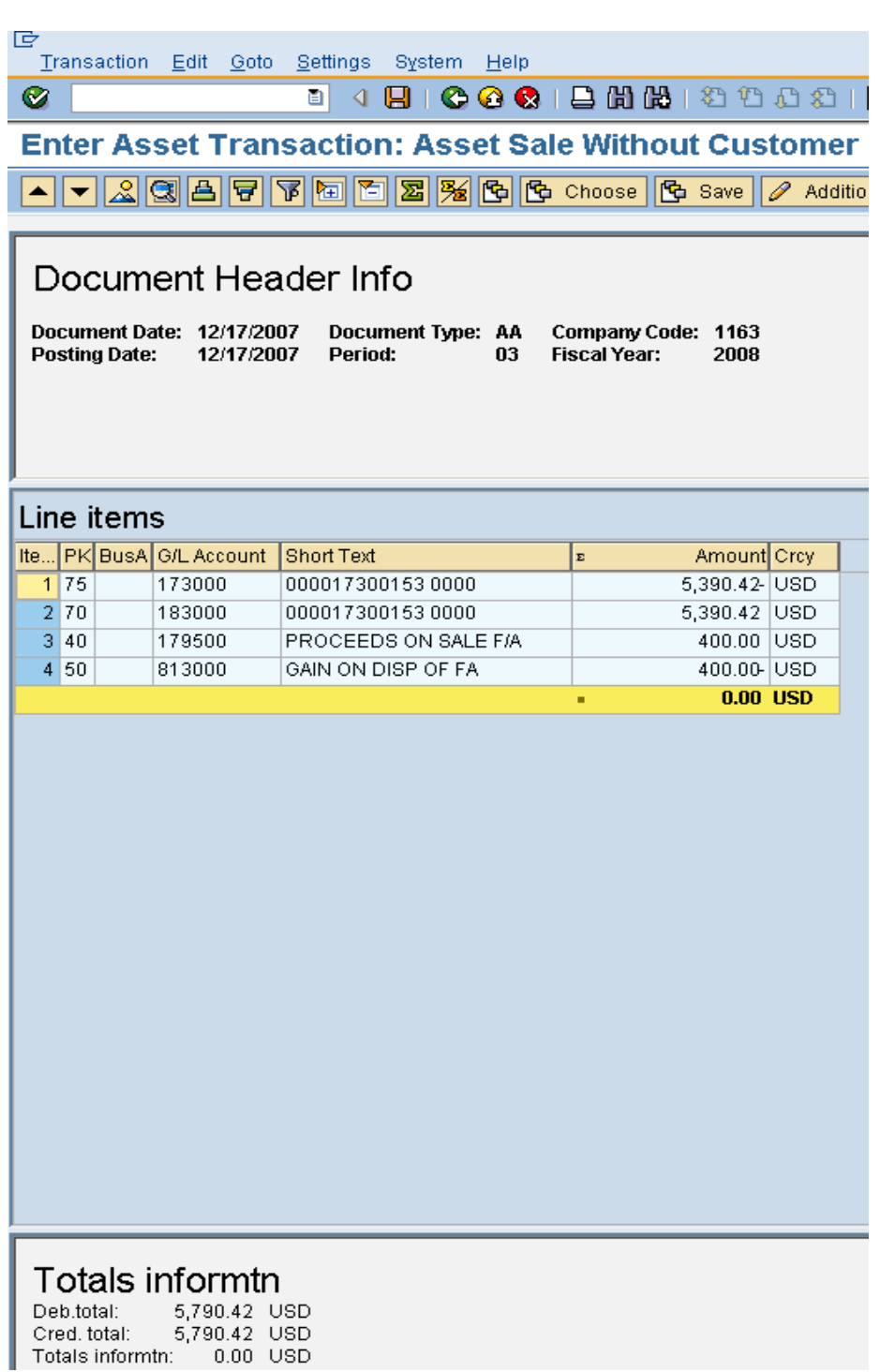

Once you have reviewed the screen, then post/save the document in order to post the transaction.

When the money comes in from the auction, the DAR should be filled out like the following:

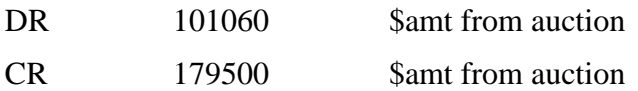

This amount should match what was put into the 179500 in the journal from Asset sale without Customer. In the 179500 line item, be sure to put the asset number in the assignment field. This will help with the clearing process. Then, the 179500 account needs to be manually cleared (instructions are later in this section).

#### **Clearing of the "Asset Clearing" Account (179500)**

The Proceeds on Sale of Fixed Assets account (179500) is open item managed and needs to be cleared manually when payment is received. At the end of the day, the balance in this account should be zero and all items cleared.

When a check or cash is received for the sale of assets, a voucher will be produced outside of SAP quoting the Proceeds on Sale of Fixed Assets account. The net result will be a DAR entry that will credit the Proceeds on Sale of Fixed Assets account (179500). You will then need to clear the Proceeds on Sale of Fixed Assets account 179500.

## Menu path: **ACCOUNTING > FINANCIAL ACCOUNTING > GENERAL LEDGER > ACCOUNT > CLEAR**

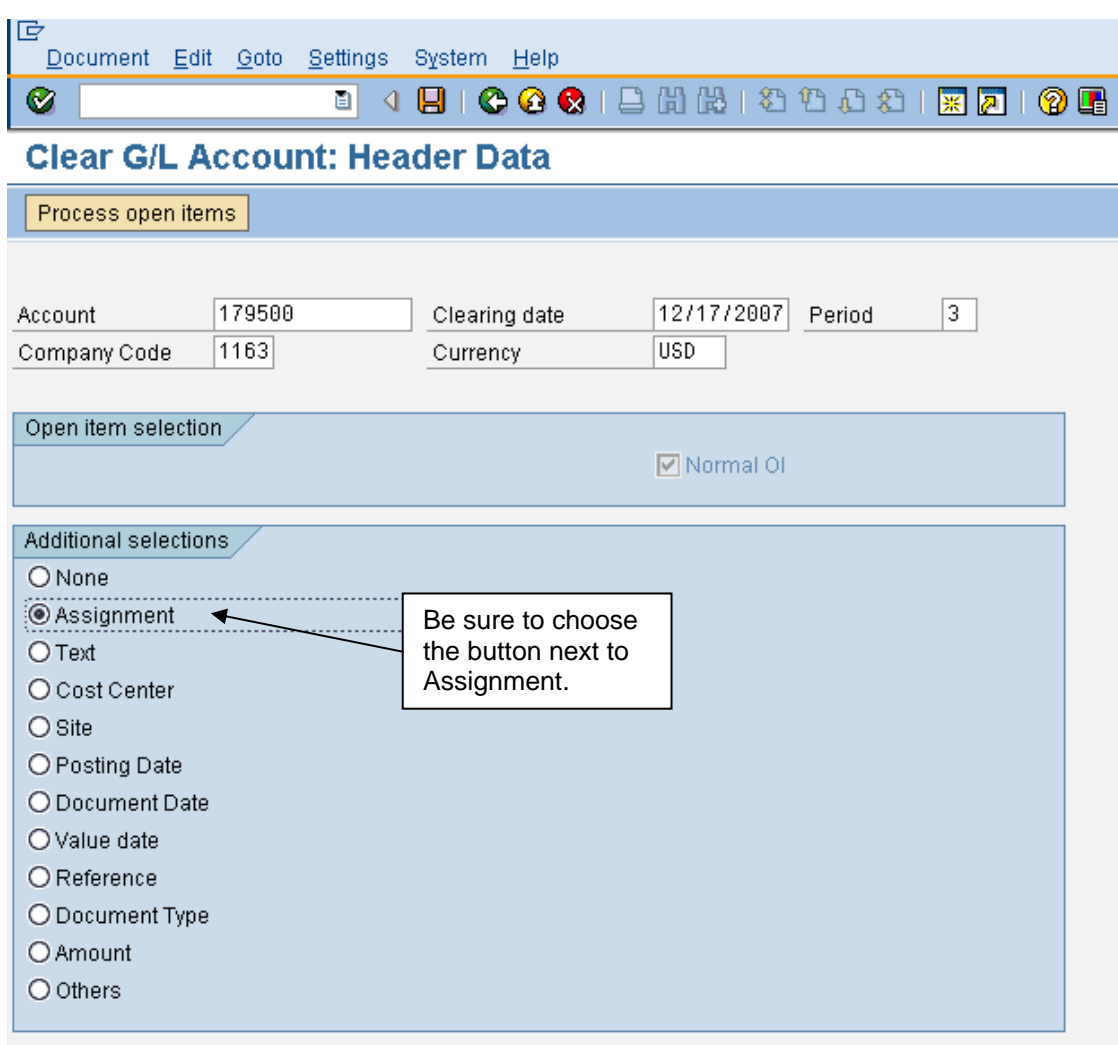

Transaction code: **F-03** 

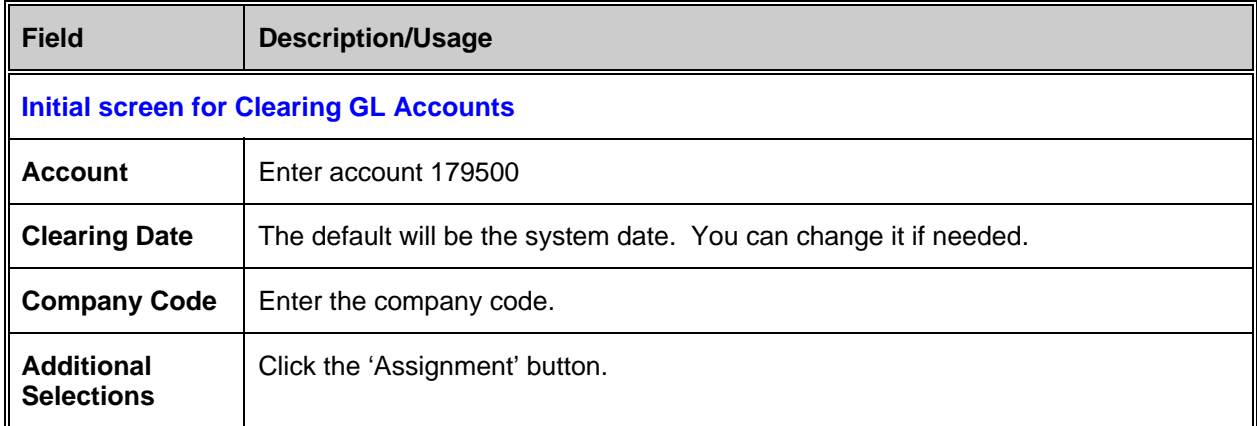

After entering the required information click the 'Process open items' button.

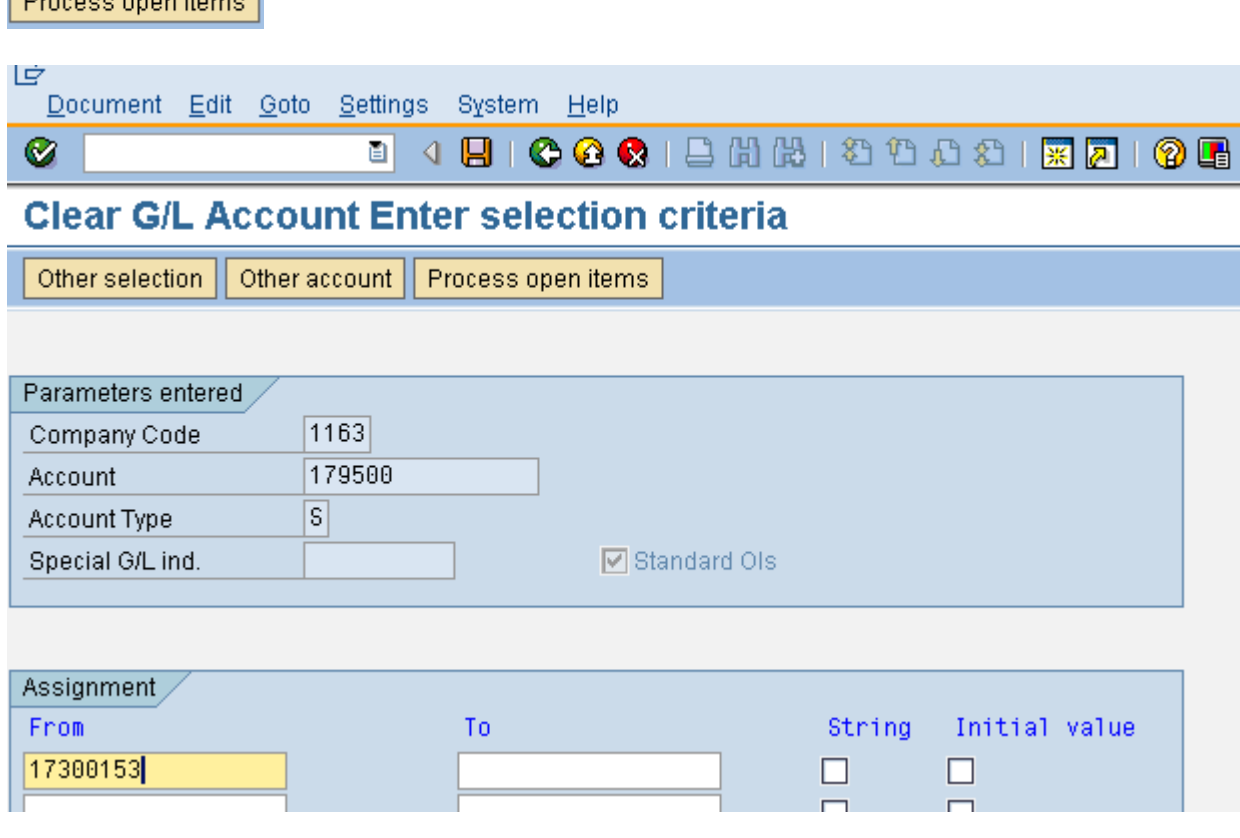

Enter the asset number in the assignment column (this is the SAP asset number). Then click the 'Process open items' button.

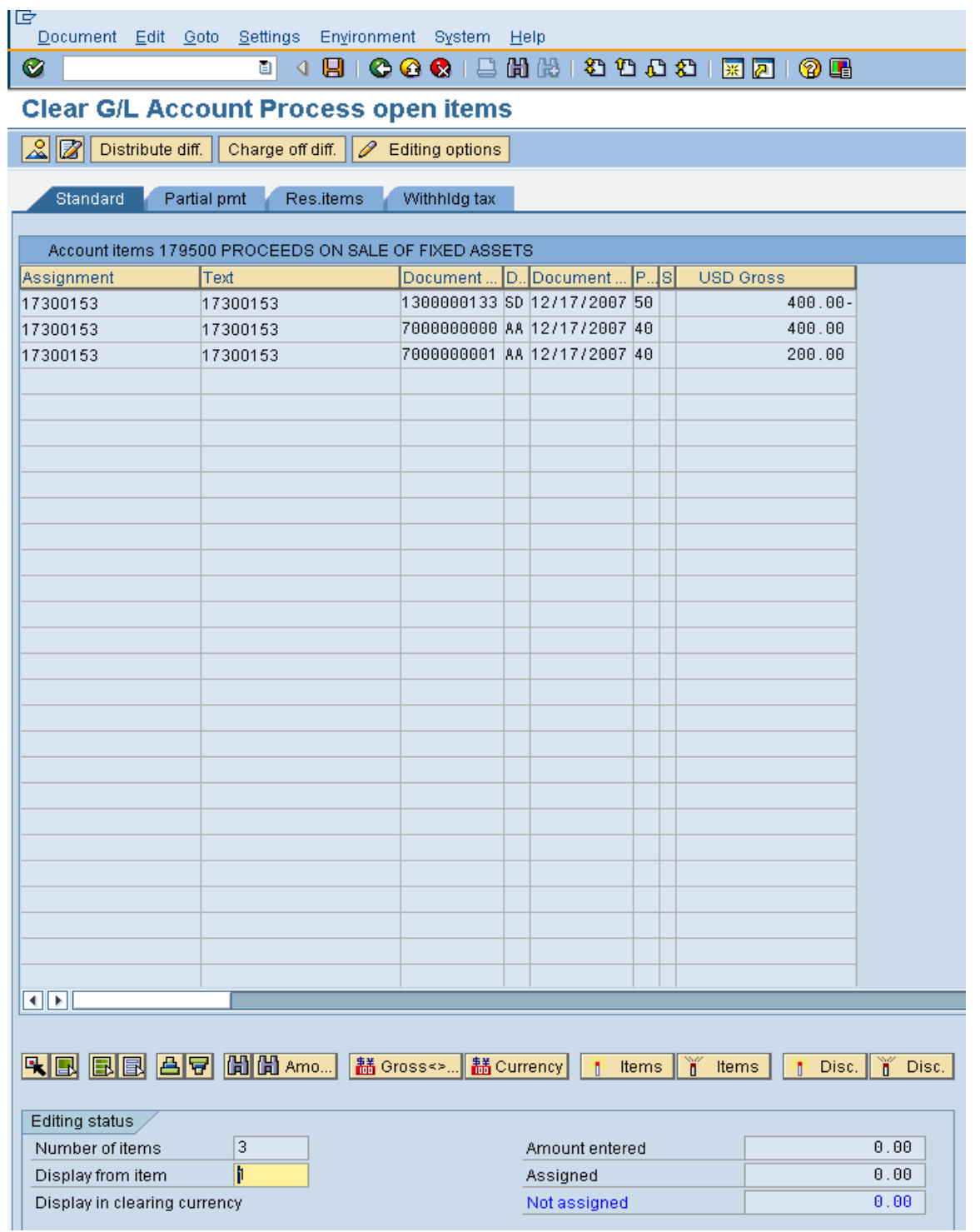

If the assignment field does not show up you will need to change your screen layout. To do this click on the 'Edit Options' button.  $\boxed{\mathscr{D}$  Editing options

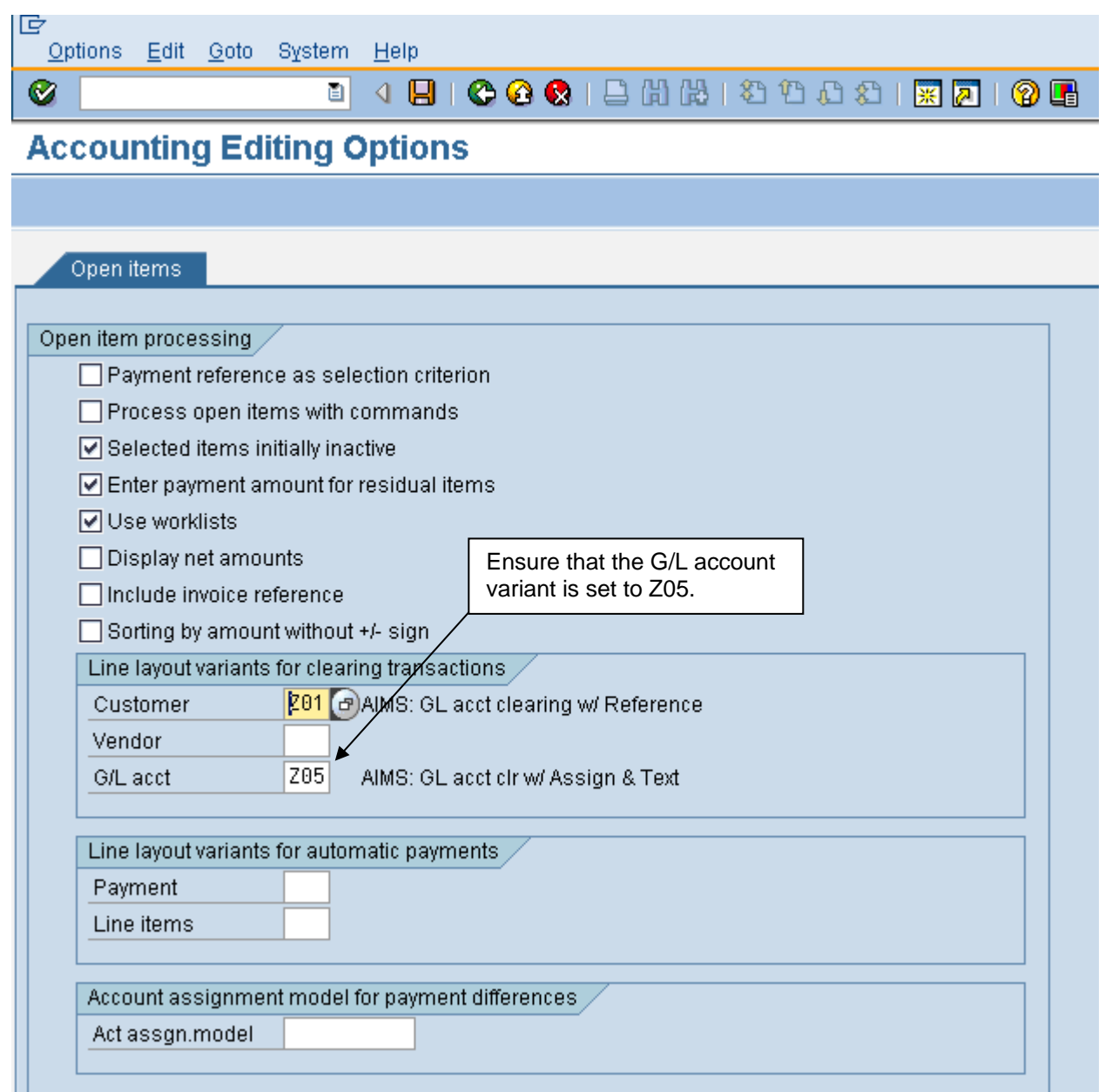

Under line layout variants for clearing transactions be sure that Z05 is in the G/L acct field. If it is not, click in the field and use the dropdown to choose Z05. Then click the Save icon and green arrow back.

You will get the following message:

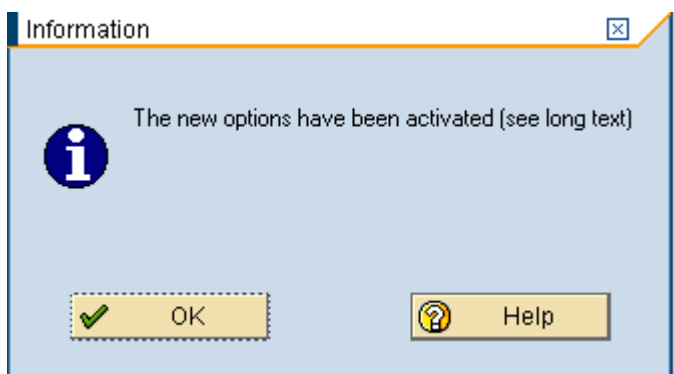

Just click on the green check mark (OK).

In order for your new settings to take effect you will need to press enter on your keyboard once. You should now have the clearing screen with your assignment field showing.

The debit and credit line items will appear as open items. By selecting both entries, the amounts will be moved to cleared status which will make reconciliation of the account easier.

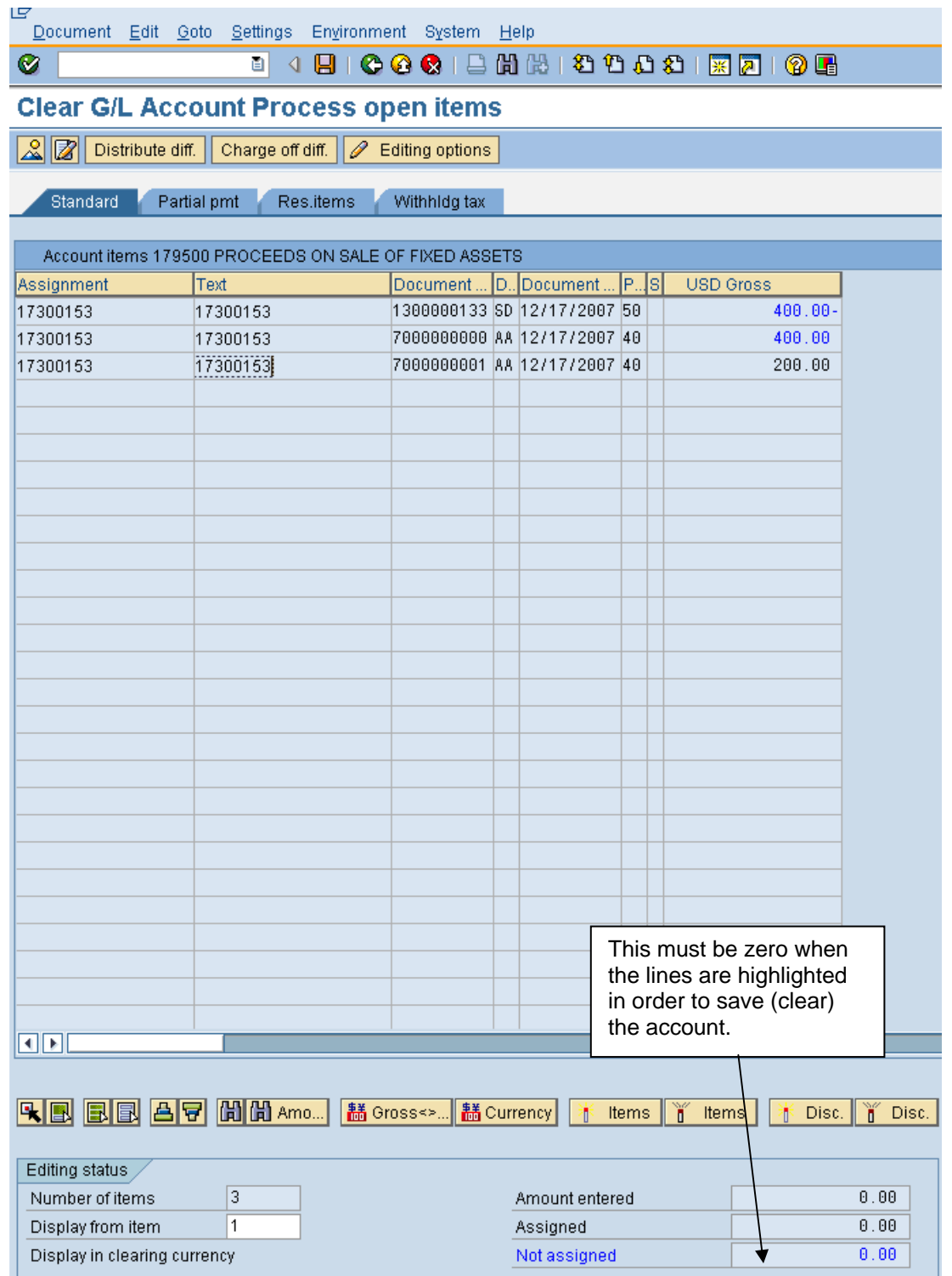

The line items that appeared are the two that were entered for 179500 G/L account. If the amounts are in black text, they must be selected by double clicking on them. When they are double clicked the text changes to blue or red. If the line items net to zero (the '**Not assigned'** item on the lower right corner of the window), the user can then click on the Save/Post icon and the items will be cleared.

**NOTE**: The assignment field has been configured to be populated with the asset master record number to assist the user with the matching process. When the DAR is posted, the asset number **MUST** be in the assignment field of the 179500 line item.

For more detailed information on clearing accounts, refer to the General Ledger manual section on Clearing Accounts.

## **Asset Disposal to DRMO**

When a fixed asset is no longer usable it may be sent to DRMO (Defense Reutilization Management Office). The asset must be taken off the books (retired) before going to DRMO. A Certificate of Disposition must be completed and signed by the base Commanding Officer before an asset can be retired. If the asset still has a net book value (NBV), the retirement process will dispose of the asset through the current posting period. A NBV of one-month depreciation will remain until depreciation is processed for the current month. At that time, the asset will have a zero NBV. If there is any revenue received from DRMO for the asset it should be booked on a DAR to account 799000. For information on how to post a DAR please see the General Ledger manual.

To retire the asset you will use the following transaction.

#### Menu path: **ACCOUNTING > FINANCIAL ACCOUNTING > FIXED ASSETS > POSTINGS > RETIREMENT >SCRAPPING**

Transaction code: **ABAVN**

For more information on the transaction please see the section "Asset Disposal/Scrapping (without revenue)" in this manual.

#### **Asset Trade-In Procedures**

This process will take place when a current asset is being traded-in to purchase a new asset. This process has several steps, which are as follows:

- 1. The old asset is retired without revenue.
- 2. An asset shell is created for the new asset.
- 3. The new asset is purchased via purchase order/goods receipt or direct invoice.
- 4. If the old asset had a net book value, a journal entry must be completed to adjust the value of the new asset.

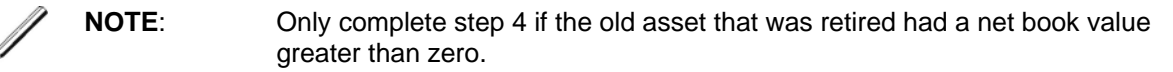

#### **Retirement of Asset to be Used as a Trade-in on a New Asset**

Retire the current asset without revenue. The asset is retired without revenue because we never receive actual money for this asset.

### Menu path: **ACCOUNTING > FINANCIAL ACCOUNTING > FIXED ASSETS > POSTINGS > RETIREMENT > SCRAPPING**

#### 15 Transaction Edit Goto Extras Environment System Help Ø 4日100012出出12位121周210日 酊 **Enter Asset Transaction: Asset Retirement by Scrapping** igi If you work with multiple Company Code 1163 MWR COMNAVREG, HA company codes, click 17100085 Asset  $\Box$ VIP 2500 6.0 L here to ensure you are working in the correct company code. Transaction data Additional details Partial retireme Document Date **Posting Date** 12/17/2007 Asset value date Text

#### Transaction code: **ABAVN**

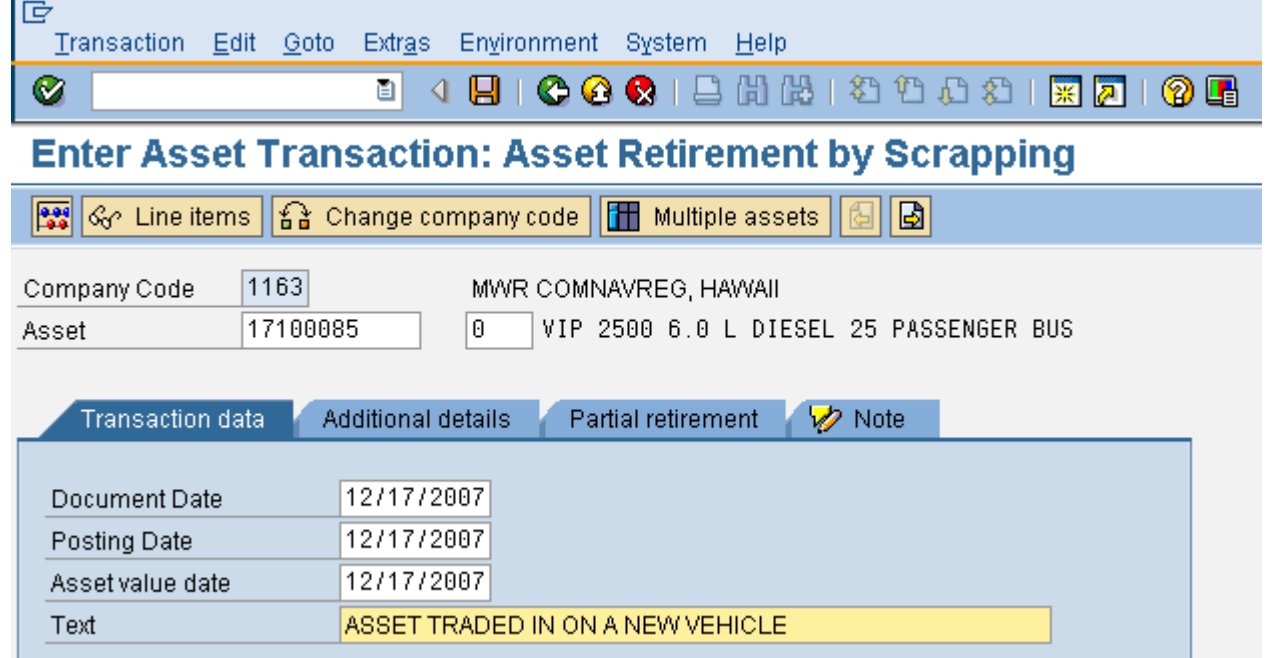

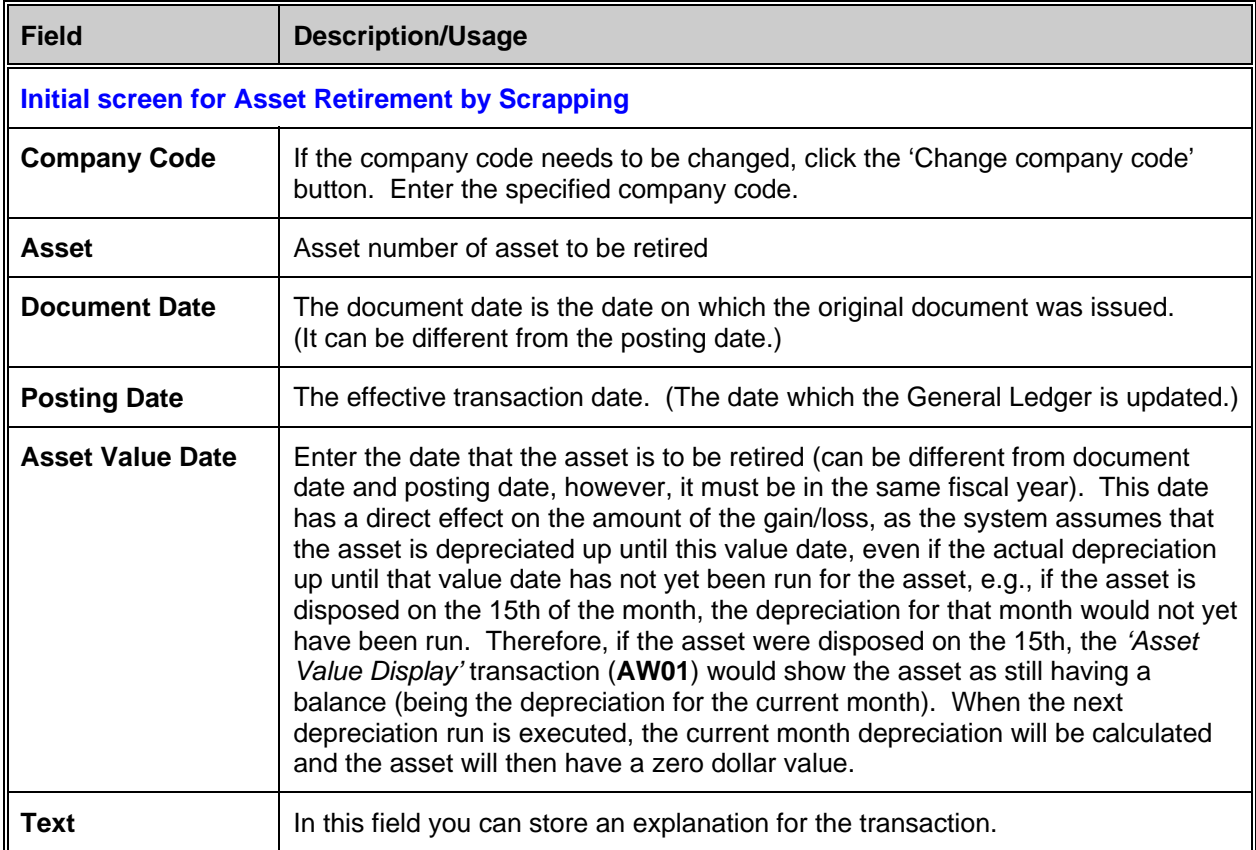

Click the 'Simulate' button to view the FI-GL posting that will occur when this transaction is posted.

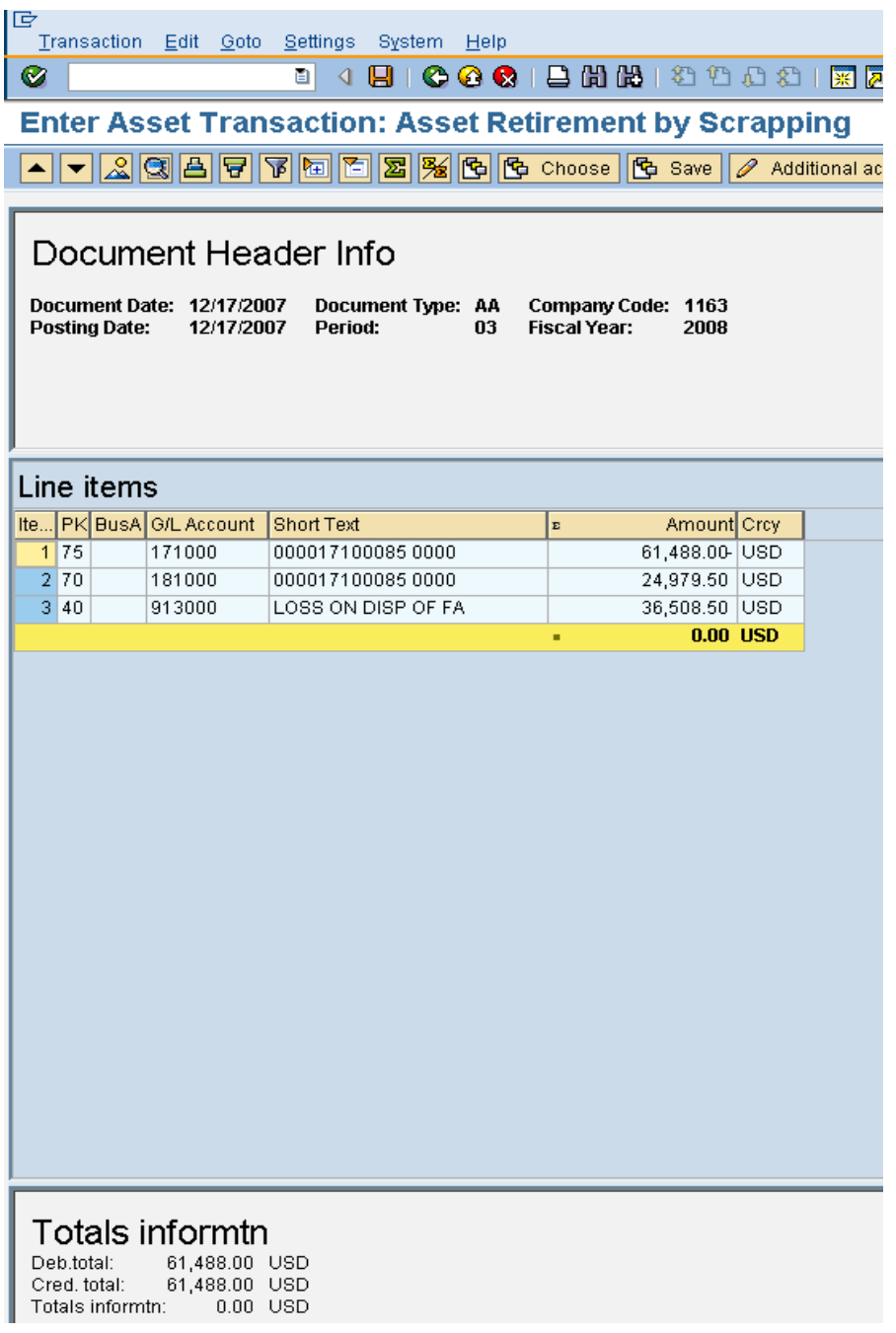

Click the 'Save' button  $\blacksquare$  or press F11 to post the document. Be sure to write down the document number.

#### **Acquisition of New Asset from Trade-in**

First, you will need to create an asset shell for the new asset that was purchased. For creating an asset master record, refer to instructions in the section "Create Asset Master Record".

Then, procure the new asset using the purchase order process. At the time of goods receipt or direct invoice, the asset will receive value.

Stop here if the old asset had a **zero net book** value, nothing else has to be done.

However, if the old asset had a book value at the time of the trade-in, then the new asset's acquisition value has to be adjusted accordingly.

Per the Department of Defense (DOD) and RAMCAS, the new asset's acquisition value will be as follows:

### **Trade-in is less than the old asset's net book value**

When a credit less than the net book value is given for the old asset, the old asset is retired without revenue as described above. Once the new asset master record has been created and the purchasing process completed, the monetary value of the new asset will be the purchase price of the new asset plus the amount received for the old asset. A manual journal entry will need to be made to adjust the value of the new asset. Again, if the net book value of the old asset is zero, no adjustment is necessary.

This is the general journal voucher entry for the manual adjustment:

- DR Asset (new)
	- CR Loss account

## **Example:**

An old golf cart has a net book value of \$500. It is traded in for a new golf cart. The price of the new golf cart is \$5000. The vendor gives you a credit of \$300 for the old asset, so the actual purchase price of the new asset is \$4700.

1. The old asset is retired using Tcode ABAVN and SAP automatically posts a loss of \$500.

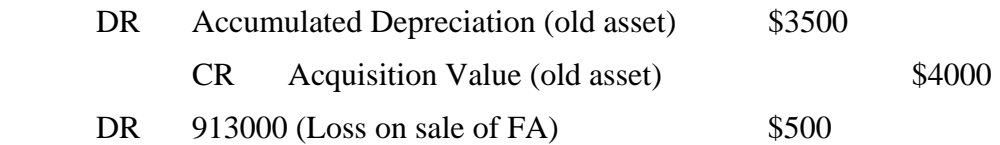

- 2. An asset master record is created for the new golf cart using Tcode AS01.
- 3. The new golf cart is purchased via purchase order/goods receipt or direct invoice for \$4700.

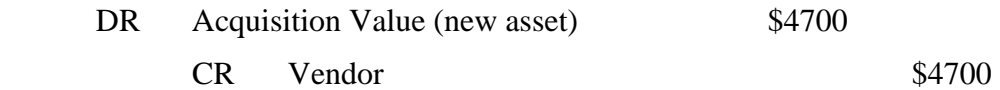

4. The new golf cart will have a value of \$4700 in the asset master record. In addition, a journal must be completed to add the \$300 credit to the new golf cart. The journal is posted using Tcode ABZO as follows:

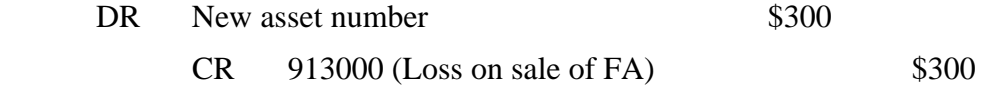

This brings the loss in the 913000 account to \$200. The new asset will have a value of \$5000.

#### **Adjustment Journal**

#### Menu path: **ACCOUNTING > FINANCIAL ACCOUNTING > FIXED ASSETS > POSTINGS > ACQUISITIONS > EXTERNAL ACQUISITION>ACQUIS. WITH OFF SETTING ENTRY**

Transaction code: **ABZO**

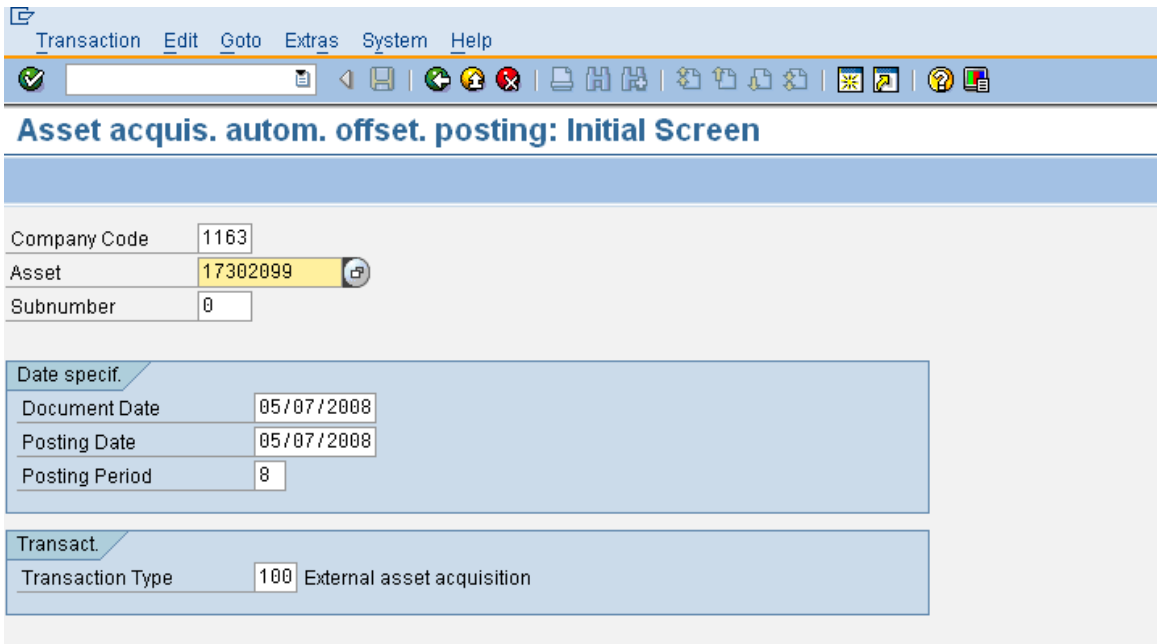

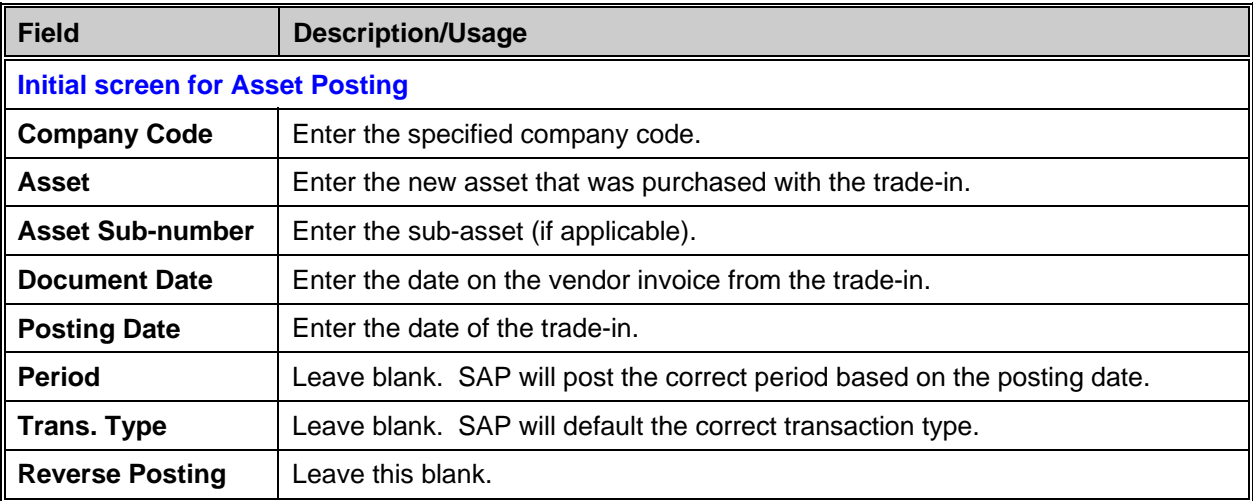

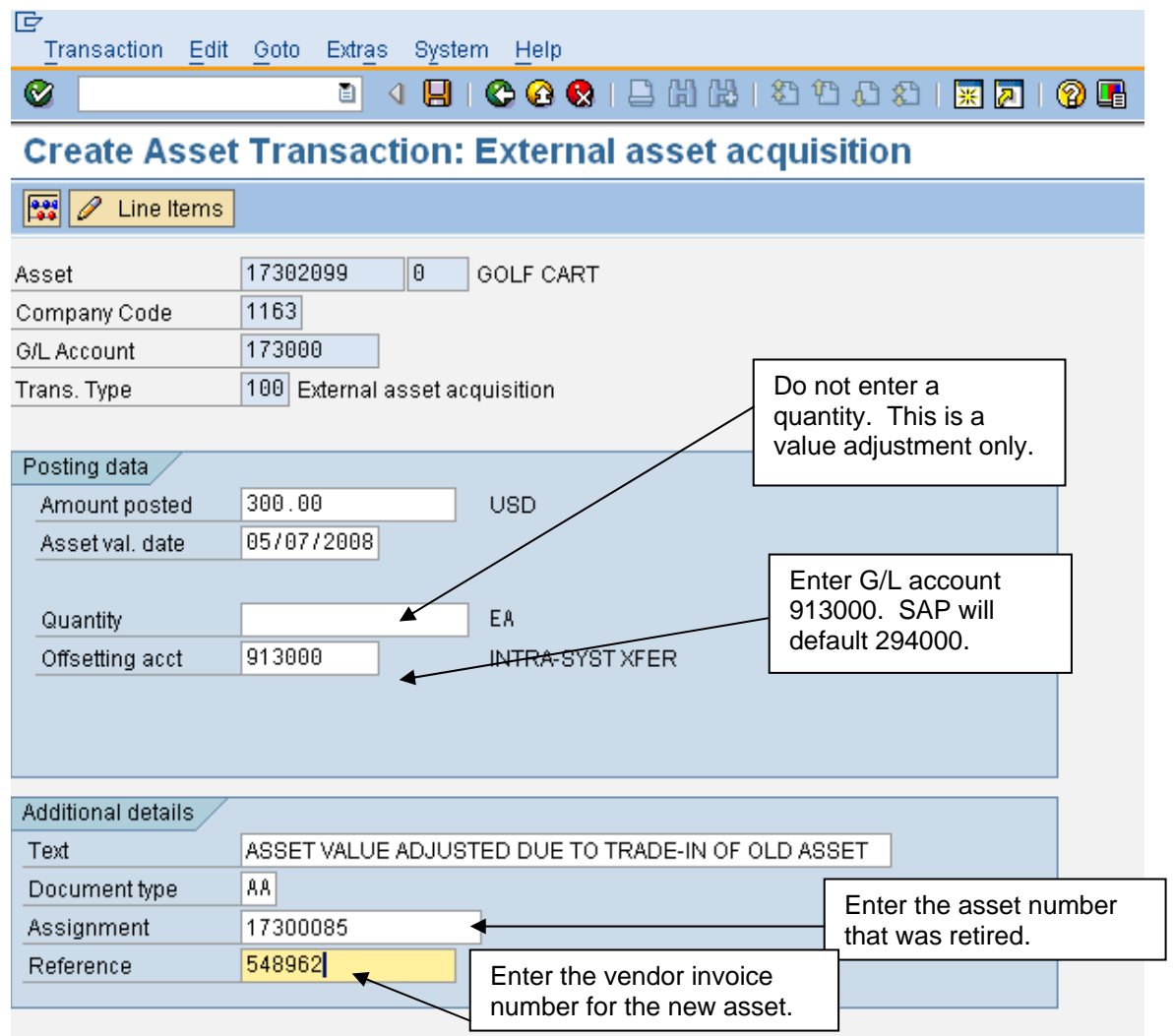

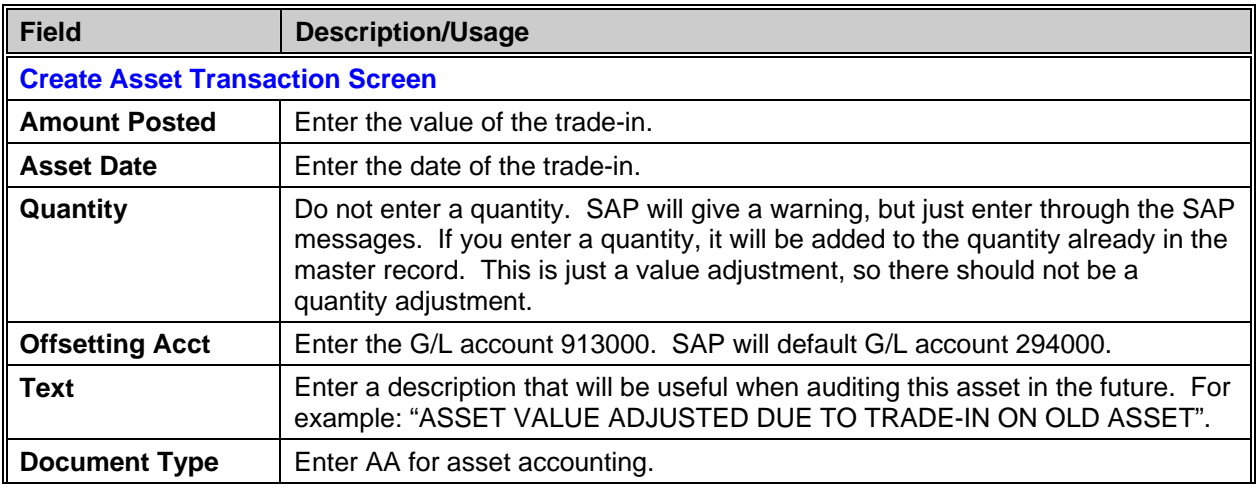

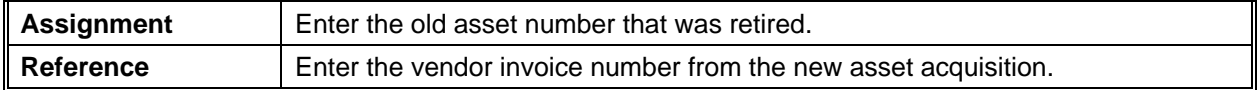

If the trade in value is less than \$2,500.00 you will see the warning message below. Click the 0K ✔ .

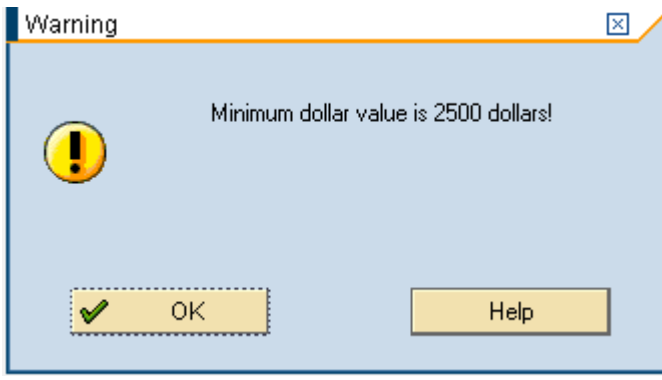

You will also get a warning message concerning the quantity. This is a value adjustment only so you do not want to enter a quantity. Click the  $\frac{\sqrt{64}}{100}$  then the enter key on your keyboard.

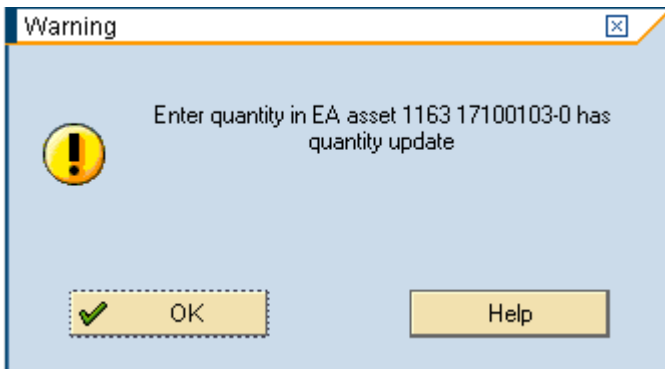

Display the document to make sure it is correct before saving.
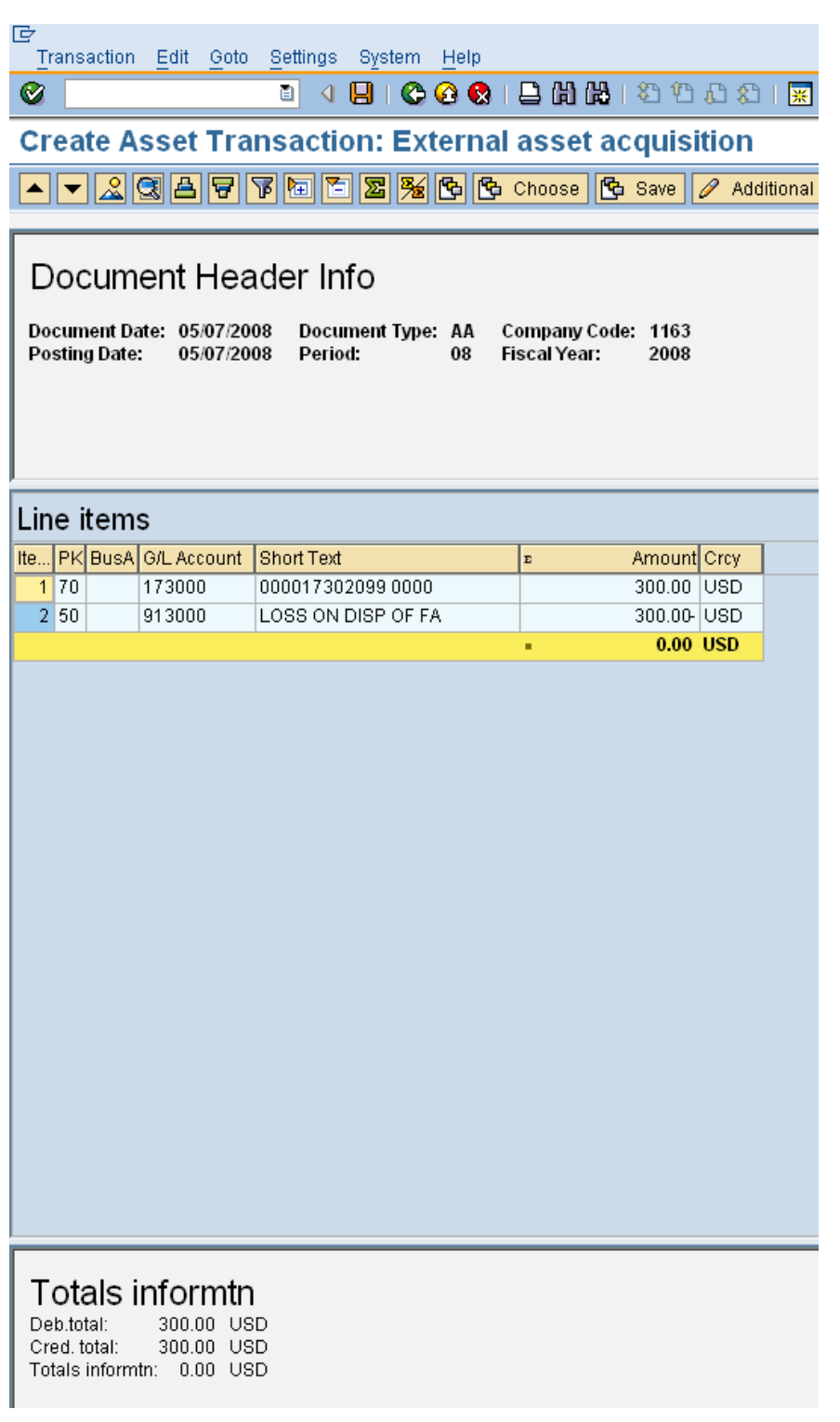

Save the document.

### **Trade-in is more than or equal to the old asset's net book value:**

When a credit more than or equal to the net book value is given for the old asset, the old asset is retired without revenue as described above. Once the new asset master record is created and the purchasing process is completed, the monetary value of the new asset will be the purchase price of the new asset plus the net book value of the old asset (not the amount of credit given for the old asset). A manual journal entry will need to be made to adjust the value of the new asset. Again, if the net book value of the old asset is zero, no adjustment is necessary.

This is the general journal voucher entry for the manual adjustment:

DR Asset (new) CR Loss account

### **Example:**

A freezer has a net book value of \$500. It is traded in for a new freezer. The price of the new freezer is \$5000. The vendor gives you a credit of \$600 for the old asset, so the actual purchase price of the new asset is \$4400.

1. The old asset is retired and SAP automatically posts a loss of \$500.

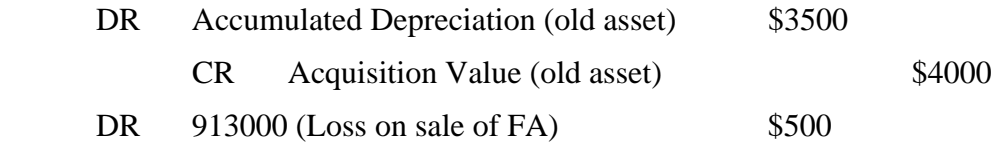

- 2. An asset master record is created for the new refrigerator.
- 3. The new freezer is purchased via purchase order/goods receipt or direct invoice for \$4400.

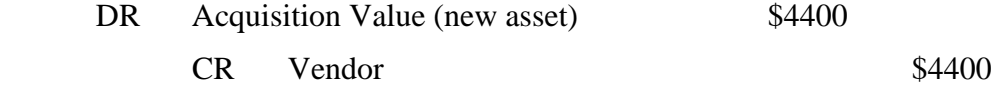

4. The freezer will have a value of \$4400 in the asset master record. In addition, a journal must be completed to add the net book value of \$500 to the new freezer. The journal is as follows:

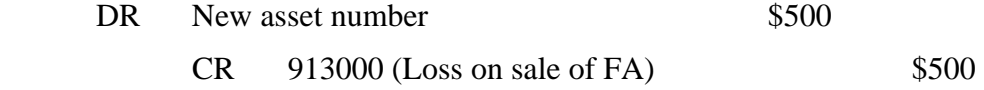

This brings the loss in the 913000 account to \$0. The new asset will have a value of \$4900.

## **Adjustment Journal**

### Menu path: **ACCOUNTING > FINANCIAL ACCOUNTING > FIXED ASSETS > POSTINGS > ACQUISITIONS > EXTERNAL ACQUISITION>ACQUIS. WITH OFF SETTING ENTRY**

Transaction code: **ABZO**

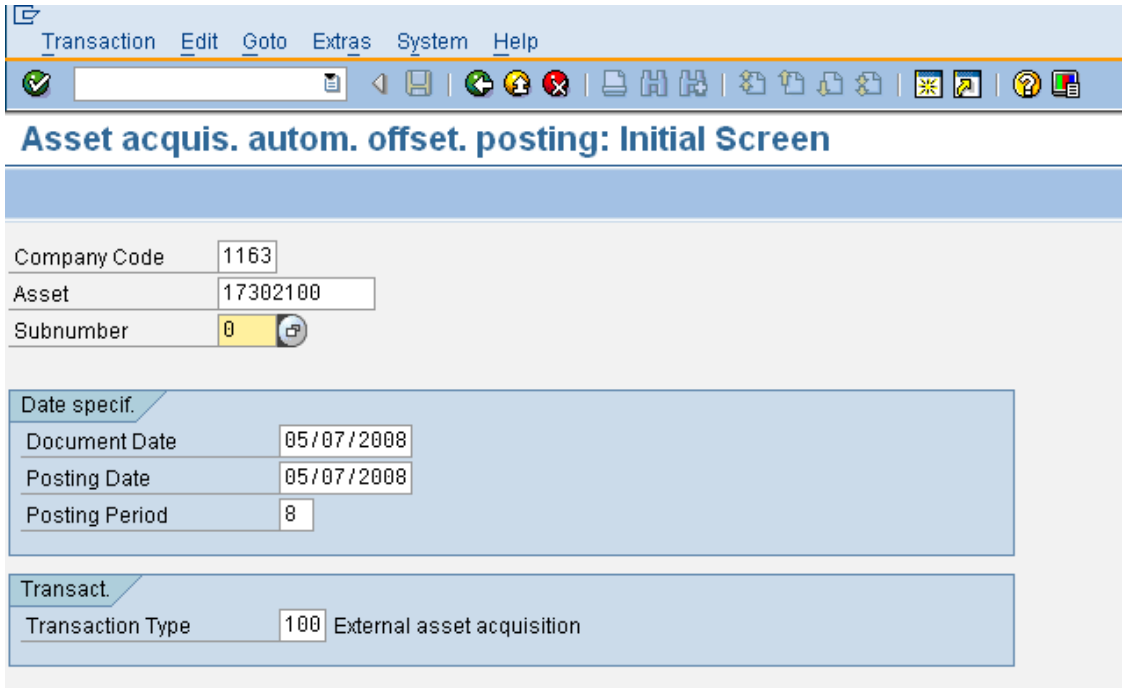

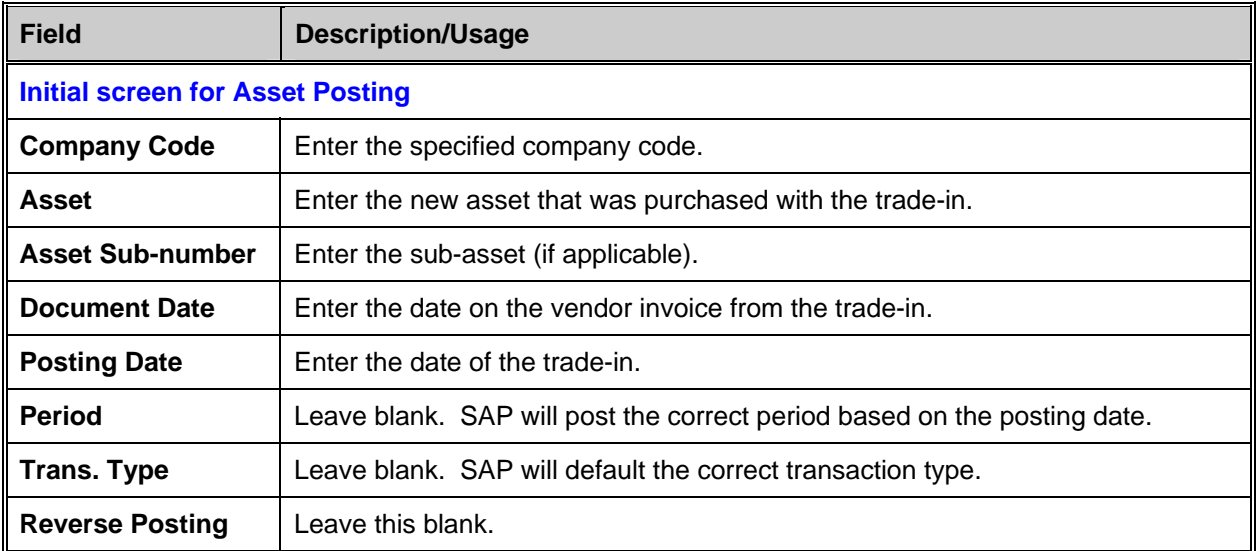

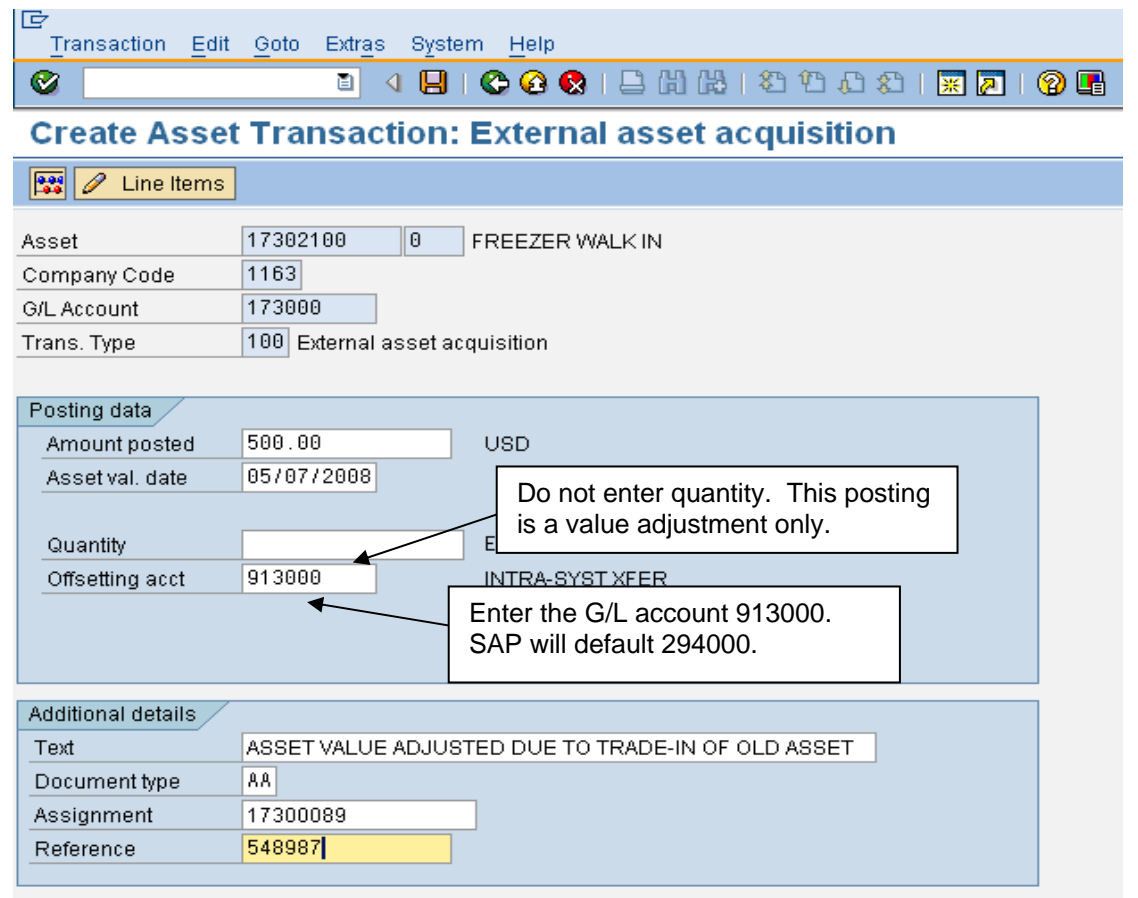

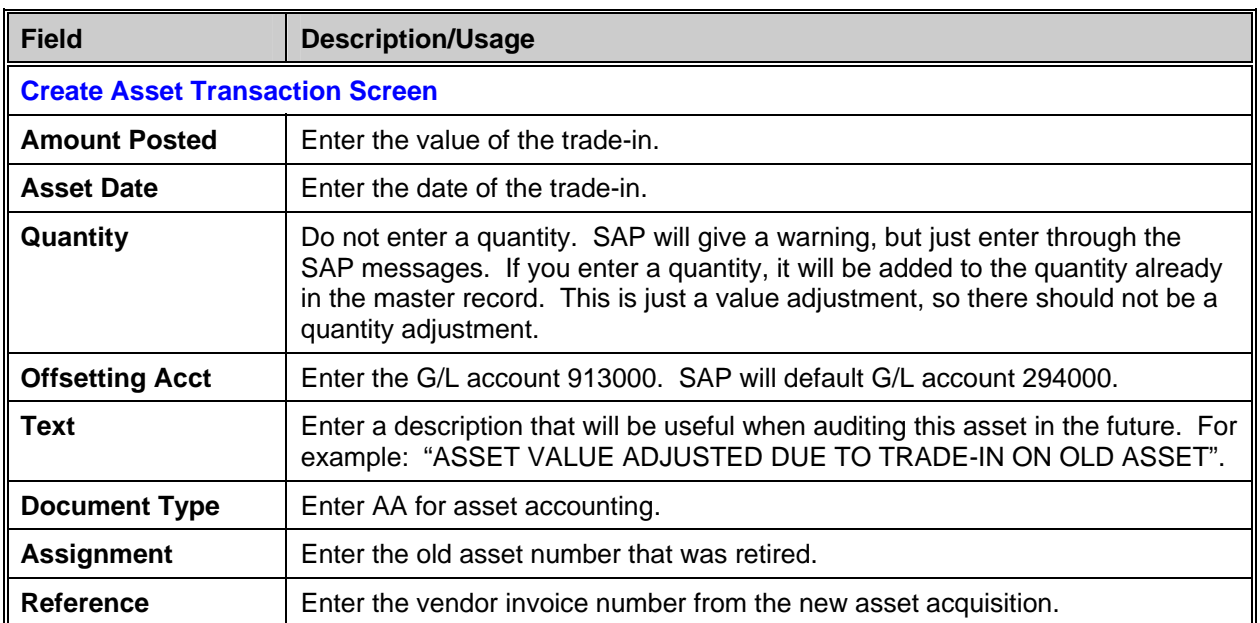

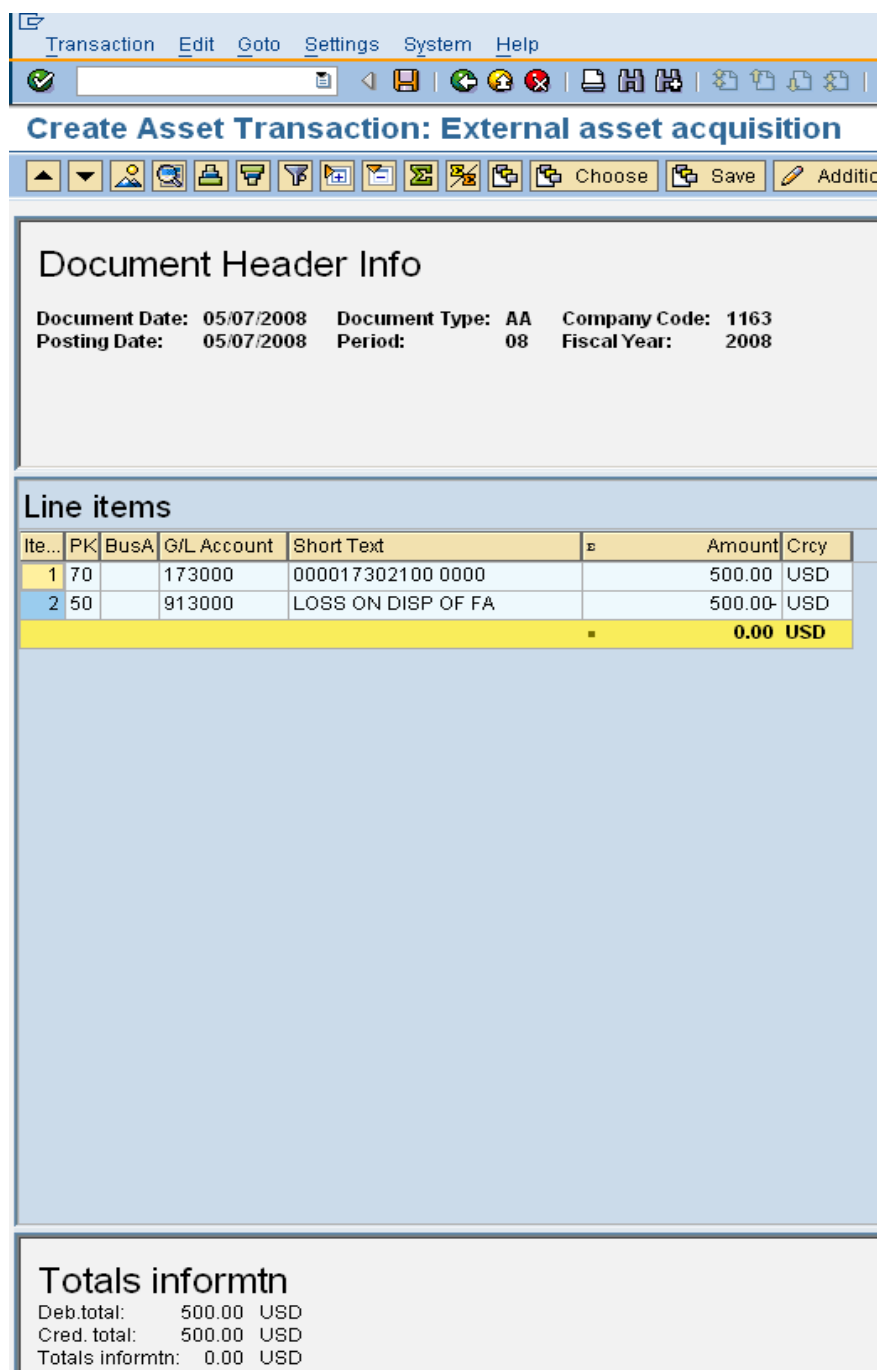

After posting, go back to the asset number for the new asset using T-code **AW01**. Check the Current Book Value, which should show that the value of the new asset has increased by the amount of credit given or the net book value of the old asset when it was traded in. For more details, refer to the section "Display Asset Value".

# **Subsequent Charges (Ex. Freight)**

Often not all bills will come in for an asset at the same time. A bill may arrive after you have capitalized the asset. It is important to add this invoice to the original asset and not create a new asset for freight.

### **Assets should not be created for things like:**

- freight
- paint
- legal fees
- installation, etc.

Items like the above need to be added to the original asset. There may be a need to change the useful life if the addition extends the useful life. Before changing the useful life, you need to call RAMCAS and get approval since there are strict guidelines.

If an addition is made to an asset using a purchase order and goods receipt, it will be depreciated using the total useful life of the asset, not the remaining useful life. This is due to the fact that you can not choose the asset value date for the addition; it defaults from the posting date of the GR. So, if you add something to this asset after 7 months of depreciation, that addition will continue depreciating for 7 months after the main asset is finished depreciating. However, if an addition is made to the asset using a direct invoice (document type KR), you can choose the asset value date and match it to the original asset value date. SAP will "catch up" the depreciation in the first month (like in the following example).

In the below example, a freight bill arrives a couple of months after the asset has been capitalized. When the invoice is entered, you will receive a couple of warnings like minimum value is not \$2,500. You need to Enter through the warnings.

### **Example:**

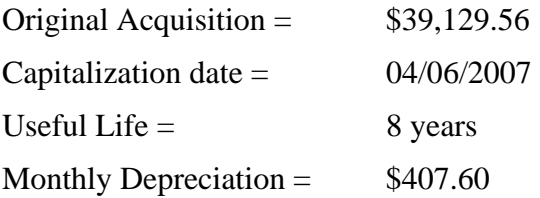

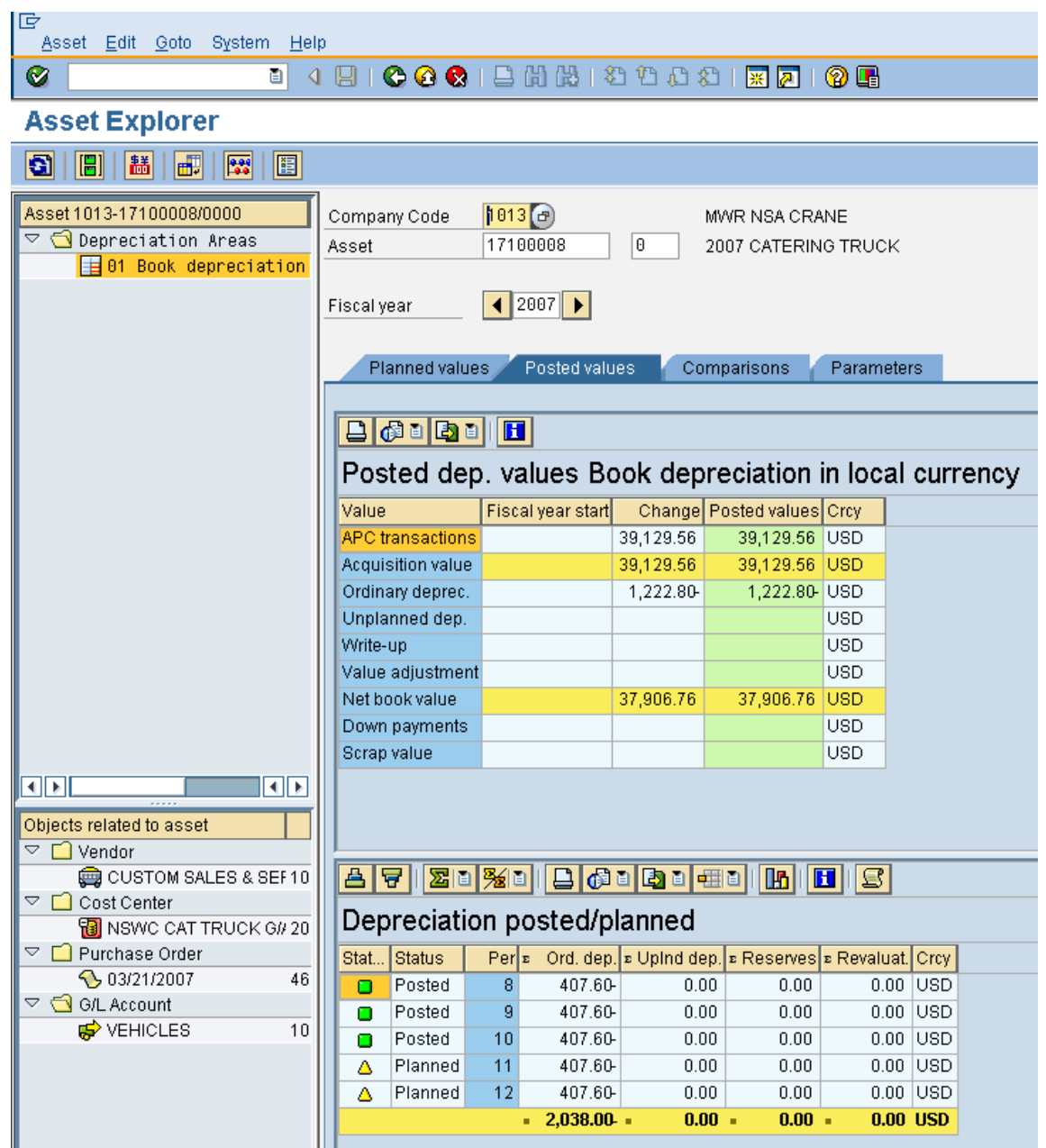

An invoice for freight comes in for this asset in August 2007 (entered into SAP with document type KR). In this example, depreciation has been run up to July 2007.

Freight invoice  $= $2,250$ 

Monthly depreciation =  $$23.44$  ( $$2,250 / 8$  years / 12 months)

SAP will catch up the depreciation for May, June and July in August. SAP will post \$70.32 additional depreciation in February (Dec, Jan & Feb).

August depreciation \$93.76 + \$407.60 = \$501.36

Sept. depreciation \$23.44 + \$407.60 = \$431.04

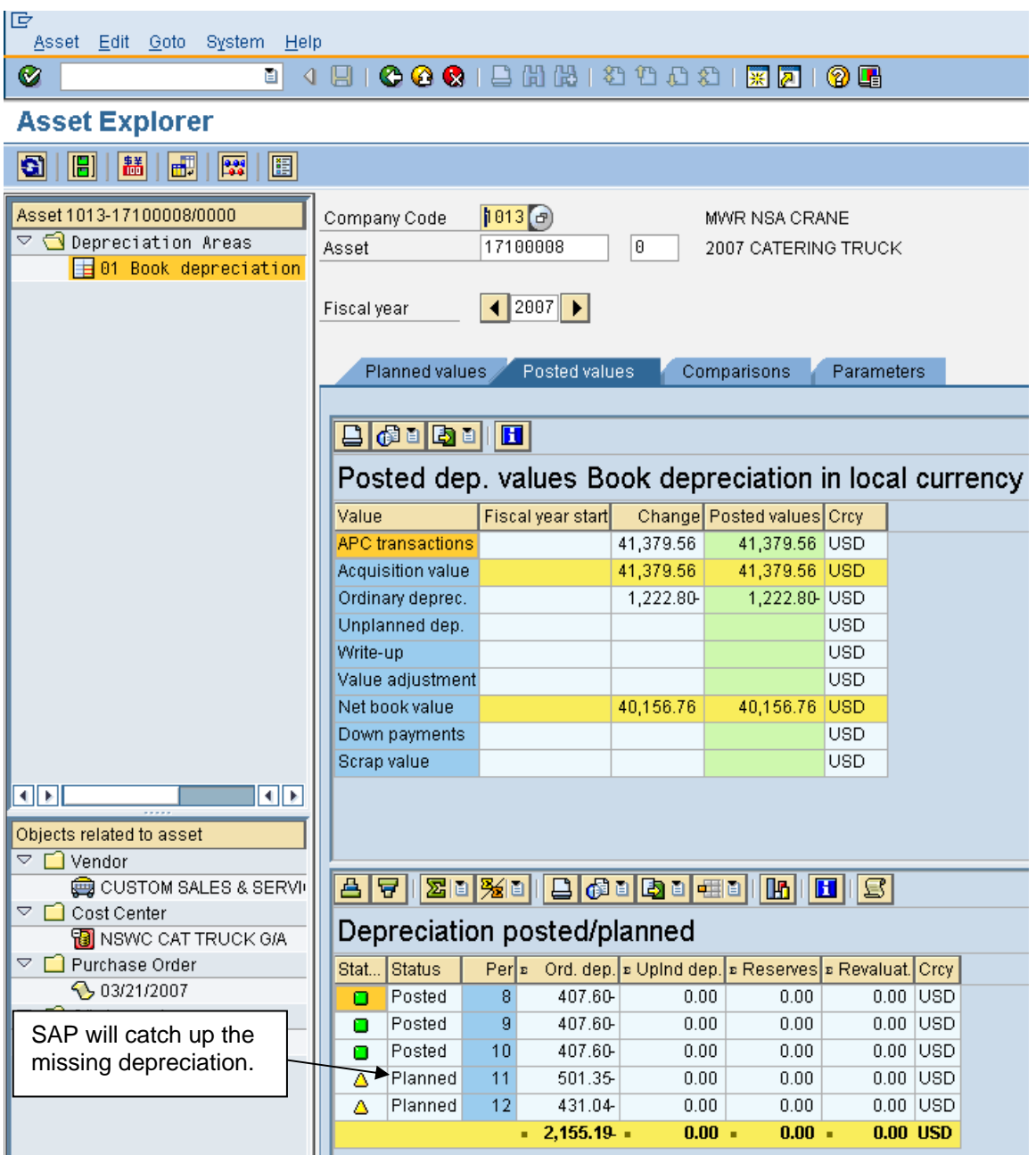

# **Capitalizing Salaries**

RAMCAS policy does allow you to capitalize salary values under certain situations, but it is important to note that you do not reverse the 601 series of accounts. In order to balance payroll and W-2's at the end of the year, you should never post a manual journal to these accounts. All postings to the salary accounts should flow through ADP.

The RAMCAS policy on when salaries are allowed to be capitalized is as follows:

Fixed assets are recorded at cost plus any expenditures necessary to place those assets into use as intended, e.g., installation, freight, testing, legal fees to establish title, and any other costs of putting the asset in the condition and location for use. *Labor costs* are included **only if the labor is contracted or a NAF employee was hired for the express purpose of performing work to create fixed assets**. **Do not include the labor cost of NAF employees working on a fixed asset if the employees would have been on the payroll regardless of whether or not they worked on a fixed asset**.

If the labor passes the above test, the journal to capitalize the salaries is as follows:

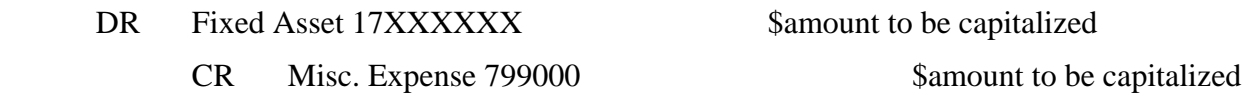

This journal should be done in the Asset module using T-code ABZO. For details on how to use this T-code refer to the "Capitalizing the Centrally Funded Asset" section in this manual. Make sure that you change the offsetting account to 799000. SAP will default account 294000.

# **Display/Change Asset Documents**

You can display all transactions except the take over document for an asset. By entering the asset number, you will be presented with all the documents that have been posted to the asset. You can then select the document in question and display the FI document or the purchase order.

You can display/change all the FI-AA documents for an asset via the menu option:

### Menu path: **ACCOUNTING > FINANCIAL ACCOUNTING > FIXED ASSETS > POSTINGS > EDIT DOCUMENTS > CHANGE** or **DISPLAY**

### Transaction code: **AB02** or **AB03**

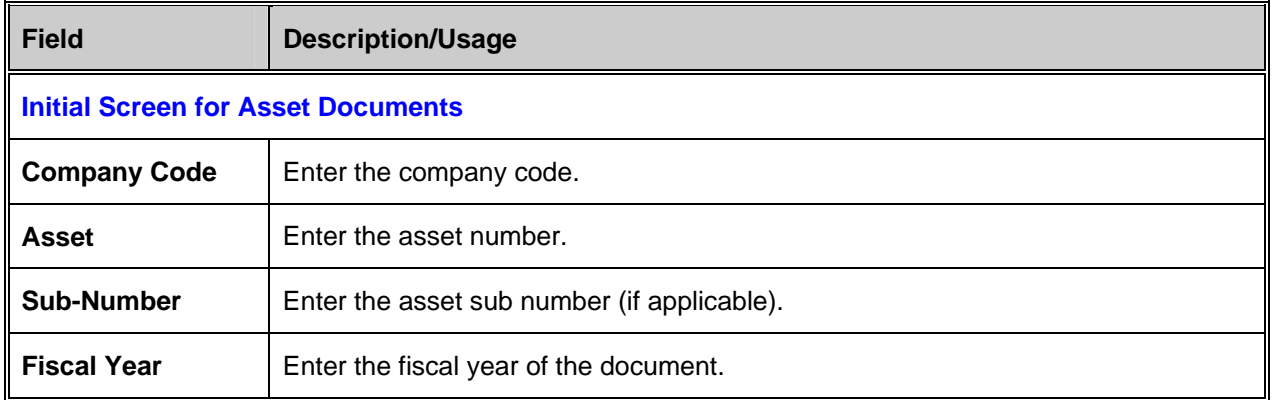

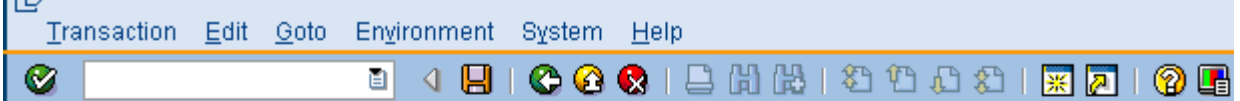

## **Documents for Asset**

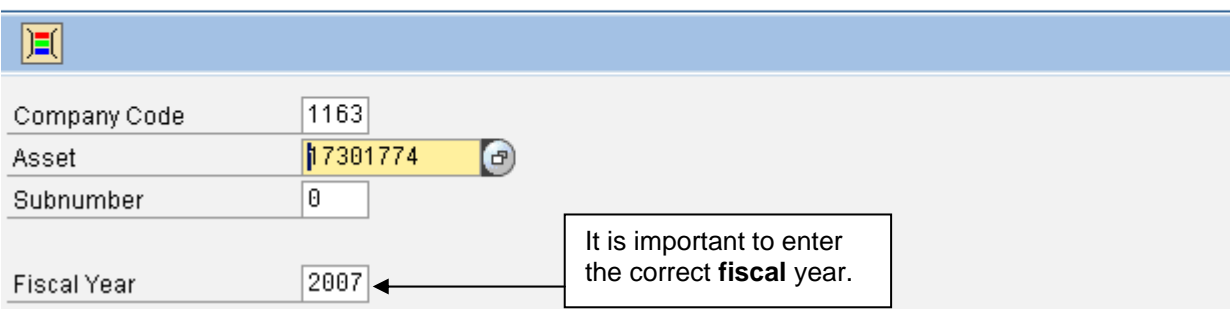

Press Enter or the green checkmark.

**IFA** 

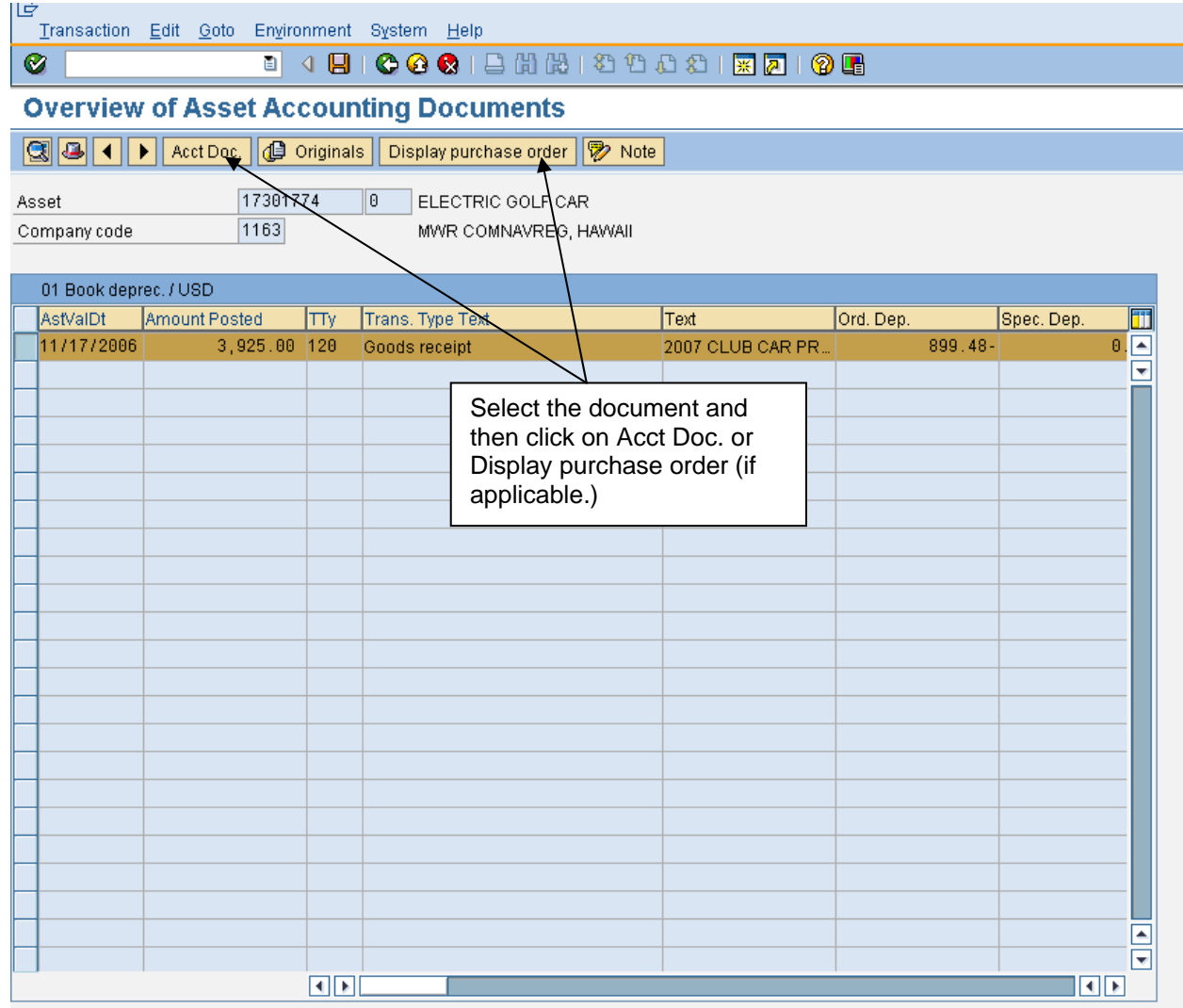

This screen allows the transactions that have been posted to the asset to be displayed. These transactions can also be displayed using Display Asset Value Screen transaction code **AW01**. See the section on Display Asset Value for more detailed instructions.

> \*\*\* Auto generated \*\*\* This PDF was downloaded from [http://www.erpdb.info](http://www.erpdb.info/)